# **SAMSUNG**

# ПОСІБНИК КОРИСТУВАЧА

SM-N960F/DS

Ukrainian. 08/2018. Rev.1.0 www.samsung.com

# **Зміст**

# **[Основні прийоми роботи](#page-3-0)**

- [Прочитайте перед початком](#page-3-0)  [використання](#page-3-0)
- [Ситуації, в яких пристрій може](#page-5-0)  [перегріватися, та вирішення цього](#page-5-0)
- [Зовнішній вигляд і функції пристрою](#page-9-0)
- [Акумулятор](#page-17-0)
- [SIM- або USIM-карта \(карта nano-SIM\)](#page-22-0)
- [Карта пам'яті \(карта пам'яті microSD\)](#page-28-0)
- [Увімкнення та вимкнення пристрою](#page-32-0)
- [Початкове налаштування](#page-33-0)
- [Обліковий запис Samsung](#page-36-0)
- [Передавання даних із попереднього](#page-38-0)  [пристрою](#page-38-0)
- [Розуміння екрана](#page-40-0)
- [Панель сповіщень](#page-55-0)
- [Введення тексту](#page-57-0)

# **[Програми та функції](#page-61-0)**

- [Інсталяція та видалення програм](#page-61-0)
- [Функції S Pen](#page-63-0)
- [Bixby](#page-83-0)
- [Камера Bixby](#page-87-0)
- [Віджети Bixby](#page-91-0)
- [Нагадування](#page-93-0)
- [Телефон](#page-97-0)
- [Контакти](#page-102-0)
- [Повідомлення](#page-106-0)
- [Інтернет](#page-110-0)
- [Email](#page-112-0)
- [Камера](#page-113-0)
- [Галерея](#page-145-0)
- [Always On Display](#page-154-0)
- [Екран Edge](#page-156-0)
- [Кілька вікон](#page-161-0)
- [Samsung Gear](#page-167-0)
- [Samsung Members](#page-167-0)
- [Samsung Notes](#page-168-0)
- [PENUP](#page-174-0)
- [Календар](#page-180-0)
- [Samsung Health](#page-181-0)
- [Диктофон](#page-187-0)
- [Мої файли](#page-189-0)
- [Годинник](#page-189-0)
- [Калькулятор](#page-191-0)
- [Game Launcher](#page-192-0)
- [SmartThings](#page-195-0)
- [Обмін вмістом](#page-200-0)
- [Samsung DeX](#page-201-0)
- [Програми Google](#page-209-0)

## **[Налаштування](#page-211-0)**

- [Вступ](#page-211-0)
- [Підключення](#page-211-0)
	- [Wi-Fi](#page-212-0)
	- [Bluetooth](#page-215-0)
	- [Економія трафіку](#page-217-0)
	- [NFC та оплата](#page-218-0)
	- [Мобільна точка доступу та модем](#page-220-0)
	- [Диспетчер SIM-картки \(моделі з](#page-222-0)  [двома SIM-картами\)](#page-222-0)
	- [Додаткові налаштування](#page-222-0)  [підключення](#page-222-0)
- [Звуки та вібрація](#page-225-0)
	- [Dolby Atmos \(об'ємний звук\)](#page-226-0)
- [Сповіщення](#page-227-0)
- [Дисплей](#page-227-0)
	- [Фільтр синього світла](#page-228-0)
	- [Зміна режиму екрана або](#page-229-0) [коригування кольору дисплея](#page-229-0)
	- [Роздільність екрана](#page-230-0)
	- [Екранна заставка](#page-231-0)
- [Заставки та теми](#page-231-0)
- [Додаткові функції](#page-232-0)
	- [Подвійний профіль](#page-234-0)
- [Технічне обслуг. пристрою](#page-235-0)
- [Програми](#page-238-0)
- [Екран блокування](#page-238-0)
	- [Smart Lock](#page-239-0)
- [Біометричні дані та безпека](#page-239-0)
	- [Інтелектуальне сканування](#page-241-0)
	- [Розпізнавання обличчя](#page-244-0)
	- [Сканування райдужної оболонки](#page-246-0)  [ока](#page-246-0)
	- [Розпізнавання відбитків пальців](#page-251-0)
	- [Samsung Pass](#page-254-0)
	- [Захищена папка](#page-258-0)
- [Хмара та облікові записи](#page-262-0)
	- [Samsung Cloud](#page-263-0)
	- [Smart Switch](#page-265-0)
- [Google](#page-268-0)
- [Спеціальні можливості](#page-269-0)
- [Загальне керування](#page-269-0)
- [Оновлення програмного забезпечення](#page-270-0)
- [Посібник користувача](#page-271-0)
- [Про телефон](#page-271-0)

## **[Додаток](#page-272-0)**

- [Спеціальні можливості](#page-272-0)
- [Усунення неполадок](#page-290-0)

# <span id="page-3-0"></span>**Основні прийоми роботи**

# **Прочитайте перед початком використання**

Для безпечного та належного користування пристроєм перш за все уважно ознайомтеся з цим посібником.

- В описах використовуються стандартні налаштування пристрою.
- Деякі відомості можуть не відповідати вашому пристрою, залежно від країни, оператора зв'язку, характеристикам моделі або програмного забезпечення пристрою.
- Вміст (високоякісний вміст), що вимагає активного використання ресурсів ЦП і ОЗП, буде впливати на загальну ефективність роботи пристрою. Програми можуть не працювати належним чином, залежно від характеристик пристрою та середовища, у якому він використовується.
- Компанія Samsung не несе відповідальності за проблеми з функціонуванням, спричинені використанням програм постачальників, відмінних від Samsung.
- Компанія Samsung не несе відповідальності за проблеми з функціонуванням або сумісністю, спричинені зміненням налаштувань реєстру, зміненням програмного забезпечення або компонентів операційної системи. Спроби встановлення відмінних від запропонованих виробником налаштувань операційної системи можуть призвести до неправильної роботи пристрою або програм.
- Використання програмного забезпечення, джерел звуку, заставок, зображень та іншого мультимедійного вмісту, що постачається разом із цим пристроєм, обмежено згідно з умовами ліцензійної угоди. Вилучення та використання цих матеріалів у комерційних або інших цілях є порушенням законів щодо авторських прав. Користувачі несуть повну відповідальність за незаконне використання медіаданих.
- За використання послуг, що потребують передачі даних, наприклад послуг обміну повідомленнями, завантаження, автоматичної синхронізації, а також послуг визначення розташування, може стягуватися додаткова плата залежно від плану передачі даних. Для передачі великих обсягів даних рекомендується використовувати функцію Wi-Fi.
- Стандартні програми, що постачаються разом із пристроєм, можуть оновлюватися, а також більше не підтримуватися без завчасного попередження. У разі виникнення питань щодо програм, що постачаються разом із пристроєм, зверніться до сервісного центру Samsung. Стосовно встановлених користувачами програм звертайтеся до постачальників цих програм.
- Змінення операційної системи пристрою або встановлення програмного забезпечення, завантаженого з неофіційних джерел, може призвести до несправності пристрою, а також пошкодження даних або їх втрати. Ці дії вважаються порушенням ліцензійної угоди з компанією Samsung і призводять до припинення дії гарантії.
- Залежно від регіону та моделі для деяких пристроїв існує вимога щодо отримання дозволу на використання від Федеральної комісії зв'язку США (FCC). Якщо FCC видала дозвіл на використання вашого пристрою, тоді на ньому можна переглянути ідентифікаційний номер FCC. Для перегляду FCC ID запустіть програму **Налаштування** і торкніться **Про телефон** → **Стан**.

#### **Захист від потрапляння пилу та води**

Цей пристрій є стійким до впливу вологи та пилу. Дотримуйтеся наведених нижче порад, щоб зберегти властивості щодо уникнення потрапляння вологи та пилу всередину. Їх недотримання може призвести до пошкодження пристрою.

- Не занурюйте пристрій у прісну воду на глибину понад 1,5 м і не тримайте його у воді довше 30 хвилин. Якщо занурити пристрій у будь-яку іншу рідину, відмінну від прісної води, наприклад, солону чи іонізовану воду або алкогольний напій, така рідина проникне в пристрій швидше.
- Не піддавайте пристрій впливу **води під тиском**.
- Якщо на пристрій потрапила прісна вода, ретельно витріть його за допомогою чистої м'якої тканини. Якщо на пристрій потрапила інша рідина, наприклад, солона вода, іонізована вода або алкогольний напій, промийте його прісною водою та ретельно витріть за допомогою чистої м'якої тканини. Недотримання цих вказівок може вплинути на роботу та зовнішній вигляд пристрою.
- **У разі занурення пристрою у воду або потрапляння води на мікрофон чи динамік** звук під час виклику може бути нечітким. Протріть пристрій сухою тканиною, а потім ретельно висушіть перед використанням.
- Сенсорний екран та інші функції можуть не працювати належним чином, **якщо пристрій використовується у воді**.
- **Падіння або удар пристрою** може призвести до неналежної роботи функцій стійкості пристрою до впливу пилу та води.
- **Випробування пристрою відбувалося в контрольованому середовищі. Він був сертифікований як пристрій, стійкий до впливу води та пилу у визначених умовах (пристрій відповідає вимогам класифікації IP68, як зазначено у міжнародному стандарті IEC 60529 «Ступінь захисту, що забезпечується оболонками [код IP]»; умови випробування: 15–35 °C, 86–106 кПа, прісна вода, 1,5 м, протягом 30 хвилин). Незважаючи на відповідність цим вимогам, пристрій усе ж може бути пошкоджений у певних ситуаціях.**

#### <span id="page-5-0"></span>**Пояснювальні позначки**

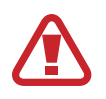

**Попередження**: ситуації, що можуть призвести до травмування вас або інших осіб

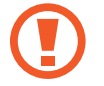

**Увага!**: ситуації, що можуть спричинити пошкодження пристрою або іншого обладнання

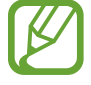

**Сповіщення**: примітки, поради з користування та додаткова інформація

# **Ситуації, в яких пристрій може перегріватися, та вирішення цього**

## **Нагрівання пристрою під час заряджання акумулятора**

Під час заряджання пристрій і зарядний пристрій можуть нагріватися. Під час бездротового зарядження або швидкого зарядження пристрій може стати гарячим на дотик. Це не впливає на строк служби пристрою чи якість його роботи і є нормальним режимом роботи пристрою. Якщо акумулятор стає надто гарячим, заряджання за допомогою зарядного пристрою може припинитися.

#### **Якщо пристрій нагрівається, виконайте такі дії:**

- Відключіть пристрій від зарядного пристрою та закрийте будь-які програми, що виконуються. Зачекайте доки пристрій охолоне та почніть заряджати його знову.
- Якщо нижня частина пристрою перегрівається, причиною цього може бути пошкоджений кабель USB, підключений до пристрою. Замініть пошкоджений кабель USB новим кабелем, схваленим Samsung.
- При використанні бездротового зарядного пристрою не кладіть сторонні предмети, такі як металеві об'єкти, магніти і карти з магнітною смугою між пристроєм і бездротовим зарядним пристроєм.

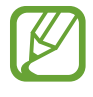

Функції бездротового заряджання або швидкого заряджання доступні лише для підтримуваних моделей.

## **Нагрівання пристрою під час використання**

При використанні функцій чи програм, які потребують більше живлення, або під час їх тривалого використання пристрій може тимчасово нагріватися через підвищене споживання заряду акумулятора. Закрийте програми, що виконуються, та призупиніть використання пристрою на деякий час.

Приклади ситуацій, в яких пристрій може перегріватися: Залежно від функцій та програм, якими ви користуєтеся, ці приклади можуть бути неактуальними для вашої моделі.

- Початкове налаштування пристрою після придбання або процес відновлення даних.
- Завантаження великих файлів.
- Використання програм, які потребують більше живлення, або використання програм протягом тривалого часу:
	- гра у високоякісні ігри протягом тривалого часу;
	- запис відео протягом тривалого часу;
	- трансляція відео при максимальному рівні яскравості;
	- при підключенні до телевізора
- Використання режиму багатозадачності (або виконання багатьох програм у фоновому режимі):
	- використання режиму кількох вікон;
	- оновлення чи встановлення програм під час запису відео;
	- завантаження великих файлів під час відеовиклику;
	- запис відео під час використання програми навігації.
- Використання великих обсягів даних для синхронізації з хмарним сховищем, електронною поштою або іншими обліковими записами.
- Використання програми навігації в автомобілі, якщо пристрій перебуває під впливом прямих сонячних променів.
- Використання функцій мобільної точки доступу та тетерингу.
- Використання пристрою в зонах зі слабким сигналом або в яких сигнал відсутній.
- Заряджання акумулятора з використанням пошкодженого кабелю USB.
- Пошкодження багатофункціонального гнізда пристрою або дія на нього сторонніх речовин, таких як рідина, пил, металевий порошок або графіт.
- Передача даних у роумінгу.

#### **Якщо пристрій нагрівається, виконайте такі дії:**

- Оновіть програмне забезпечення пристрою до останньої версії.
- Конфлікти між програмами, що виконуються, можуть спричинити нагрівання пристрою. Перезапустіть пристрій.
- Вимкніть функції Wi-Fi, GPS і Bluetooth, якщо ви їх не використовуєте.
- Закрийте програми, які збільшують споживання заряду акумулятора або виконуються у фоновому режимі, якщо ви їх не використовуєте.
- Видаліть непотрібні файли або програми, які не використовуються.
- Зменште яскравість екрана.
- Якщо пристрій перегрівається або нагрівається, не використовуйте його протягом тривалого часу. Якщо пристрій не охолонув протягом тривалого часу, зверніться до сервісного центру Samsung.

## **Обмеження функцій пристрою при перегріванні**

При нагріванні пристрою його функції та робочі показники можуть бути обмежені; окрім того, пристрій може вимкнутися задля охолодження. Ця функція доступна лише для підтримуваних моделей.

- Якщо пристрій нагріється більше, ніж зазвичай, відобразиться повідомлення про його перегрівання. Щоб знизити температуру пристрою, буде обмежено яскравість екрана та швидкість обробки даних; при цьому зарядження акумулятора припиниться. Так само завершиться робота запущених програм, і до охолодження пристрою ви матимете змогу здійснювати лише екстрені виклики.
- Якщо пристрій перегрівається або нагрівається впродовж тривалого часу, з'явиться повідомлення про вимкнення живлення. Вимкніть пристрій та дочекайтеся, поки він охолоне.

#### **Застереження щодо навколишнього середовища**

Прилад може нагріватися через поточні умови навколишнього середовища. Будьте обережні, щоб уникнути скорочення терміну служби акумулятора, пошкодження пристрою або пожежі.

- Не зберігайте пристрій у місцях із дуже високою або дуже низькою температурою.
- Не піддавайте пристрій впливу прямих сонячних променів протягом тривалого часу.
- Не зберігайте і не використовуйте пристрій у місцях із дуже високою температурою, наприклад, всередині автомобіля влітку, протягом тривалого часу.
- Не кладіть пристрій на будь-які місця, які можуть нагріватися, наприклад на килимок з електричним підігрівом.
- Не зберігайте пристрій поблизу або всередині нагрівачів, мікрохвильових печей, гарячого кухонного обладнання чи контейнерів високого тиску.
- Ніколи не використовуйте пошкоджені зарядні пристрої та акумулятори.

# <span id="page-9-0"></span>**Зовнішній вигляд і функції пристрою**

# **Комплектація**

Комплектація описана у короткому посібнику користувача.

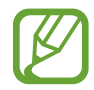

- Компоненти, які входять до комплекту пристрою, а також доступні аксесуари можуть різнитися залежно від країни або оператора зв'язку.
- Компоненти, що постачаються в комплекті, розроблені спеціально для цього пристрою та можуть бути несумісними з іншими пристроями.
- Зовнішній вигляд і характеристики можуть змінюватися без завчасного попередження.
- Додаткові аксесуари можна придбати в місцевого постачальника Samsung. Перед їх придбанням переконайтеся, що вони сумісні із цим пристроєм.
- Використовуйте тільки аксесуари, рекомендовані компанією Samsung. Використання нерекомендованих аксесуарів може призвести до виникнення проблем у роботі та несправностей, на які не розповсюджується гарантія.
- Доступність усіх аксесуарів може змінюватися залежно від компаній-виробників. Додаткову інформацію про доступні аксесуари можна дізнатися на веб-сайті Samsung.

# **Зовнішній вигляд пристрою**

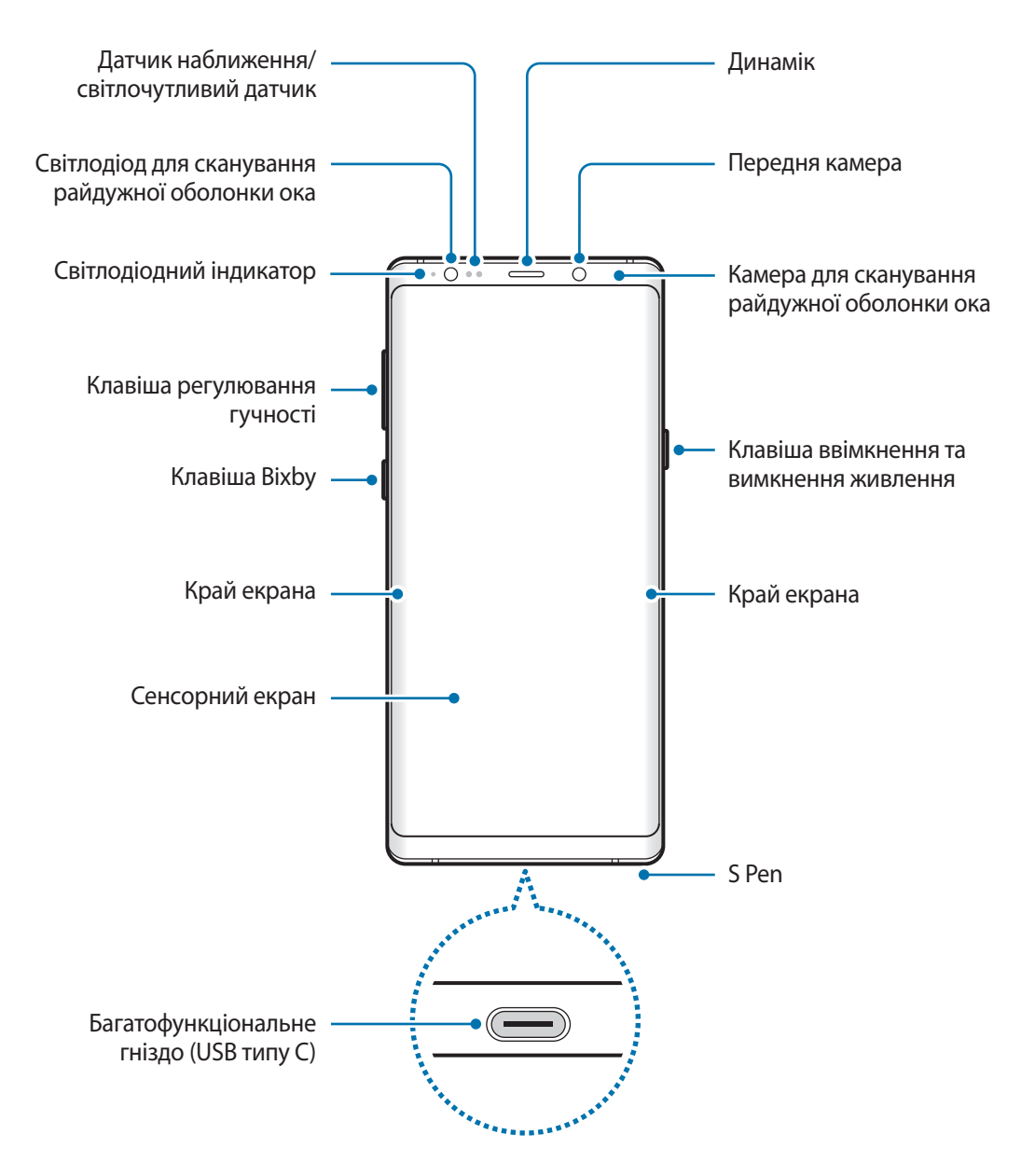

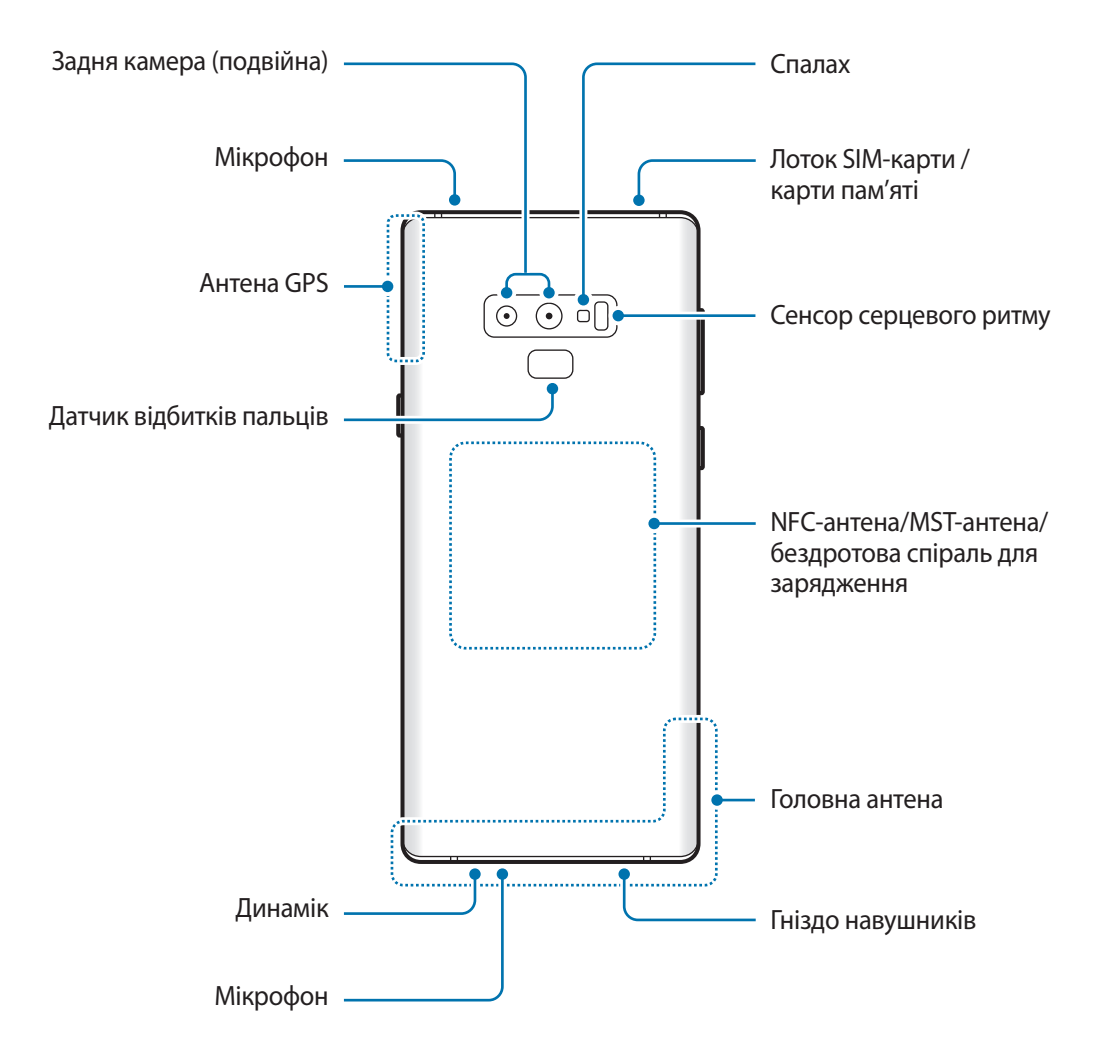

- При використанні динаміків (наприклад, при відтворенні файлів мультимедіа або використанні гучномовця) не розміщуйте пристрій близько до вух.
	- Не залишайте об'єктив камери під дією сильного світла, наприклад, прямих сонячних променів. Якщо об'єктив камери знаходиться під дією сильного світла, наприклад, прямих сонячних променів, це може зашкодити датчику зображення камери. Пошкоджений датчик зображення неможливо відремонтувати. У результаті на фотографіях з'являтимуться цятки та плями.

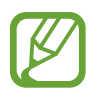

- За наведених нижче умов можуть виникати проблеми з підключенням, а акумулятор може швидше розряджатися.
	- У разі контакту металевих наклейок із ділянкою антени пристрою.
	- У разі встановлення на пристрої металевої кришки.
	- У разі закриття ділянки антени пристрою руками або іншими предметами під час використання певних функцій, таких як здійснення викликів або передавання мобільних даних.
- Рекомендовано використання захисної плівки, схваленої компанією Samsung. Нерекомендовані захисні плівки можуть призвести до пошкодження датчиків.
- Не встановлюйте на датчик наближення/світлочутливий датчик різні аксесуари для захисту екрану, наприклад, такі як захисна плівка або різні наклейки. Це може призвести до несправності датчика.
- Кольори на краї екрана можуть відрізнятися в залежності від ракурсу зору.

#### **Апаратні клавіші пристрою**

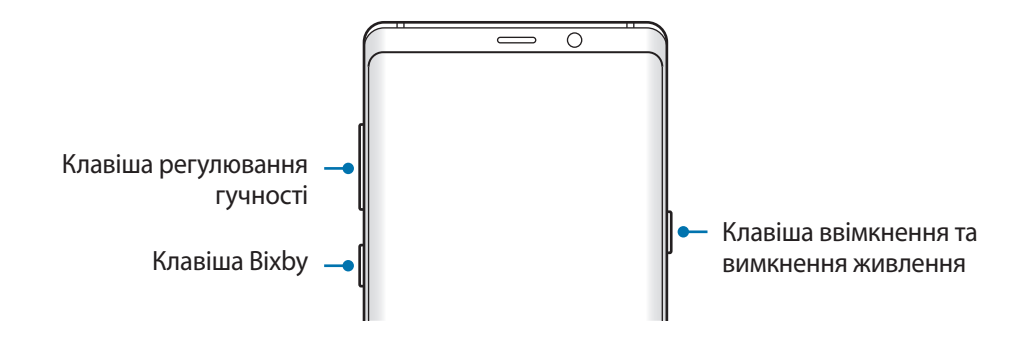

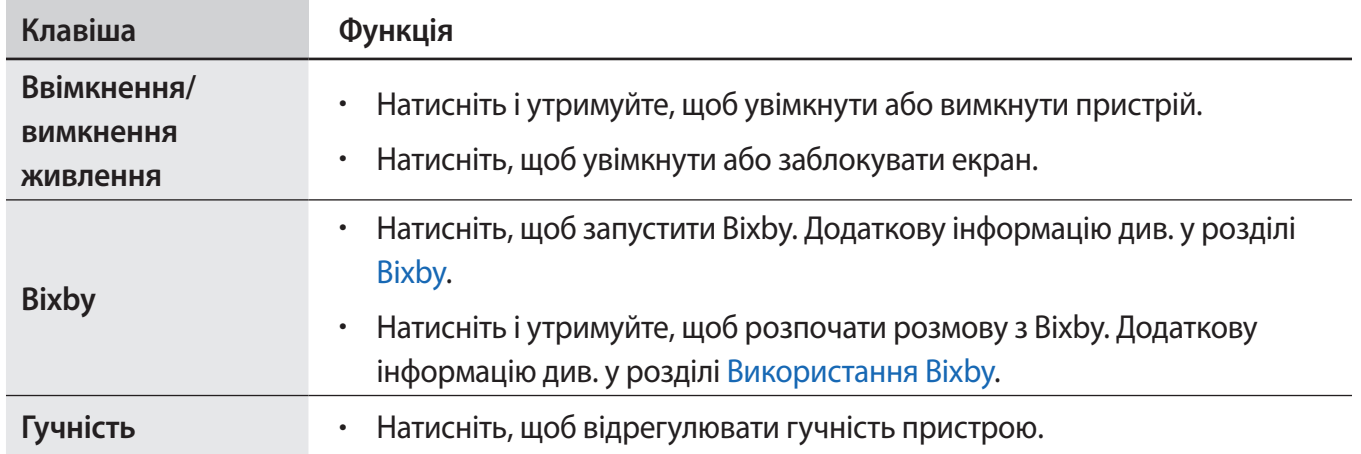

#### **Сенсорні кнопки**

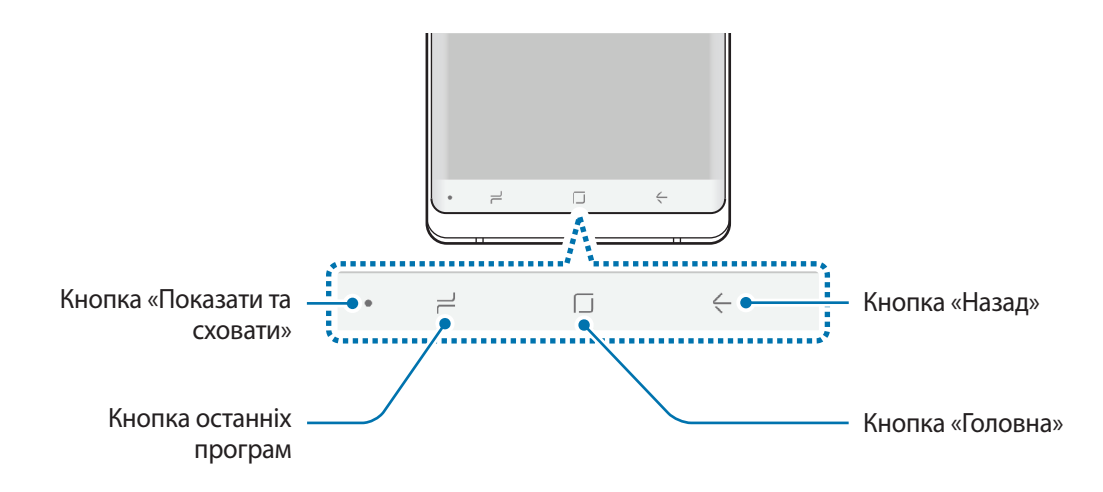

При ввімкненні пристрою сенсорні кнопки з'являються внизу екрана. Сенсорні кнопки за замовчуванням такі: кнопка «Останні програми», кнопка «Головна» та кнопка «Назад». Додаткову інформацію див. у розділі [Навігаційна панель \(сенсорні кнопки\).](#page-43-0)

#### **S Pen**

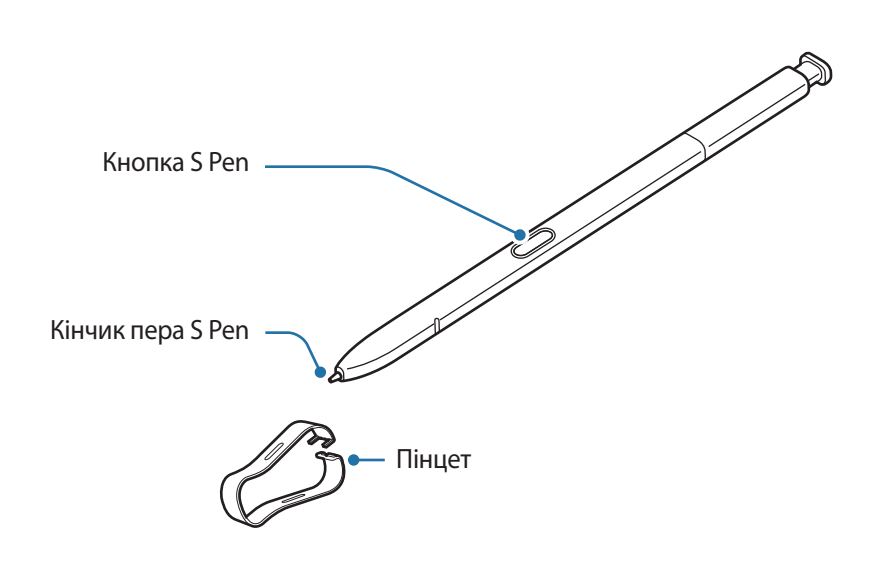

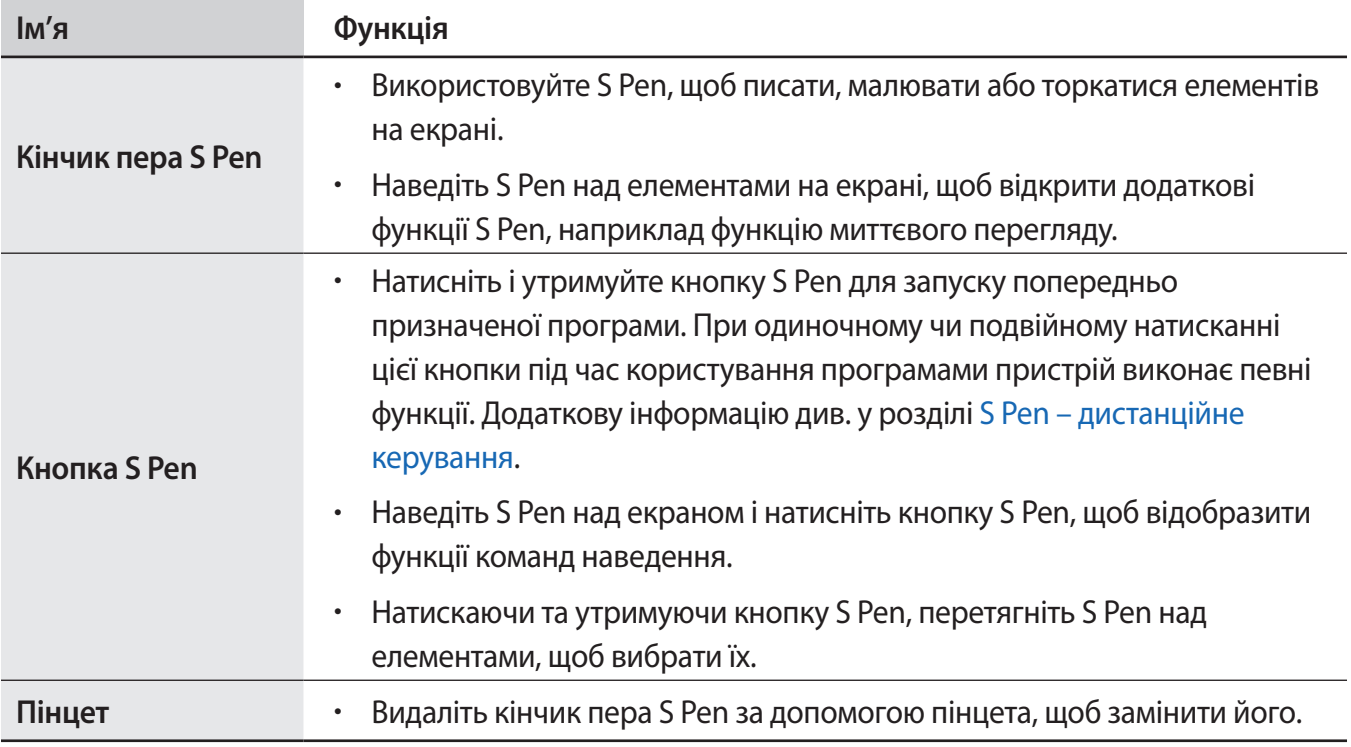

#### **Від'єднання пера S Pen**

Натисніть кінчик пера S Pen, щоб від'єднати його. Потім витягніть перо S Pen із гнізда. Для зберігання пера S Pen повторно покладіть його у гніздо і вставте, щоб воно зафіксувалося з клацанням.

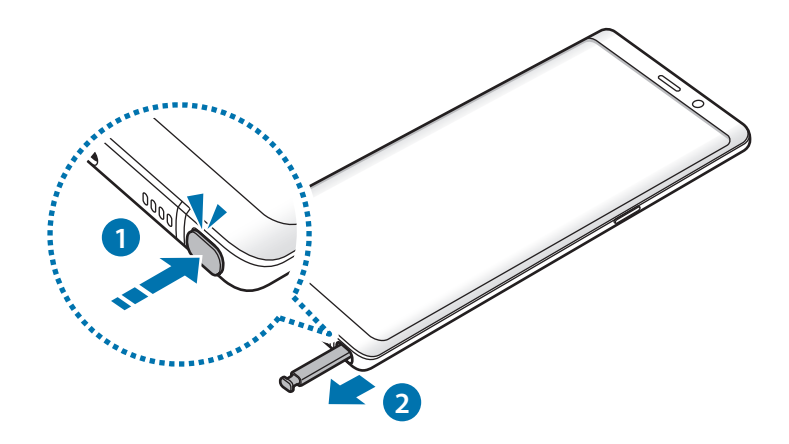

#### **Заряджання пера S Pen**

Перо S Pen потрібно зарядити, перш ніж програмами можна буде керувати віддалено за допомогою кнопки S Pen.

Зарядження розпочнеться після того, як ви вставите перо S Pen у гніздо.

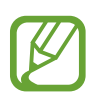

- Якщо зворотна сторона пристрою знаходиться в контакті з магнітом, пристрій може не розпізнавати перо S Pen і не заряджати перо S Pen.
- Навіть якщо перо S Pen повністю розрядилось, ви все ще можете користуватись іншими функціями пера S Pen, такими як дотик до сенсорного екрана чи команди наведення.

#### **Заміна кінчика пера S Pen**

Якщо це станеться, встановіть новий кінчик.

1 Міцно утримуючи кінчик пінцетом, витягніть його з пера.

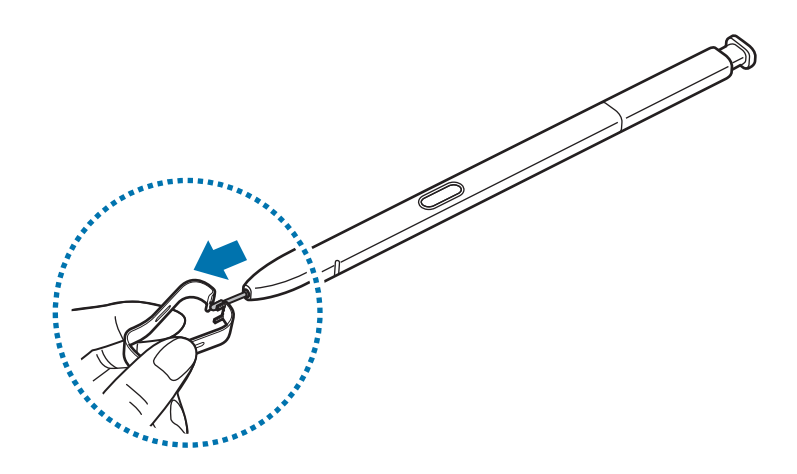

#### 2 Вставте новий кінчик у перо S Pen.

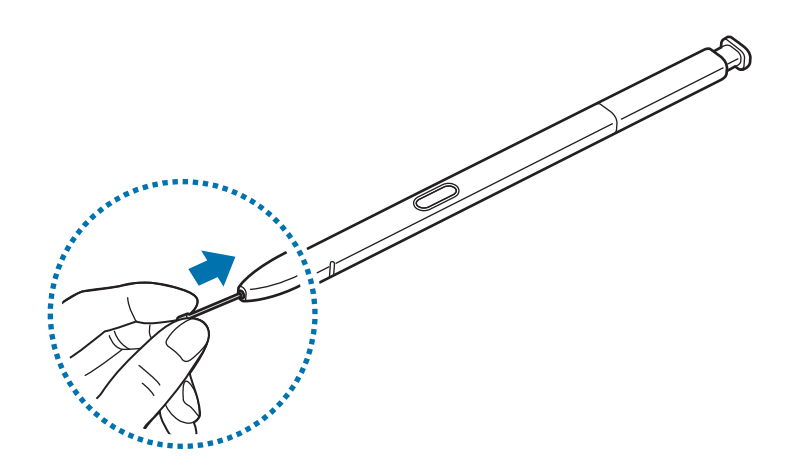

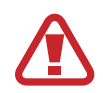

Будьте обережні, щоб не прищемити пальці пінцетом.

- Не використовуйте повторно старі кінчики. Це може призвести до неправильної роботи пера S Pen.
- Не натискайте надто сильно на кінчик під час його встановлення в перо S Pen.
- Не вставляйте кінчик у перо S Pen округлим кінцем. Це може призвести до пошкодження пера S Pen або пристрою.
- $\cdot$  Не згинайте і не натискайте надмірно перо S Pen. Це може пошкодити S Pen чи його кінчик.
- Не натискайте S Pen на екран сильно. Кінчик пера може деформуватись.
- Якщо ви використовуєте перо S Pen під малими кутами до екрана, пристрій може не розпізнавати дії пера S Pen.
	- У разі потрапляння води до гнізда для пера S Pen обережно струсніть пристрій для її видалення, перш ніж використовувати гніздо.
	- Додаткову інформацію про перо S Pen дивіться на веб-сайті Samsung.
	- Якщо перо S Pen не працює належним чином, віднесіть його до сервісного центру Samsung.

# <span id="page-17-0"></span>**Акумулятор**

### **Заряджання акумулятора**

Перед першим використанням акумулятора, а також, якщо він не використовувався протягом тривалого часу, потрібно зарядити його.

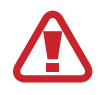

Використовуйте тільки зарядні пристрої, акумулятори та кабелі, рекомендовані компанією Samsung. Використання незатверджених зарядних пристроїв або кабелів може призвести до вибуху акумулятора чи пошкодження пристрою.

- 
- Неправильне підключення зарядного пристрою може призвести до серйозного пошкодження пристрою. Гарантія не поширюється на пошкодження пристрою, спричинені неправильним використанням.
- Використовуйте лише кабель USB типу С, який входить до комплекту постачання пристрою. Використання кабелю мікро-USB може пошкодити пристрій.

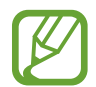

Для заощадження електроенергії від'єднуйте зарядний пристрій, якщо пристрій не використовується. Якщо на зарядному пристрої немає перемикача живлення, його слід виймати з електричної розетки, коли він не використовується, для заощадження електроенергії. Під час заряджання зарядний пристрій має щільно прилягати до розетки та бути легко доступним.

1 Підключіть кабель USB до блоку живлення USB.

 $2$  Вставте кабель USB у багатофункціональне гніздо пристрою.

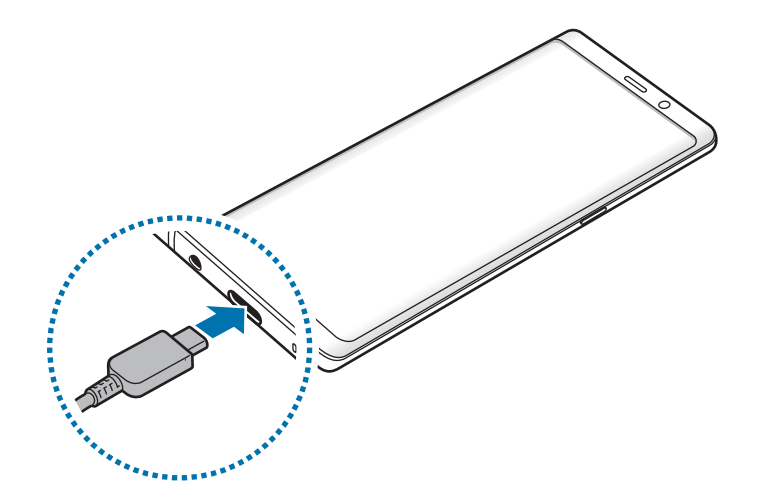

- $3$  Підключіть блок живлення USB до електричної розетки.
- 4 Після повного зарядження від'єднайте зарядний пристрій від мобільного пристрою. Після цього відключіть зарядний пристрій від мережевої розетки.

#### **Зарядка інших пристроїв**

Використовуйте USB-адаптер (USB типу C) для зарядки іншого мобільного пристрою за допомогою акумулятора вашого пристрою.

Вставте USB-адаптер (USB типу C) у багатофункціональне гніздо вашого пристрою та з'єднайте ваш та інший пристрій кабелем USB від того пристрою.

Коли зарядження розпочнеться, на екрані іншого пристрою з'явиться значок зарядження акумулятора.

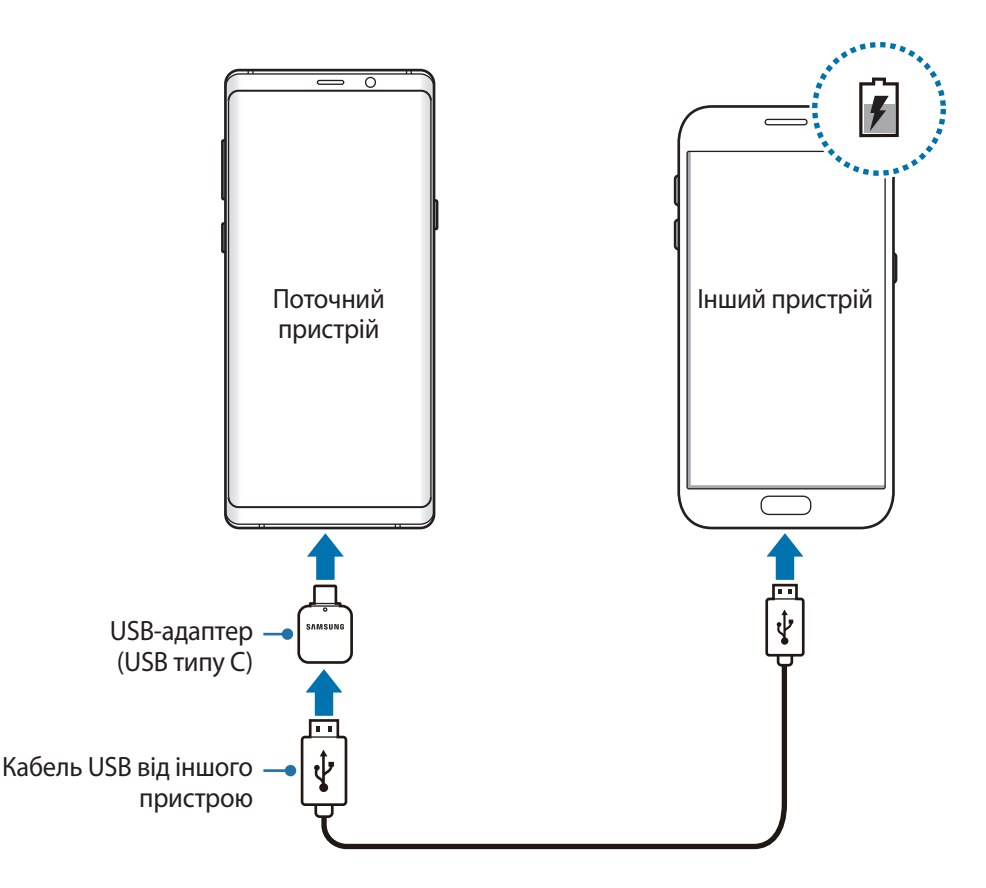

На вашому пристрої відобразиться спливаюче вікно із запитом вибрати потрібну програму, яке використовується для передачі даних. Не вибирайте програму із цього спливаючого вікна.

#### **Зменшення споживання заряду акумулятора**

На пристрої є різноманітні опції, за допомогою яких можна заощадити заряд акумулятора.

- Оптимізація роботи пристрою за допомогою функції «Обслуговування пристрою».
- Якщо пристрій не використовується, вимкніть екран, натиснувши на клавішу ввімкнення та вимкнення живлення.
- Увімкніть режим енергозбереження.
- Закрийте непотрібні програми.
- Вимкніть функцію Bluetooth, якщо вона не використовується.
- Вимкніть функцію Wi-Fi, якщо вона не використовується.
- Вимкніть функцію автоматичної синхронізації програм, які потребують синхронізації.
- Зменште тривалість підсвічування.
- Зменште яскравість екрана.

### **Підказки та заходи безпеки щодо зарядження акумулятора**

- Коли акумулятор розряджається, значок акумулятора відображається як порожня батарея.
- Якщо акумулятор повністю розряджений, для ввімкнення пристрою після підключення зарядного пристрою знадобиться певний час. Дайте змогу розрядженому акумулятору зарядитися декілька хвилин, перш ніж вмикати пристрій.
- У разі одночасного використання декількох програм, а також у разі використання мережевих програм або програм, що вимагають підключення до іншого пристрою, акумулятор швидко розряджатиметься. Щоб уникнути розрядження під час передачі даних, завжди повністю заряджайте акумулятор перед використанням таких програм.
- Під час зарядження не за допомогою зарядного пристрою, наприклад від ПК, може спостерігатися зниження швидкості зарядження через меншу силу електричного струму.
- Під час заряджання пристрій можна використовувати, але в такому разі акумулятор заряджатиметься довше.
- У разі нестабільного живлення під час заряджання пристрою сенсорний екран може не працювати. У такому разі від'єднайте зарядний пристрій від пристрою.
- Під час заряджання пристрій і зарядний пристрій можуть нагріватися. Це нормально й не впливає на його роботу чи термін служби. Якщо акумулятор нагрівається сильніше ніж звичайно, заряджання за допомогою зарядного пристрою може припинитися.
- У разі зарядження пристрою, на багатофункціональне гніздо якого потрапила рідина, пристрій може бути пошкоджено. Добре протріть багатофункціональне гніздо та дозвольте йому повністю висохнути, перш ніж заряджати пристрій.
- Якщо пристрій не заряджається належним чином, віднесіть його та зарядний пристрій до сервісного центру Samsung.

## **Швидке зарядження**

Цей пристрій підтримує функцію швидкого зарядження. Акумулятор швидше заряджається, якщо пристрій або його екран вимкнено.

#### **Прискорення зарядження**

Щоб прискорити зарядження, вимкніть пристрій або його екран під час зарядження. Якщо зарядження здійснюється за вимкненого пристрою, на його екрані відображається значок  $\blacktriangleright$ .

Якщо функцію швидкого зарядження вимкнено, запустіть програму **Налаштування** і торкніться **Технічне обслуг. пристрою** → **Акумулятор** → → **Додаткові налашт.**, а потім торкніться повзунка **Шв. зарядження ч/кабель**, щоб увімкнути відповідну функцію.

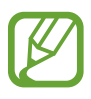

- Вбудована функція швидкого зарядження недоступна в разі використання стандартного зарядного пристрою.
- Якщо пристрій нагрівається або якщо підвищується температура повітря в місці його перебування, швидкість зарядження може автоматично зменшитися. Це нормально й має завадити пошкодженню пристрою.

### **Безпроводове зарядження**

Пристрій оснащено вбудованою бездротовою спіраллю для зарядження. Можна заряджати акумулятор за допомогою безпроводового зарядного пристрою (продається окремо).

#### **Швидке бездротове зарядження**

Функція швидкого бездротового зарядження дає змогу швидше заряджати пристрій. Для використання цієї функції потрібні компоненти, зокрема зарядний пристрій, що її підтримують.

Якщо функцію швидкої бездротової зарядки вимкнено, запустіть програму **Налаштування** і торкніться **Технічне обслуг. пристрою** → **Акумулятор** → → **Додаткові налашт.**, а потім торкніться повзунка **Швид. бездрот заряджання**, щоб увімкнути відповідну функцію.

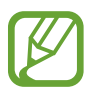

- Відповідна опція ввімкнення/вимкнення відобразиться в меню налаштувань пристрою відразу після першого його під'єднання до зарядного пристрою.
- Під час швидкого бездротового зарядження може бути чутний шум вентилятора зарядного пристрою.

#### **Заряджання акумулятора**

1 Сумістіть центр задньої панелі пристрою із центром безпроводового зарядного пристрою.

Розрахований час зарядки буде відображено на екрані. Фактичний час зарядки може відрізнятися залежно від умов заряджання.

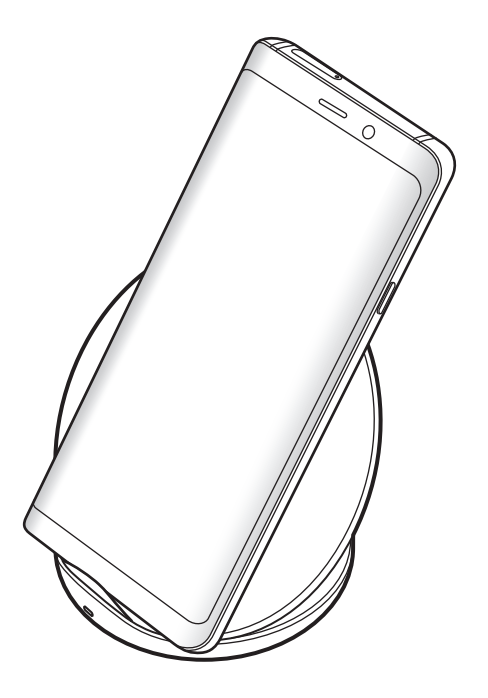

<span id="page-22-0"></span>2 Після повного зарядження акумулятора від'єднайте зарядний пристрій від безпроводового зарядного пристрою.

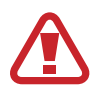

#### **Застереження щодо бездротового зарядження**

- Не розміщуйте пристрій на бездротовому зарядному пристрої, якщо між задньою поверхнею та кришкою пристрою розташована кредитна картка або картка радіочастотної ідентифікації (RFID) (наприклад, транспортна чи ключ-картка).
- Не розміщуйте пристрій на бездротовому зарядному пристрої, якщо між ним та бездротовим зарядним пристроєм розташовані струмопровідні матеріали, такі як металеві об'єкти чи магніти.

Пристрій може не заряджатись належним чином чи перегріватись, крім того він або карти можуть пошкодитись.

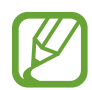

- У разі використання безпроводового зарядного пристрою у місцях зі слабким сигналом мережі можна втратити зв'язок.
- Використовуйте безпроводові зарядні пристрої, рекомендовані компанією Samsung. У разі використання інших бездротових зарядних пристроїв акумулятор може заряджатися неналежним чином.

# **SIM- або USIM-карта (карта nano-SIM)**

## **Встановлення SIM- або USIM-карти**

Встановіть SIM- або USIM-карту, яка надається оператором мобільного зв'язку.

Моделі з підтримкою двох SIM-карт дозволяють встановити дві SIM- або USIM-карти для використання двох номерів телефонів або постачальників послуг на одному пристрої. У деяких місцях швидкість передачі даних може бути нижчою, якщо встановлено дві SIM-карти у пристрій замість однієї.

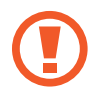

Будьте обережні, щоб не втратити SIM- або USIM-карту, і не дозволяйте іншим її використовувати. Компанія Samsung не несе відповідальності за будь-які пошкодження або незручності, спричинені втратою або крадіжкою карток.

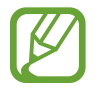

Деякі служби LTE можуть бути недоступні залежно від оператора зв'язку. За додатковими відомостями щодо доступності служб зверніться до вашого оператора зв'язку.

► **Моделі з однією SIM-карткою**:

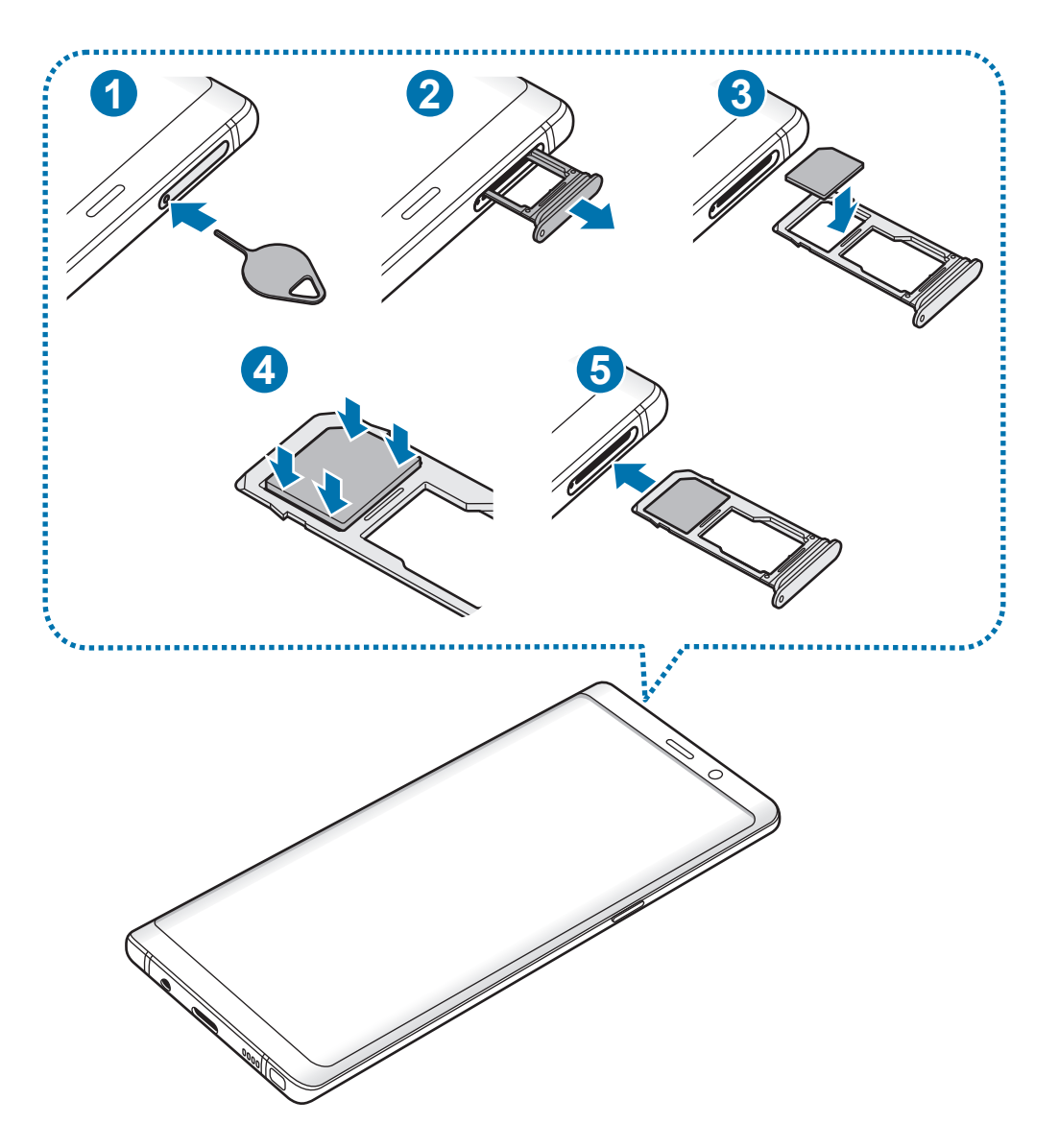

► **Моделі з двома SIM-картками**:

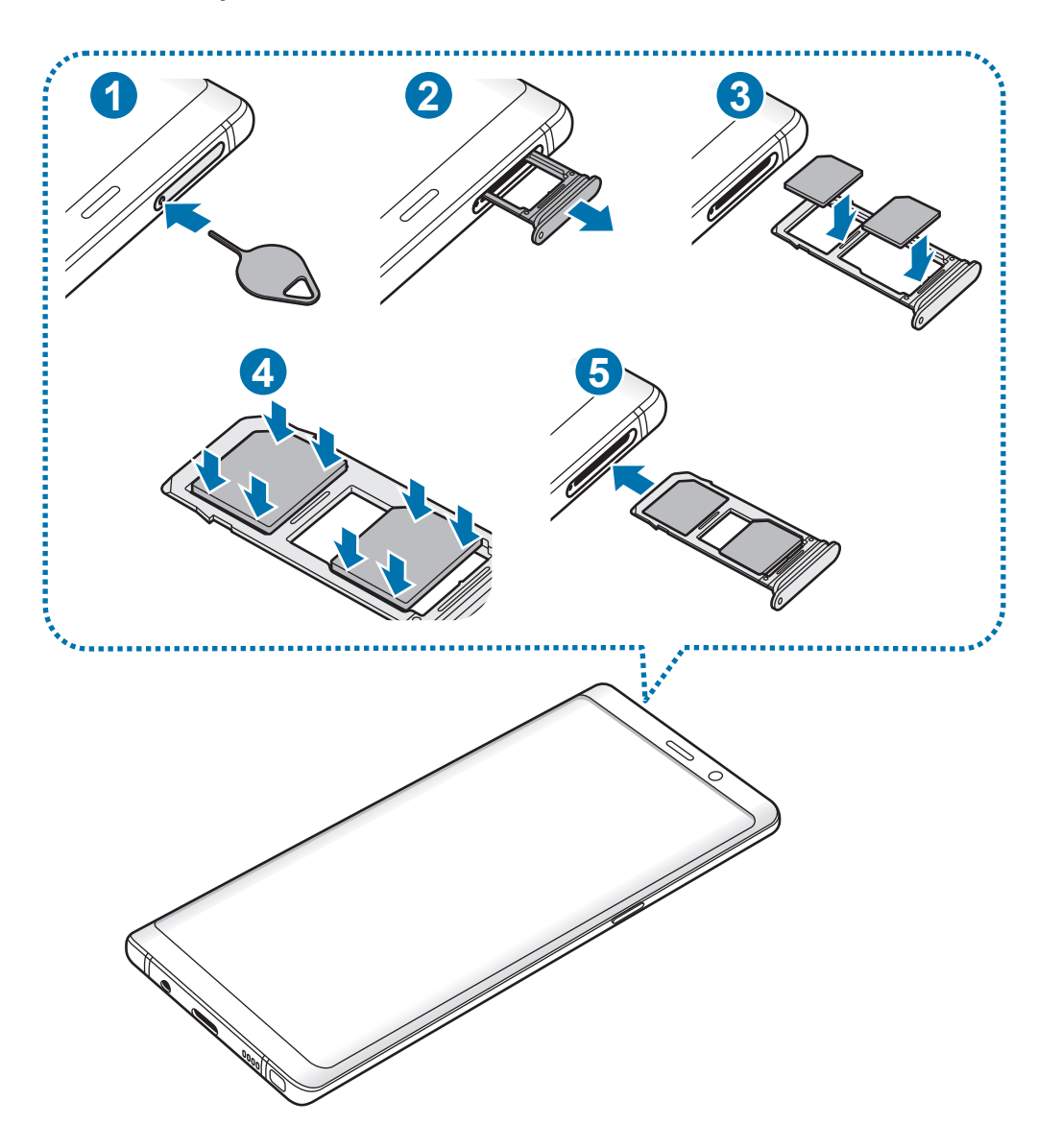

1 Вставте штифт для вилучення в отвір лотка, щоб відкрити лоток.

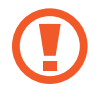

Переконайтеся, що штифт для вилучення встановлено перпендикулярно отвору. В іншому разі пристрій може бути пошкоджено.

- $2$  Обережно витягніть лоток із гнізда для лотка.
- 3 ► **Моделі з однією SIM-картою**: встановіть SIM- або USIM-карту в лоток 1 золотистими контактами донизу.

► **Моделі із двома SIM-картами**: встановіть SIM- або USIM-карту в лоток золотистими контактами донизу. Встановіть основну SIM- або USIM-карту в лоток 1 ( **1** ), а додаткову SIM- або USIM-карту — в лоток 2 ( **2** ).

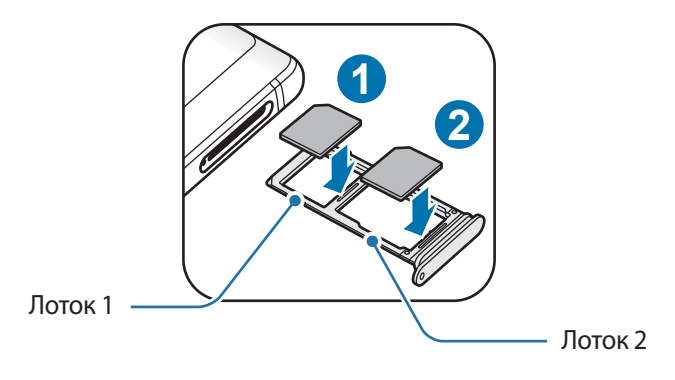

4 Обережно натисніть на SIM- або USIM-карту, щоб зафіксувати її у лотку.

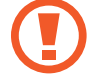

Якщо SIM-карту не зафіксовано належним чином, вона може випасти з лотка.

- 5 Встановіть лоток у гніздо для лотка.
	- У разі вставлення вологого слота у пристрій це може призвести до пошкодження пристрою. Переконайтеся, що він сухий.
	- Повністю вставте слот у гніздо для слота для запобігання потрапляння рідини всередину пристрою.

#### **Правильне встановлення карти**

► **Моделі з однією SIM-карткою**:

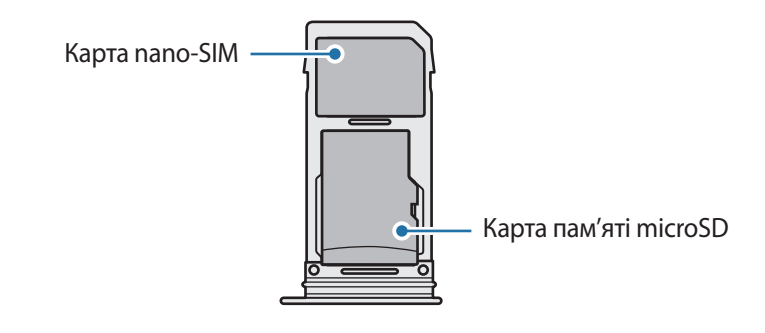

► **Моделі з двома SIM-картками**:

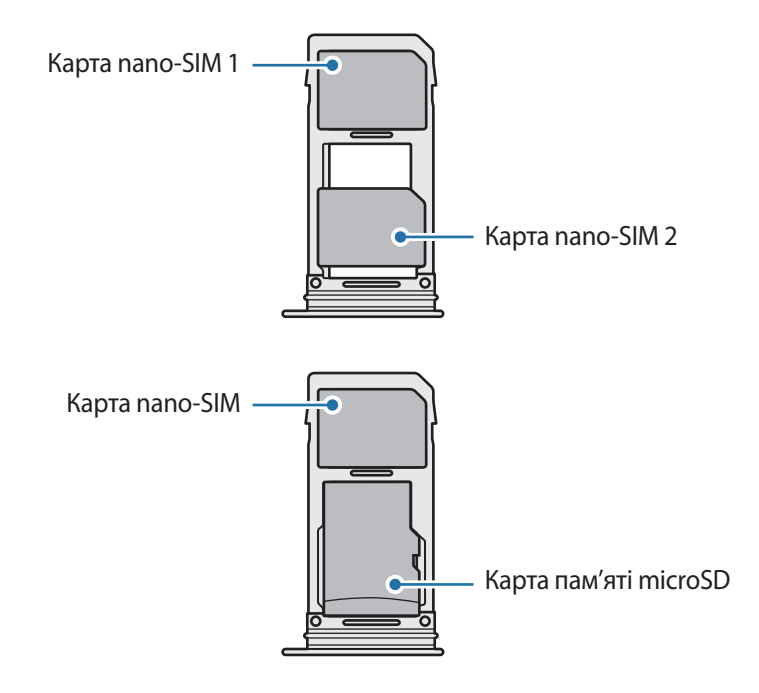

- Використовуйте лише карту nano-SIM.
	- Не можна одночасно вставити карту nano-SIM і карту пам'яті microSD у лоток 2.

# **Видалення SIM- або USIM-карти**

- 1 Вставте штифт для вилучення в отвір лотка, щоб відкрити лоток.
- $2$  Обережно витягніть лоток із гнізда для лотка.
- 3 Видаліть SIM- або USIM-карту.
- $4$  Встановіть лоток у гніздо для лотка.

# **Використання двох SIM- або USIM-карт (моделі із двома SIMкартами)**

Встановлення двох SIM- або USIM-карт дозволяє використання двох номерів телефонів або постачальників послуг на одному пристрої.

#### **Активація SIM- або USIM-карти**

Запустіть програму **Налаштування** і торкніться **Підключення** → **Диспетчер SIM-картки**. Виберіть SIM- або USIM-карту і торкніться перемикача для її активації.

#### **Налаштування SIM- або USIM-карти**

Запустіть програму **Налаштування**, торкніться **Підключення** → **Диспетчер SIM-картки** і виберіть SIM- або USIM-карту, щоб скористатися наведеними нижче опціями:

- **Значок**: змінення значка SIM- або USIM-карти.
- **Ім'я**: змінення відображуваного імені SIM- або USIM-карти.
- **Режим мережі**: вибір типу мережі для SIM- або USIM-карти.

#### **Встановлення потрібної SIM- або USIM-карти як основної**

Якщо активовано дві карти, можна вибрати карту, якій буде призначено функції здійснення голосових викликів, обміну повідомленнями та послуги передавання даних.

Запустіть програму **Налаштування**, торкніться **Підключення** → **Диспетчер SIM-картки** та призначте потрібні функції відповідним картам у розділі **ОСНОВНА SIM-КАРТА**.

# <span id="page-28-0"></span>**Карта пам'яті (карта пам'яті microSD)**

## **Встановлення карти пам'яті**

Ємність карти пам'яті пристрою може відрізнятись від такої в пристроях інших моделей, крім того, деякі карти пам'яті можуть бути несумісними з даним пристроєм залежно від їх виробника і типу. Про максимальну ємність карт пам'яті, підтримувану пристроєм, можна дізнатись на веб-сайті Samsung.

- 
- Деякі карти пам'яті можуть бути не повністю сумісними із пристроєм. Використання несумісної карти пам'яті може призвести до пошкодження пристрою, карти пам'яті або даних, які зберігаються на карті.
- Будьте уважні, щоб вставити карту пам'яті потрібною стороною догори.
- Цей пристрій підтримує файлові системи FAT і exFAT для карт пам'яті. Якщо вставити карту, відформатовану в іншій файловій системі, пристрій запропонує повторно відформатувати карту пам'яті — інакше він не розпізнає карту. Для використання карти пам'яті її необхідно відформатувати. Якщо пристрій не може відформатувати або розпізнати карту пам'яті, зверніться до виробника карти пам'яті або до сервісного центру Samsung.
	- У разі регулярного запису та стирання даних зменшується строк служби карт пам'яті.
	- Якщо у пристрій вставлено карту пам'яті, каталог файлів карти пам'яті відобразиться в розділі **Мої файли** → у папці **SD-карта**.

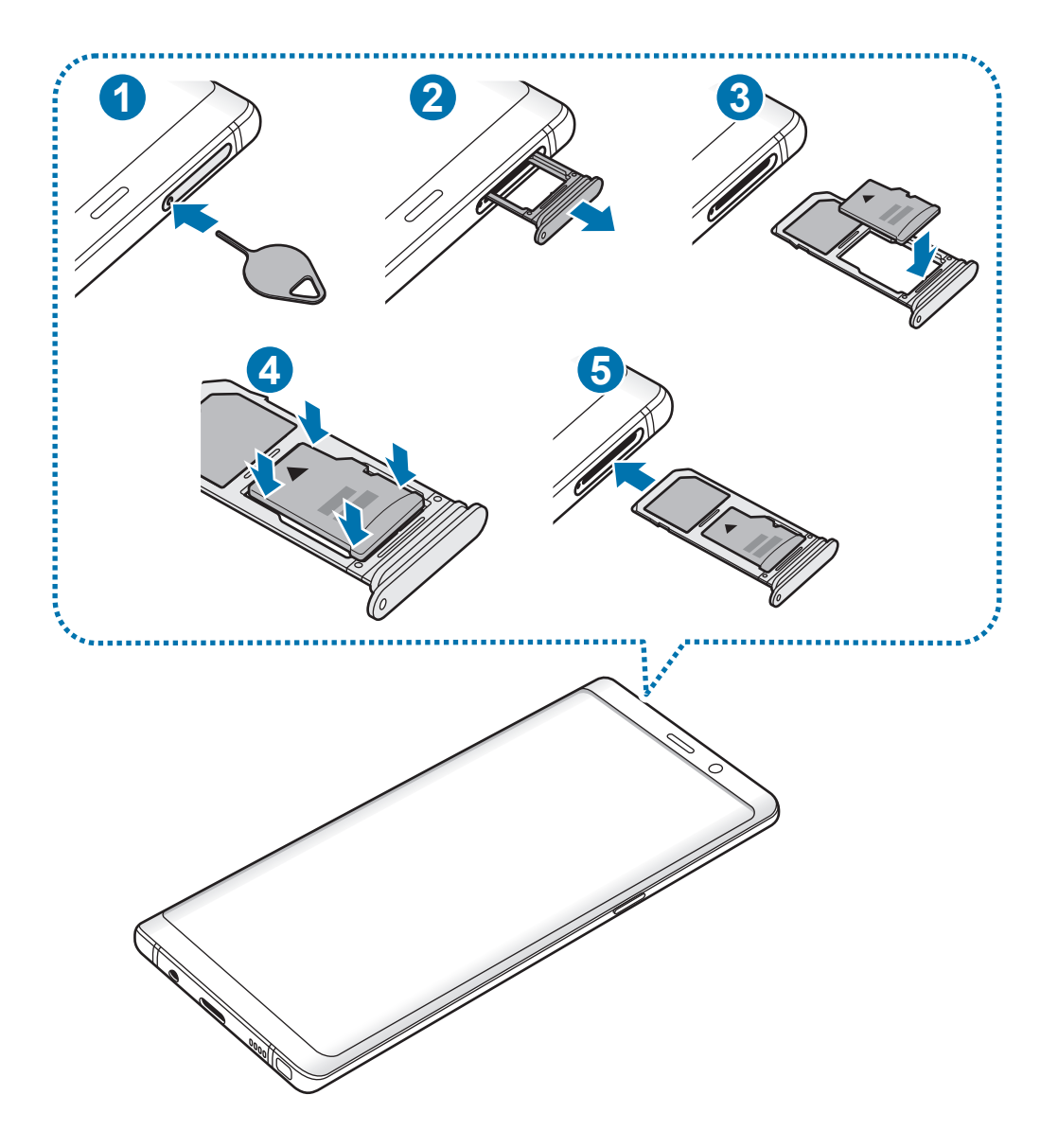

1 Вставте штифт для вилучення в отвір лотка, щоб відкрити лоток.

Переконайтеся, що штифт для вилучення встановлено перпендикулярно отвору. В іншому разі пристрій може бути пошкоджено.

 $2$  Обережно витягніть лоток із гнізда для лотка.

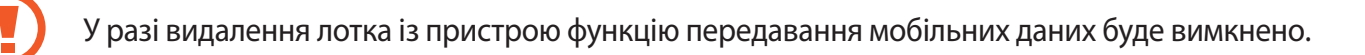

 $3$  Встановіть карту пам'яті в лоток 2 золотистими контактами донизу.

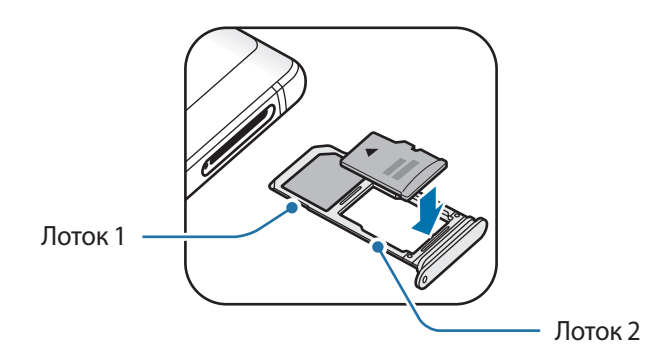

 $4$  Обережно натисніть на карту пам'яті, щоб зафіксувати її в лотку.

Якщо карта пам'яті не зафіксована належним чином, вона може випасти з лотка.

5 Встановіть лоток у гніздо для лотка.

- У разі вставлення вологого слота у пристрій це може призвести до пошкодження пристрою. Переконайтеся, що він сухий.
	- Повністю вставте слот у гніздо для слота для запобігання потрапляння рідини всередину пристрою.

## **Виймання карти пам'яті**

Перш ніж виймати карту пам'яті, відключіть її для безпечного від'єднання.

Запустіть програму **Налаштування** торкніться **Технічне обслуг. пристрою** → **Пам'ять** → → **Налаштування пам'яті** → **Карта пам'яті** → **ВІДКЛЮЧИТИ**.

- 1 Вставте штифт для вилучення в отвір лотка, щоб відкрити лоток.
- 2 Обережно витягніть лоток із гнізда для лотка.

3 Вийміть карту пам'яті.

4 Встановіть лоток у гніздо для лотка.

Не від'єднуйте зовнішній накопичувач, такий як карта пам'яті чи накопичувач USB, поки пристрій передає чи зчитує інформацію, а також одразу після передавання даних. Це може призвести до пошкодження або втрати даних, а також до несправності зовнішнього накопичувача чи пристрою. Компанія Samsung не несе відповідальності за збитки (зокрема втрату даних), спричинені неналежним використанням зовнішніх запам'ятовувальних пристроїв.

# **Форматування карти пам'яті**

Якщо карту пам'яті відформатовано на комп'ютері, вона може виявитися несумісною з пристроєм. Відформатуйте карту пам'яті на пристрої.

Запустіть програму **Налаштування** торкніться **Технічне обслуг. пристрою** → **Пам'ять** → → **Налаштування пам'яті** → **Карта пам'яті** → **Форматувати**.

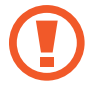

Перш ніж форматувати карту пам'яті, обов'язково створіть резервні копії всіх збережених на ній важливих даних. Гарантія виробника не поширюється на втрату даних, спричинену діями користувача.

# <span id="page-32-0"></span>**Увімкнення та вимкнення пристрою**

Натисніть і утримуйте клавішу ввімкнення та вимкнення живлення протягом декількох секунд, щоб увімкнути пристрій.

Під час першого ввімкнення пристрою, а також після скидання налаштувань на заводські значення дотримуйтеся вказівок на екрані для налаштування пристрою.

Щоб вимкнути пристрій, натисніть і утримуйте клавішу ввімкнення та вимкнення живлення й торкніться **Вимкнути**.

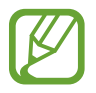

Дотримуйтесь усіх попереджень і вказівок персоналу в місцях, де обмежено використання бездротових пристроїв, наприклад у літаках і лікарнях.

#### **Перезапуск пристрою**

Якщо пристрій «зависає» або не реагує на натискання клавіш, одночасно натисніть і утримуйте клавішу ввімкнення та вимкнення живлення та клавішу зменшення гучності протягом 7 секунд, щоб перезавантажити пристрій.

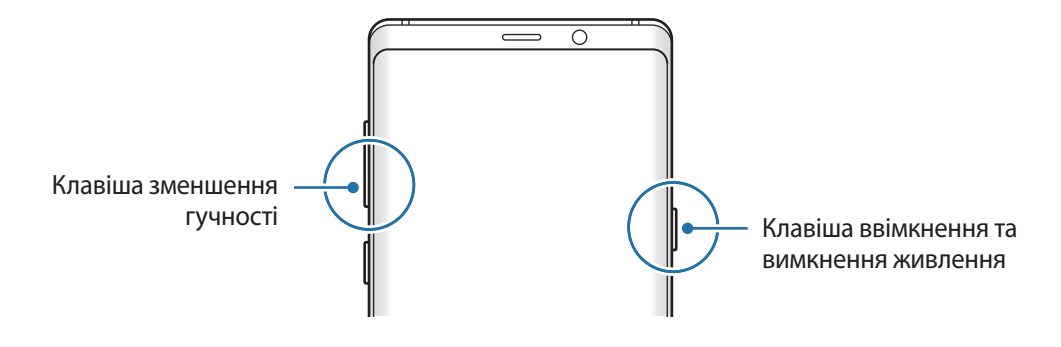

#### <span id="page-33-0"></span>**Екстрений режим**

Для зменшення споживання заряду акумулятора пристрій можна перевести у екстрений режим. Деякі програми та функції будуть відновлені. В екстреному режимі можна здійснювати екстрені виклики, надсилати повідомлення з інформацією про ваше поточне розташування, відтворювати екстрені сигнали та ін.

#### **Увімкнення екстреного режиму**

Щоб ввімкнути екстрений режим, натисніть і утримуйте клавішу ввімкнення та вимкнення живлення, а потім торкніться **Екстрений режим**.

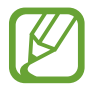

Час використання, що залишився – це час, протягом якого акумулятор буде розряджено. Час використання, що залишився, залежить від налаштувань пристрою та умов, у яких він використовується.

**Вимкнення екстреного режиму**

Щоб вимкнути екстрений режим, торкніться значка • → Вимкнути екстрений режим. Або натисніть і утримуйте клавішу ввімкнення та вимкнення живлення, а потім торкніться **Екстрений режим**.

# **Початкове налаштування**

Під час першого ввімкнення пристрою, а також після скидання налаштувань на заводські значення дотримуйтеся вказівок на екрані для налаштування пристрою.

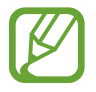

- Процедури початкового налаштування можуть різнитися залежно від програмного забезпечення пристрою та регіону.
- $\cdot$  Ви можете налаштувати ваш пристрій за допомогою Bixby, в залежності від обраної мови.

Ввімкніть пристрій.

 $2$  Виберіть бажану мову пристрою і виберіть  $\odot$ .

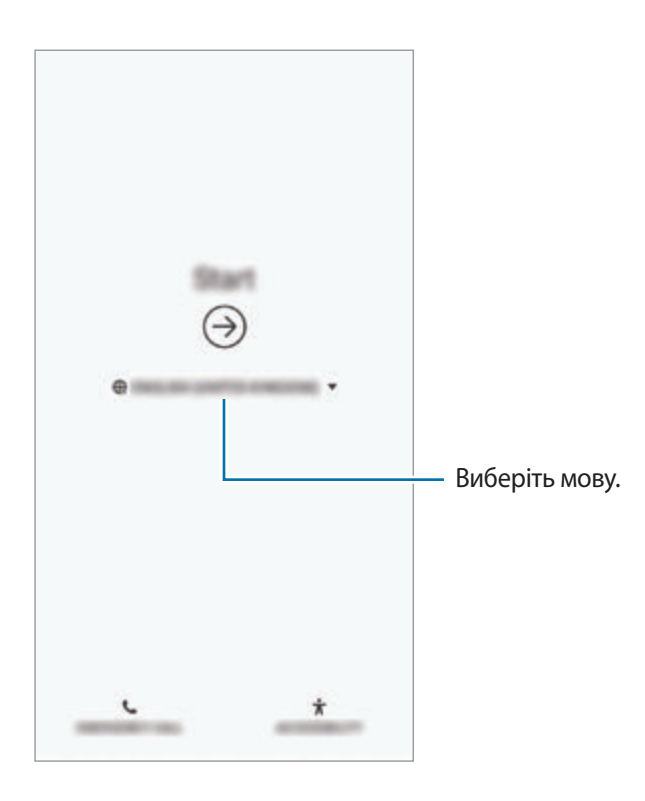

 $3$  Виберіть мережу Wi-Fi і під'єднайтесь до неї.

Якщо ви не під'єднаєтесь до мережі Wi-Fi, можливо, ви не зможете налаштувати деякі функції пристрою під час початкового налаштування.

- $\,4\,$  Для продовження початкового налаштування дотримуйтеся вказівок на екрані.
- 5 Визначення методу блокування екрана для захисту пристрою. Ви можете захистити особисту інформацію, запобігши доступу сторонніх осіб до вашого пристрою. Щоб вибрати метод блокування екрана пізніше, торкніться **Ні, дякую**.

 $6$  Увійдіть у свій обліковий запис Samsung. Ви зможете користуватись послугами Samsung і зберігати свої дані актуальними у безпеці на всіх своїх пристроях. Додаткову інформацію див. у розділі [Обліковий запис Samsung.](#page-36-1)

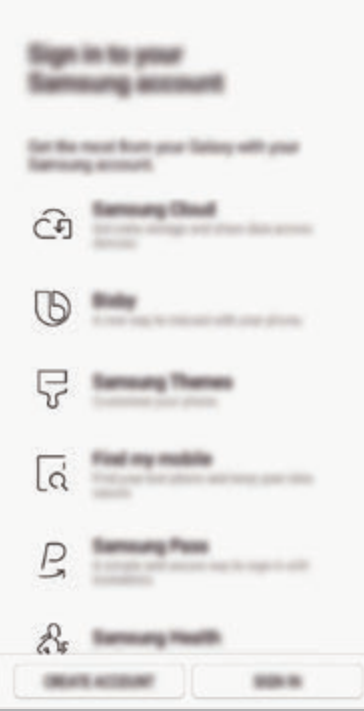

7 Ви можете отримувати доступ до своїх ресурсів у Samsung Cloud чи на попередньому пристрої. Додаткову інформацію див. у розділі [Передавання даних із попереднього пристрою.](#page-38-1)

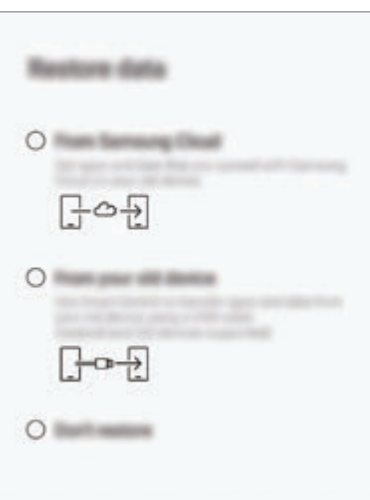

8 Виберіть функції, які ви бажаєте використовувати, і завершіть початкове налаштування. З'явиться головний екран.
# **Обліковий запис Samsung**

## **Вступ**

Обліковий запис Samsung – це інтегрована служба облікових записів, яка дає змогу користуватися різноманітними послугами Samsung, підтримуваних на мобільних пристроях, телевізорах і веб-сайті Samsung. Після реєстрації облікового запису Samsung ви зможете зберігати свої дані актуальними у безпеці на всіх своїх пристроях Samsung, на яких використовується хмарне сховище Samsung Cloud, відстежувати загублений чи вкрадений пристрій та керувати ним, переглядати поради та підказки від учасників Samsung й багато іншого.

Для створення облікового запису Samsung потрібна адреса електронної пошти.

Список послуг, до яких можна отримати доступ за наявності облікового запису Samsung, див. на веб-сайті account.samsung.com. Щоб дізнатися більше про облікові записи Samsung, відкрийте програму **Налаштування** і торкніться **Хмара та облікові записи** → **Облікові записи** → **Samsung account** → → **Довідка**.

## **Реєстрація облікового запису Samsung**

#### **Реєстрація нового облікового запису Samsung**

Якщо у вас немає облікового запису Samsung, його потрібно створити.

1 Запустіть програму **Налаштування** і торкніться **Хмара та облікові записи** <sup>→</sup> **Облікові записи**  $\rightarrow$  Додати обліковий запис → Samsung account.

Або запустіть програму **Налаштування** і торкніться .

- 2 Торкніться **СТВОРИТИ**.
- $3$  Дотримуйтесь вказівок на екрані, щоб завершити створення облікового запису.

#### **Реєстрація наявного облікового запису Samsung**

Якщо у вас вже є обліковий запис Samsung, його можна зареєструвати на пристрої.

1 Запустіть програму **Налаштування** і торкніться **Хмара та облікові записи** <sup>→</sup> **Облікові записи**  $\rightarrow$  Додати обліковий запис → Samsung account.

Або запустіть програму **Налаштування** і торкніться .

- 2 Торкніться **ВХІД**.
- 3 Введіть ідентифікаційний номер і пароль до облікового запису Samsung і торкніться **ВХІД**.

Якщо ви забули певні дані, пов'язані з вашим обліковим записом, торкніться **Знайти ідентифікатор** або **Скинути пароль**. Дані про обліковий запис можна дізнатись, ввівши потрібну інформацію.

Якщо ви бажаєте підтверджувати свій пароль облікового запису Samsung за допомогою біометричних даних, наприклад відбитків пальців або райдужних оболонок очей, торкніться **Використання Samsung Pass для біометричної автентиф. замість введ. пароля**. Додаткову інформацію див. у розділі [Samsung Pass](#page-254-0).

- 4 Прочитайте умови та положення й торкніться **ЗГОДЕН(А)**, щоб прийняти їх.
- 5 Торкніться **ГОТОВО**, щоб завершити реєстрацію облікового запису Samsung.

## **Видалення облікового запису Samsung**

У разі видалення зареєстрованого облікового запису Samsung із пристрою також буде видалено збережені на пристрої дані, такі як контакти або події.

- 1 Запустіть програму **Налаштування** і торкніться **Хмара та облікові записи** <sup>→</sup> **Облікові записи**.
- $2$  Торкніться Samsung account → Видалити обл. запис.
- 3 Торкніться **ВИДАЛИТИ**, введіть пароль до облікового запису Samsung і потім торкніться **ВИДАЛИТИ ОБЛ. ЗАПИС**.

# **Передавання даних із попереднього пристрою**

Ви можете відновлювати свої дані, наприклад, зображення, контакти, повідомлення і програми, із Samsung Cloud. Крім того, їх можна скопіювати з попереднього пристрою за допомогою Smart Switch.

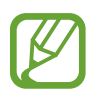

- Ця функція може не підтримуватися на деяких пристроях чи комп'ютерах.
- Діють обмеження. Для отримання детальнішої інформації відвідайте веб-сайт www.samsung.com/smartswitch. Компанія Samsung відповідально ставиться до авторських прав. Передавайте лише той вміст, власником якого ви є або на передачу якого у вас є права.

Нижче описуються функції відновлення даних, доступні під час процедур початкового налаштування. Щоб отримати додаткову інформацію про Samsung Cloud або Smart Switch, зверніться до розділу [Samsung Cloud](#page-263-0) або [Smart Switch](#page-265-0).

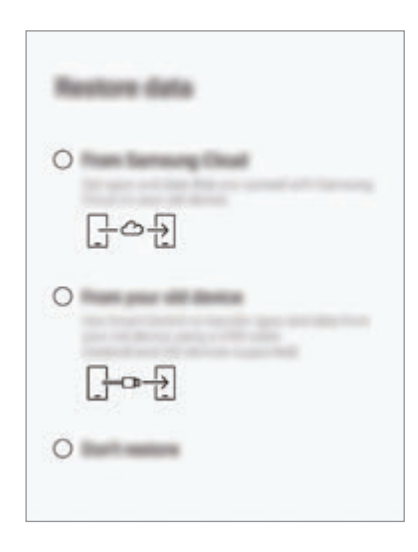

#### **Відновлення даних з попереднього пристрою (Smart Switch)**

До цього пристрою ви можете підключити свій попередній пристрій за допомогою USB-адаптера (USB типу C) й кабелю USB і швидко та просто передати з нього потрібні дані.

- 1 Під час початкового налаштування, коли з'явиться екран відновлення даних, торкніться **Зі старого пристрою** → **ДАЛІ**.
- 2 Вставте USB-адаптер (USB типу C) у багатофункціональне гніздо пристрою.

 $3$  Підключіть до поточного пристрою попередній за допомогою кабелю USB від попереднього пристрою.

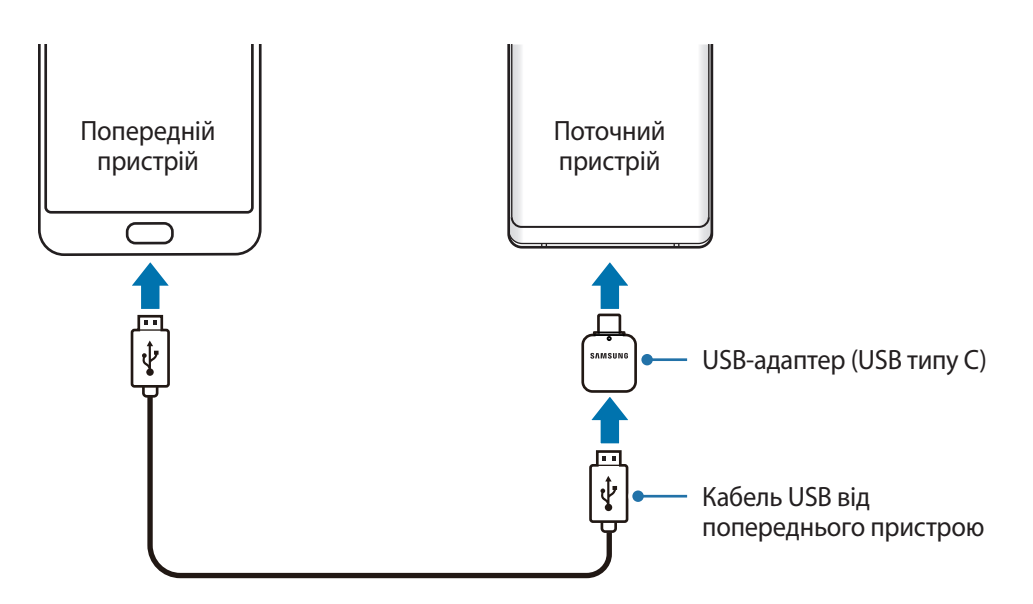

- 4 На попередньому пристрої торкніться **ДОЗВОЛИТИ**.
- $5$  Дотримуйтеся вказівок на екрані, щоб передати дані з попереднього пристрою.

Не від'єднуйте кабель USB або USB-адаптер (USB типу C) від пристрою під час передавання файлів. Це може призвести до втрати даних або пошкодження пристрою.

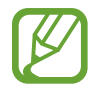

Передавання даних збільшує споживання заряду акумулятора пристрою. Перш ніж розпочинати передавання даних, переконайтеся, що пристрій достатньо заряджений. У разі низького заряду акумулятора передавання даних може бути перервано.

#### **Відновлення даних із Samsung Cloud**

Можна відновити дані з резервної копії, збереженої з вашого попереднього пристрою у Samsung Cloud.

- 1 Під час початкового налаштування, коли з'явиться екран відновлення даних, торкніться **Із Samsung Cloud** → **ДАЛІ**.
- 2 Торкніться в розділі **РЕЗЕРВНЕ КОПІЮВАННЯ ПРИСТРОЮ** і виберіть ваш попередній пристрій.
- 3 Відмітьте типи даних, які необхідно відновити, і торкніться **ВІДНОВИТИ**.

# **Розуміння екрана**

#### **Управління за допомогою сенсорного екрану**

- Не допускайте контакту сенсорного екрана з іншими електричними пристроями. Електростатичні розряди можуть призвести до несправності сенсорного екрана.
	- Щоб не пошкодити сенсорний екран, не торкайтесь його гострими предметами та уникайте надто сильного натискання на нього нігтями.
	- Перебування сенсорного екрана в режимі очікування протягом тривалого часу може призвести до виникнення ефекту залишкового зображення (вигорання екрана) або двоїння. Якщо пристрій не використовується, слід вимкнути сенсорний екран.
- 
- Сенсорне введення може не розпізнаватися пристроєм на ділянках біля країв екрана, що знаходяться поза областю сенсорного введення.
- З сенсорним екраном рекомендується працювати пальцями або пером S Pen.

#### **Торкання**

Торкніться екрана.

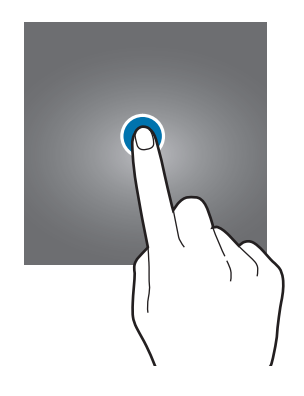

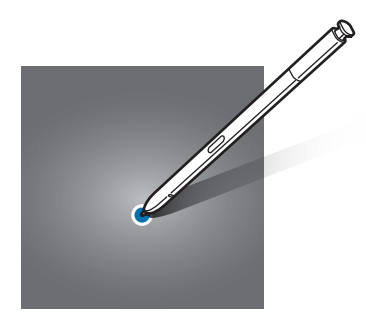

Основні прийоми роботи

#### **Торкання й утримання**

Торкніться екрана і утримуйте дотик впродовж приблизно 2 секунд.

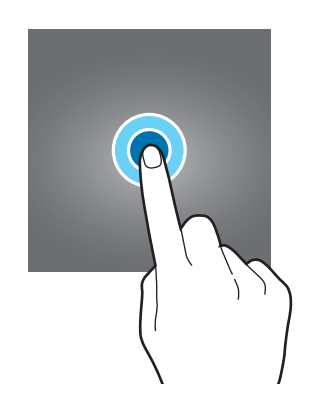

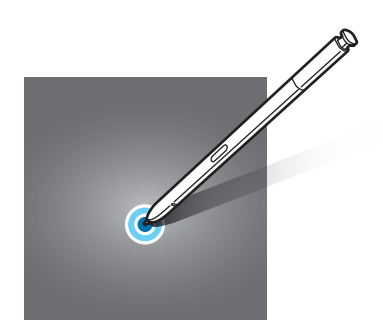

#### **Перетягування**

Торкніться об'єкта й утримуйте його, а потім перетягніть у бажане місце розташування.

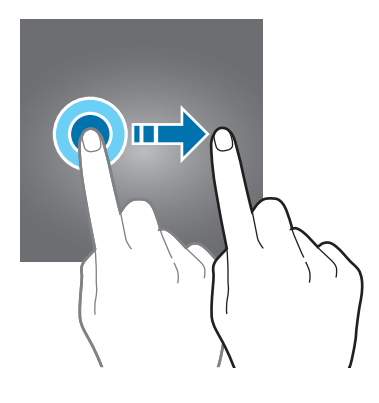

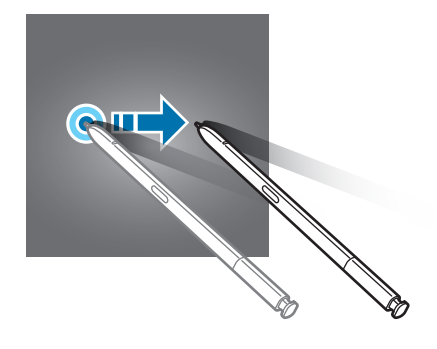

#### **Подвійний дотик**

Двічі швидко торкніться екрана.

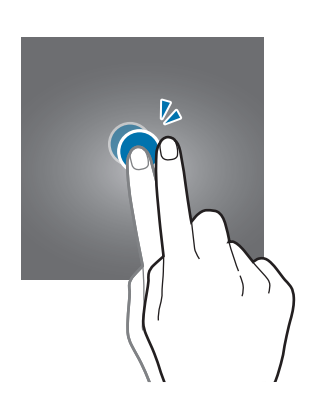

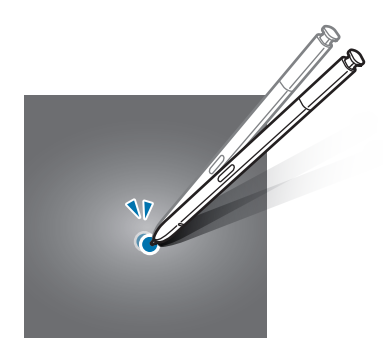

Основні прийоми роботи

#### **Проведення**

Проведіть вгору, вниз, вліво чи вправо.

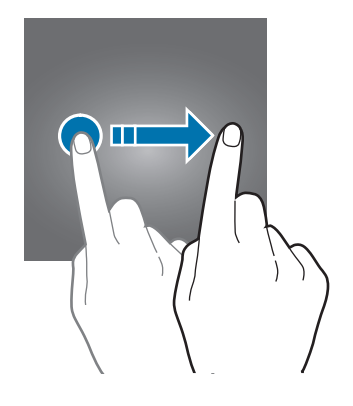

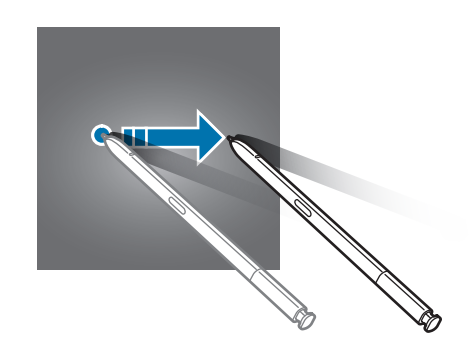

#### **Розведення та зведення пальців**

Розведіть два пальці або зведіть їх разом, торкаючись екрана.

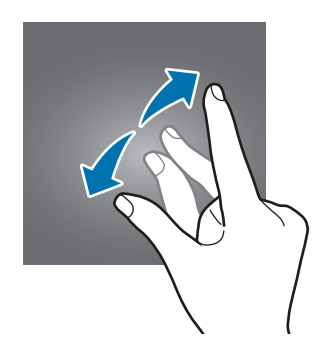

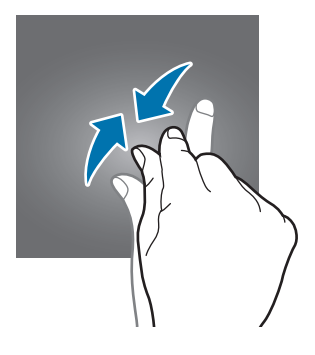

## **Навігаційна панель (сенсорні кнопки)**

При ввімкненні пристрою сенсорні кнопки з'являються на панелі навігації внизу екрана. Сенсорні кнопки за замовчуванням такі: кнопка «Останні програми», кнопка «Головна» та кнопка «Назад». Функції цих кнопок можуть змінюватись залежно від використовуваної у даний момент програми або робочого оточення.

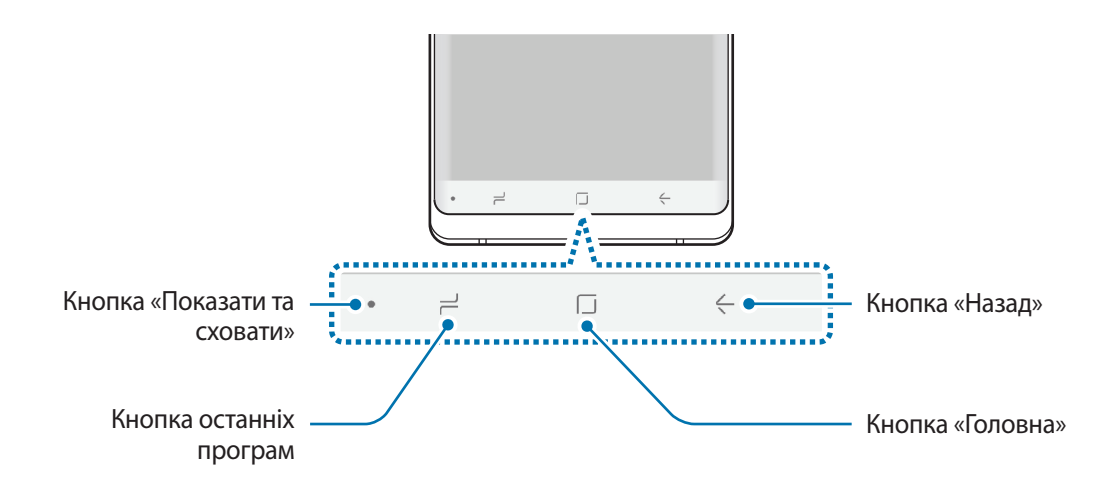

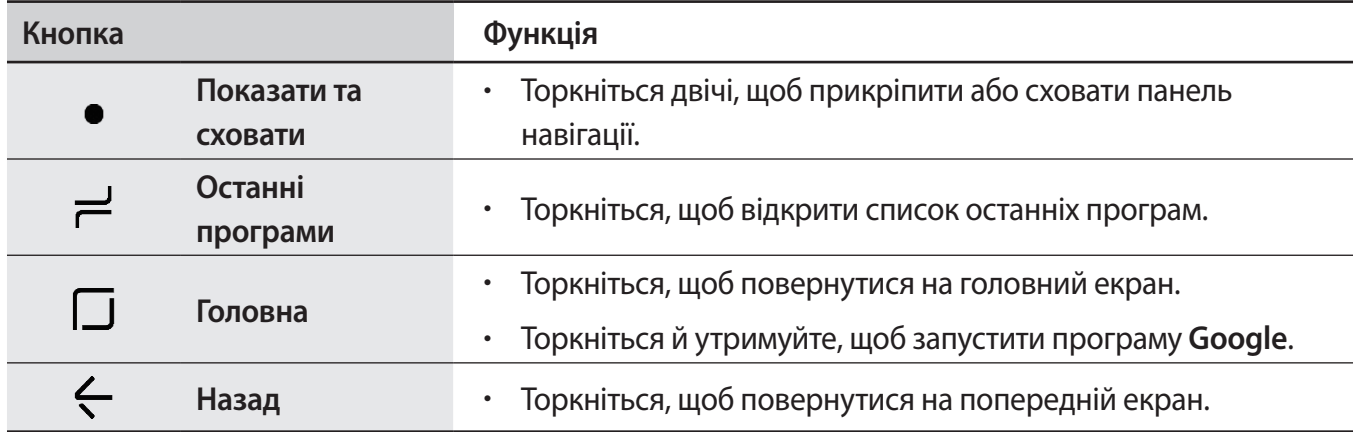

#### **Відображення та приховування панелі навігації**

За допомогою кнопки «Показати та сховати» ліворуч на панелі навігації можна приховувати або прикріпляти панель навігації на екрані під час використання програм чи функцій. Панель навігації закріплено за замовчуванням.

Якщо потрібно переглянути файли чи скористатись програмою у режимі повного екрана, торкніться двічі кнопки «Показати та сховати», щоб прибрати панель навігації.

Для повторного відображення панелі навігації проведіть від нижнього краю екрана вгору.

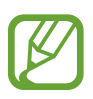

- На певних екранах, таких як головний екран, панель навігації відображається завжди, і кнопка «Показати та сховати» не з'являється.
- Навіть якщо прикріпити панель навігації, її можна приховати під час використання деяких програм чи функцій, таких як відеоплеєр.

#### **Вмикання екрана кнопкою «Головна»**

Міцно натисніть на кнопку «Головна» чи на область навколо неї, щоб увімкнути екран.

При використанні функції «Always On Display» для ввімкнення екрана також можна двічі торкнутись кнопки «Головна».

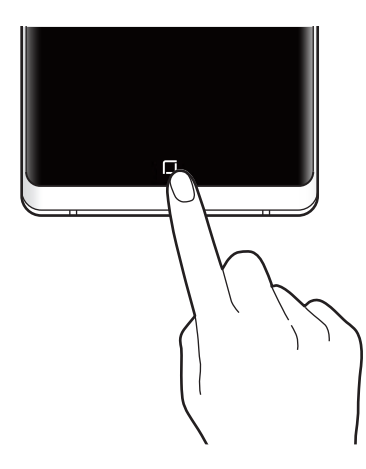

Не натискайте міцно на кнопку «Головна» чи на область навколо неї за допомогою S Pen. Кінчик пера може деформуватись.

#### **Налаштування панелі навігації**

Запустіть програму **Налаштування**, торкніться **Дисплей** → **Навігаційна панель** та виберіть опцію.

- **Кнопка «Показати/приховати»**: додати кнопку для приховання чи прикріплення на панель навігації. Відображення цієї кнопки можна налаштувати окремо для кожної програми.
- **КОЛІР ФОНУ**: зміна кольору тла панелі навігації.
- **Сильне натиск. клав. «Головна»**: налаштування пристрою для повернення на головний екран при міцному натисканні кнопки «Головна». Зусилля, необхідне для використання кнопки «Головна» з міцним натисканням, можна відрегулювати.
- **Розблокув. кнопкою «Головна»**: налаштування пристрою на розблокування екрана без проведення по заблокованому екрану при міцному натисканні кнопки «Головна». Ця функція доступна за ввімкненої функції **Сильне натиск. клав. «Головна»**.
- **Розташування кнопок**: зміна порядку кнопок на панелі навігації.

## **Головний екран та екран програм**

Головний екран – це вихідна точка, з якої можна отримати доступ до всіх функцій пристрою. На ньому відображаються, віджети, клавіші швидкого доступу до програм тощо.

На екрані програм відображаються значки всіх програм, зокрема нещодавно встановлених програм.

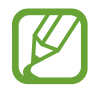

Зовнішній вигляд екрана може відрізнятись залежно від країни та оператора зв'язку.

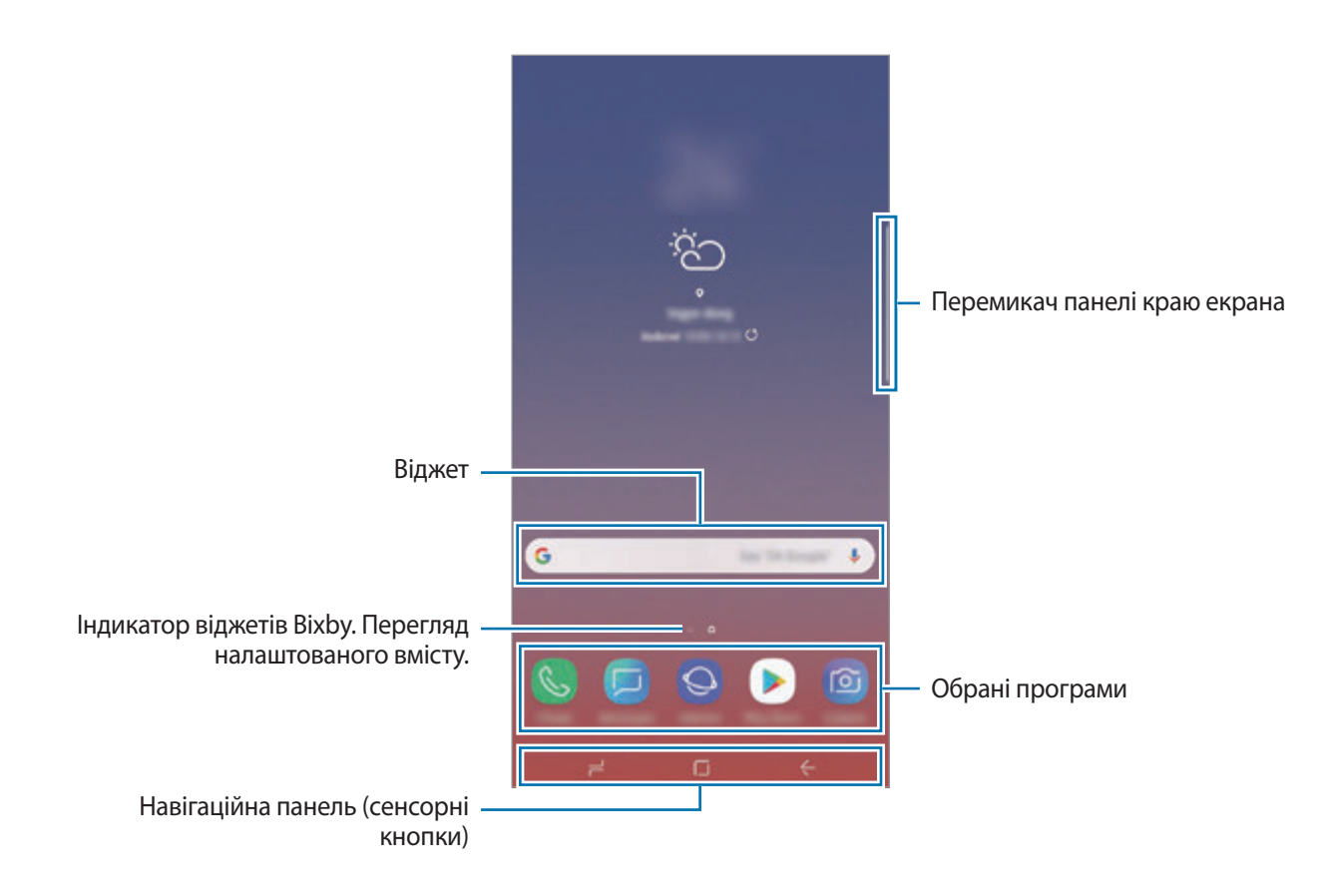

#### **Перемикання між головним екраном і екраном програм**

На головному екрані проведіть вгору чи вниз, щоб відкрити екран програм.

Для повернення до головного екрана проведіть вгору чи вниз на екрані програм. Або торкніться кнопки «Головна» чи кнопки «Назад».

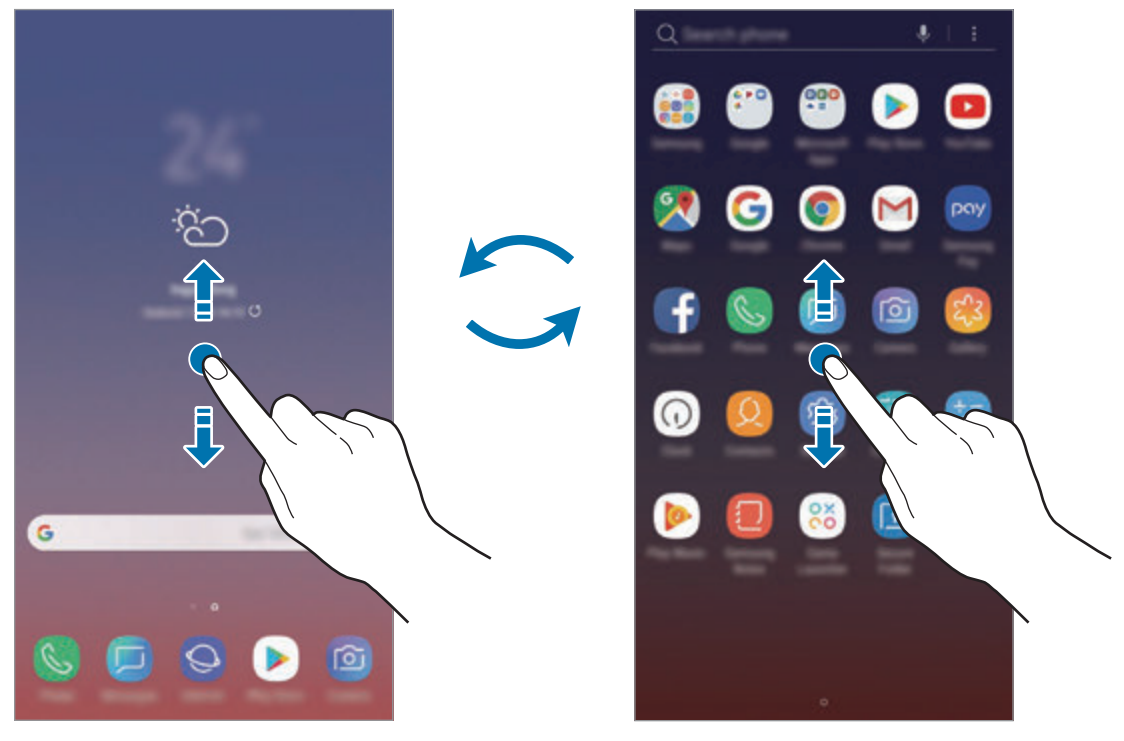

Головний екран Первона Саветского програм Саветского Екран програм

Якщо додати кнопку програм на головний екран, можна буде відкривати екран програм торканням неї. На головному екрані торкніться порожнього місця і утримуйте дотик, після чого торкніться **Налаштув. головного екрана** → **Кнопка програми** → **Відображати кнопку програм** → **ЗАСТОСУВАТИ**. Кнопку програм буде додано внизу головного екрана.

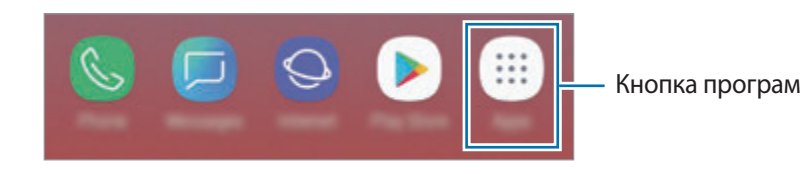

#### **Відображення екрана в альбомному режимі**

На головному екрані торкніться порожнього місця й утримуйте дотик, після чого торкніться **Налаштув. головного екрана**, а потім торкніться повзунка **Лише у книжковому режимі**, щоб вимкнути відповідну функцію.

Поверніть пристрій таким чином, щоб він був розміщений горизонтально, для перегляду екрана в альбомному режимі.

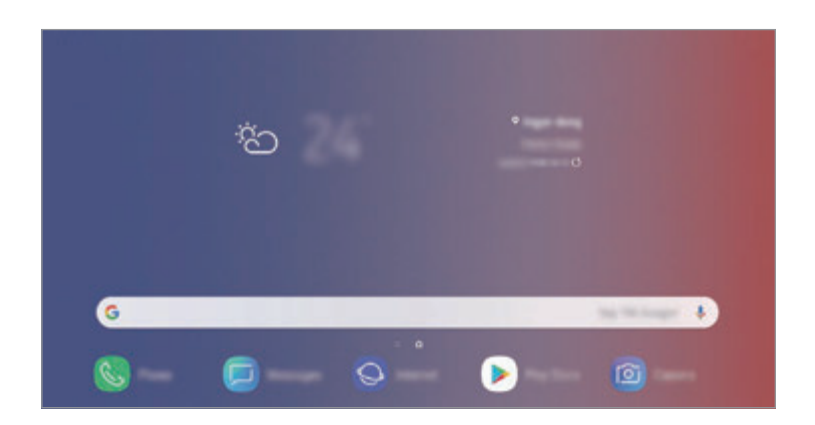

#### **Переміщення об'єктів**

Торкніться об'єкта й утримуйте його, а потім перетягніть у нове місце розташування. Щоб перемістити об'єкт на іншу панель, перетягніть його до краю екрана.

Для додання ярлика програми на головний екран натисніть та утримуйте об'єкт на екрані програм і перетягніть його вгору екрана. Ярлик програми з'явиться на головному екрані.

Також можна перемістити програми, які часто використовуються, до області клавіш швидкого доступу внизу головного екрана.

#### **Створення папок**

Створення папок і упорядкування схожих програм для швидкого доступу до потрібних програм.

- 1 На головному екрані чи екрані програм торкніться ярлика програми й утримуйте його, а потім перетягніть на іншу програму.
- $2$  Відпустіть програму після відображення рамки папки навколо програм.

Буде створено нову папку, що містить вибрані програми. Торкніться **Введіть ім'я папки** та введіть назву папки.

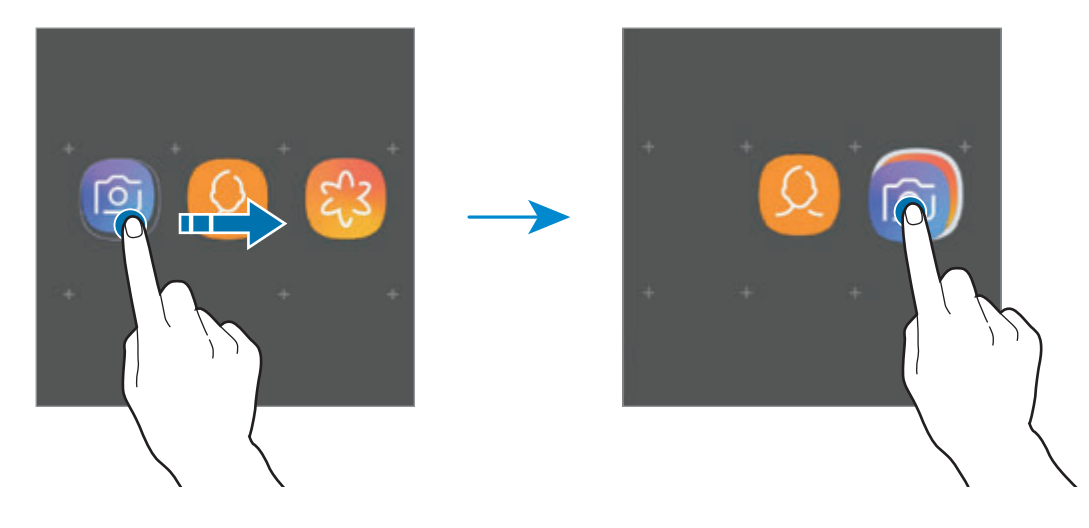

#### • **Додавання інших програм**

Торкніться **ДОДАТИ ПРОГРАМИ** на папці. Відмітьте потрібні програми і торкніться **ДОДАТИ**. Також програму можна додати, перетягнувши її до папки.

#### • **Переміщення програм із папки**

Торкніться й утримуйте програму, щоб перетягнути її в нове розташування.

• **Видалення папки**

Торкніться й утримуйте папку, а потім торкніться **Видалити папку**. При цьому буде видалено лише папку. Наявні в ній програми буде переміщено на екран програм.

#### **Редагування головного екрана**

На головному екрані торкніться пустої ділянки й утримуйте її або покладіть пальці на екран і зведіть їх, щоб перейти до опцій редагування. Ви можете встановити заставку, додати віджети та інше. Крім того, ви можете додавати, видаляти і реорганізовувати панелі головного екрана.

- Додавання панелей: проведіть пальцем по екрану вліво, а потім торкніться  $(+)$ .
- Переміщення панелей: торкніться й утримуйте попереднє зображення панелі, а потім перетягніть його в нове розташування.

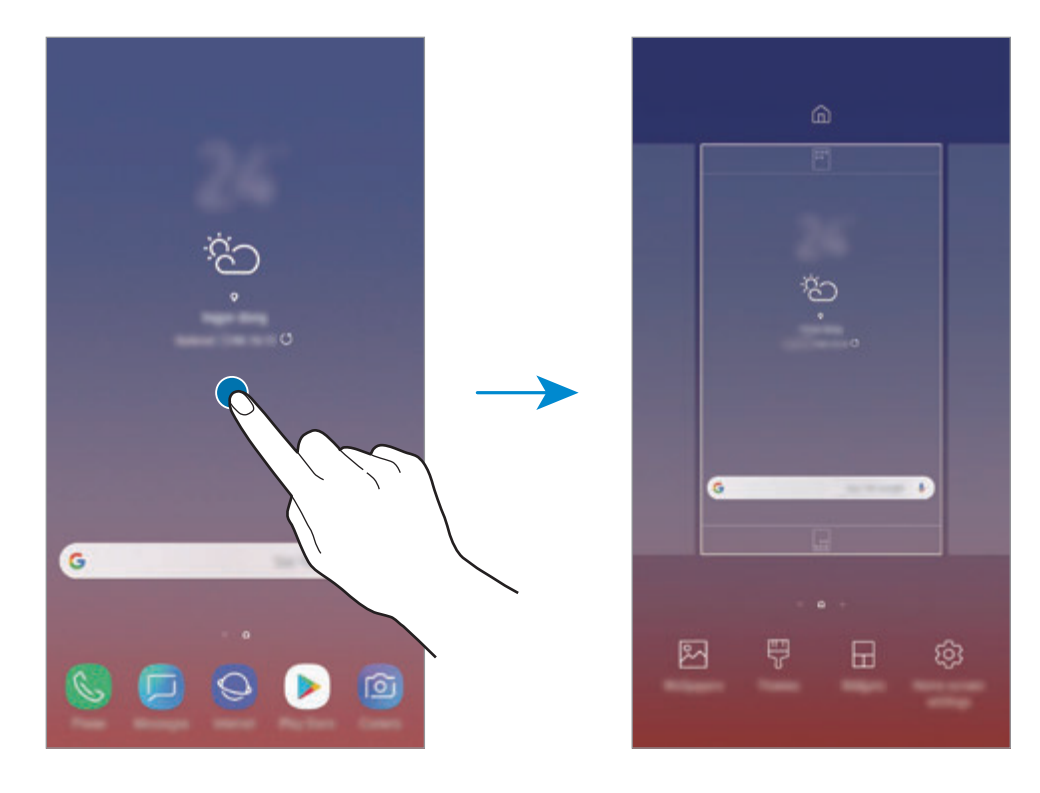

• Видалення панелей: торкніться  $\overline{\mathfrak{m}}$  на панелі.

- **Заставки**: змінення установок заставки для головного екрана та екрана блокування.
- **Теми**: змінення теми пристрою. Візуальні елементи інтерфейсу, наприклад кольори, значки та заставки, буде змінено залежно від вибраної теми.
- **Віджети**: віджети це невеликі програми, що використовуються для ввімкнення певних функцій відповідної програми та завдяки яким на головному екрані розташовуються зручні функції і відомості. Торкніться віджета й утримуйте його, а потім перетягніть на головний екран. Віджет буде додано на головний екран.
- **Налаштув. головного екрана**: зміна розміру сітки для відображення більшої або меншої кількості об'єктів на головному екрані та інше.

#### **Відображення всіх програм на головному екрані**

Пристрій можливо налаштувати для відображення всіх програм на головному екрані без необхідності використання окремого екрана програм. На головному екрані торкніться порожнього місця і утримуйте дотик, після чого торкніться **Налаштув. головного екрана** → **Макет головного екрана** → **Лише головний екран** → **ЗАСТОСУВАТИ**.

Тепер усі програми будуть доступні при проведенні пальцем вліво по головному екрані.

## **Значки-індикатори**

Значки-індикатори відображаються в рядку стану вгорі екрана. У таблиці нижче наведено найпоширеніші значки.

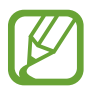

Рядок стану може не відображатися вгорі екрана під час використання певних програм. Для його відображення проведіть від верхнього краю екрана вниз.

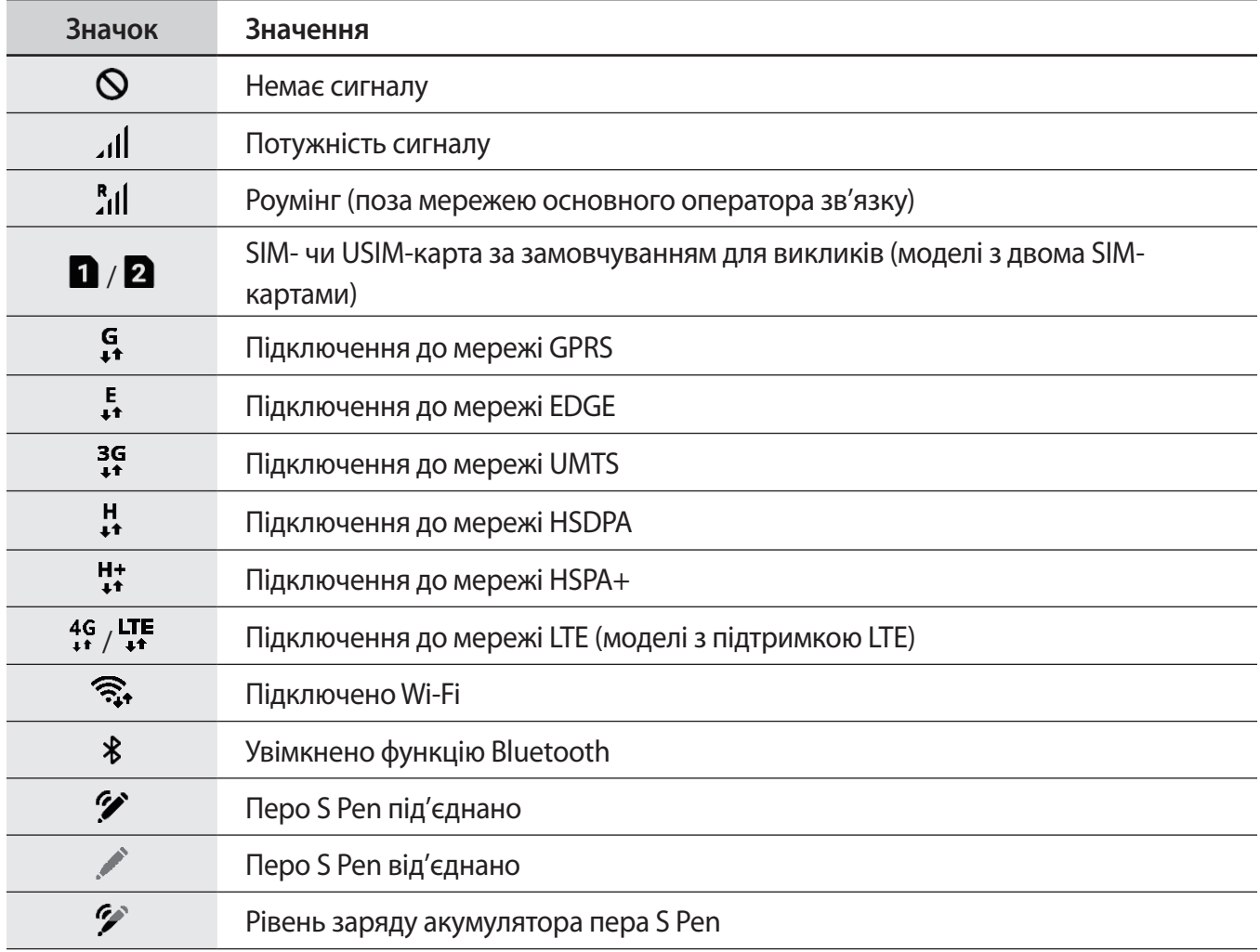

## Основні прийоми роботи

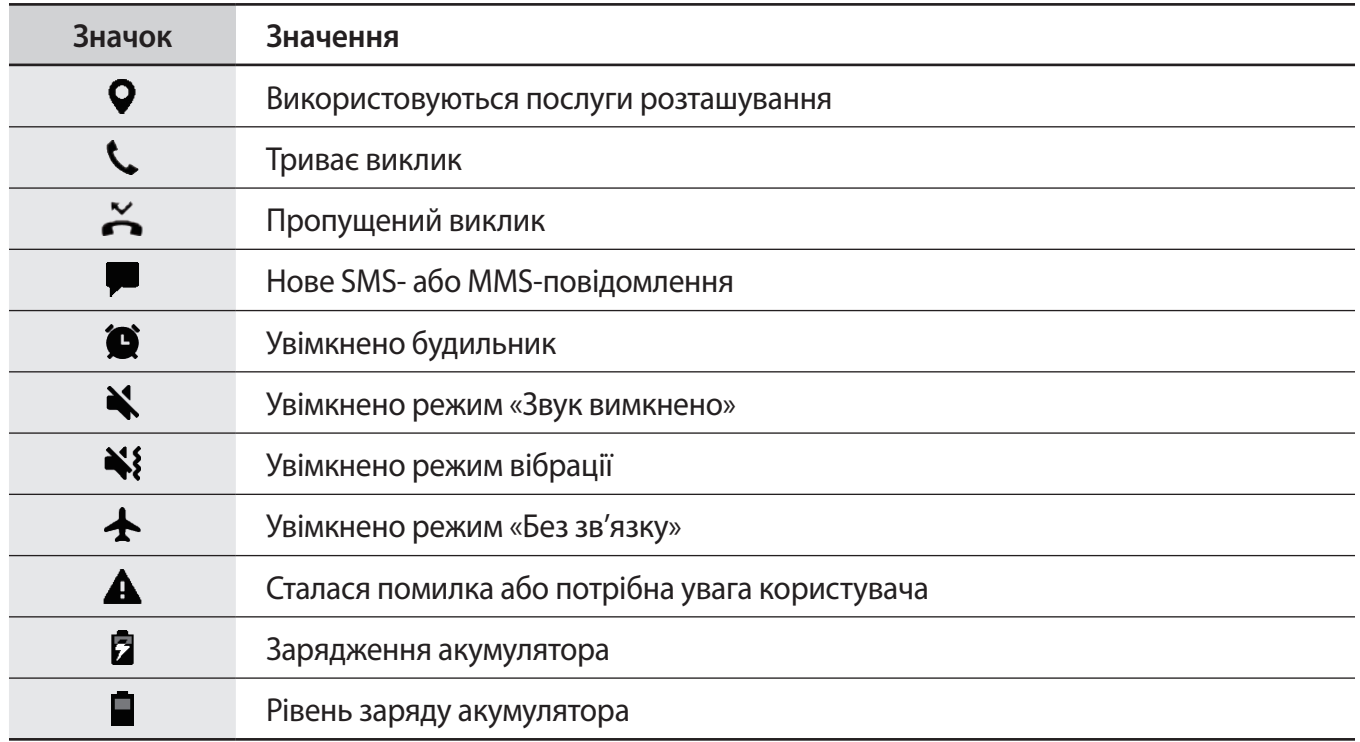

## **Екран блокування**

Щоб вимкнути екран і заблокувати його, натисніть клавішу ввімкнення та вимкнення живлення. Крім того, екран автоматично вимикається та блокується, якщо пристрій не використовується протягом певного проміжку часу.

Для розблокування екрана проведіть по ньому в будь-якому напрямку, коли він увімкнеться.

Коли екран вимкнений, натисніть клавішу ввімкнення та вимкнення живлення або міцно натисніть на кнопку «Головна» чи на область навколо неї, щоб увімкнути екран.

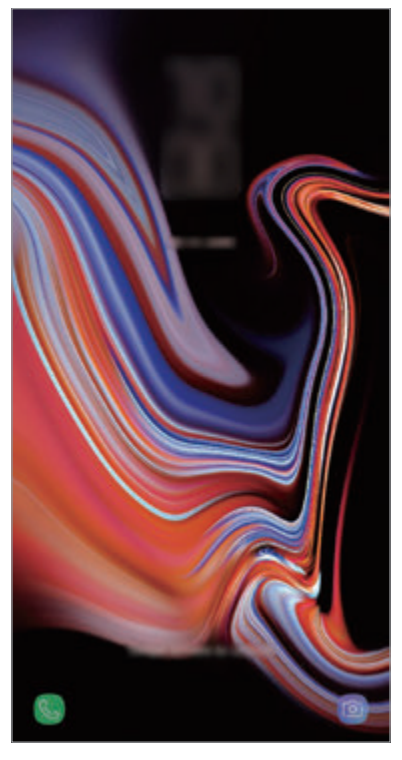

Екран блокування

#### **Зміна способу блокування екрана**

Щоб змінити спосіб блокування екрана, запустіть програму **Налаштування** і торкніться **Екран блокування** → **Тип блокування екрана** та виберіть потрібний спосіб блокування екрана.

Встановивши спосіб розблокування екрана за допомогою зразка, PIN-коду, пароля, обличчя, райдужної оболонки ока або відбитків пальців, можна запобігти несанкціонованому доступу інших осіб до вашого пристрою і таким чином захистити особисті дані. Після того як спосіб блокування екрана буде встановлено під час кожної спроби розблокування пристрою на ньому автоматично відображатиметься запит на введення коду розблокування.

- **Проведення**: для розблокування екрана потрібно провести по ньому в будь-якому напрямку.
- **Ключ розблокування**: для розблокування екрана потрібно накреслити зразок, з'єднавши чотири або більше точок.
- **PIN-код**: для розблокування екрана потрібно ввести PIN-код, що має містити як мінімум чотири цифри.
- **Пароль**: для розблокування екрана потрібно ввести пароль, що має містити як мінімум чотири літери, цифри або символи.
- **Немає**: жоден із способів блокування екрана не застосовується.
- **Інтелектуальне сканування**: для більш зручного розблокування екрана необхідно зареєструвати у пристрої зображення вашого обличчя і райдужних оболонок очей. Додаткову інформацію див. у розділі [Інтелектуальне сканування.](#page-241-0)
- **Обличчя**: для розблокування екрана потрібно зареєструвати на пристрої своє обличчя. Додаткову інформацію див. у розділі [Розпізнавання обличчя.](#page-244-0)
- **Райдужка**: для розблокування екрана потрібно зареєструвати у пристрої свої райдужні оболонки ока. Додаткову інформацію див. у розділі [Сканування райдужної оболонки ока](#page-246-0).
- **Відбитки пальців**: для розблокування екрана потрібно зареєструвати на пристрої свої відбитки пальців. Додаткову інформацію див. у розділі [Розпізнавання відбитків пальців.](#page-251-0)

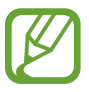

Якщо декілька разів поспіль буде введено хибний код розблокування, можна виконати скидання налаштувань до заводських значень, після досягнення максимальної кількості спроб. Запустіть програму **Налаштування**, торкніться **Екран блокування**  $\rightarrow$  **Налаштування захищ. блокування**, розблокуйте екран за допомогою раніше встановленого способу розблокування екрана, а потім торкніться повзунка **Автом. скидання налашт.**, щоб увімкнути відповідну функцію.

## **Знімок екрана**

Зробіть знімок екрану під час використання пристрою і напишіть, намалюйте на знімку екрана, обріжте або надайте спільний доступ до знімку екрана. Зйомка поточного екрана та прокручуваної ділянки.

#### **Створення знімка екрана**

Щоб створити знімок екрану, виконайте наступні дії. Створені знімки екрану будуть зберігатися в **Галерея**.

- Створення знімка екрана за допомогою кнопок: одночасно натисніть і утримуйте клавішу зменшення гучності і клавішу ввімкнення та вимкнення живлення.
- Створення знімка екрана за допомогою проведення долонею: проведіть долонею вліво або вправо по екрану.
- Створення знімку екрана за допомогою функції команд наведення: відокремте перо S Pen від гнізда, щоб відкрити панель команд наведення, а потім торкніться **Написати на екрані**. Додаткову інформацію див. у розділі [Написати на екрані](#page-71-0).

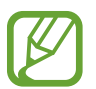

- Під час використання деяких програм і функцій створення знімка екрана неможливе.
- Якщо функція створення знімка екрана за допомогою проведення долонею не ввімкнена, запустіть програму **Налаштування** і торкніться **Додаткові функції**, а потім торкніться повзунка **Проведення долонею**, щоб увімкнути відповідну функцію.

Після створення знімка екрана ви можете скористатись такими опціями на панелі інструментів внизу екрана:

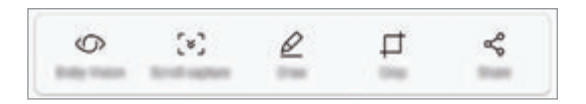

- **Камера Bixby**: розпізнавання вмісту за допомогою камери Bixby і пошук відповідної інформації.
- **Зйомка прокрутки:** створення знімка поточного вмісту та прихованого вмісту на сторінці з продовженням, наприклад на веб-сторінці. Торкнувшись **Зйомка прокрутки**, вміст на екрані буде автоматично прокручено вниз та створено додаткові знімки екрана.
- **Малювати**: напишіть або намалюйте на знімку екрана.
- **Обрізати**: обрізання частини знімка екрана. Обрізаний фрагмент буде збережений у **Галерея**.
- **Надіслати**: надання спільного доступу до знімку екрана іншим користувачам.

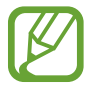

Якщо параметри на зробленому знімку екрана не відображаються, перейдіть до екрана програм, запустіть програму **Налаштування** і торкніться **Додаткові функції**, а потім торкніться **Інтелектуальна зйомка**, щоб ввімкнути відповідну функцію.

# **Панель сповіщень**

У разі отримання нових сповіщень, таких як сповіщення про надходження нових повідомлень або пропущені виклики, вгорі рядку стану відображаються відповідні значки-індикатори. Щоб переглянути додаткові відомості, пов'язані з цими значками, відкрийте панель сповіщень і перегляньте докладні відомості.

Щоб відкрити панель сповіщень, перетягніть рядок стану вниз. Щоб закрити панель сповіщень, проведіть вгору по екрану.

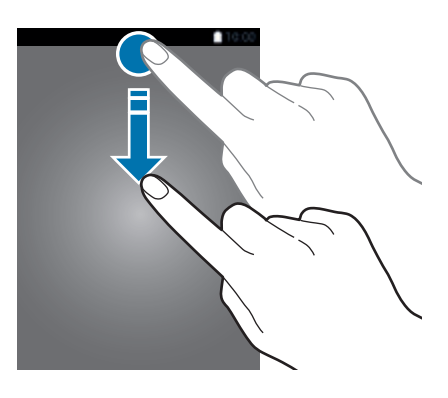

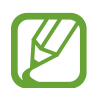

Ви можете відкрити панель сповіщень навіть при заблокованому екрані.

На панелі сповіщень можна скористатися наведеними нижче опціями.

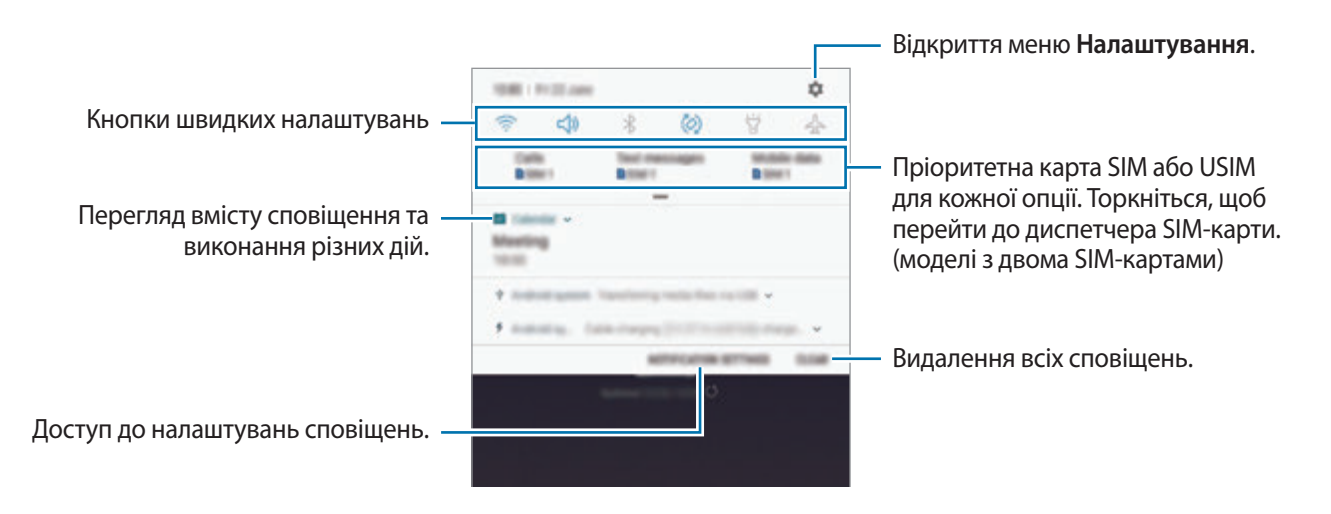

#### **Використання кнопок швидких налаштувань**

Щоб скористатися певними функціями, торкніться відповідних кнопок швидких дій. Проведіть пальцем вниз по панелі сповіщень для перегляду додаткових кнопок.

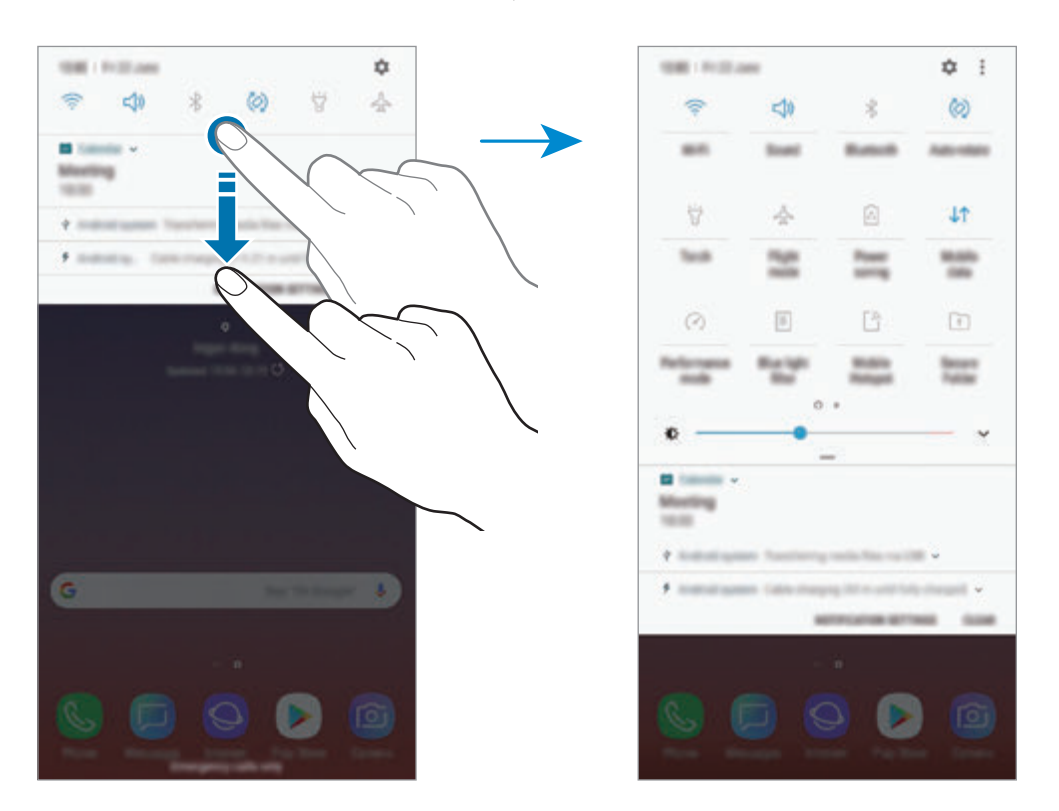

Щоб змінити налаштування функції, торкніться тексту під кожною кнопкою. Щоб переглянути додаткові налаштування, торкніться й утримуйте кнопку.

Щоб змінити порядок розташування кнопок, торкніться → **Порядок кнопок**, торкніться й утримуйте кнопку, а потім перетягніть її в інше розташування.

# **Введення тексту**

## **Зовнішній вигляд клавіатури**

Під час створення повідомлень, нагадувань тощо автоматично відображається клавіатура.

- При першому відображенні клавіатури з'явиться екран налаштування клавіатури. Встановіть мову введення, тип і параметри клавіатури, після чого торкніться **ПОЧАТИ**.
- Введення тексту може бути недоступним для деяких мов. Щоб ввести текст, потрібно вибрати одну з підтримуваних мов вводу.

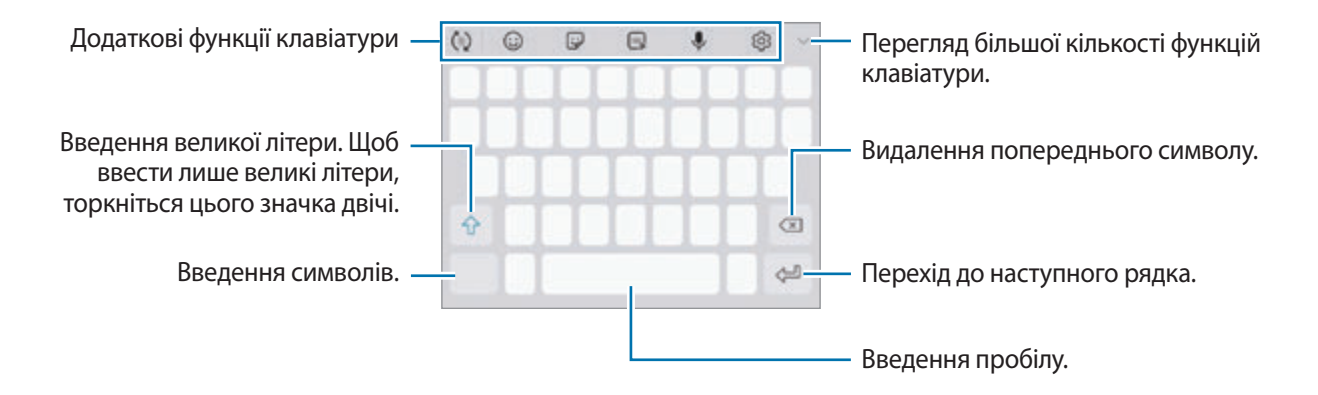

#### **Зміна мови вводу**

Торкніться ۞ → Мови та типи → КЕРУВАННЯ МОВАМИ ВВЕДЕННЯ, а потім виберіть мови для використання. Якщо вибрано дві або більше мов вводу, для їх змінення проведіть по клавіші пробілу вліво або вправо.

#### **Змінення клавіатури**

Щоб змінити клавіатуру, торкніться **[:::::]**.

Щоб змінити тип клавіатури, торкніться ۞ → Мови та типи й виберіть мову та бажаний тип клавіатури.

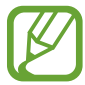

- Якщо кнопка клавіатури (<u>[:::::)</u>) не відображається на панелі навігації, запустіть програму **Налаштування**, торкніться **Загальне керування** → **Мова та спосіб введення**, після чого торкніться повзунка **Відображення кнопки клавіатури**, щоб ввімкнути відповідну функцію.
	- На **Клавіатура 3x4** кожна клавіша має три або чотири символи. Щоб ввести символ, декілька разів торкніться відповідної клавіші, доки не з'явиться потрібний символ.

### **Додаткові функції клавіатури**

- $\cdot$   $\dot{\mathcal{C}}$ т $\cdot$ ): прогнозування слів відповідно до введеного тексту та відображення запропонованих слів. Щоб повернутися до списку функцій клавіатури, торкніться  $\ddot{\psi}$ ).
- $\left( \odot \right)$ : додавання емозначків.
- $\Box$ : додавання наклейок. Ви також можете вводити стікери персональних емодзі, що нагадують вас. Додаткову інформацію див. у розділі [Розваги з персональними емодзі під час](#page-132-0)  [спілкування](#page-132-0).
- **• : прикріплення GIF-анімацій.**

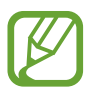

Доступність цієї функції залежить від країни або оператора зв'язку.

- $\cdot$   $\mathbb{Q}$ : введення тексту за допомогою голосу.
- $\bigcirc$  : зміна налаштувань клавіатури.
- $\blacktriangleright \to \heartsuit$ : створення анімованого повідомлення. Замість текстового повідомлення можна записати дії під час написання від руки чи малювання повідомлення і зберегти їх як файл з анімацією. Додаткову інформацію див. у розділі [Живе повідомлення](#page-72-0).

 $\overline{\mathscr{C}}\to\overline{\mathscr{C}}$  : перехід у режим рукописного введення.

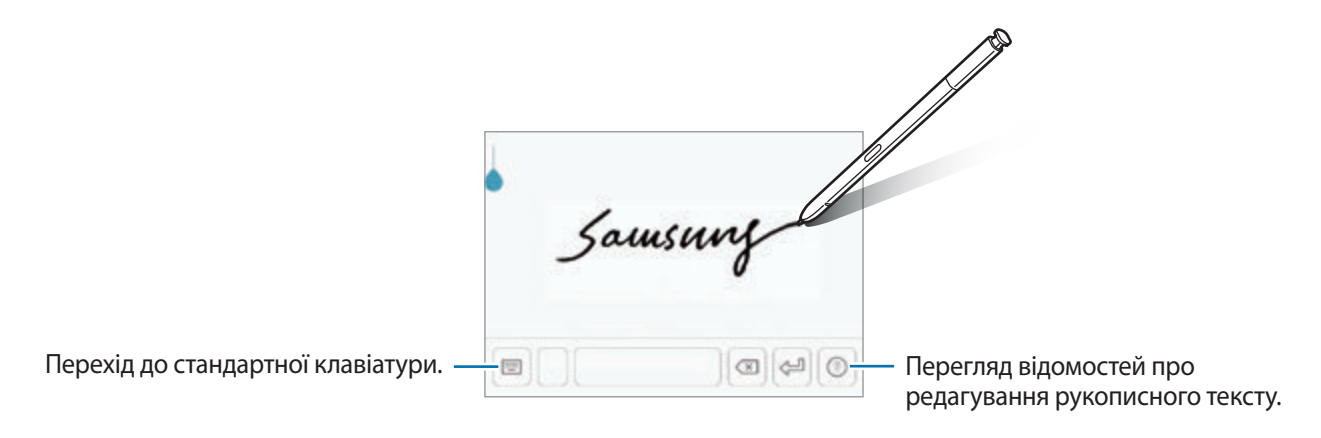

Ви можете швидко перейти до режим рукописного введення, навівши перо S Pen над текстовим полем, а потім торкнувшись  $\mathcal{D}$ . Якщо ця функція не увімкнена, запустіть програму **Налаштування**, торкніться **Додаткові функції** → **S Pen**, а потім торкніться повзунка **Рукописне введення**, щоб активувати цю функцію.

- $\mathscr{A} \rightarrow \Xi$ : додавання об'єкта з буфера обміну.
- $\triangledown \rightarrow \Box$ : зміна клавіатури для роботи однією рукою.

## **Копіювання та вставлення**

- 1 Торкніться й утримуйте текст.
- 2 Перетягніть **в**або **в**, щоб вибрати певний фрагмент тексту, або торкніться **Вибрати всі**, щоб вибрати весь текст.
- 3 Торкніться **Копіювати** або **Вирізати**. Вибраний текст буде скопійовано в буфер обміну.
- 4 Торкніться й утримуйте місце для вставлення тексту, а потім торкніться **Вставити**. Щоб вставити попередньо скопійований текст, торкніться **Буфер обміну** та виберіть потрібний текст.

## **Словник**

Шукайте визначення для слів, використовуючи деякі функції під час перегляду веб-сторінок.

1 Торкніться й утримуйте слово, яке ви шукаєте.

Якщо слово, яке ви шукаєте, не вибрано, потягніть в або , щоб вибрати потрібний текст.

2 Торкніться **Більше** <sup>→</sup> **Словник** у списку опцій.

Якщо словник не було попередньо встановлено на пристрої, торкніться **Перейти до керування словниками** → поряд зі словником, щоб завантажити його.

 $3$  Перегляньте визначення у спливаючому вікні словника.

Щоб перейти у повноекранний режим, торкніться  $\boxtimes$ . Торкніться визначення на екрані, щоб переглянути інші визначення. У режимі перегляду деталей торкніться , щоб додати слово до списку улюблених слів, або торкніться **Пошук в Інтернеті**, щоб використати слово як пошуковий запит.

# **Програми та функції**

# **Інсталяція та видалення програм**

## **Galaxy Apps**

Придбання та завантаження програм. Можна завантажити програми, спеціально призначені для пристроїв Samsung Galaxy.

Відкрийте папку **Samsung** і запустіть програму **Galaxy Apps**.

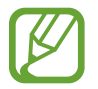

Доступність цієї програми залежить від країни або оператора зв'язку.

#### **Інсталяція програм**

Перегляньте програми за категоріями або торкніться поля пошуку, щоб здійснити пошук за ключовим словом.

Виберіть програму, щоб переглянути детальну інформацію про неї. Щоб завантажити безкоштовні програми, торкніться **ВСТАНОВИТИ.** Щоб придбати та завантажити платні програми, торкніться кнопки з ціною програми, а потім дотримуйтеся вказівок на екрані.

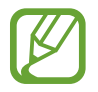

Щоб змінити налаштування автоматичного оновлення, торкніться • → Налаштування → **Автоматичне оновлення програм** і виберіть потрібну опцію.

## **Play Маркет**

Придбання та завантаження програм. Запустіть програму **Play Маркет**.

#### **Інсталяція програм**

Перегляньте програми за категоріями або здійсніть пошук потрібної програми за ключовим словом.

Виберіть програму, щоб переглянути детальну інформацію про неї. Щоб завантажити безкоштовні програми, торкніться **УСТАНОВИТИ**. Щоб придбати та завантажити платні програми, торкніться кнопки з ціною програми, а потім дотримуйтеся вказівок на екрані.

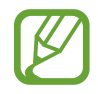

Щоб змінити налаштування автоматичного оновлення, торкніться **—** → Налаштування → **Автоматично оновлювати додатки** і виберіть потрібну опцію.

## **Керування програмами**

#### **Видалення та вимкнення програм**

Торкніться значка програми й утримуйте його, а потім виберіть опцію.

- **Вимкнути**: вимкнення вибраних стандартних програм, які не можна видалити із пристрою.
- **Видалити**: видалення завантажених програм.

#### **Увімкнення програм**

Запустіть програму **Налаштування**, торкніться **Програми** → ▼ → Вимкнено, виберіть програму, а потім торкніться **УВІМКНУТИ**.

#### **Встановлення дозволів для програм**

Для належної роботи певних програм їм потрібен дозвіл на доступ або використання даних, збережених на пристрої. Під час запуску певної програми може відобразитися спливаюче вікно із запитом на доступ до окремих функцій або даних. Торкніться **ДОЗВОЛИТИ** у спливаючому вікні, щоб надати програмі потрібні дозволи.

Щоб переглянути налаштування дозволів для програм, відкрийте програму **Налаштування** і торкніться **Програми**. Виберіть потрібну програму і торкніться **Дозволи додатків**. Можна переглядати список дозволів для програми і змінювати їх.

Щоб переглянути або змінити налаштування дозволів для програм за категорією дозволу, відкрийте програму **Налаштування** і торкніться **Програми** → → **Дозволи програми**. Виберіть потрібний об'єкт і торкніться перемикачів поряд із програмами, щоб надати потрібні дозволи.

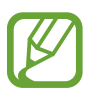

Якщо програмі не надати запитувані дозволи, її основні функції можуть не працювати належним чином.

# **Функції S Pen**

## **S Pen – дистанційне керування**

Контролюйте програми віддалено, використовуючи перо S Pen, під'єднане до вашого пристрою за допомогою Bluetooth Low Energy (BLE).

Ви можете швидко запускати програми, як-от камеру чи програму Галерея, натиснувши та утримуючи кнопку S Pen. Під час використання програм ви також можете викликати певні функції, натиснувши кнопку S Pen один раз або двічі. Наприклад, використовуючи програму «Галерея», ви можете робити знімки, натискаючи кнопку один раз або перемикатись між передньою та задньою камерою, натискаючи кнопку двічі.

Запустіть програму **Налаштування**, торкніться **Додаткові функції** → **S Pen** → **S Pen – дистанційне керування**, а потім торкніться повзунка, щоб увімкнути відповідну функцію.

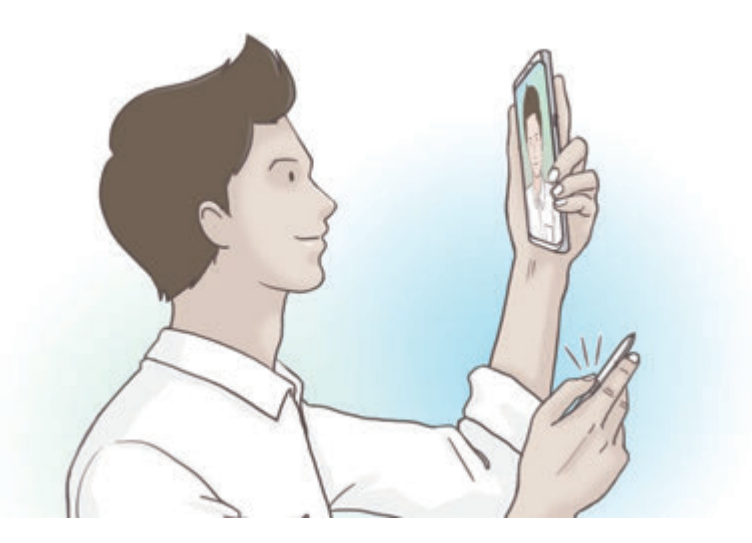

- 
- Перо S Pen потрібно зарядити, перш ніж користуватися функцією віддаленого керування S Pen. Додаткову інформацію див. у розділі [Заряджання пера S Pen](#page-15-0).
- Після від'єднання пера S Pen від гнізда на панелі сповіщень з'явиться значок  $\mathscr G$ . Якщо перо S Pen повністю розряджене або знаходиться далеко від приладу або якщо між пером S Pen та пристроєм є перешкоди або радіозавади, перо S Pen від'єднається від пристрою, а значок змінить свій колір на сірий ( ). Щоб знову скористатися функцією віддаленого керування за допомогою пера S Pen, під'єднайте перо S Pen до пристрою, повторно поклавши S Pen у гніздо.

#### **Створення знімків за допомогою пера S Pen**

Навіть якщо ви робите знімки, розташовуючи пристрій на відстані, ви можете з легкістю це робити, натискаючи кнопку S Pen і не користуючись таймером.

- 1 Запустіть програму **Камера**.
- $2\,$  Щоб зробити знімок, натисніть кнопку S Pen один раз, а щоб перемкнутись між камерами двічі.

#### **Зміна використовуваних програм або функцій**

Змінення програм, функцій та дій, які використовуються з функцією S Pen.

Щоб змінити програму для запуску, відкрийте екран налаштування віддаленого керування S Pen, торкніться **ДІЯ УТРИМАННЯ КНОПКИ ПЕРА** та оберіть програму або функцію.

Щоб змінити дії для кожної програми, відкрийте екран налаштування віддаленого керування S Pen, торкніться **Одне натискання** або **Подвійне натискання** на картці кожної програми в розділі **ДІЇ В ПРОГРАМАХ**, а потім оберіть дію.

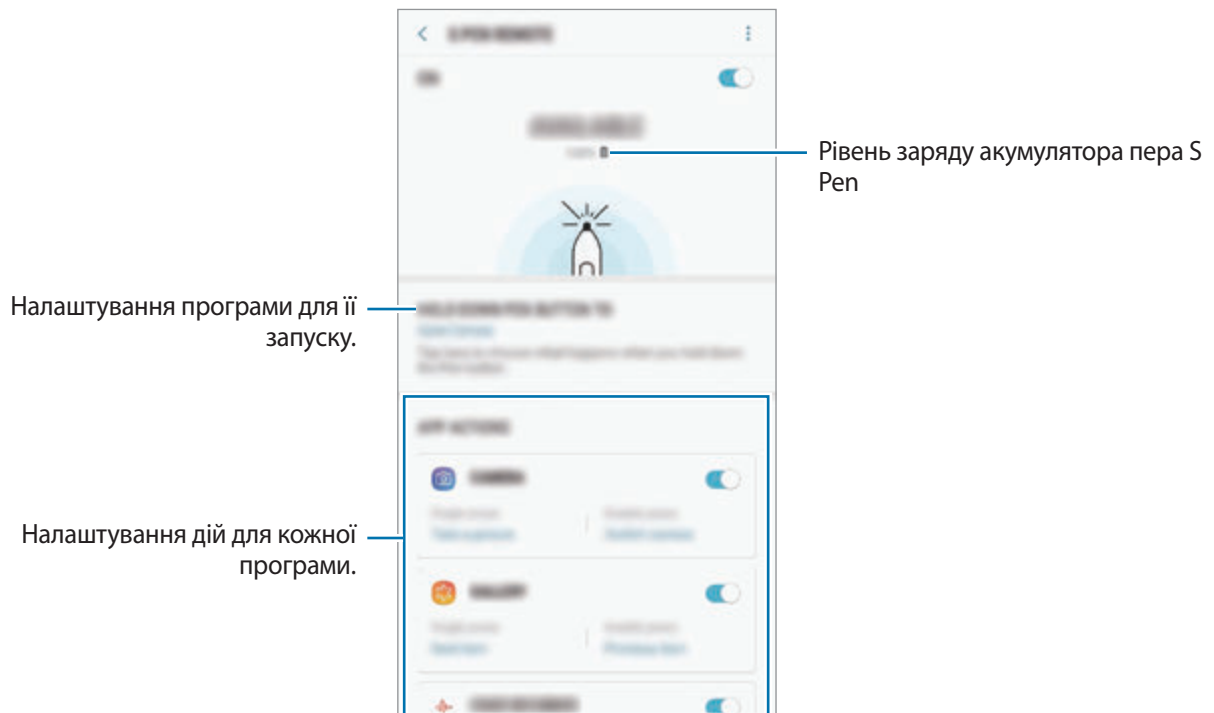

#### **Під'єднання іншого пера S Pen**

Перед користуванням функціями пера S Pen за допомогою іншого пера S Pen, наприклад, віддаленим керуванням S Pen чи написання приміток для вимкнення екрана кольором пера, необхідно під'єднати перо S Pen до пристрою.

- 1 Вставте інше перо S Pen у гніздо.
- **2** Відкрийте панель сповіщень, торкніться <sup>(</sup>∕ (S Pen пульт ДК) і потім торкніться цього значка ще раз, щоб активувати повторно.

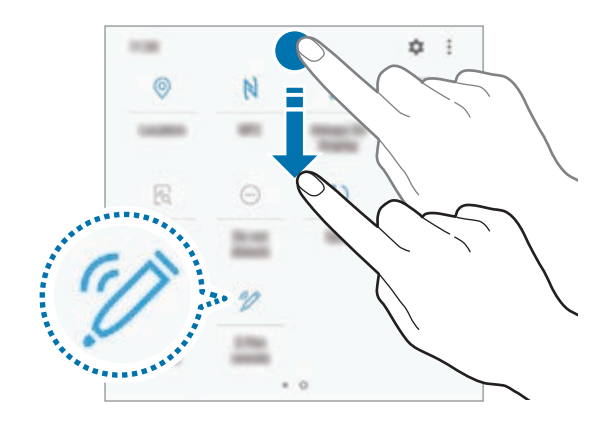

Значок S Pen ( $\blacktriangleright$ ) на панелі стану почне блимати, що означає під'єднання пера. З'єднання може бути встановлене з невеликою затримкою.

Після встановлення з'єднання з пером S Pen значок S Pen  $($ ) на панелі стану зникне.

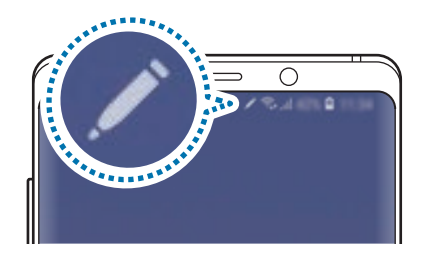

- Під'єднувати можливо лише схвалені Samsung пера S Pen, що підтримують протокол Bluetooth Low Energy (BLE).
	- Не від'єднуйте перо S Pen від гнізда пристрою в той час, коли встановлюється з'єднання. Це спричинить переривання процесу.
	- Якщо перо не під'єднується, або якщо ви бажаєте користуватись попереднім пером S Pen, під'єднайте його повторно за методом, описаним вище.

#### **Скидання пера S Pen**

Якщо під час з'єднання пера S Pen виникають проблеми, або перо S Pen часто від'єднується, виконайте скидання пера S Pen і під'єднайте його знов.

Вставте перо S Pen у гніздо. Потім відкрийте екран налаштування віддаленого керування S Pen та торкніться <u>•</u> → Скинути налаштув. S Pen.

## **КОМАНДИ НАВЕДЕННЯ**

Меню команд наведення містить функції S Pen і забезпечує швидкий доступ до найчастіше використовуваних програм.

Щоб відкрити панель керування жестами, вийміть перо S Pen із гнізда або наведіть перо S Pen над екраном і натисніть кнопку пера S Pen. Можна також торкнутися S Pen значка керування жестами.

Проведіть вверх або вниз на Панелі керування жестами, щоб вибрати необхідну функцію або програму.

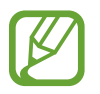

Коли екран вимкнений або заблокований одним з методів блокування екрана, виймання пера S Pen не відкриє панель керування жестами.

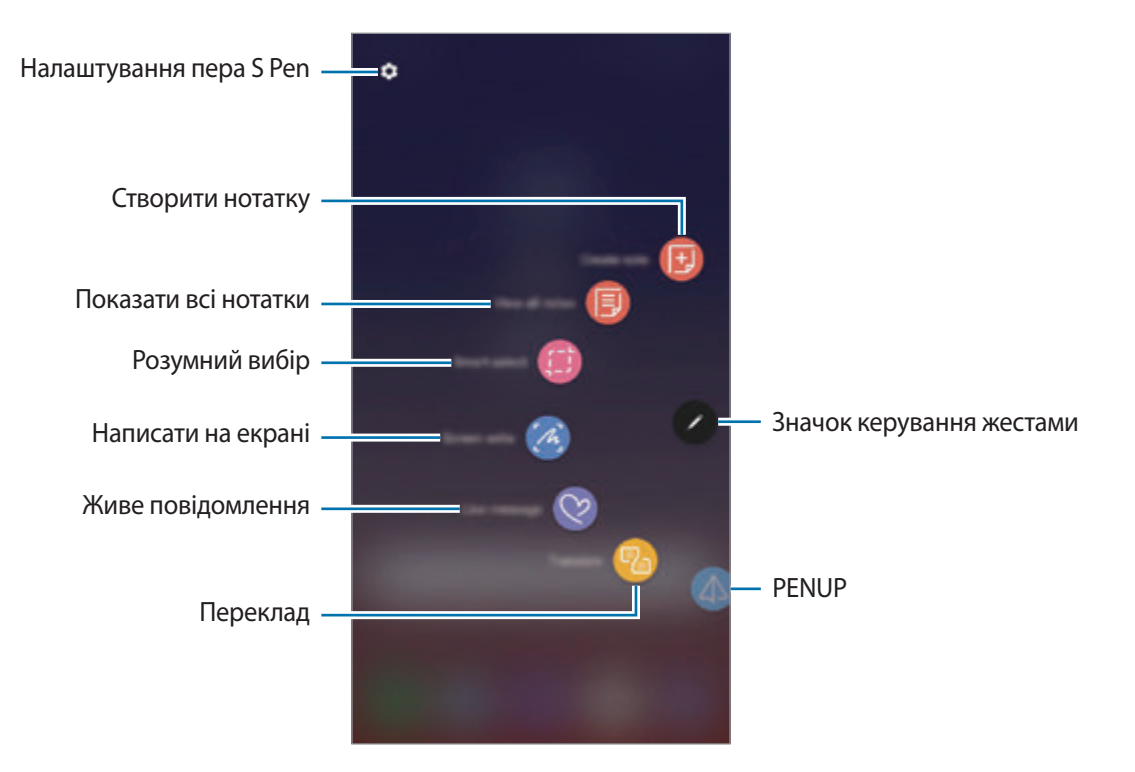

#### **Додавання ярликів до панелі керування жестами**

Додавання ярликів для часто використовуваних програм або функцій на панель керування жестами.

На панелі керування жестами торкніться **Додавання ярликів** і виберіть програми або функції для відкриття з панелі.

Або відкрийте панель керування жестами і торкніться **۞ → Ярлики**.

#### **Функції S Pen**

Активуйте різні функції S Pen, використовуючи панель керування жестами. Ярлики, які не відображаються на панелі за замовчуванням можуть бути додані за допомогою функції додавання ярликів.

- **Створити нотатку**: просте створення нотаток у спливаючому вікні без потреби запускати програму **Samsung Notes**. Додаткову інформацію див. у розділі [Створити нотатку.](#page-68-0)
- **Показати всі нотатки**: перегляд усіх нотаток у програмі **Samsung Notes**.
- **Розумний вибір**: скористайтеся пером S Pen щоб вибрати ділянку і виконати дії, наприклад надання спільного доступу або збереження. Додаткову інформацію див. у розділі [Розумний](#page-69-0)  [вибір.](#page-69-0)
- **Написати на екрані**: створення знімків екрану для написання або малювання на них або обрізання фрагменту створеного знімка екрана. Також можна створити знімок поточного вмісту та прихованого вмісту на сторінці з продовженням, наприклад на веб-сторінці. Додаткову інформацію див. у розділі [Написати на екрані](#page-71-0).
- **Живе повідомлення**: можна створити і надіслати унікальне повідомлення замість текстового, якщо записати свої дії під час написання від руки чи малювання повідомлення і зберегти їх як файл з анімацією. Додаткову інформацію див. у розділі [Живе повідомлення.](#page-72-0)
- **Переклад**: наведіть перо S Pen на слово для його перекладу. Додаткову інформацію див. у розділі [Переклад](#page-74-0).
- **PENUP**: можна публікувати свої малюнки, переглядати малюнки інших користувачів і отримувати корисні поради щодо їх створення. Додаткову інформацію див. у розділі [PENUP](#page-174-0).
- **Камера Bixby**: можна застосовувати функції камери Bixby для пошуку схожих зображень, для розпізнавання та перекладу тексту тощо. Додаткову інформацію див. у розділі [Камера Bixby](#page-75-0).
- **Лупа**: наведіть перо S Pen на область екрану для її збільшення. Додаткову інформацію див. у розділі [Лупа](#page-76-0).
- **Огляд**: згортання програми в ескіз і розгортання програми на весь екран шляхом наведення на ескіз пера S Pen. Додаткову інформацію див. у розділі [Огляд.](#page-77-0)
- **Розмальовки**: додання кольорів до зображень, наданих службою PENUP, за допомогою S Pen. Додаткову інформацію див. у розділі [Розмальовки](#page-78-0).
- **Додавання ярликів**: додавання ярликів для часто використовуваних програм на панель керування жестами.

#### **Значок керування жестами**

За закритої панелі керування жестами значок керування жестами залишиться на екрані. Можна відкрити панель керування жестами, торкнувшись значка за допомогою S Pen.

Щоб перемістити значок, перетягніть в нове розташування.

Щоб видалити значок, перетягніть до значка **Видалити** вгорі екрана.

Якщо значок керування жестами не відображається на екрані, запустіть програму **Налаштування**, торкніться **Додаткові функції** → **S Pen**, після чого торкніться повзунка **«Плаваючий» значок**, щоб ввімкнути цю функцію.

Використовуючи програми, які підтримують функцію віддаленого керування за допомогою пера S Pen, ви можете переглядати дії, доступні для кожної програми, навівши S Pen на значок керування жестами.

## <span id="page-68-0"></span>**Створити нотатку**

Просте створення нотаток у спливаючому вікні без потреби запускати програму **Samsung Notes**.

1 Відкрийте панель керування жестами і торкніться **Створити нотатку**. Або двічі торкніться екрана, одночасно натискаючи й утримуючи кнопку S Pen.

Екран нотаток відобразиться у спливаючому вікні.

 $\mathcal P$  Створіть нотатку за допомогою S Pen.

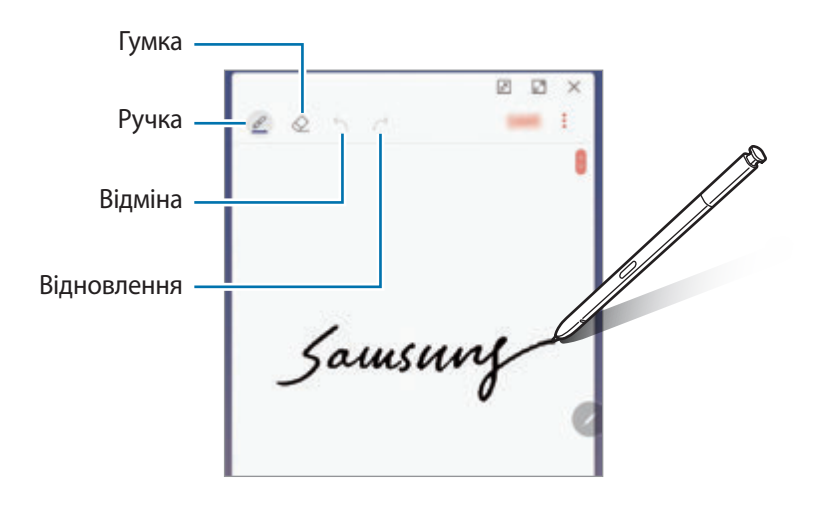

3 Завершивши створення нотатки, торкніться **ЗБЕР.** Нотатку буде збережено у **Samsung Notes**.

## <span id="page-69-0"></span>**Розумний вибір**

Скористайтеся пером S Pen, щоб вибрати ділянку і виконати дії, наприклад, надання спільного доступу або збереження. Також ви можете вибрати область відео і зробити її знімок в якості GIFанімації.

- 1 Щоб зберегти потрібний вміст, наприклад частину зображення, відкрийте панель керування жестами і торкніться **Розумний вибір**.
- $2$  На панелі інструментів виберіть значок потрібної форми і проведіть пером S Pen по вмісту, який потрібно вибрати.

Торкніться **Автовибір**, щоб автоматично змінити форму обраної області.

Якщо в обрану область включений текст, торкніться **Вилучити текст**, щоб розпізнати і вилучити текст із обраної області.

Для закріплення обраної області вгорі екрана торкніться **Закріп. на екр.**

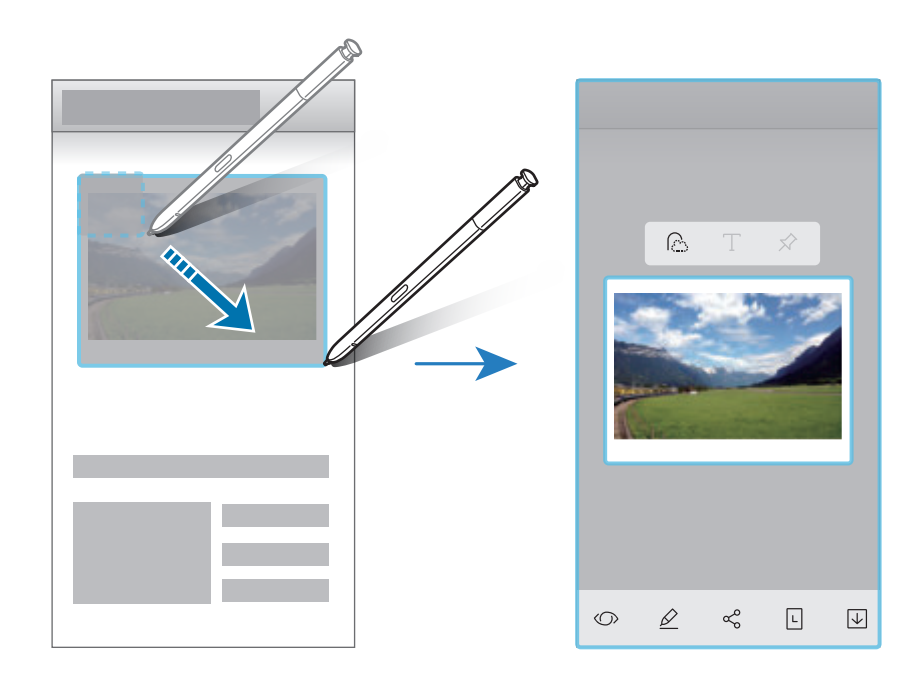

 $\beta$  Виберіть опцію, яку потрібно застосувати до вибраної ділянки.

- **Камера Bixby**: розпізнавання вмісту за допомогою камери Bixby і пошук відповідної інформації.
- **Малювати**: напишіть або намалюйте на вибраній області.
- **Надіслати**: надання спільного доступу до вибраної ділянки іншим користувачам.
- **Встановити як**: встановити обрану область для відображення у функції «Always On Display».
- **Збер.**: збереження вибраної ділянки в **Галерея**.

#### **Створення знімка з області відео**

Під час відтворення відео ви можете вибрати область і зробити її знімок в якості GIF-анімації.

- 1 Якщо під час відтворення відео на екрані відображається вміст, з якого потрібно зробити знімок, відкрийте панель керування жестами і торкніться **Розумний вибір**.
- 2 На панелі інструментів торкніться **Анімація**.
- $3$  Змініть положення і розмір області для зйомки.

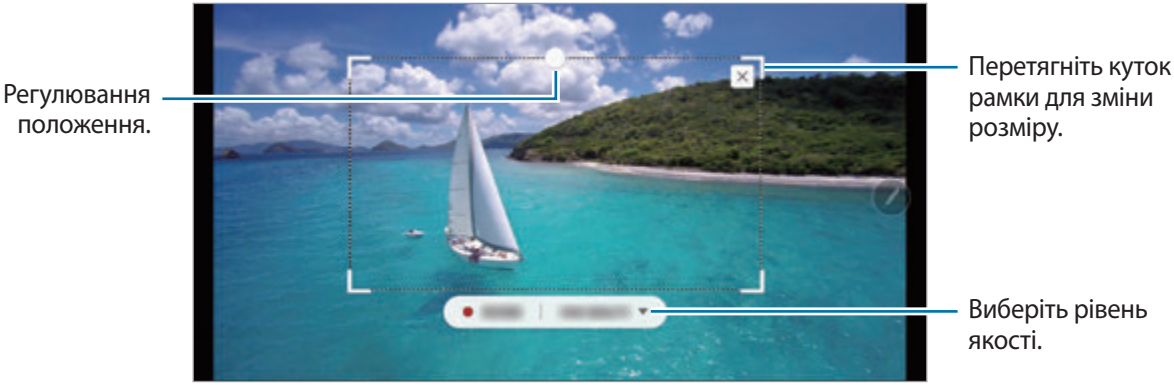

рамки для зміни

Виберіть рівень

- 4 Торкніться **ЗАПИС.**, щоб розпочати зйомку.
	- Перед записом необхідно запустити відтворення відео.
	- Максимально можлива тривалість зйомки області відео буде відображена на екрані.
	- Під час зйомки області відео звук із відео записуватися не буде.
- 5 Торкніться **ЗУПИН.**, щоб зупинити зйомку.

 $6$  Виберіть опцію, яку потрібно застосувати до вибраної ділянки.

- **Малювати**: напишіть або намалюйте на вибраній області. Торкніться **Перегл.**, щоб подивитися результат перед збереженням файлу.
- **Надіслати**: надання спільного доступу до вибраної ділянки іншим користувачам.
- **Збер.**: збереження вибраної ділянки в **Галерея**.

## <span id="page-71-0"></span>**Написати на екрані**

Створюйте знімки екрану для написання або малювання на них або обрізання фрагменту зробленого знімка екрана.

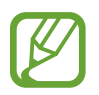

Під час використання деяких програм створення знімка екрана неможливе.

1 Щоб зберегти потрібний вміст, відкрийте панель керування жестами і торкніться **Написати на екрані**.

Автоматично буде зроблений знімок поточного екрану, а також з'явиться панель інструментів для редагування.

- 2 У разі зйомки вмісту, що розташований на сторінці з продовженням, наприклад веб-сторінці, торкніться **Зйомка прокрутки**, щоб зняти прихований вміст. Торкніться **ЗЙОМКА ПРОКРУТКИ** до тих пір, поки створення знімка не буде завершено, а потім торкніться **ГОТОВО**.
- $\beta$  Напишіть на знімку екрана нагадування.

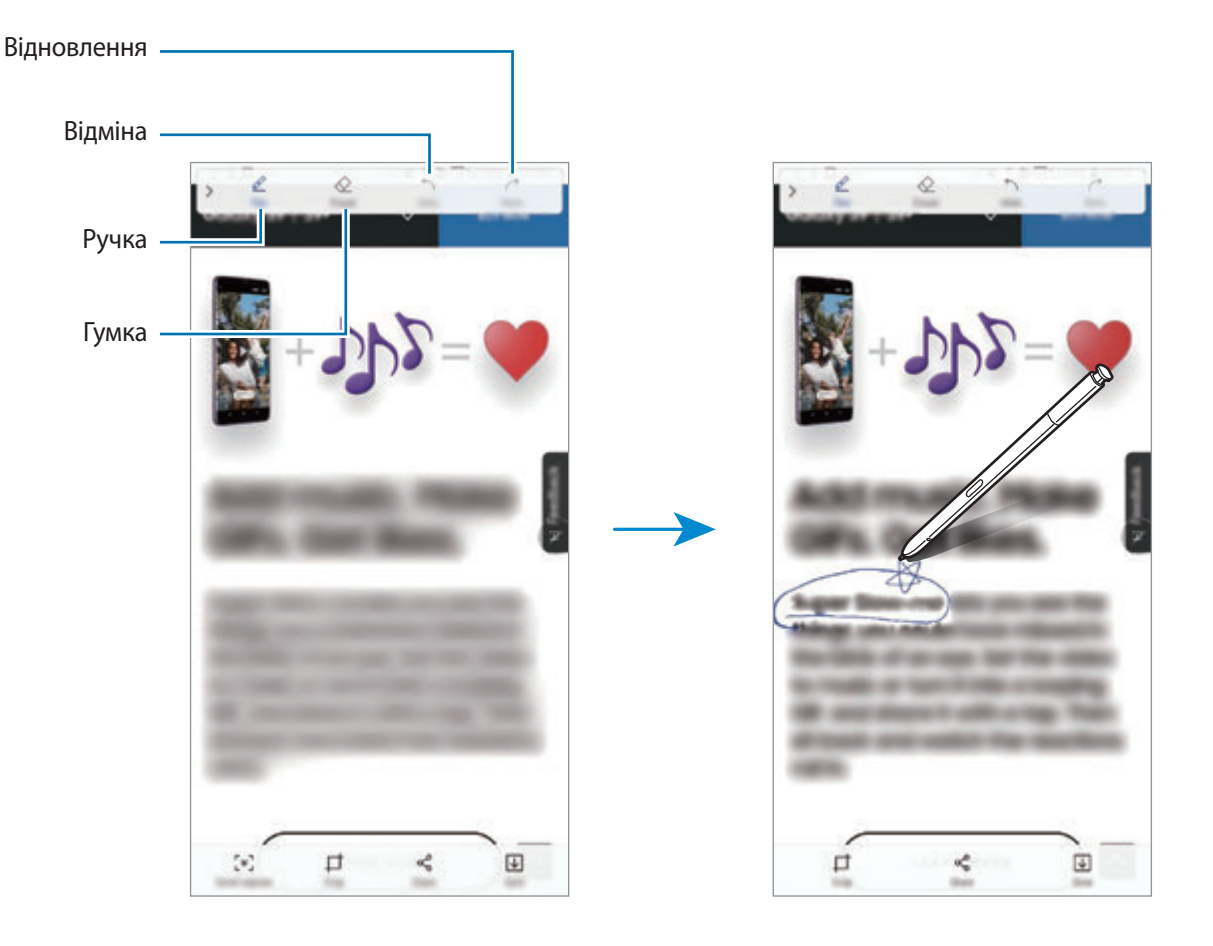
4 Виберіть опцію, яку потрібно застосувати до знімка екрана.

- **Обрізати**: обрізання частини знімка екрана. Тільки обрізаний фрагмент буде збережений у **Галерея**.
- **Надіслати**: надання спільного доступу до знімку екрана іншим користувачам.
- **Збер.**: збереження знімку екрана в **Галерея**.

### **Живе повідомлення**

Можна створити і надіслати унікальне повідомлення замість текстового, якщо записати свої дії під час написання від руки чи малювання повідомлення і зберегти їх як файл з анімацією.

1 Для надсилання анімованого повідомлення під час створення повідомлення відкрийте панель керування жестами і торкніться **Живе повідомлення**. Або торкніться →  $\heartsuit$  на клавіатурі Samsung.

З'явиться вікно анімованого повідомлення.

2 Налаштуйте параметри пера та зображення тла.

- $\bigcirc$ : змінення ефекту письма.
- $\odot$ : змінення радіуса пера.
- $\bigcirc$ : змінення кольору пера.
- $\Diamond$ : змінення фонового кольору.
- $\boxtimes$ : змінення фонового зображення.
- $\cdot\ \left\langle \cdot \right\rangle$ : встановлення стікера персонального емодзі у якості фонового зображення. Додаткову інформацію див. у розділі [AR-ЕМОДЗІ](#page-129-0).

 $3$  Напишіть або намалюйте щось на екрані анімованого повідомлення.

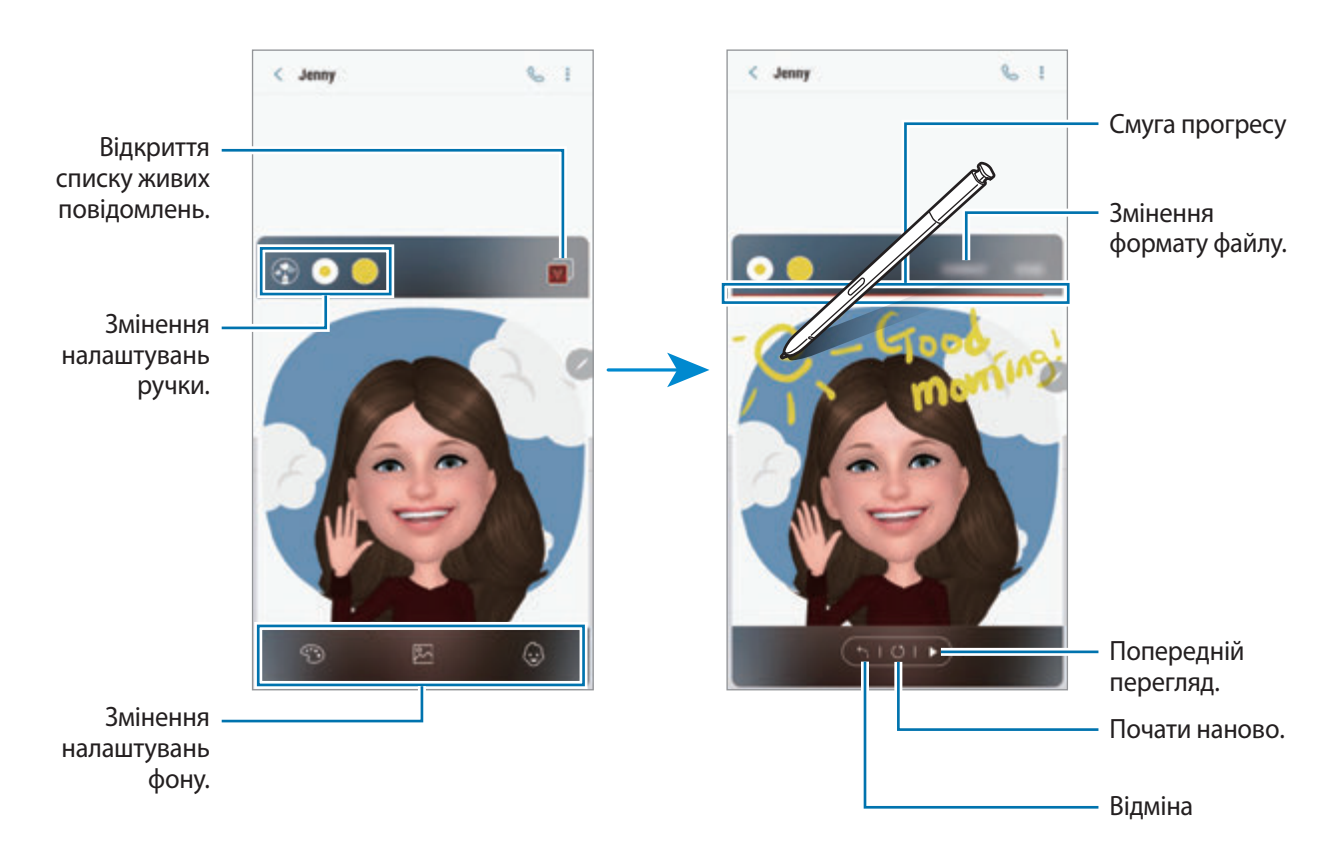

4 Коли закінчите, торкніться **ГОТОВО**, щоб надіслати повідомлення.

Анімоване повідомлення буде збережене у **Галерея** як анімований GIF-файл або відеозапис, який буде долучений до даного повідомлення.

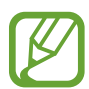

Крім того, ви можете поділитись анімованим повідомленням й іншими методами.

- $\cdot$  Виберіть анімоване повідомлення у Галерея і торкніться  $\ll^{\circ}_{\circ}$ .
- На інших екранах, окрім екрана створення анімованого повідомлення, відкрийте Команди наведення, торкніться **Живе повідомлення**, створіть анімоване повідомлення і натисніть **ПОДІЛИТИСЯ**.

# **Переклад**

Наведіть перо S Pen на слово, яке потрібно перекласти. Одиниці вимірювання, що зустрічаються у тексті, також будуть перетворені.

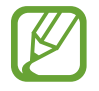

- Щоб скористатися цією функцією, пристрій потрібно підключити до мережі Wi-Fi або мережі мобільного зв'язку.
- Ця функція підтримує не всі мови.
- Дана функція доступна лише за наявності на екрані тексту, який можливо розпізнати.
- 1 Коли потрібно перекласти текст, відкрийте панель керування жестами і торкніться **Переклад**.
- $2$  На панелі перекладача у верхній частині екрану виберіть мови.

Для перемикання між режимами тексту «Слово» та «Речення» торкніться  $\Gamma$  або  $\equiv$ .

3 Наведіть перо S Pen на текст, який потрібно перекласти, або на одиницю вимірювання, яку потрібно перетворити.

З'явиться перекладений текст. Для прослуховування вимови вихідного тексту торкніться  $\leq 0$ .

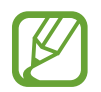

Значок  $\left\langle \right\rangle$ ) може не з'являтись залежно від вибраної мови.

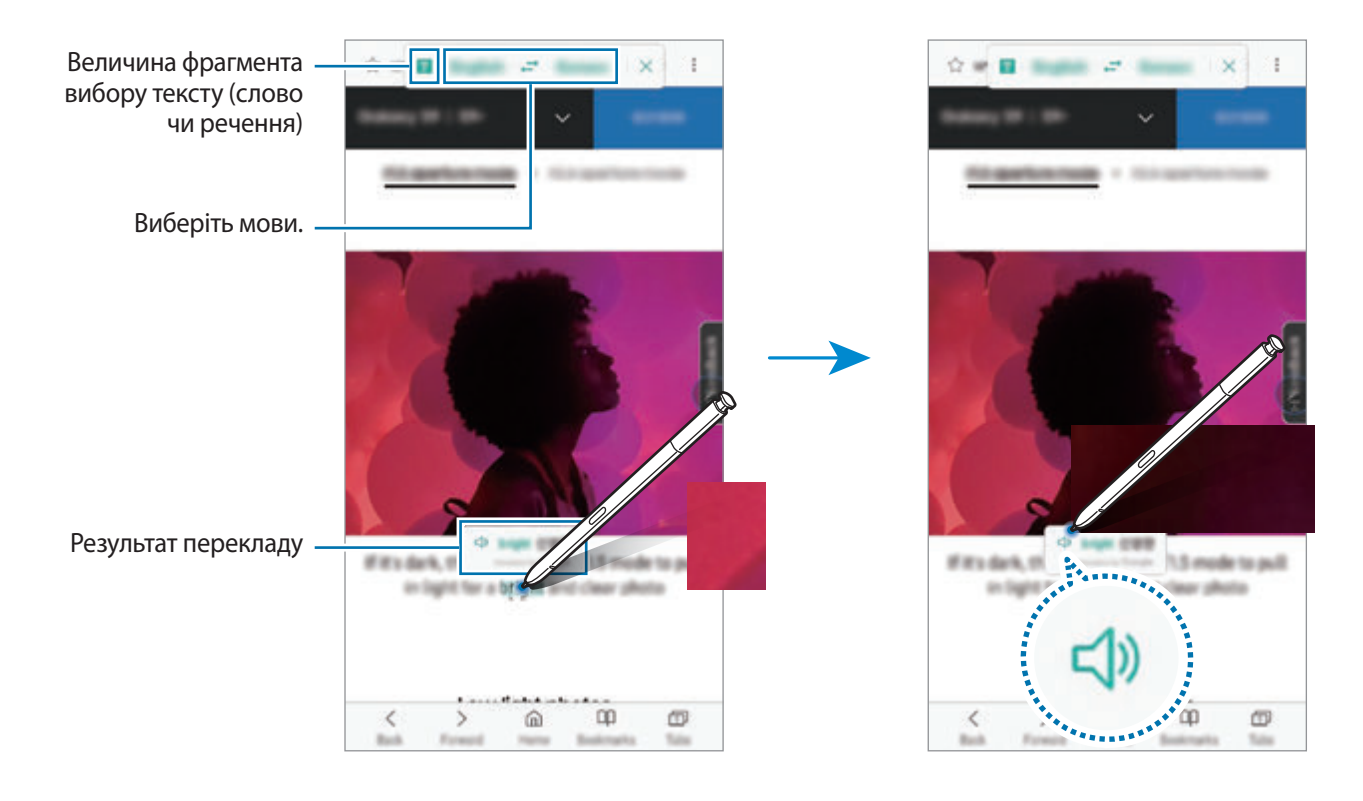

Щоб закрити перекладач, торкніться значка  $\times$  на панелі перекладача.

# **Камера Bixby**

При наведенні S Pen на вміст здійснюється його розпізнавання, після чого з'являються значки доступних пошуків. Використовуйте ці функції для пошуку схожих зображень, для розпізнавання та перекладу тексту тощо. Додаткову інформацію див. у розділі [Камера Bixby.](#page-87-0)

- 1 Коли потрібно знайти інформацію щодо зображення або з якого потрібно вилучити текст, відкрийте панель керування жестами і торкніться **Камера Bixby**.
- $2$  Наведіть перо S Pen на потрібний вміст.

Коли вміст розпізнано, з'являться значки доступних пошуків.

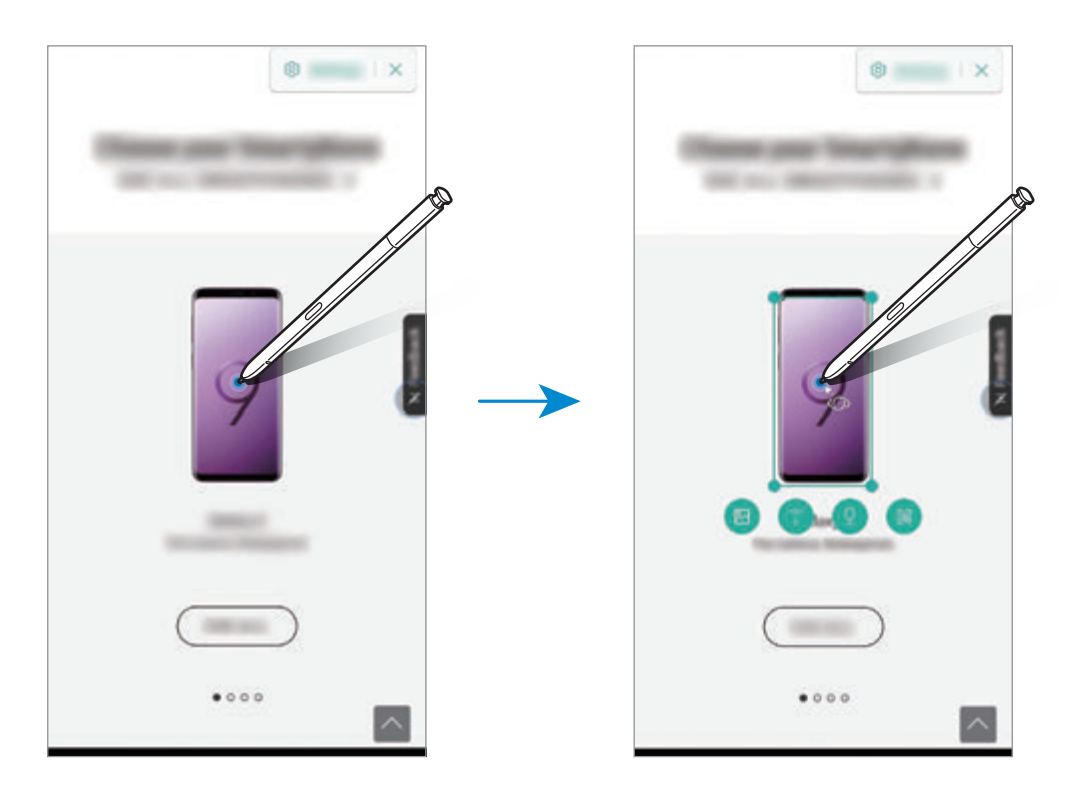

- $3$  Виберіть потрібний значок.
- 4 Щоб закрити камеру Bixby, торкніться  $\times$  на панелі камери Bixby.

# **Лупа**

Наведіть перо S Pen на область екрану для її збільшення.

Відкрийте панель керування жестами, торкніться **Лупа** і наведіть перо S Pen на область, яку потрібно збільшити.

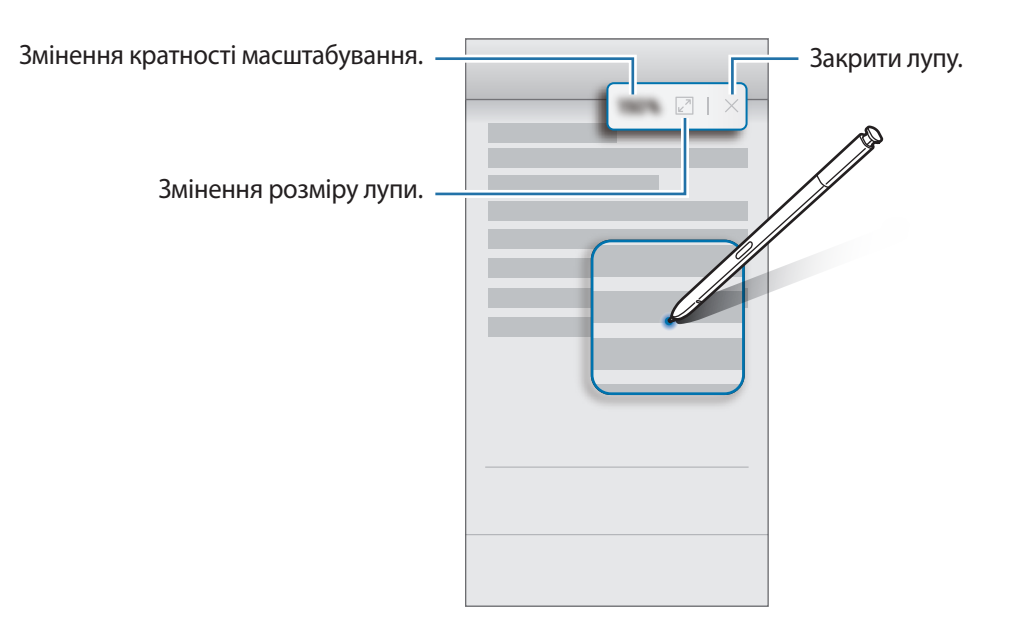

# **Огляд**

Згортання програми в ескіз і розгортання програми на весь екран шляхом наведення на ескіз пера S Pen.

Наприклад, запустіть програму карт, відкрийте панель керування жестами, а потім торкніться **Огляд**. Програма буде згорнута в ескіз в нижній частині екрана. Під час перегляду веб-сторінок наведіть перо S Pen на ескіз, щоб розгорнути програму карт на весь екран і швидко знайти потрібні місця.

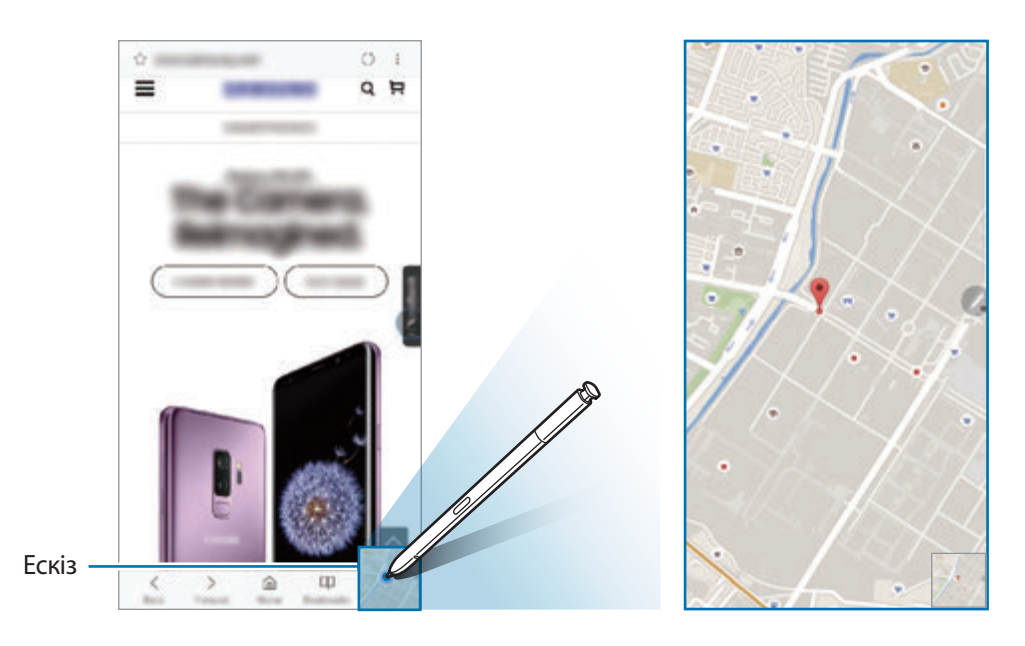

Приберіть перо S Pen від екрану, щоб програма знову згорнулася в ескіз.

Щоб закрити згорнуту програму, торкніться й утримуйте ескіз, а потім перетягніть його до пункту **Видалити** у верхній частині екрану.

### **Розмальовки**

Можна розмальовувати зображення, надані службою PENUP. Використовуючи різні кольори, ви можете створювати власні малюнки.

Відкрийте панель керування жестами, торкніться **Розмальовки**, виберіть зображення і почніть його розмальовувати. Коли закінчите, збережіть зображення у **Галерея** або опублікуйте його у PENUP.

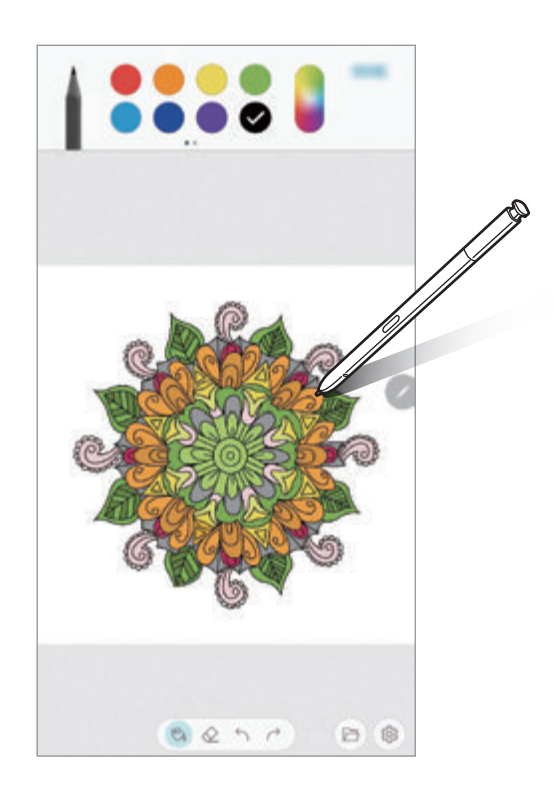

## **Перегляд наведенням**

Наведіть перо S Pen на елемент на екрані, щоб переглянути вміст або інформацію у спливаючому вікні.

У деяких програмах у вікні попереднього перегляду з'являться кнопки з діями.

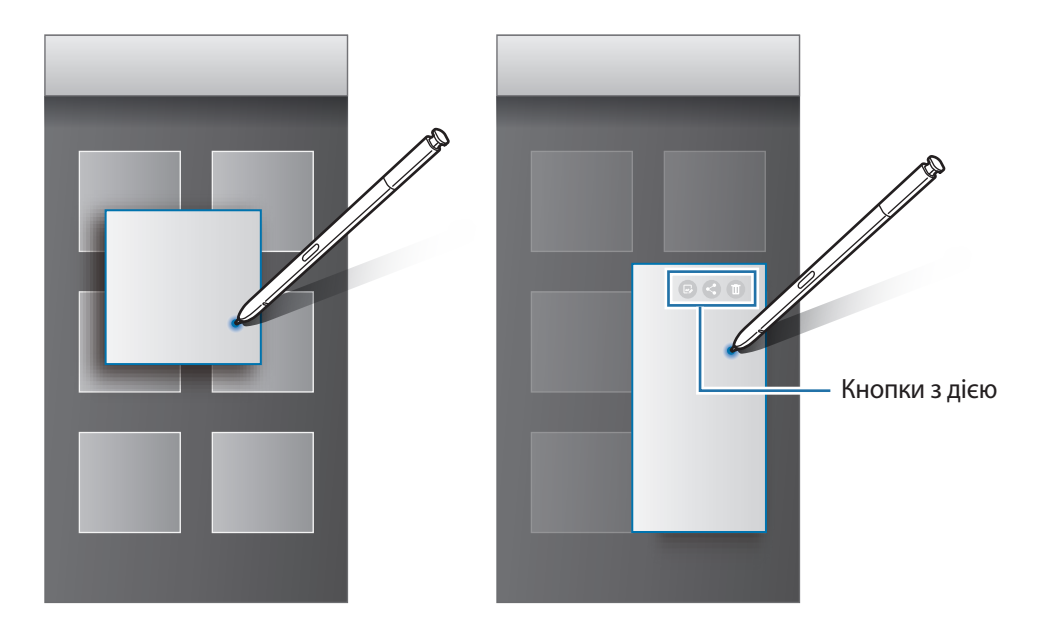

Якщо ця функція не увімкнена, запустіть програму **Налаштування**, торкніться **Додаткові функції** → **S Pen**, а потім торкніться повзунка **Перегляд наведенням**, щоб активувати цю функцію.

# **Вибір пера**

Натискаючи та утримуючи кнопку S Pen, перетягніть S Pen над текстом або списками елементів, щоб вибрати їх. Також можна скопіювати та вставити вибрані елементи або текст в іншу програму або надати до них доступ іншим користувачам.

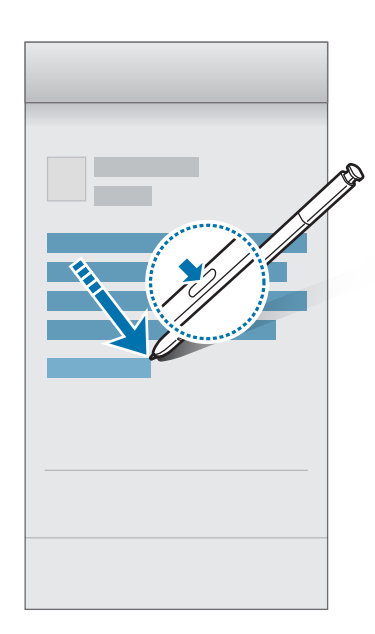

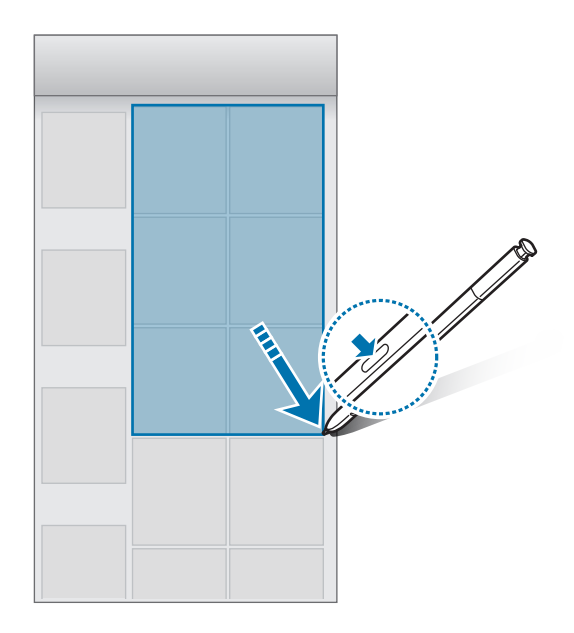

### **Нотат. вимкн.екр.**

Можна швидко створювати нотатки за допомогою написання на екрані без необхідності його увімкнення. Крім того, ви можете прикріпити або відредагувати примітку, що виводиться функцією «Always On Display».

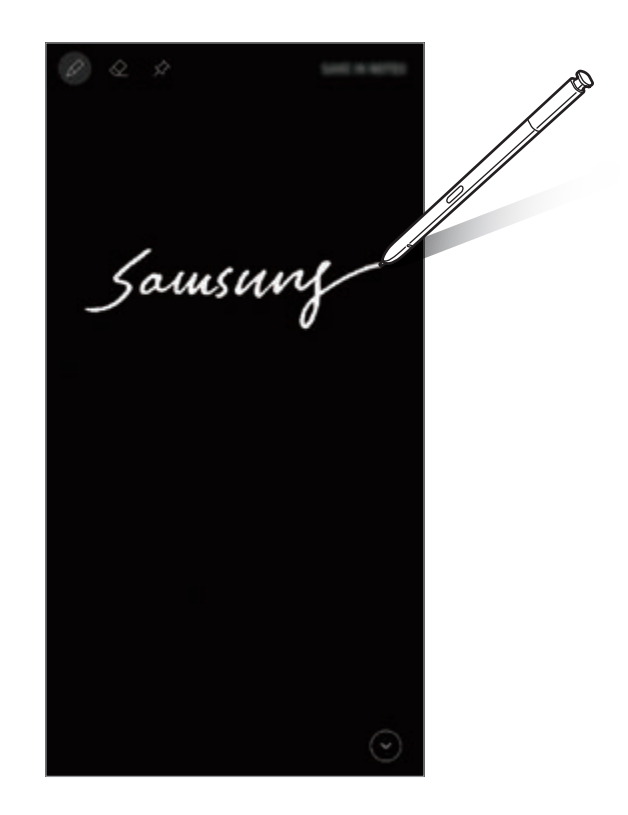

- Якщо ця функція не увімкнена, запустіть програму **Налаштування**, торкніться **Додаткові функції** → **S Pen**, а потім торкніться повзунка **Нотат. вимкн.екр.**, щоб активувати цю функцію.
	- Ви можете створювати примітки різних кольорів залежно від кольору свого пера S Pen. Якщо ви хочете змінити колір на білий, запустіть програму **Налаштування**, торкніться **Додаткові функції** → **S Pen** → **Нотат. вимкн.екр.**, а потім торкніться повзунка **Викор. власного кольору S Pen**, щоб вимкнути відповідну функцію. Якщо колір S Pen чорний, ви можете створювати примітки лише в білому кольорі.

#### **Створення примітки для вимкнення екрана**

- 1 Коли екран вимкнений, від'єднайте S Pen або торкніться екрана S Pen, натиснувши і утримуючи кнопку S Pen.
- 2 Створення або креслення нагадування. Для розширення сторінки торкніться  $(\vee)$ .

 $3$  Для закріплення примітки у функції «Always On Display» торкніться  $\hat{\varphi}$   $\rightarrow$  3AKP.HA ALWAYS ON **DISPLAY**. Прикріплену примітку поки не буде збережено.

Для збереження примітки торкніться **ЗБЕР.В НОТАТКАХ** або повторно вставте перо S Pen у гніздо. Примітку буде збережено у Samsung Notes →  $\frac{1}{\sqrt{2}}$  → Нагадування на вимкненому **екрані**.

### **Перегляд прикріпленої примітки за допомогою функції «Always On Display»**

Прикріпивши примітку для вимкненого екрана, ви можете переглядати її на вимкненому екрані завдяки функції «Always On Display».

Щоб відредагувати прикріплену примітку, торкніться неї двічі. Якщо прикріпити відредаговану примітку у функції «Always On Display» знову, попередню її версію буде збережено у **Samsung Notes**  $\rightarrow \equiv \rightarrow$  Нагадування на вимкненому екрані.

Щоб згорнути прикріплену примітку, торкніться двічі. Примітка буде відображатись у вигляді значка  $\circledR$ на вимкненому екрані за допомогою функції «Always On Display». Щоб переглянути примітку знов, торкніться  $\mathbb O$  двічі.

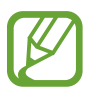

Примітка згорнеться автоматично, якщо ви не робите жодних дій впродовж певного часу після її відкриття.

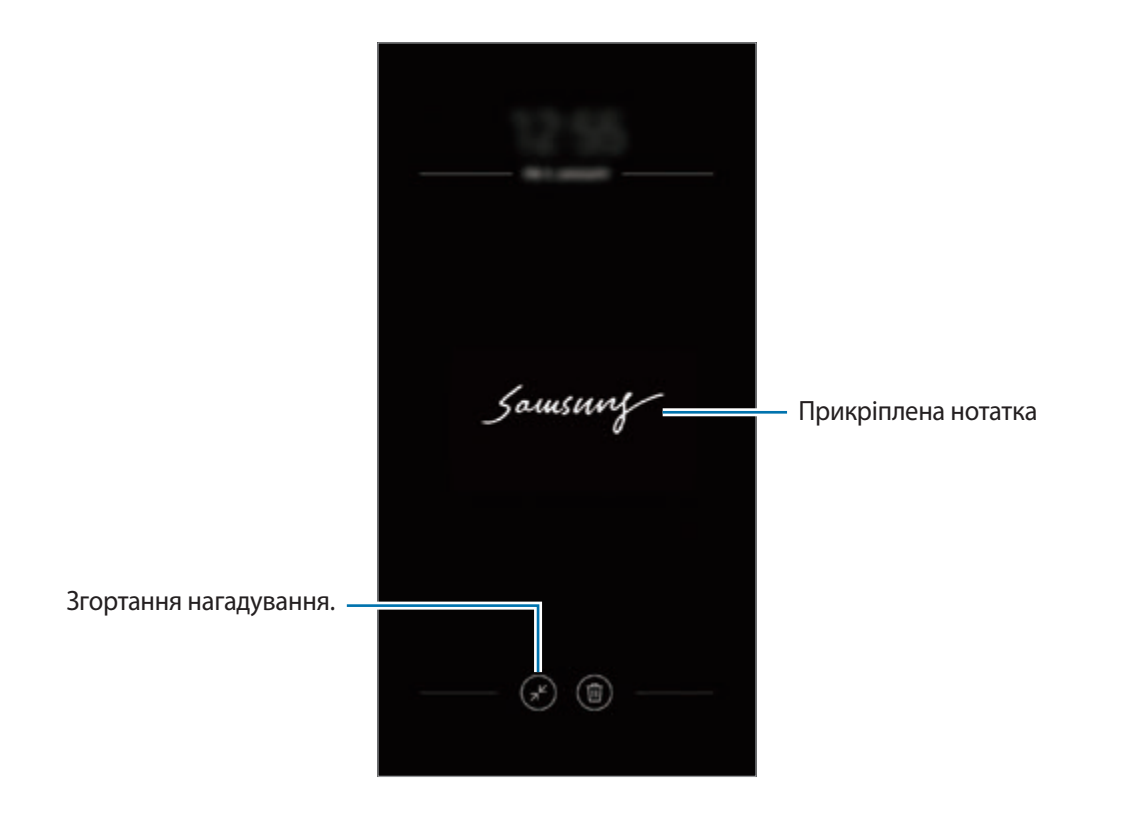

## **Розблокування екрана за допомогою пера S Pen.**

Якщо екран заблоковано у той час, як S Pen під'єднано, екран можна розблокувати, натиснувши кнопку S Pen.

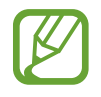

- Функція **Віддал. розблок. за доп. S Pen** доступна лише тоді, якщо спосіб розблокування екрана налаштовано.
- Щоб скористатися цією функцією, перо S Pen потрібно підключити до пристрою.
- 1 Запустіть програму **Налаштування** і торкніться **Додаткові функції** <sup>→</sup> **S Pen** <sup>→</sup> **Віддал. розблок. за доп. S Pen**.
- $2$  Торкніться **Віддал. розблок. за доп. S Pen**  $\rightarrow$  **OK**.
- $3$  Розблокуйте екран за допомогою попередньо встановленого способу блокування екрана. Тепер екран можна розблокувати, натиснувши кнопку S Pen.

# **Bixby**

# **Вступ**

Bixby — це інтелектуальна голосова служба, за допомогою якої користуватись пристроєм стане ще зручніше.

Ви можете спілкуватись з Bixby вголос або вводити текст. Bixby запустить функцію, про яку ви запитали, або відобразить потрібну вам інформацію. Крім того, він вивчає ваші схеми використання і середовища. Чим більше інформації він буде знати про вас, тим точніше вас розумітиме.

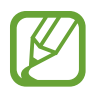

- Щоб ви могли скористатися функціями Bixby, пристрій повинен бути під'єднаний до мережі Wi-Fi або мережі мобільного зв'язку.
- Щоб скористатися Bixby, необхідно зареєструвати обліковий запис Samsung і увійти в нього.
- Bixby доступний тільки на деяких мовах, і певні функції можуть бути недоступними залежно від регіону.

# **Запуск Bixby**

При першому запуску Bixby з'явиться вступна сторінка Bixby. Необхідно обрати мову, яка буде використовуватися Bixby, зареєструвати свій обліковий запис Samsung, увійти в нього, дотримуючись вказівок на екрані, та погодитися з умовами та положеннями.

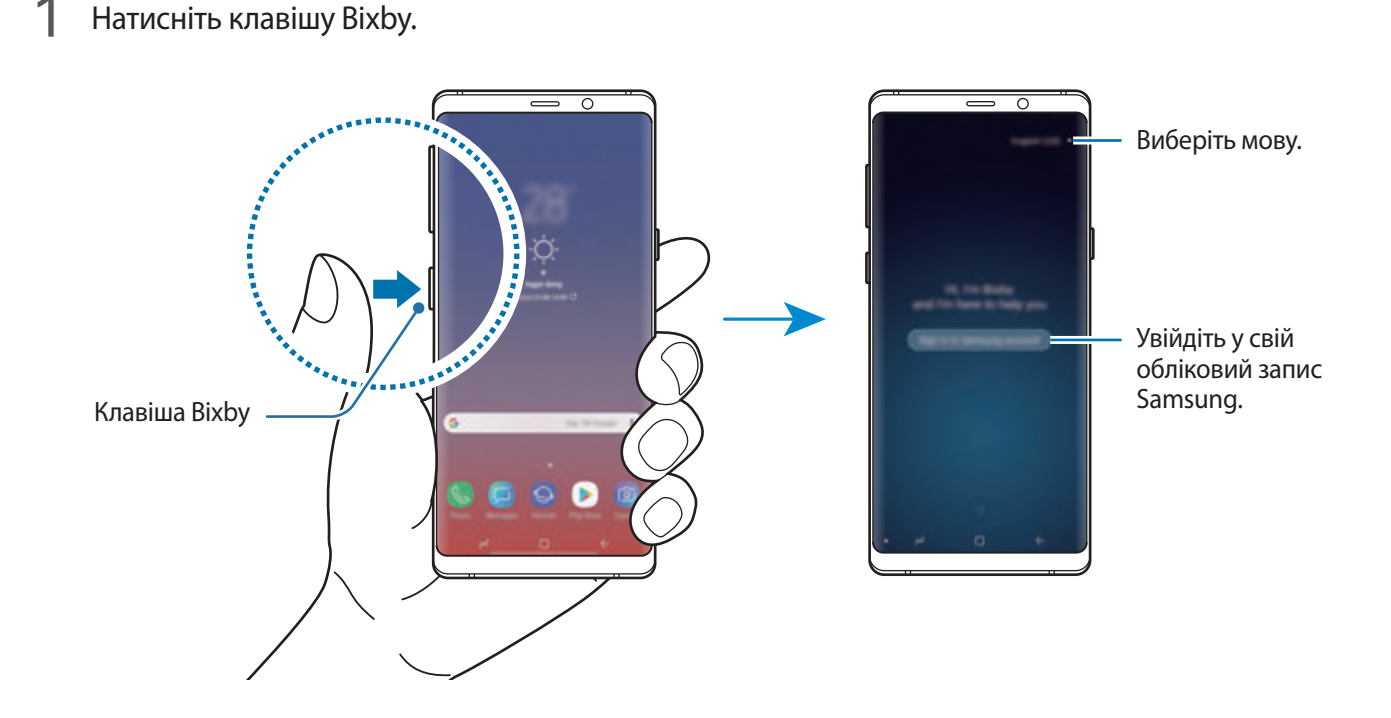

84

- 2 Оберіть мову, яка буде використовуватись Bixby.
- 3 Дотримуйтесь вказівок на екрані для виконання входу до облікового запису Samsung.

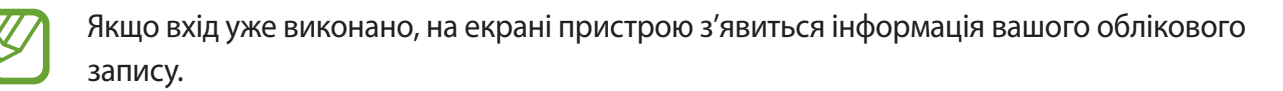

- $4$  Торкніться  $\rightarrow$ .
- $5$  Прочитайте умови та положення й торкніться  $\ominus$ , щоб прийняти їх.
- $6$  Торкніться  $\leftrightarrow$  та дотримуйтеся вказівок на екрані, щоб зареєструвати свій голос.
- $\overline{7}$  Торкніться  $\overline{\diamond}$ , щоб завершити налаштування.

З'явиться екран Bixby.

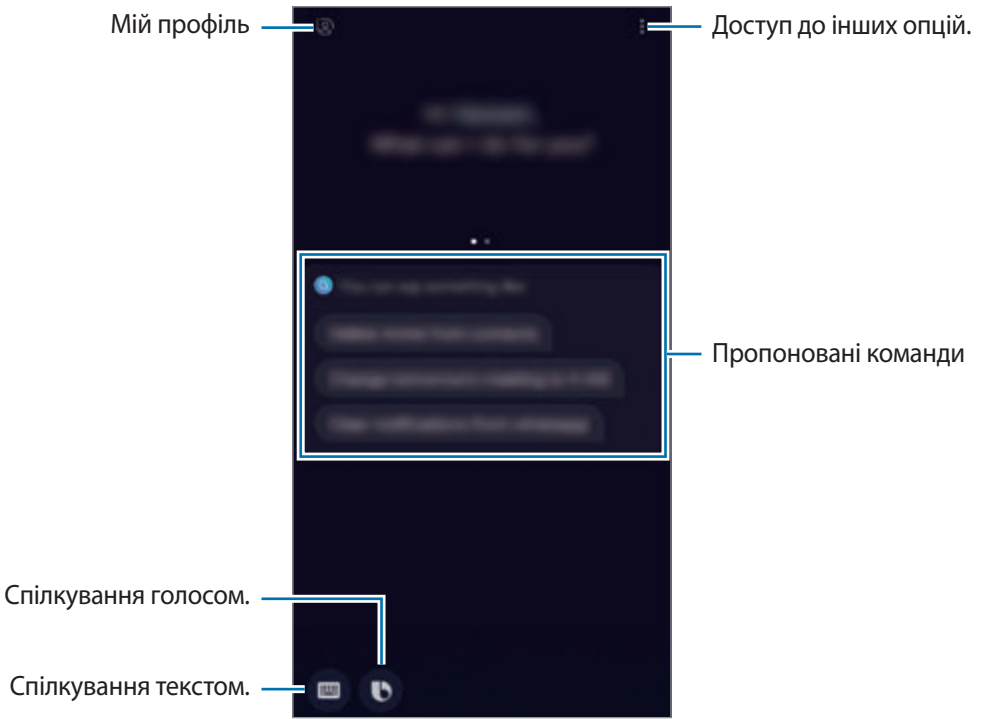

# **Використання Bixby**

Коли ви промовите Bixby свій запит, служба запустить відповідні функції чи виведе інформацію, про яку ви запитали.

Натиснувши й утримуючи клавішу Bixby, промовте до Bixby свій запит і, закінчивши говорити, відпустіть клавішу.

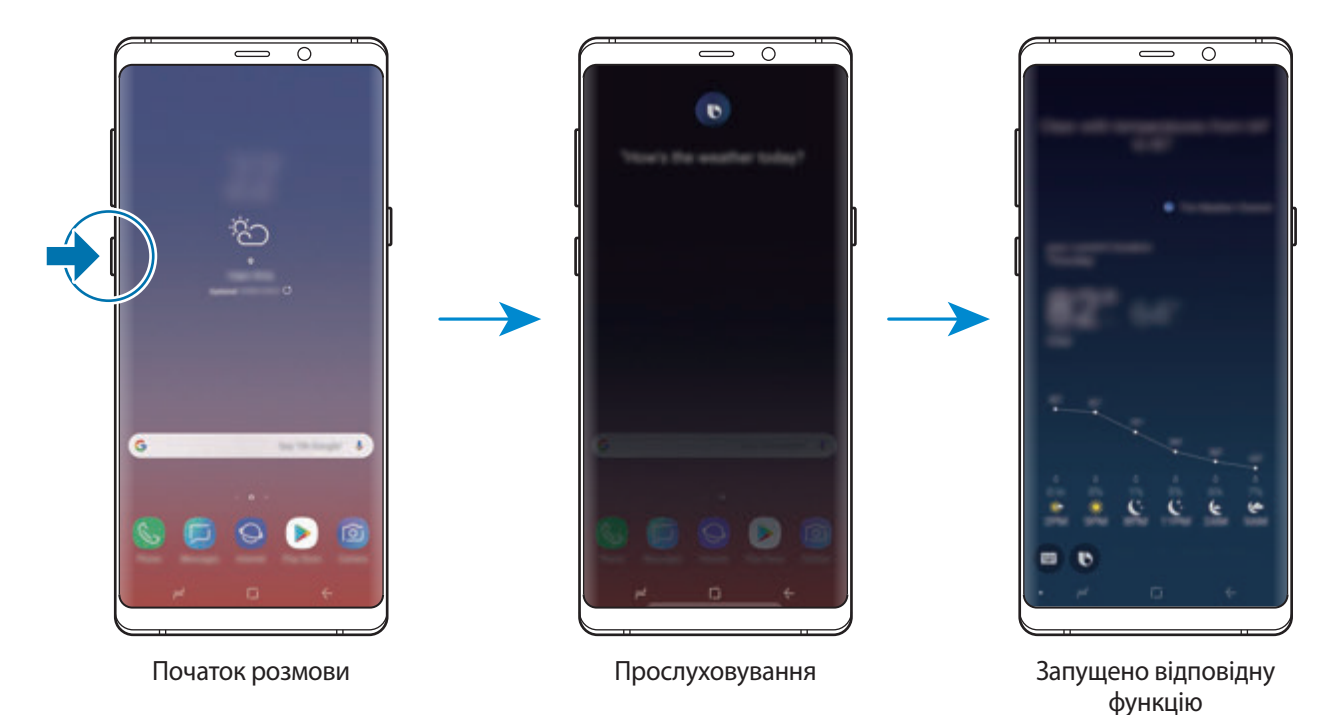

Якщо Bixby задасть вам запитання під час розмови, натисніть та утримуйте клавішу Bixby, даючи відповідь. Або торкніться **і дайте Bixby відповідь.** 

# **Приклади застосування Bixby**

Щоб переглянути, як ще можна використовувати Bixby, натисніть клавішу Bixby, а потім проведіть по екрані вліво.

Ви зможете переглянути служби, які підтримує Bixby, та приклади команд.

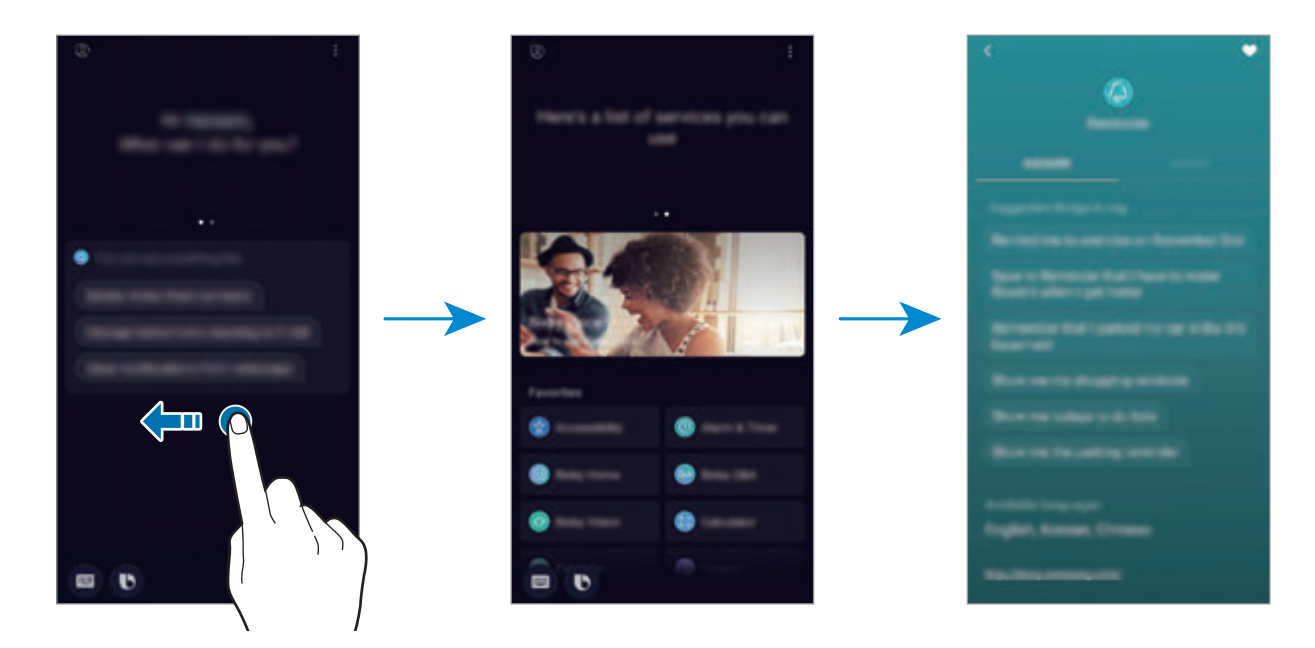

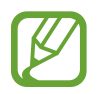

Доступність деяких функцій залежить від країни або оператора зв'язку.

# <span id="page-87-0"></span>**Камера Bixby**

Камера Bixby — це служба надання такої інформації, як схожі зображення, місцезнаходження, перекладений текст та QR-коди. Камера Bixby розпізнає об'єкти швидко та інтуїтивно, навіть коли ви не знаєте їхні назви.

Використовуйте описані функції камери Bixby.

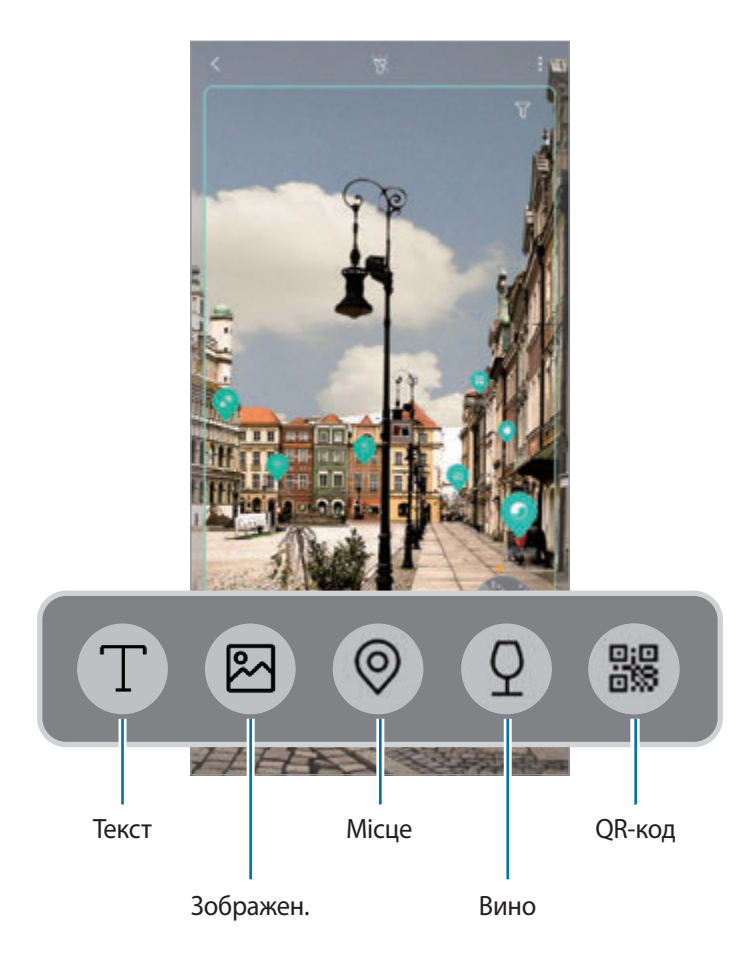

- 
- Щоб скористатися цією функцією, пристрій потрібно підключити до мережі Wi-Fi або мережі мобільного зв'язку.
- Щоб скористатися цією функцією, необхідно зареєструвати обліковий запис Samsung і увійти в нього.
- Кількість доступних функцій і результати пошуку залежать від країни та оператора зв'язку.
- Дана функція може бути недоступною чи може надавати некоректні результати пошуку залежно від розміру, формату або роздільної здатності зображення.
- Samsung не несе відповідальності за інформацію про товари, яка була надана за допомогою Камери Bixby.

### **Запуск Камери Bixby**

1 Запустіть камеру Bixby одним з наступних способів.

- У програмі **Камера** виберіть режим **АВТО** і торкніться .
- У програмі **Галерея** виберіть зображення і торкніться  $\langle \bigcirc \rangle$ .
- У програмі **Інтернет**, торкніться зображення і утримуйте його, після чого торкніться **Камера Bixby**.
- Зробіть знімок екрана і виберіть **Камера Bixby** на панелі інструментів.
- Якщо ви додали значок програми «Камера Bixby» на головний екран і на екран програм, запустіть програму **Камера Bixby**.
- 2 Виберіть бажану функцію.
- $\mathcal{R}$  Для розпізнавання об'єкта утримуйте його в межах екрана.

Коли об'єкт буде розпізнано, результати пошуку будуть відображені на екрані.

Для перегляду більш докладної інформації торкніться значка функції або виберіть результат пошуку.

#### **Переклад або вилучення тексту**

Розпізнавайте й відображайте перекладений текст на екрані. Ви також можете вилучати текст з документів або зображень.

Наприклад, якщо під час поїздки за кордон ви бажаєте знати, що означає вказівник, скористайтесь функціями Камери Bixby. Пристрій перекладе текст вказівника на мову, яку ви виберете.

1 Знайшовши потрібне зображення або об'єкт, запустіть камеру Bixby.

2 Виберіть  $\Box$  й утримуйте текст у межах екрана для його розпізнавання.

Перекладений текст з'явиться на екрані.

- Для вилучення тексту торкніться  $\mathbb T$ . Вилучений текст можна поширити або зберегти.
- Щоб змінити мову оригіналу або перекладу, торкніться панелі налаштування мови у верхній частині екрана.

### **Пошук схожих зображень**

Пошук у мережі зображень, схожих на розпізнане. Ви можете шукати різноманітні зображення з ознаками, схожими на характеристики об'єкту, такими як колір чи форма.

Наприклад, якщо ви бажаєте знати назву фотографії або зображення, скористайтеся функціями Камери Bixby. Пристрій здійснить пошук і покаже відповідну інформацію або зображення з аналогічними характеристиками.

- 1 Знайшовши потрібне зображення або об'єкт, запустіть камеру Bixby.
- 2 Виберіть  $\blacksquare$  й утримуйте об'єкт у межах екрана для його розпізнавання.
- $3$  Торкніться  $\circledast$  або виберіть результат пошуку на екрані.

З'являться подібні зображення.

### **Пошук об'єктів, розташованих поблизу**

Виконуйте пошук інформації про розташовані поблизу місця завдяки розпізнаванню свого поточного місцезнаходження.

Наприклад, якщо ви бажаєте знайти кав'ярні поблизу, скористайтеся функціями камери Bixby. Пристрій здійснить пошук і покаже вам кав'ярні, що знаходяться поблизу.

- 1 Знайшовши потрібне місце або об'єкт, запустіть камеру Bixby.
- **2** Виберіть  $\odot$  й утримуйте місце або об'єкт у межах екрана для його розпізнавання.

Можна переглянути основну інформацію про розташовані поблизу місця.

Якщо ви хочете здійснити пошук місць у іншому напрямку, поверніть камеру у потрібному напрямку.

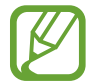

При використанні камери Bixby разом із камерою ви можете переглянути інформацію про поточне місцезнаходження та погоду. Для перегляду поточного місцезнаходження на мапі направте камеру на землю. Для перегляду інформації про поточну погоду направте камеру на небо.

 $3$  Торкніться  $\circledast$  або виберіть результат пошуку на екрані.

Пристрій покаже інформацію про розташовані поблизу місця.

### **Пошук інформації про вино**

Розпізнавання інформації про вино за його етикеткою і пошук відомостей про нього.

Наприклад, якщо ви знайшли улюблене вино або хочете дізнатись більше про будь-яке вино, скористайтеся функціями Камери Bixby.

- 1 Знайшовши потрібне зображення або об'єкт, запустіть камеру Bixby.
- 2 Виберіть  $\Omega$  й утримуйте етикетку вина в межах екрана для її розпізнавання.
- $\overline{3}$  Торкніться  $\Omega$  або виберіть результат пошуку на екрані.

Буде відображено інформацію про марку вина.

#### **Читання QR-кодів**

Розпізнавання QR-кодів і перегляд різної інформації, наприклад, веб-сайтів, фотографій, відео, карт і візитних карток.

- 1 Знайшовши потрібне зображення або об'єкт, запустіть камеру Bixby.
- 2 Виберіть  $\mathbb B$  й утримуйте QR-код у межах екрана для його розпізнавання.

З'явиться інформація, пов'язана з QR-кодом.

#### **Завантаження додаткових функцій**

Ви можете завантажити різноманітні функції камери Bixby.

На екрані камери Bixby торкніться <u>↓</u> → **ДОДАТИ** і завантажте програми чи функції.

# **Віджети Bixby**

На екрані Віджетів Bixby можна переглянути рекомендовані послуги та інформацію, які надає Bixby завдяки аналізу моделей використання і регулярних операцій.

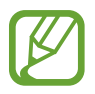

- Щоб переглянути більше контенту, підключіться до мережі Wi-Fi або мобільної мережі.
- Щоб скористатися цією функцією в повній мірі, необхідно зареєструвати обліковий запис Samsung і увійти в нього.

### **Відкриття віджетів Bixby**

1 Проведіть пальцем вправо на головному екрані.

З'явиться екран віджетів Bixby.

Під час першого запуску цієї програми або після скидання налаштувань у заводські значення дотримуйтеся вказівок на екрані, щоб завершити налаштування.

2 Проведіть вгору або вниз, щоб переглянути рекомендований вміст.

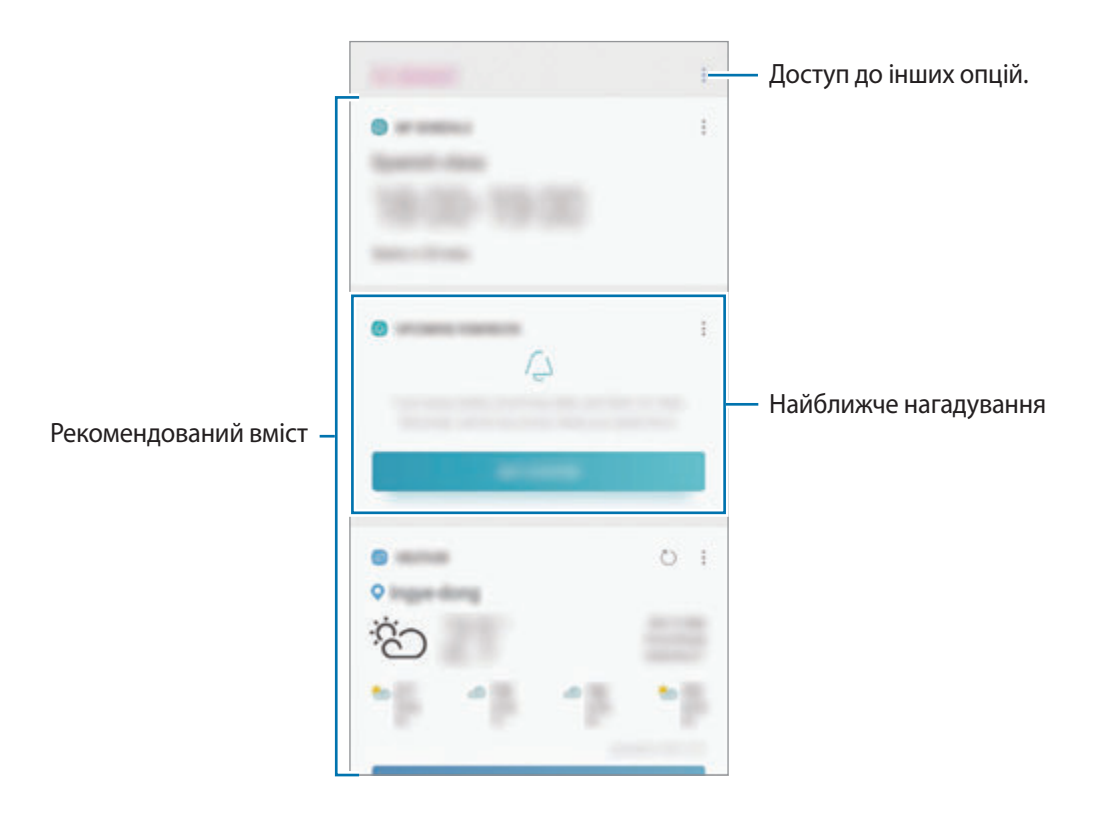

3 Для закриття віджетів Bixby проведіть по екрані вліво або торкніться кнопки «Назад».

#### **Використання рекомендованого вмісту на екрані Віджетів Bixby**

На відкритому екрані віджетів Bixby можна переглянути вміст, який постійно оновлюється, у вигляді карт. Проведіть пальцем вгору або вниз, щоб переглянути карти.

Наприклад, вранці дорогою до офісу за допомогою віджетів Bixby ви можете переглянути свій графік на поточний день і послухати свою улюблену музику. Увечері можна переглянути встановлені будильники, перевірити щоденні справи і продивитись стрічку новин своїх друзів.

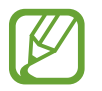

Вміст та порядок карт оновлюються автоматично з заданим інтервалом. Для ручного оновлення карт проведіть пальцем вниз по екрану.

**Редагування списку карт**

- Для того, щоб прикріпити карту вгорі екрана Віджетів Віхbу, торкніться <u>•</u> → Закріпити вгорі. Для того, щоб відкріпити карту, торкніться → **Відкріпити**.
- Щоб приховати карту зі списку, торкніться <u>•</u> → **Поки що приховати**. Також можна перетягнути потрібну карту вправо.
- Для того, щоб карта не відображалася у списку, торкніться → **Більше не показувати**.

**Вибір програм для відображення у вигляді карт**

Вибір або видалення програм для відображення у вигляді карт на екрані Віджетів Bixby.

На екрані Віджетів Bixby торкніться <u>→ Налаштування → Картки</u> і торкніться повзунків навпроти елементів, які необхідно додати чи видалити.

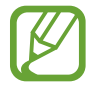

Якщо програму не встановлено на пристрої, для того, щоб користуватись нею, її необхідно встановити. На екрані віджетів Bixby торкніться • → **Налаштування** → **Картки**, після чого завантажте програму.

### **Налаштування віджетів Bixby**

У віджетах Bixby торкніться → **Налаштування**.

- **Samsung account**: перегляд інформації про ваш обліковий запис Samsung.
- **Картки**: вибір або видалення програм для відображення у вигляді карт у віджетах Bixby.
- **Сповіщення**: налаштування для отримання сповіщень про карти у віджетах Bixby.
- **Конфіденційність**: налаштування інтерактивних та спеціалізованих служб Bixby для покращення комфорту користування.
- **Про віджети Bixby**: перегляд віджетів Bixby та юридичної інформації.

# **Нагадування**

Створення нагадувань про справи, які потрібно зробити, або вміст, який потрібно переглянути пізніше. Для кожного нагадування ви отримуватиме сповіщення, коли настане заданий час або коли ви знаходитиметесь у певному місці.

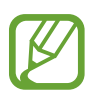

- Щоб отримувати більш точні сповіщення, підключіть пристрій до мережі Wi-Fi або мобільної мережі.
- Щоб скористатися цією функцією в повній мірі, необхідно зареєструвати обліковий запис Samsung і увійти в нього.
- Для використання нагадувань про місцезнаходження необхідно активувати функцію GPS.

### **Запуск програми Нагадування**

Програму «Нагадування» можна запустити з екрана Віджетів Bixby.

1 Проведіть пальцем вправо на головному екрані.

З'явиться екран віджетів Bixby.

#### 2 Торкніться **ПОЧАТИ РОБОТУ** на карті **МАЙБУТНІ НАГАДУВАННЯ**.

З'явиться вступна сторінка нагадувань.

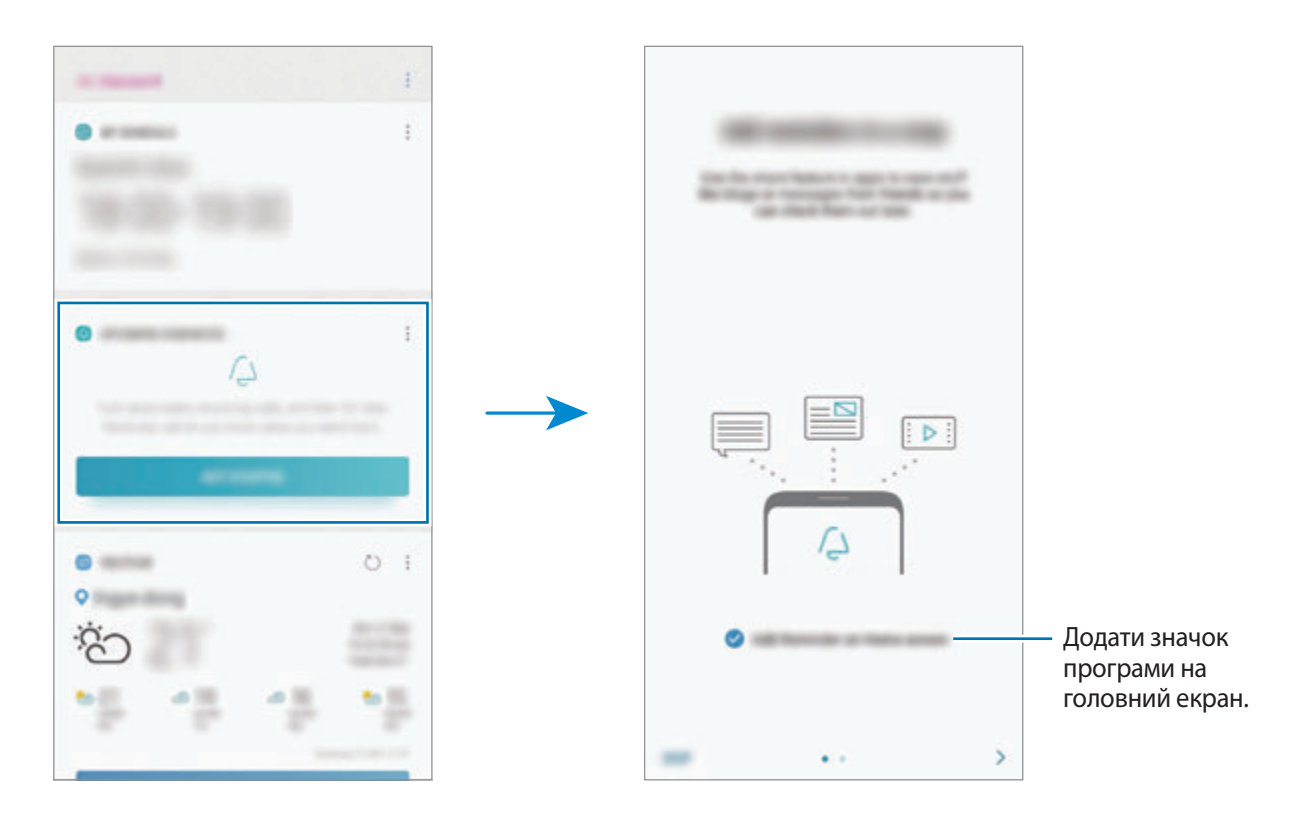

#### 3 Торкніться **РОЗПОЧАТИ**.

Якщо відмічена опція **Додайте «Нагадування» на головний екран**, програму **Нагадування** (  $\Box$ ) можна запустити з головного екрана.

#### **Створення нагадувань**

Нагадування можна створювати кількома способами. Програма Нагадування повідомить, якщо ви створюєте нагадування зі встановленим часом або місцезнаходженням. Також можна зберегти різний вміст (наприклад, окрему нотатку чи адресу веб-сторінки), щоб переглянути його пізніше. Наприклад, можна створити нагадування, яке нагадає полити квіти після повернення додому.

- 1 Запустіть програму **Нагадування**.
- 2 Торкніться **Написати нагадування** і введіть: «Полити квіти».
- 3 Торкніться **Задати умови** <sup>→</sup> **Вибрати місце** й виберіть в якості місця дім.
- 4 Торкніться **ЧАС ПРИБУТТЯ** <sup>→</sup> **ГОТОВО**.

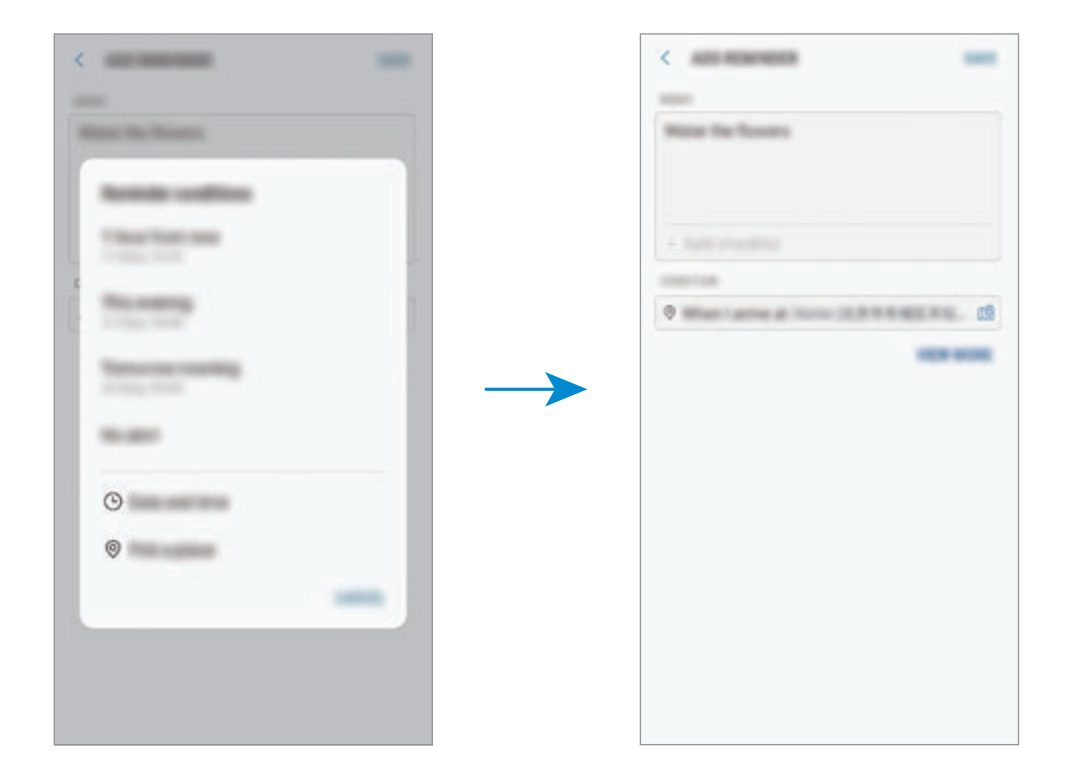

5 Торкніться **ЗБЕРЕГТИ**, щоб зберегти нагадування.

Коли ви прийдете додому, з'явиться сповіщення «Полити квіти».

#### **Створення нагадувань з Bixby**

Натисніть і утримуйте клавішу Bixby і скажіть «Нагадай мені полити квіти, коли я приїду додому». Bixby збереже сказане вами як нагадування.

#### **Перевірка сповіщень про нагадування**

У встановлені час чи місце розташування з'явиться спливаюче вікно сповіщення. Торкніться **ЗАВЕРШ.** чи **ПАУЗА**.

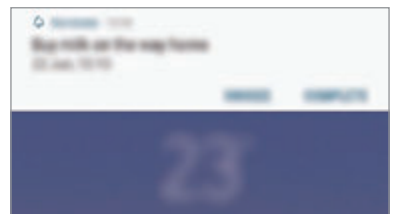

#### **Перегляд списку нагадувань**

Запустіть програму **Нагадування**, щоб переглянути список нагадувань. Виберіть нагадування для перегляду інформації про нього.

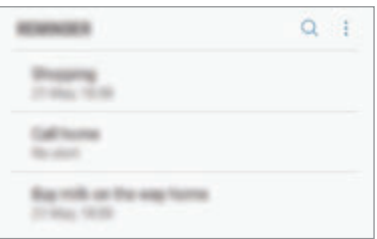

#### **Редагування даних нагадування**

Додання або редагування даних нагадування, таких як дата та час чи розташування.

- 1 У переліку нагадувань виберіть нагадування і торкніться **РЕДАГУВАТИ**. Також можна перетягнути потрібне нагадування вправо та торкнутися **Редагувати**.
- 2 Відредагуйте умови і торкніться **ЗБЕРЕГТИ**.

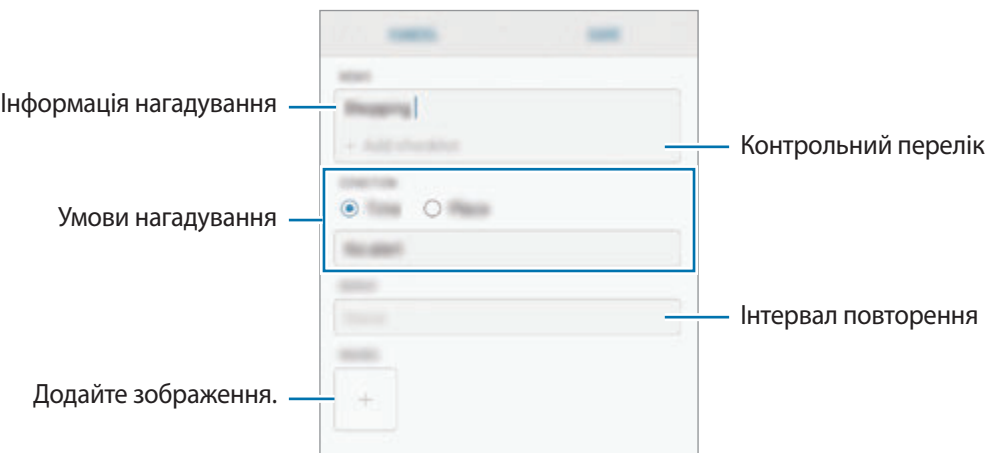

#### **Завершення нагадувань**

Відмічайте нагадування, які вам більше не потрібні, як завершені.

У переліку нагадувань виберіть нагадування і торкніться **ЗАВЕРШИТИ**. Також можна перетягнути потрібне нагадування вліво.

#### **Відновлення нагадувань**

Завершені нагадування можуть бути відновлені.

- 1 У переліку нагадувань торкніться <sup>→</sup> **Завершено** <sup>→</sup> **РЕДАГУВАТИ**.
- 2 Встановіть прапорці біля нагадувань, які потрібно відновити, і торкніться **ВІДНОВ.**

Нагадування будуть додані до переліку нагадувань і спрацюють у встановлений час.

#### **Видалення нагадувань**

Для видалення нагадування перетягніть потрібне нагадування вправо та торкніться **Видалити**. Для видалення кількох нагадувань торкніться нагадування і утримуйте дотик, відмітьте нагадування для видалення, а потім натисніть **ВИДАЛИТИ**.

# **Телефон**

# **Вступ**

Здійснення голосових і відеовикликів і відповідь на них.

## **Здійснення викликів**

- 1 Запустіть програму **Телефон** і введіть номер телефону. Якщо клавіатура не відображається на екрані, торкніться **(#)**, щоб відкрити її.
- 2 Торкніться  $\bullet$ , щоб здійснити виклик, або торкніться  $\Box$ ), щоб здійснити відеовиклик. У моделі з двома SIM-картками торкніться **«Стабо ке»**, щоб здійснити голосовий виклик.

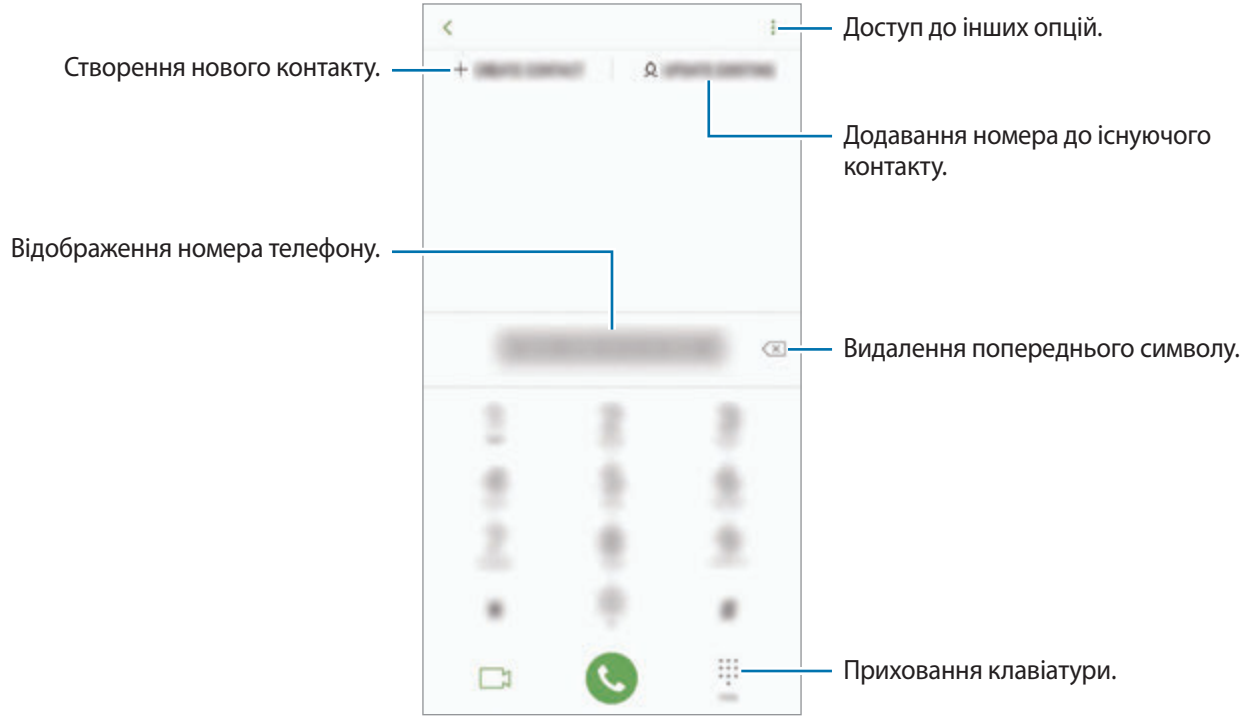

### **Здійснення викликів із журналів викликів або списку контактів**

Торкніться **НЕЩОДАВНІ** або **КОНТАКТИ**, потім проведіть вправо по імені контакту або номеру телефону, щоб здійснити виклик.

Якщо ця функція вимкнена, запустіть програму **Налаштування**, торкніться **Додаткові функції** і потім торкніться повзунка **Провед. для викл./надсил. повід.**, щоб ввімкнути відповідну функцію.

#### **Використання швидкого набору**

Встановлення номерів швидкого набору для миттєвого здійснення викликів.

Щоб призначити номер швидкого набору, торкніться **КОНТАКТИ** → → **Номери швидкого набору**, виберіть номер швидкого набору, а потім додайте номер телефону.

Щоб здійснити виклик, торкніться й утримуйте номер швидкого набору на клавіатурі. Щоб здійснити виклик за номером швидкого набору від 10 та більше, торкніться його першої цифри або цифр, а потім торкніться і утримуйте останню цифру.

Наприклад, якщо номер швидкого набору встановлено **123**, торкніться **1**, потім торкніться **2**, а потім торкніться й утримуйте **3**.

#### **Здійснення викликів із заблокованого екрану**

На екрані блокування перетягніть  $\mathbb G$ за межі кола.

#### **Здійснення міжнародного виклику**

- 1 Торкніться , щоб відкрити клавіатуру, якщо вона не відображається на екрані.
- 2 Натисніть і утримуйте **0**, доки не відобразиться символ **+**.
- $3$  Введіть код країни, регіональний код і номер телефону, а потім торкніться  $\ddot{\bullet}$ .

У моделі з двома SIM-картками введіть код країни, регіональний код і номер телефону, а потім торкніться **с** або с.

# **Отримання викликів**

#### **Відповідь на виклики**

Під час вхідного виклику перетягніть  $\bigodot$  за межі великого кола.

#### **Відхилення виклику**

Під час вхідного виклику перетягніть  $\bigcap$ за межі великого кола.

Щоб надіслати повідомлення в разі відхилення вхідного виклику, перетягніть вгору панель **НАДІСЛАТИ ПОВІДОМЛЕННЯ**. Для відхилення виклику можна надіслати повідомлення або стікер. Якщо обрано **Додати нагадування**, буде збережено нагадування, що нагадає вам про відхилений виклик через годину.

Щоб створити різноманітні повідомлення для відхилення виклику, відкрийте програму **Телефон** і торкніться → **Налаштування** → **Повідомл. швидкого відхилення**, введіть текст повідомлення, а потім торкніться  $\left(\textcolor{red}{\mathbf{+}}\right)$ .

### **Пропущені виклики**

За наявності пропущеного виклику на панелі сповіщення відображається значок . Відкрийте панель сповіщень, щоб переглянути список пропущених викликів. Або відкрийте програму **Телефон** і торкніться **НЕЩОДАВНІ**, щоб переглянути пропущені виклики.

# **Блокування номерів телефонів**

Блокування викликів із певних номерів, доданих до чорного списку.

 $\uparrow$  Запустіть програму **Телефон** і торкніться  $\ddot{\bullet} \rightarrow$  **Налаштування**  $\rightarrow$  **Блокування номерів**.

 $2$  Торкніться  $\mathbb Q$ , вибрати контакти й натиснути **ГОТОВО**.

Щоб ввести номер вручну, торкніться **Уведіть номер телефону**, введіть номер та торкніться  $(+)$ 

Коли контакти, номери яких додано до чорного списку, спробують зв'язатися з вами, сповіщення про надходження виклику не відтворюватиметься. Відомості про виклик буде збережено в журналі викликів.

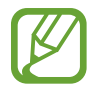

Крім того, можна заблокувати вхідні виклики від абонентів, які встановили функцію приховування власного номера телефону. Торкніться перемикача **Блокування невідомих абонентів**, щоб увімкнути відповідну функцію.

# **Опції, доступні під час викликів**

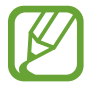

Якщо затулити область поряд із задньою камерою і датчиком відбитків пальців, під час виклику можуть виникати небажані шуми. З області навколо задньої камери слід прибрати всі аксесуари, такі як плівка для захисту екрана чи стікери.

#### **Доступні під час голосового виклику можливості**

Підтримуються такі можливості:

- : отримання доступу до інших опцій.
- **Додати виклик**: здійснення другого виклику. Перший виклик буде переведено на утримання. Після завершення другого виклику перший виклик буде відновлено.
- **Дод. гучн.**: збільшення гучності.
- **Bluetooth**: переключення на гарнітуру Bluetooth, якщо її підключено до пристрою.
- **Динамік**: увімкнення або вимкнення гучномовця. Під час використання гучномовця тримайте пристрій подалі від органів слуху.
- **Вимк.звук**: вимкнення мікрофона, щоб інший абонент не чув вас.
- **Клавіатура** / **Приховати**: відкриття або закриття клавіатури.
- $\left( \bullet \right)$ : завершення поточного виклику.

#### **Можливості, доступні під час відеовиклику**

Торкніться екрана і скористайтеся такими опціями.

- $\frac{1}{2}$ : отримання доступу до інших опцій.
- **Камера**: вимкнення камери, щоб інший абонент не бачив вас.
- **Перекл.**: переключення між передньою та задньою камерами.
- $\left( \bullet \right)$ : завершення поточного виклику.
- **Вимк.звук**: вимкнення мікрофона, щоб інший абонент не чув вас.
- **Динамік**: увімкнення або вимкнення гучномовця. Під час використання гучномовця тримайте пристрій подалі від органів слуху.

## **Додавання телефонного номера до списку контактів**

#### **Додавання телефонного номера до списку контактів за допомогою клавіатури**

- 1 Запустіть програму **Телефон**.
- 2 Введіть номер.

Якщо клавіатура не відображається на екрані, торкніться , щоб відкрити її.

3 Торкніться **СТВОРИТИ КОНТАКТ**, щоб створити новий контакт або торкніться **ОНОВИТИ ІСНУЮЧИЙ**, щоб додати номер до існуючого контакту.

#### **Додавання телефонного номера до списку контактів із списку викликів**

- 1 Запустіть програму **Телефон** і торкніться **НЕЩОДАВНІ**.
- $2$  Торкніться зображення абонента або телефонного номера  $\rightarrow$  Деталі.
- 3 Торкніться **Створити контакт**, щоб створити новий контакт або торкніться **Оновити існуючий**, щоб додати номер до існуючого контакту.

# **Додавання тегу до номера телефону**

Ви можете додавати теги до номерів без їх збереження в контактах. Це дозволяє переглянути інформацію про абонента, коли від нього надходить виклик, навіть якщо його немає в переліку контактів.

- 1 Запустіть програму **Телефон** і торкніться **НЕЩОДАВНІ**.
- 2 Торкніться номера телефону  $\rightarrow$  **Деталі**.
- 3 Торкніться **Додати тег**, введіть тег і торкніться **ГОТОВО**. Коли з цього номера надійде виклик, під ним відобразиться тег.

# **Контакти**

# **Вступ**

Створення нових і керування наявними контактами.

# **Додавання контактів**

### **Створення нового контакту**

- 1 Запустіть програму Контакти, торкніться **і виберіть місце для збереження**.
- 2 Введіть контактні відомості.

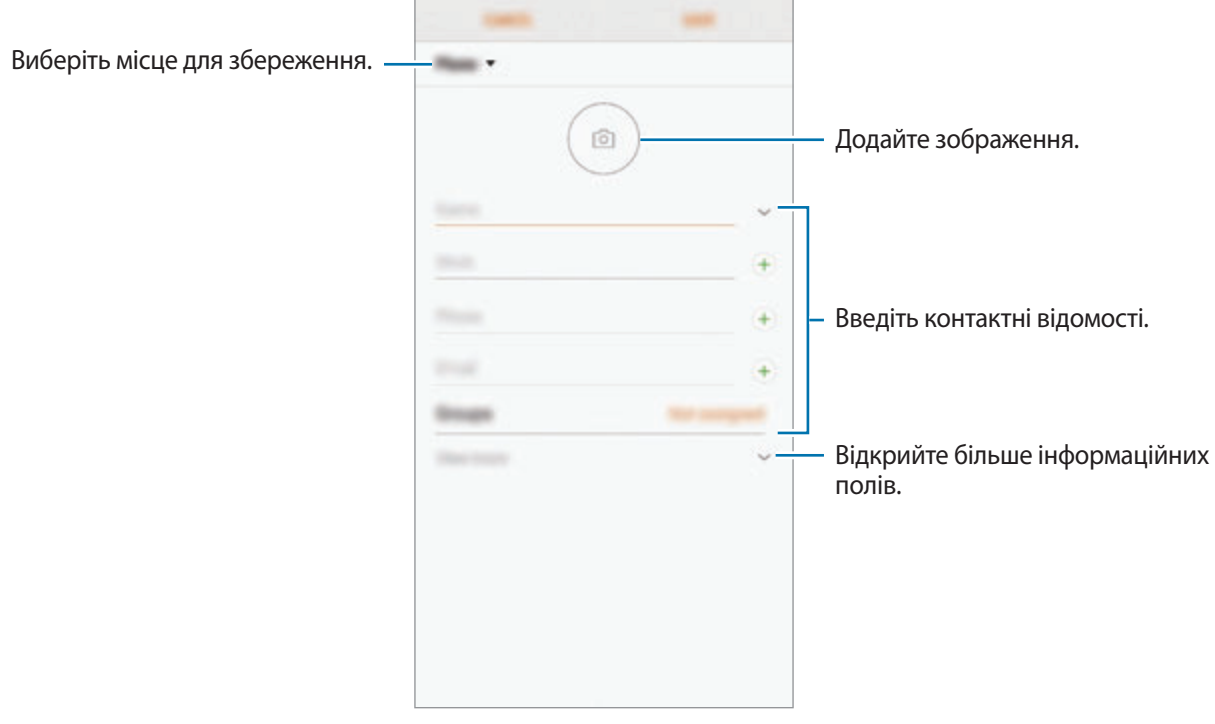

В залежності від обраного місця зберігання, тип інформації, яку можна зберегти, може відрізнятися.

3 Торкніться **ЗБЕРЕГТИ**.

#### **Імпортування контактів**

Додавання контактів шляхом їх імпорту з інших накопичувачів на пристрій.

- 1 Запустіть програму **Контакти** та торкніться <sup>→</sup> **Керування контактами** <sup>→</sup> **Імпорт/експорт контактів** → **ІМПОРТ**.
- 2 Виберіть місце зберігання з якого треба імпортувати контакти.
- 3 Позначте файли VCF або контакти для імпорту і торкніться **ГОТОВО**.
- 4 Виберіть місце зберігання, у яке треба записати контакти, і торкніться **ІМПОРТ**.

#### **Синхронізація контактів із вашими обліковими записами в Інтернеті**

Синхронізація контактів пристрою з онлайн-контактами, збереженими у ваших облікових записах в Інтернеті, таких як обліковий запис Samsung.

- 1 Запустіть програму **Налаштування** і торкніться **Хмара та облікові записи** <sup>→</sup> **Облікові записи** та виберіть обліковий запис для синхронізації.
- 2 Торкніться **Синхронізація облікового запису**, а потім торкніться повзунка **Контакти**, щоб увімкнути відповідну функцію.

Для облікового запису Samsung торкніться • → **Налашт. синхронізації**, а потім торкніться **Контакти**, щоб увімкнути відповідну функцію.

# **Пошук контактів**

Запустіть програму **Контакти**.

Скористайтесь одним із наведених нижче способів пошуку:

- Прокрутіть список контактів вгору або вниз.
- Для швидкого прокручування проведіть пальцем по покажчику у правій частині списку контактів.
- Торкніться поля пошуку, розташоване вгорі списку контактів, і введіть критерії пошуку.

Торкніться зображення контакту або його імені → **Деталі**. А потім виконайте одну з таких дій:

- : додавання контактів до обраних.
- $\mathbb{C}/\sqrt{1}$ : здійснення голосового або відеовиклику.
- **Вид**: створення повідомлення.
- $\cdot$   $\triangledown$ : створення повідомлення електронної пошти.

## **Спільний доступ до контактів**

Надання спільного доступу до контактів іншим абонентам за допомогою відповідних функцій.

- 1 Запустіть програму **Контакти** та торкніться <sup>→</sup> **ПОДІЛИТИСЯ**.
- 2 Виберіть контакти і торкніться **ПОДІЛИТИСЯ**.
- $\beta$  Виберіть спосіб надання спільного доступу.

### **Збереження профілю та надання спільного доступу до нього**

Зберігайте інформацію профілю, таку як фотографії та повідомлення статусу, і надавайте спільний доступ до неї іншим користувачам за допомогою функції надання спільного доступу до профілю.

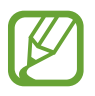

- Наявність функції надання спільного доступу до профілю залежить від країни або оператора зв'язку.
- Функція надання спільного доступу до профілю діє лише для контактних осіб, на пристроях яких увімкнено функцію надання спільного доступу до профілю.
- 1 Запустіть програму **Контакти** та виберіть свій профіль.
- 2 Торкніться **РЕДАГУВАТИ**, відредагуйте свій профіль і торкніться **ЗБЕРЕГТИ**.
- **3 Торкніться - Спільний доступ до профілю**, а потім торкніться перемикача, щоб увімкнути відповідну функцію.

Для використання функції надання спільного доступу до профілю ваш номер телефону повинен бути підтвердженим. Оновлені дані профілів контактів можна переглянути в розділі **Контакти**.

Щоб змінити параметри контактів, яким ви надаєте спільний доступ до профілю, торкніться **Спільний доступ для**, оберіть об'єкт, до якого потрібно надати спільний доступ, а потім оберіть опцію.

# **Створення груп**

Контактами можна керувати за групами, створивши групи, наприклад, для сім'ї чи друзів.

- 1 Запустіть програму **Контакти** та торкніться **Групи** <sup>→</sup> **СТВОРИТИ**.
- $2$  Введіть ім'я групи.

Для встановлення звука дзвінка групи торкніться **Звук дзвінка групи** і виберіть звук дзвінка.

- 3 Торкніться **Додати учасника**, виберіть контакти для додання до групи і торкніться **ГОТОВО**.
- 4 Торкніться **ЗБЕРЕГТИ**.

### **Надсилання групового повідомлення**

Членам групи можна одночасно надсилати групові повідомлення.

Запустіть програму **Контакти**, торкніться **Групи**, виберіть групу і торкніться <mark>•</mark> → **Надіслати повідомлення**.

# **Об'єднання дублікатів контактів**

При імпорті контактів з інших накопичувачів, або при синхронізації контактів до інших облікових записів, список ваших контактів може включати декілька дублікатів контактів. Об'єднання дублікатів контактів в один, для впорядкування вашого списку контактів.

- 1 Запустіть програму **Контакти** та торкніться <sup>→</sup> **Керування контактами** <sup>→</sup> **Об'єднати контакти**.
- 2 Встановіть прапорці біля потрібних контактів і торкніться **ОБ'ЄДНАТИ**.

# **Видалення контактів**

- **1 Запустіть програму Контакти** та торкніться → ВИДАЛИТИ.
- 2 Виберіть контакти і торкніться **ВИДАЛИТИ**.

Для видалення контактів по одному відкрийте список контактів і торкніться зображення чи імені контакту → **Деталі**. Потім торкніться → **Видалити**.

# **Повідомлення**

# **Вступ**

Надсилайте повідомлення та здійснюйте перегляд повідомлень у розмовах.

### **Надсилання повідомлень**

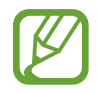

За надсилання повідомлень під час перебування в роумінгу може стягуватися додаткова плата.

- 1 Запустіть програму **Повідомлення** і торкніться .
- 2 Додайте одержувачів і торкніться **РОЗПОЧАТИ**.
- 3 Введення повідомлення.

Для запису й відправлення голосового повідомлення торкніться й утримуйте <sup>( Др.</sup>, продиктуйте своє повідомлення, а потім приберіть палець від екрана. Значок запису відображається лише при схованій клавіатурі.

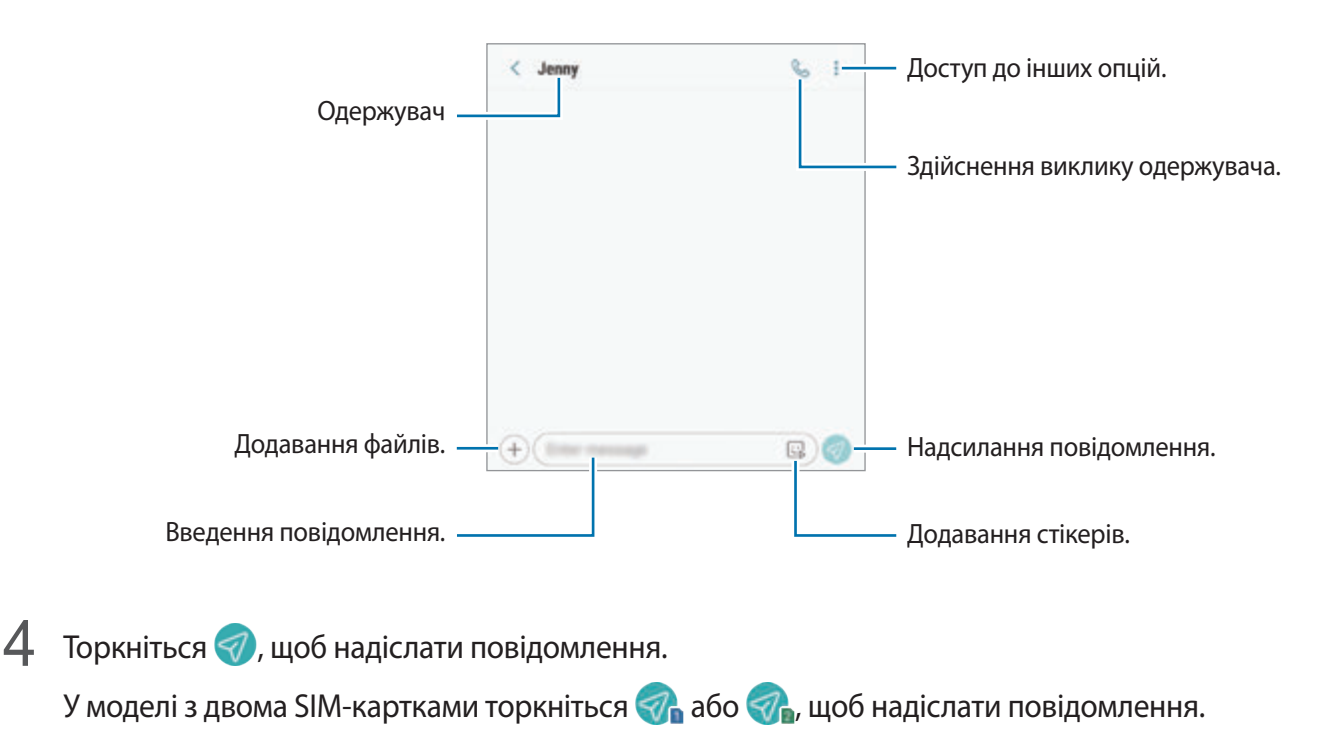

#### **Надсилання стікерів персональних емодзі**

Ви можете відправляти в повідомленнях стікери персональних емодзі, що нагадують вас.

Під час створення повідомлення торкніться  $\Box$  або  $\Box$  на клавіатурі Samsung, а потім торкніться значка персональних емодзі. З'являться стікери персональних емодзі. Виберіть стікер, яким бажаєте поділитись.

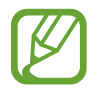

Стікери персональних емодзі з'являться після того, як ви створите персональні емодзі у програмі **Камера**. Додаткову інформацію див. у розділі [Створення персонального емодзі.](#page-130-0)

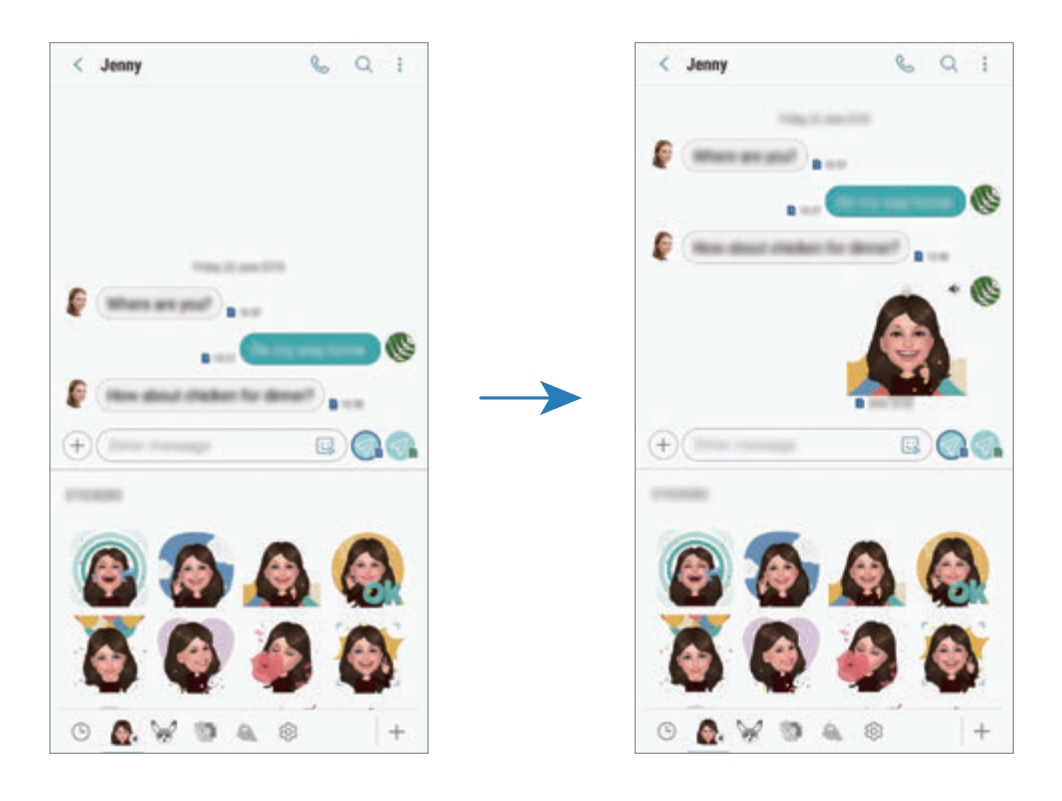
# **Перегляд повідомлень**

Повідомлення групуються в ланцюжки повідомлень за контактами.

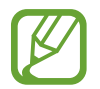

За отримання повідомлень під час перебування в роумінгу може стягуватися додаткова плата.

- 1 Запустіть програму **Повідомлення** і торкніться **РОЗМОВИ**.
- $2$  Виберіть контакт у списку повідомлень.
- 3 Перегляньте розмову.

Щоб відповісти на повідомлення, торкніться **Уведіть повідомлення**, введіть текст повідомлення й торкніться  $\mathcal{D}$ . У моделі з двома SIM-картками торкніться  $\mathcal{D}$ , або  $\mathcal{D}$ .

Щоб змінити розмір шрифту, розведіть два пальці або зведіть їх разом, торкаючись екрана.

# **Блокування небажаних повідомлень**

Блокування повідомлень із певних номерів, доданих до списку блокування.

- $\uparrow$  Запустіть програму **Повідомлення** й торкніться <u>•</u> → **Налаштування → Блокування номерів і повідомлень** → **Блокування номерів**.
- 2 Торкніться **ВХІДНІ** й виберіть потрібний контакт. Або торкніться **КОНТАКТИ**, виберіть контакти й торкніться **ГОТОВО**.

Щоб ввести номер вручну, торкніться **Введіть номер**, введіть телефонний номер та торкніться  $\oplus$ .

# **Налаштування сповіщень про надходження повідомлень**

Змінення звуку сповіщень, опцій відображення сповіщень тощо.

- 1 Запустіть програму **Повідомлення**, торкніться <sup>→</sup> **Налаштування** <sup>→</sup> **Сповіщення**, а потім торкніться перемикача, щоб увімкнути відповідну функцію.
- 2 Змінення налаштувань сповіщень.

### **Встановлення нагадування про повідомлення**

Можна встановити нагадування про непереглянуті сповіщення, що відтворюватиметься з певним інтервалом. Якщо ця функція не ввімкнена, запустіть програму **Налаштування**, торкніться **Спеціальні можливості** → **Нагадування про сповіщення**, а потім торкніться перемикача, щоб увімкнути відповідну функцію. Потім торкніться перемикача **Повідомлення**, щоб увімкнути відповідну функцію.

# **Видалення повідомлень**

- 1 Запустіть програму **Повідомлення** і торкніться **РОЗМОВИ**.
- 2 Виберіть контакт у списку повідомлень.
- 3 Торкніться повідомлення й утримуйте дотик, потім торкніться **Видалити**.

Щоб видалити кілька повідомлень, встановіть прапорці біля повідомлень, які потрібно видалити.

4 Торкніться **ВИДАЛИТИ**.

# **Інтернет**

# **Вступ**

Перегляд веб-сторінок в Інтернеті для пошуку інформації та створення закладок для обраних вебсторінок для зручного отримання доступу до них.

# **Перегляд веб-сторінок**

- 1 Відкрийте папку **Samsung** і запустіть програму **Інтернет**.
- $2$  Торкніться поля введення адреси.
- 3 Введіть веб-адресу або ключове слово, а потім торкніться **Перейти**.

Щоб переглянути панелі інструментів, злегка проведіть по екрану вниз.

Для швидкого переходу між вкладками проведіть вліво або вправо по полю адреси.

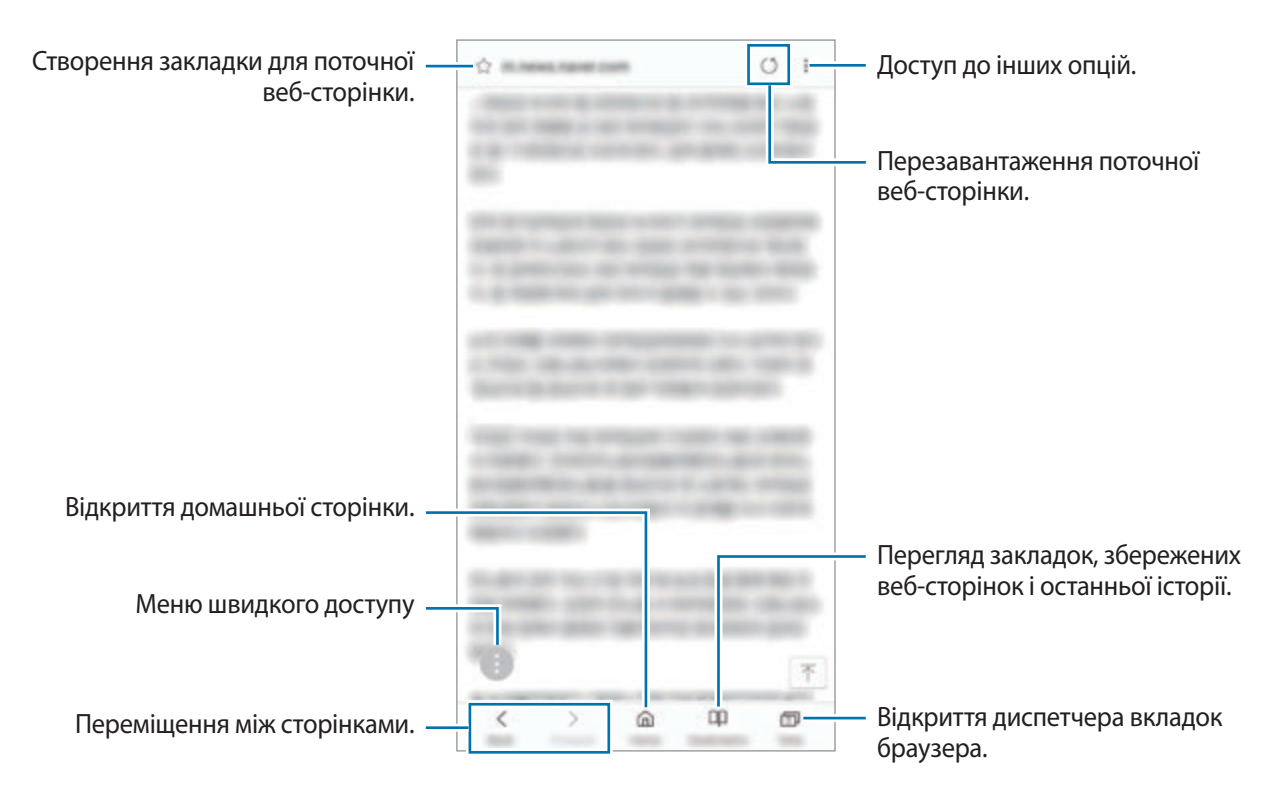

# **Використання режиму інкогніто**

У режимі інкогніто можна окремо керувати відкритими вкладками, закладками і збереженими сторінками. Для режиму інкогніто можна встановити функцію блокування за допомогою паролю або відбитків пальців чи райдужної оболонки ока.

## **Увімкнення режиму інкогніто**

На панелі інструментів внизу екрана торкніться Вкладки → УВІМКНУТИ СЕКРЕТНИЙ РЕЖИМ. Під час першого використання цієї функції вкажіть, чи потрібно використовувати для ввімкнення режиму інкогніто пароль.

У режимі інкогніто колір панелей інструментів змінюється.

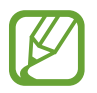

У режимі інкогніто деякі функції не підтримуються, наприклад створення знімка екрана.

#### **Змінення налаштувань безпеки**

Ви можете змінити пароль або спосіб блокування.

Торкніться → **Налаштування** → **Конфіденційність** → **Безпека секретного режиму** → **Змінення пароля**. Якщо крім паролю потрібно також встановити спосіб блокування за допомогою відбитків пальців або райдужних оболонок очей, торкніться перемикача **Відбитки пальців** або **Райдужки**, щоб увімкнути відповідну функцію. Додаткову інформацію щодо використання відбитків пальців чи райдужних оболонок очей див. у розділі [Розпізнавання відбитків пальців](#page-251-0) чи [Сканування райдужної](#page-246-0)  [оболонки ока](#page-246-0).

#### **Вимкнення режиму інкогніто**

На панелі інструментів внизу екрана торкніться **Вкладки → ВИМКНУТИ СЕКРЕТНИЙ РЕЖИМ**.

# **Email**

### **Настроювання облікових записів електронної пошти**

Налаштування облікового запису електронної пошти під час першого використання **Email**.

- 1 Відкрийте папку **Samsung** і запустіть програму **Email**.
- 2 Введіть адресу електронної пошти та пароль, а потім торкніться **ВХІД**. Щоб зареєструвати обліковий запис електронної пошти вручну, торкніться **ДОДАТКОВО**.
- $\beta$  Щоб завершити, дотримуйтесь інструкцій на екрані.

Щоб настроїти інший обліковий запис електронної пошти, торкніться — → ۞ → **Додати обліковий запис**.

За наявності декількох облікових записів електронної пошти один із них можна встановити як обліковий запис за замовчуванням. Торкніться — →  $\textcircled{3} \rightarrow \textcircled{3} \rightarrow \textcircled{4}$ **Установити стандартний обліковий запис**.

## **Надсилання повідомлень електронної пошти**

- 1 Торкніться  $\mathbb{C}$ , щоб створити повідомлення електронної пошти.
- $2$  Додайте одержувачів і введіть тему і текст повідомлення.
- 3 Торкніться **НАДІСЛАТИ**, щоб надіслати повідомлення електронної пошти.

## **Читання повідомлень електронної пошти**

Якщо програму **Email** запущено, нові повідомлення електронної пошти отримуватимуться автоматично. Щоб отримати електронні листи вручну, проведіть по переліку листів згори вниз. Торкніться повідомлення електронної пошти на екрані, щоб переглянути його вміст.

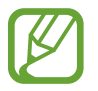

Якщо функцію синхронізації електронної пошти вимкнено, отримання нових повідомлень електронної пошти буде неможливим. Щоб увімкнути цю функцію, торкніться  $\equiv \rightarrow$   $\otimes$ → укажіть ім'я свого облікового запису, а потім торкніться перемикача **Синхронізувати обліковий запис**, щоб увімкнути відповідну функцію.

# **Камера**

# **Вступ**

Фото- та відеозйомка в різних режимах і з різними установками.

#### **Правила поводження з камерою**

- Не фотографуйте та не знімайте на відео людей без їхньої згоди.
- Не фотографуйте та не знімайте відео в місцях, де це заборонено.
- Не фотографуйте та не знімайте відео в місцях, де можна порушити приватне життя інших людей.

# **Запуск камери**

Програму Камера можна запустити такими методами:

- Запустіть програму **Камера**.
- Швидким рухом двічі натисніть клавішу ввімкнення та вимкнення живлення.
- На екрані блокування перетягніть **в да** межі кола.
	- Доступність деяких методів залежить від країни або оператора зв'язку.
	- Деякі функції камери можуть бути недоступні під час запуску програми **Камера** на заблокованому екрані або коли екран вимкнений, якщо вказано спосіб блокування екрана.
	- Якщо зроблені знімки виглядають нечіткими, протріть об'єктив камери і спробуйте сфотографувати ще раз.

# **Основні функції зйомки**

### **Фото- та відеозйомка**

- 1 Торкніться зображення на екрані попереднього перегляду в точці, в якій камера має сфокусуватися.
- 2 Торкніться  $\bigcirc$ , щоб зняти фотографію, або  $\bigcirc$ , щоб зняти відео.

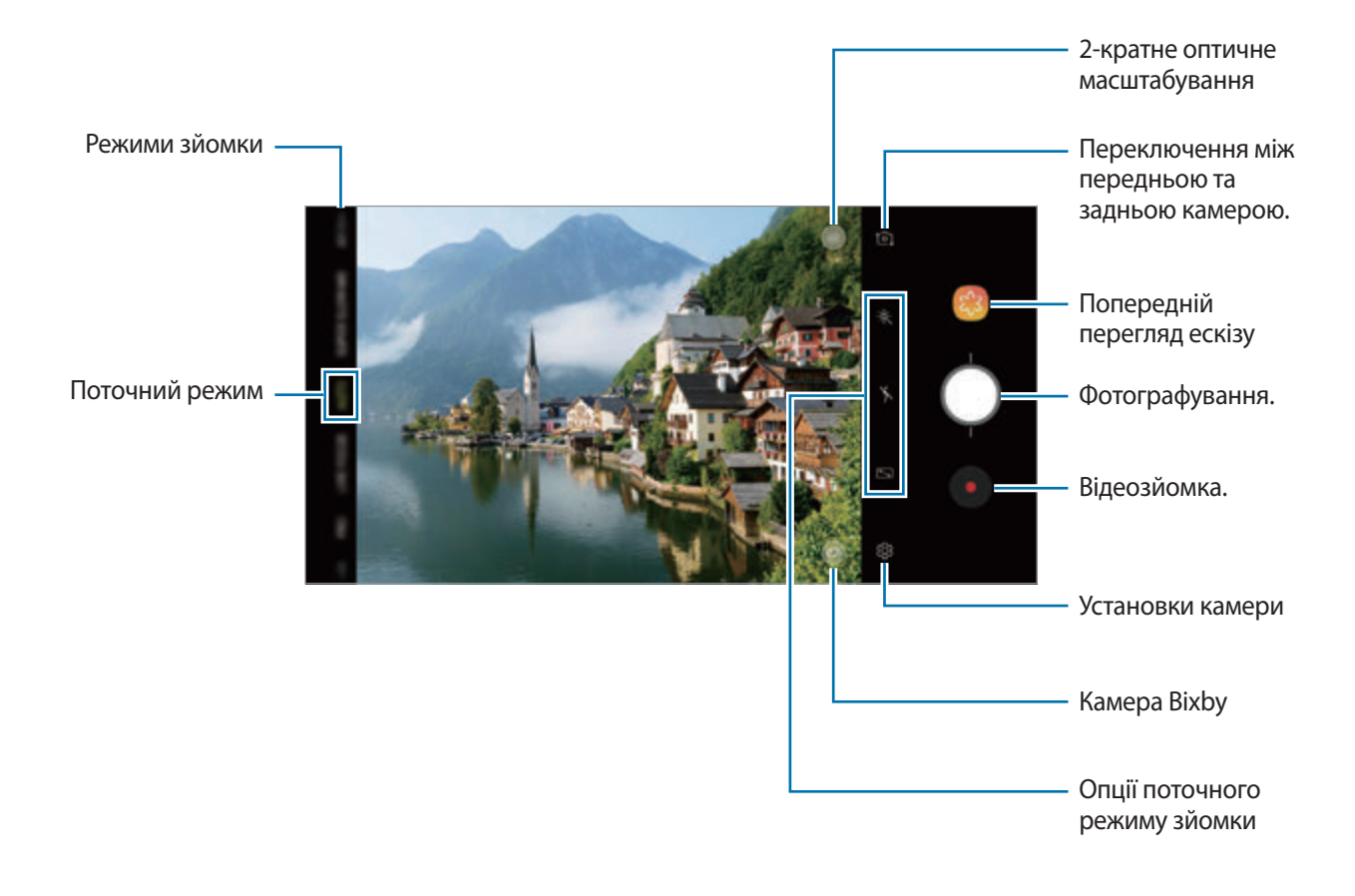

- Щоб відрегулювати яскравість фотографій або відео, торкніться екрана. Коли відобразиться смуга налаштування, перетягніть  $\cdot \cdot$ в напрямку  $+$  або  $-$ .
- Щоб зробити фотографію під час відеозйомки, торкніться  $\textcircled{\tiny{\textcircled{\tiny 2}}}$ .
- Щоб змінити фокус під час відеозйомки, торкніться у місці, де потрібно сфокусуватися. Для використання автофокусу торкніться .
- Екран попереднього перегляду може різнитися залежно від режиму зйомки та моделі камери.
	- Камера автоматично вимикається, коли вона не використовується.
	- Переконайтеся, щоб об'єктив чистий і не пошкоджений. В іншому разі пристрій може не працювати належним чином у деяких режимах, у яких використовується висока роздільна здатність.
	- Камера на пристрої має ширококутний об'єктив. На ширококутних фотографіях чи відео може з'являтися незначне викривлення, що не свідчить про несправність пристрою.
	- Максимальний час записування може скорочуватися у разі записування відео із високою роздільною здатністю.

### **Збільшення або зменшення масштабу**

Для масштабування доступні кілька способів.

- Покладіть два пальці на екран і розведіть їх, щоб збільшити масштаб, або зведіть, щоб його зменшити.
- Можливе керування масштабуванням одним пальцем. Перетягніть  $\bigcirc$ на смузі масштабування в бік $+$ або $-$ .
- 2-кратне оптичне масштабування забезпечує чіткі знімки навіть при збільшенні віддалених об'єктів. На екрані попереднього перегляду торкніться (x2).
	- Функції масштабування доступні лише під час використання задньої камери.
	- При тривалому використанні функції масштабування під час запису відео якість відео може бути зменшена з метою запобігання перегріванню пристрою.
	- 2-кратне оптичне масштабування може не працювати в умовах поганого освітлення.

### **Редагування переліку режимів зйомки**

Ви можете відредагувати список режимів зйомки на екрані попереднього перегляду.

1 На екрані попереднього перегляду торкніться ۞ → Зм**інення режимів камери** → Задня **камера** або **Фронтальна камера**.

Крім того, можна торкнутися й утримувати список режимів зйомки на екрані попереднього перегляду.

2 Встановіть прапорці біля режимів, які ви плануєте використовувати.

Щоб змінити порядок режимів зйомки, перетягніть  $\widehat{\searrow}$  в інше положення.

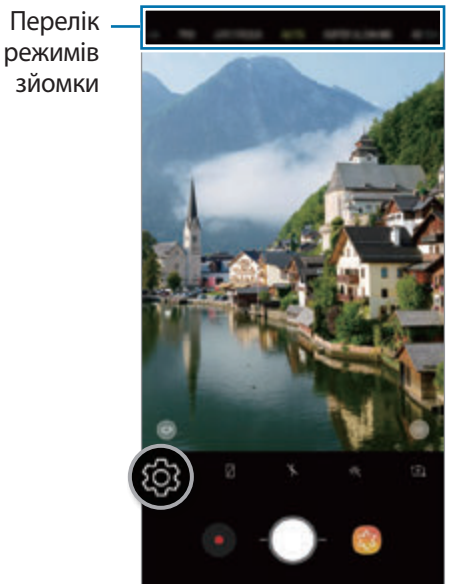

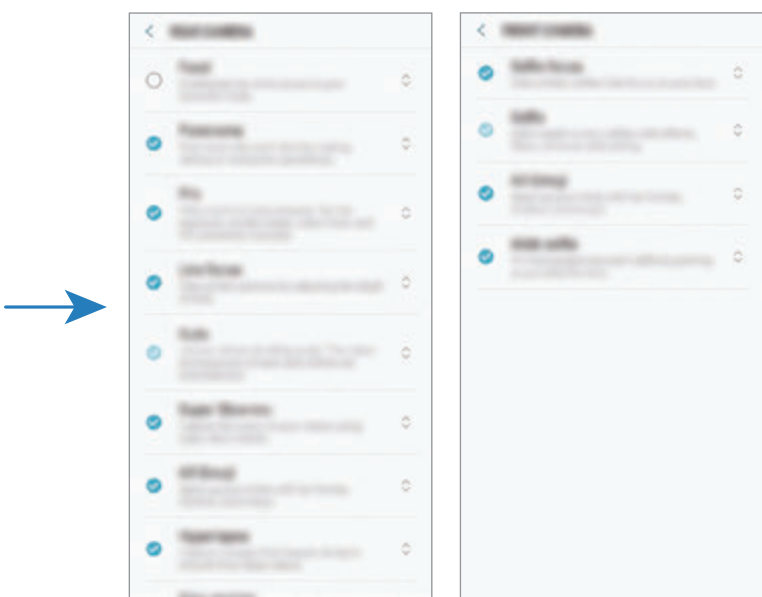

Задня камера Передня камера

# **Додавання ще однієї кнопки камери**

Додайте ще одну кнопку камери в бажаному місці на екрані для більш зручного фотографування. Перетягніть на екран попереднього перегляду.

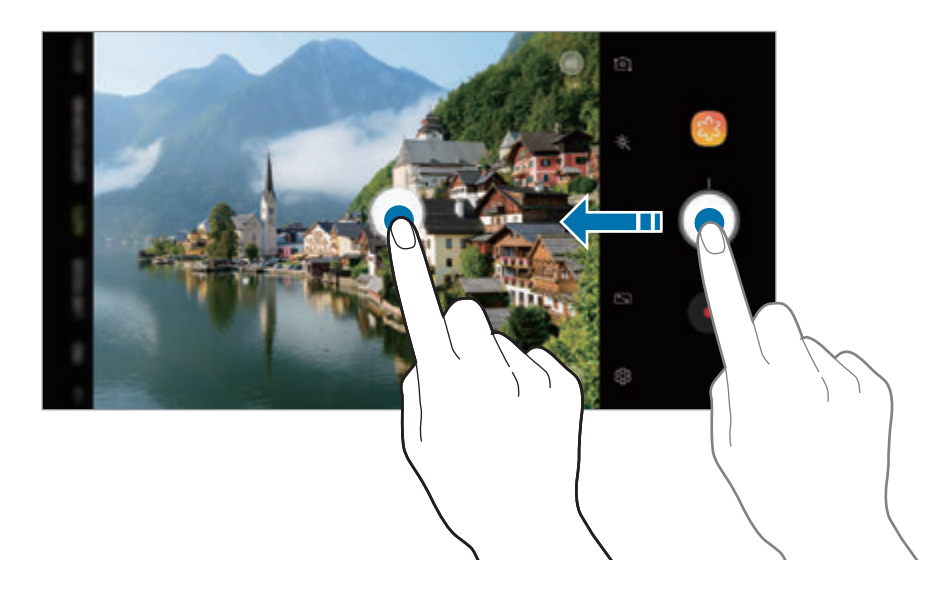

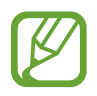

Якщо іншу кнопку камери не додано, торкніться на екрані попереднього перегляду, а потім торкніться повзунка **Плаваюча кнопка камери**, щоб увімкнути відповідну функцію.

## **Налаштування дії для кнопки камери**

Натиснувши й утримуючи кнопку камери, можна створити серію фотознімків або GIF-анімацію. На екрані попереднього перегляду торкніться ۞ → **Дія утримання кнопки камери** і виберіть бажану дію.

- **Зробити знімок**: зробити фотознімок.
- **Виконати серійну зйомку**: зробити серію фотознімків.
- **Створити GIF-анімацію**: створити GIF-анімацію з послідовності відзнятих вами фотографій.

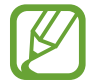

Функції **Виконати серійну зйомку** та **Створити GIF-анімацію** доступні лише у деяких режимах зйомки.

# **Використання функцій фокусу та експозиції**

**Блокування фокуса (АФ) та експозиції (АЕ)**

Фокус чи експозицію можна зафіксувати на вибраній ділянці, щоб камера не наводилася автоматично заново при зміні у кадрі об'єктів зйомки чи освітлення.

Натисніть та утримуйте ділянку, на якій потрібно сфокусуватися, після чого навколо неї відобразиться рамка АФ/АЕ для фіксації налаштування фокуса та експозиції. Налаштування залишаються незмінними навіть після створення фотографії.

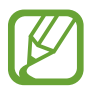

#### Ця функція доступна лише в режимах **АВТО** та **ПРОФЕСІЙНИЙ**.

**Відокремлення зони фокусування та ділянки експозиції**

Зони фокусування та ділянки експозиції можна розділити.

Торкніться та утримуйте палець на екрані попереднього перегляду. Рамка АФ/AE відобразиться на екрані. Перетягніть рамку до необхідної ділянки для відокремлення ділянки фокусування від ділянки експозиції.

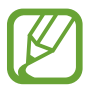

Ця функція доступна лише в режимі **ПРОФЕСІЙНИЙ**.

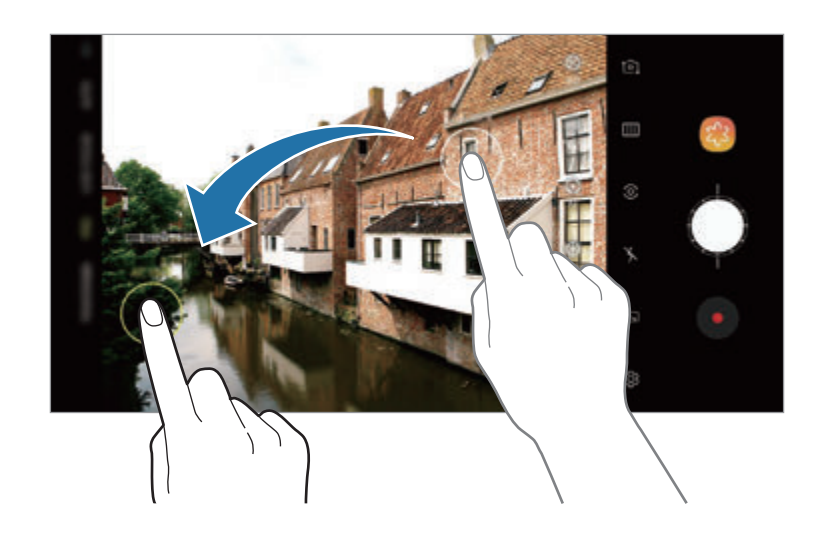

# **Інтелектуальна камера**

### **Оптимізація кадру**

Ваш пристрій автоматично підлаштує налаштування кольору, розпізнавши об'єкт або кадр, наприклад людей, їжу або нічну сцену.

Коли камера розпізнає об'єкт або кадр, на екрані з'являється значок і застосовується оптимізація кольору.

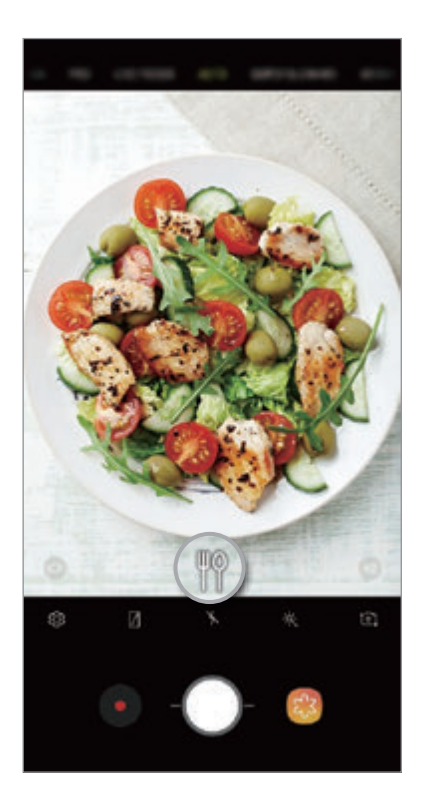

- Ця функція доступна лише в режимі **АВТО**.
	- Якщо ви не хочете використовувати цю функцію, торкніться  $\ddot{\text{Q}}$  на екрані попереднього перегляду та торкніться **Оптимізація кадру**, щоб вимкнути відповідну функцію.

#### **Виявлення недоліків**

Якщо ви зняли фотографію поганої якості, пристрій сповістить вас про необхідність зробити фотографію ще раз.

Якщо хтось кліпнув або не чітко зображений на фотографії чи якщо на об'єктиві камери є забруднення, ви отримаєте сповіщення одразу після зйомки.

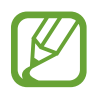

Якщо ви не хочете використовувати цю функцію, торкніться на екрані попереднього перегляду та торкніться **Виявлення недоліків**, щоб вимкнути відповідну функцію.

# **НАДУПОВІЛЬН.**

Функція сильного сповільнення дозволяє записати швидкоплинну мить зі сповільненням, щоб оцінити її пізніше. Після завершення запису до вiдео буде автоматично додано фонову музику.

# **Запис відео із сильним сповільненням**

Відео із сильним сповільненням можна записувати в режимах одноразової та багаторазової зйомки.

На екрані попереднього перегляду торкніться  $\bigcirc$  → **Надуповільнена** і виберіть бажаний режим.

- **Один кадр**: запис коротких відео у вигляді одного фрагмента із сильним сповільненням.
- **Декілька кадрів**: запис відео з послідовностей фрагментів із сильним сповільненням.

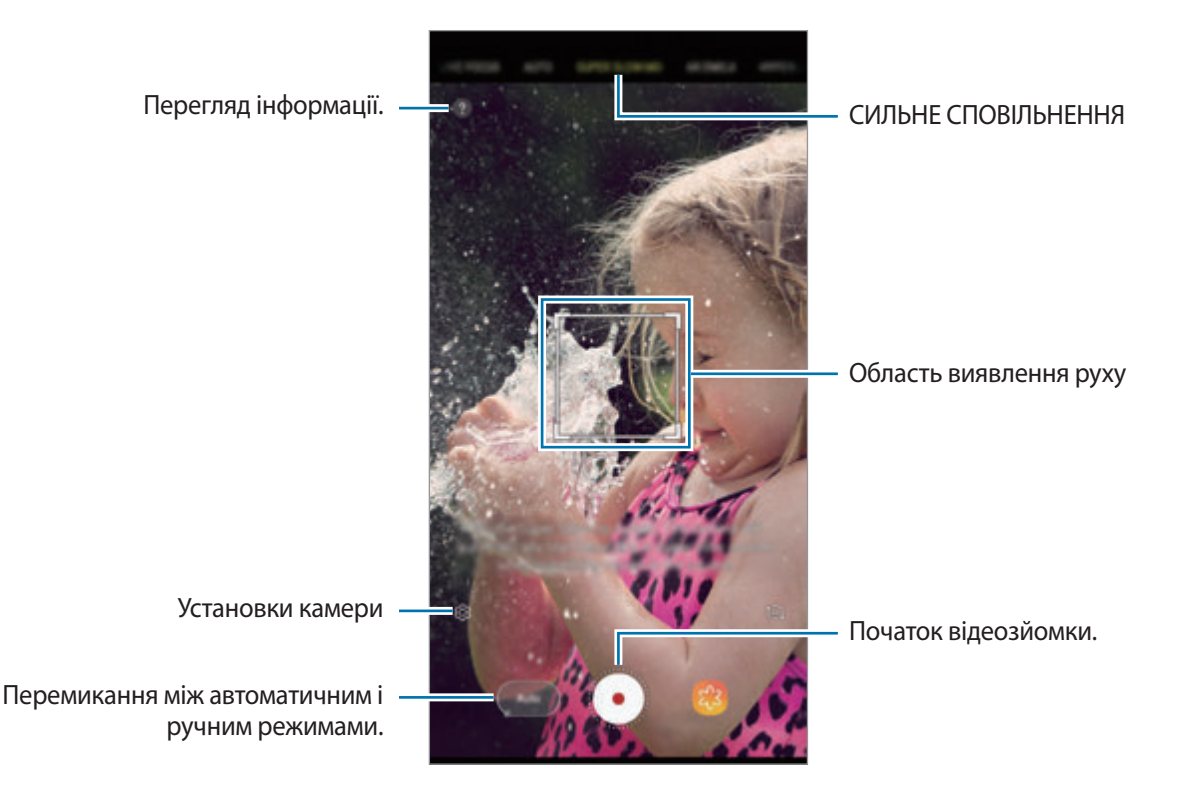

- Використовуйте цю функцію в місцях із достатнім рівнем освітлення. Під час запису відео у приміщенні при недостатньому або слабкому освітленні можуть виникати такі ситуації:
	- Екран може бути темним у зв'язку з недостатньою кількістю світла.
	- Екран може мерехтіти за певних умов освітлення, наприклад при люмінесцентному світлі.
	- Запис у сильному сповільненні може запускатись у небажаний момент за таких умов:
		- Пристрій смикається чи тремтить.
		- Поряд з об'єктом зйомки в області виявлення руху з'являється інший рухомий об'єкт.
		- Під час запису в умовах блимаючого освітлення, наприклад, при люмінесцентних лампах.
		- Під час зйомки в умовах недостатнього освітлення, коли на зображенні виникає шум.

#### **Запис відео із сильним сповільненням у режимі одноразової зйомки**

Запишіть коротке відео, відзнявши один фрагмент з рухомим об'єктом зйомки.

1 У списку режимів зйомки торкніться **НАДУПОВІЛЬН.**

2 Оберіть потрібний режим: **Авто** або **Уручну**.

- **Авто**: при виявленні руху у відповідній області пристрій відзніме фрагмент із сильним сповільненням.
- **Уручну**: ви можете відзняти потрібний момент у режимі сповільненої зйомки.

# $3$  Торкніться  $\odot$ .

Пристрій відзніме фрагмент із сильним сповільненням і збереже його як коротке відео.

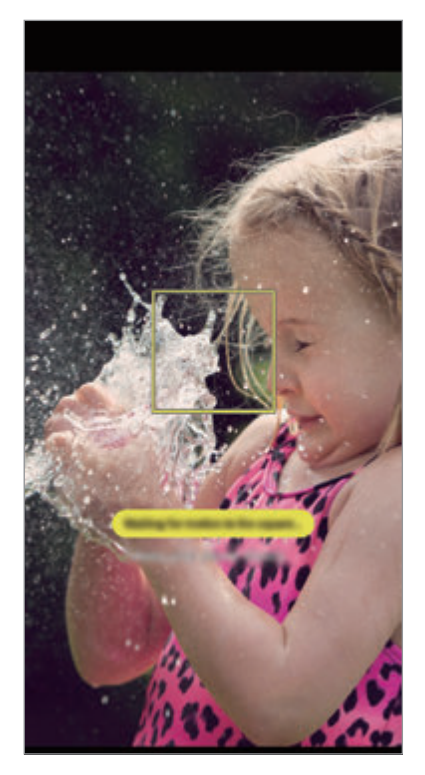

Одноразова зйомка в автоматичному режимі

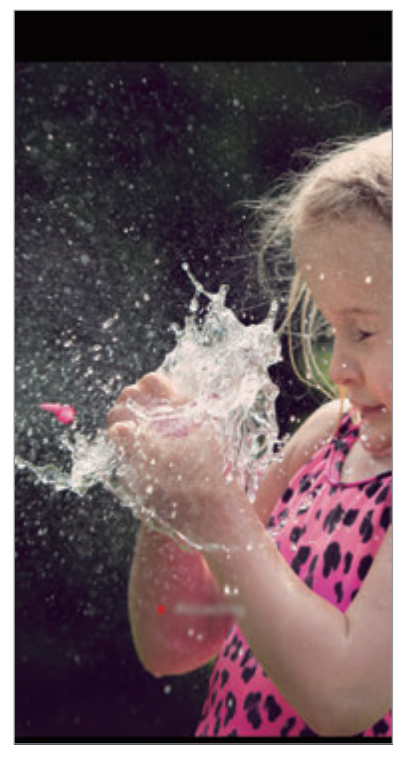

Одноразова зйомка в ручному режимі

#### **Запис відео із сильним сповільненням у режимі багаторазової зйомки**

Під час запису відео моменти з рухомим об'єктом зйомки будуть відзняті із сильним сповільненням.

- 1 У списку режимів зйомки торкніться **НАДУПОВІЛЬН.**
- 2 На екрані попереднього перегляду торкніться ۞ → **Надуповільнена** → **Декілька кадрів** і двічі торкніться кнопки «Назад».
- 3 Оберіть потрібний режим: **Авто** або **Уручну**.
	- **Авто**: при виявленні руху у відповідній області пристрій відзніме фрагмент із сильним сповільненням.
	- **Уручну**: в мить, коли ви бажаєте здійснити зйомку у режимі сильного сповільнення, торкніться $\heartsuit$ .
- $\mathbf 4$  Торкніться значка  $\odot$ , щоб розпочати записування відео. Сильним сповільненням можна скористатися до 20 разів в одному відео.
- $5$  Торкніться значка $\odot$ , щоб зупинити записування відео.

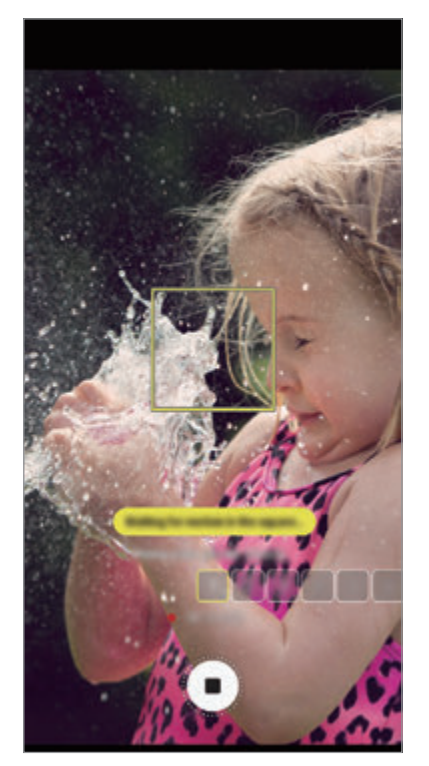

Багаторазова зйомка в автоматичному режимі

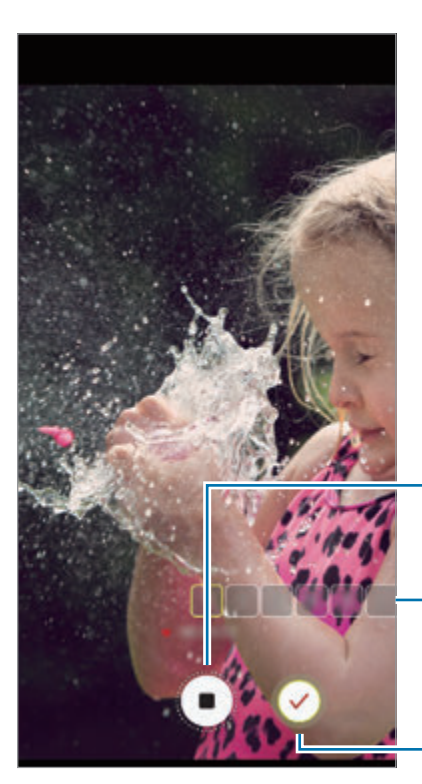

Багаторазова зйомка в ручному режимі

Зупинити відеозйомку.

Кількість разів використання сильного сповільнення

Зйомка із сильним сповільненням.

## **Зміна області виявлення руху**

Щоб перемістити область виявлення руху, торкніться області всередині рамки і перетягніть її в інше розташування. Щоб змінити розміри області, торкніться одного з кутів рамки і перетягніть його в інше розташування.

### **Відтворення відео із сильним сповільненням**

Виберіть відео із сильним сповільненням і торкніться  $\bigcirc$ 

Під час відтворення відео воно буде автоматично супроводжуватися довільно вибраною фоновою музикою.

Щоб зробити фотографію під час відтворення відео, торкніться [ $\Xi$ ].

**Редагування відео із сильним сповільненням**

На екрані відтворення можна відредагувати відео і зберегти його у файлі з іншим іменем або поширити.

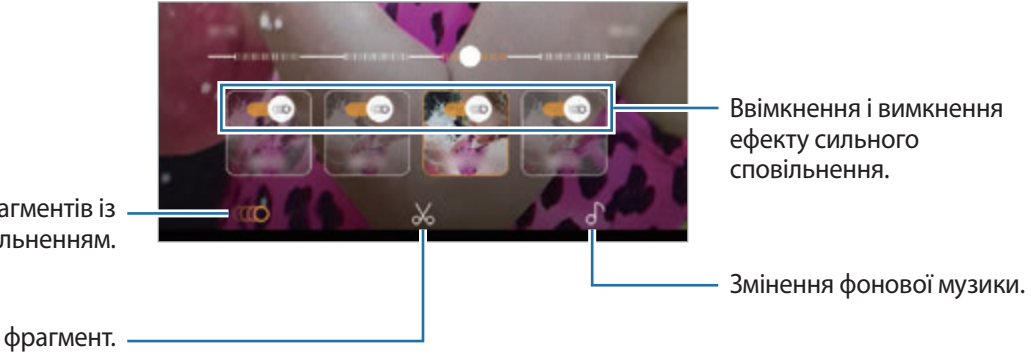

Перегляд фрагментів із сильним сповільненням.

Вирізати фрагмент.

- **ПОСО**: вибір і перегляд фрагмента відео із сильним сповільненням. Якщо ви бажаєте вимкнути ефект сильного сповільнення, торкніться . Коли ви торкаєтесь фрагменту та утримуєте його, ви можете зберегти його як окремий файл або поділитися ним.
- $\mathcal{A}$ : вирізка потрібного фрагмента. Перетягніть повзунок початку та повзунок завершення у потрібні місця, щоб вибрати фрагмент, який необхідно зберегти.

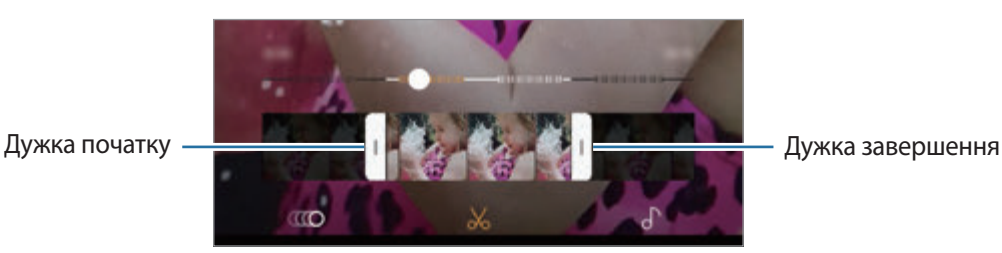

• : змінення фонової музики.

### **Поширення кліпів із сильним сповільненням**

1 Виберіть відео із сильним сповільненням і перетягніть його вгору на екран попереднього перегляду відео.

З'являться короткі фрагменти з різними ефектами.

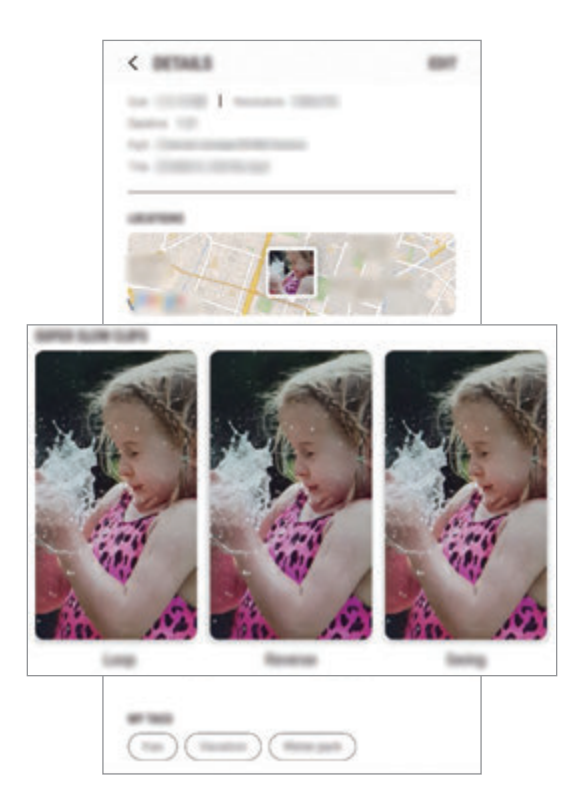

- 2 Виберіть потрібний кліп і торкніться **НАДІСЛАТИ**.
- $3$  Виберіть формат файлу та метод поширення.

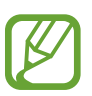

- Деякі служби соціальних мереж і програми обміну повідомленнями можуть не підтримувати функцію поширення.
- Ця функція доступна лише для невідредагованих оригінальних відео, записаних із сильним сповільненням.

# **ДИНАМ. ФОКУСУВ.**

Подвійна камера дозволяє робити знімки з малою глибиною різко зображуваного поля, коли об'єкт зйомки чітко виділяється на тлі розмитого заднього плану. Крім того, функція подвійної зйомки дозволяє створювати в одному кадрі знімок предмета зйомки з наближенням і ширококутний знімок з великим кутом охоплення заднього плану.

# **Створення неперевершених портретів за допомогою функції динамічного фокуса**

Відрегулюйте рівень розмиття заднього плану на екрані попереднього перегляду і зробіть знімок, на якому виділений предмет зйомки.

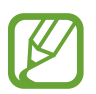

- Використовуйте цю функцію в місцях із достатнім рівнем освітлення.
- Розмиття фону може створюватись некоректно за таких умов:
	- Якщо пристрій або об'єкт зйомки рухається.
	- Предмет зйомки тонкий чи прозорий.
	- Предмет зйомки має колір чи візерунок, що зливається з тлом.
	- Предмет зйомки чи тло невиразні.
- 1 У списку режимів зйомки торкніться **ДИНАМ. ФОКУСУВ.**
- 2 Перетягніть смугу регулювання розмиття заднього плану вліво або вправо та налаштуйте рівень розмиття.

3 Коли на екрані попереднього перегляду з'являється повідомлення **Доступна зйомка з динам.**  фокус., торкніться , щоб зробити фотознімок.

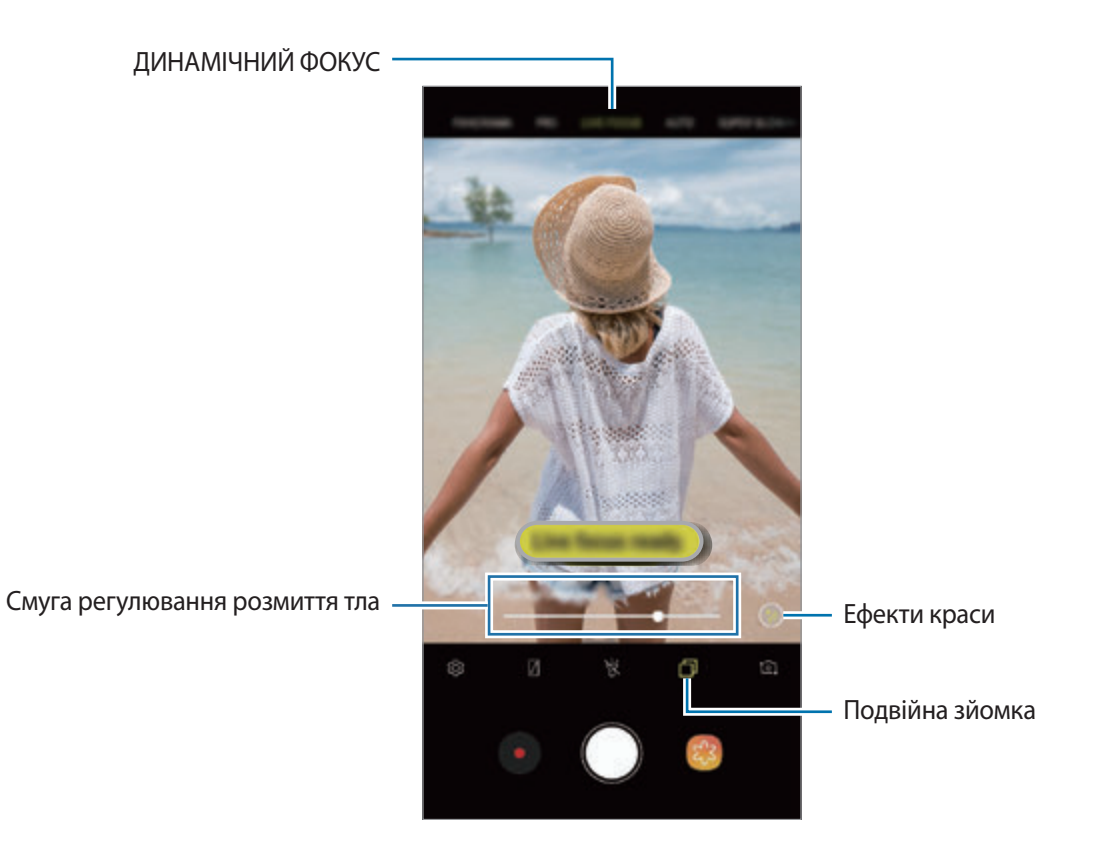

# **Редагування заднього плану фотографій, зроблених з динамічним фокусом**

Рівень розмиття заднього плану фотографії, знятої за допомогою функції динамічного фокуса, також можна відредагувати. Коли фонові джерела світла мають вигляд розмитих плям, ви можете змінити малюнок розмиття заднього плану. Виберіть яку-небудь форму, наприклад, серце, зірку або квітку, щоб прикрасити фотографію і змінити її вигляд.

- 1 Виберіть фотографію, створену за допомогою функції динамічного фокуса, і торкніться **НАЛАШТУВАТИ РОЗМИТТЯ ФОНУ**.
- 2 Щоб скоригувати рівень розмиття заднього плану, перетягніть смугу налаштування розмиття вліво або вправо.

Щоб змінити малюнок розмиття заднього плану, перетягніть список ефектів вліво або вправо й виберіть бажаний ефект. Список ефектів з'являється лише в тому випадку, якщо для фотографії встановлено малюнок розмиття заднього плану.

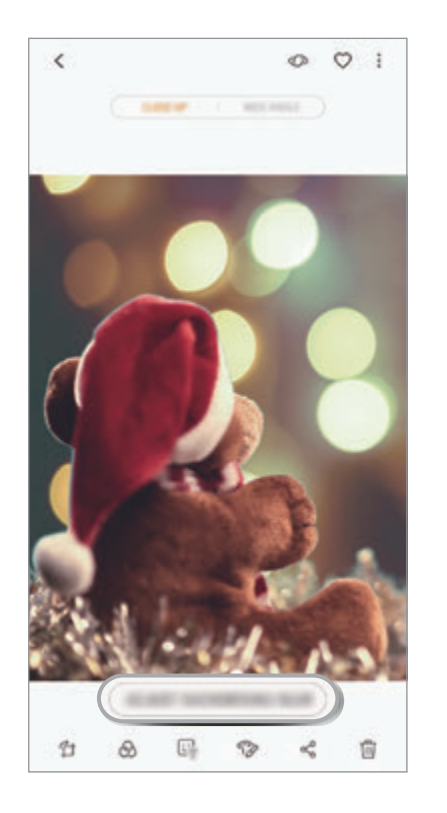

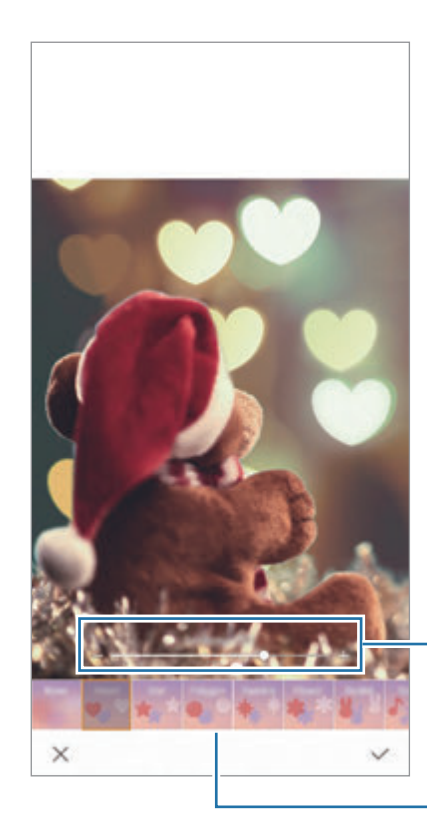

Відрегулюйте рівень розмиття заднього плану.

Змініть форму розмивання заднього плану.

 $3$  Торкніться  $\swarrow$ , щоб зберегти фотографію.

#### **Зйомка прихованого заднього плану за допомогою функції подвійної зйомки**

В одному кадрі можна отримати і фотографію з крупним планом, і ширококутну фотографію з великим кутом охоплення заднього плану. На екрані попереднього перегляду можна переглядати пейзаж на задньому плані, який було приховано.

У списку режимів зйомки торкніться **ДИНАМ. ФОКУСУВ.** Впевніться, що функцію подвійної зйомки ввімкнено ( $\Box$ ), і тоді зробіть фотографію. Виберіть фотографію і перегляньте знімки з великим планом і з широким кутом огляду.

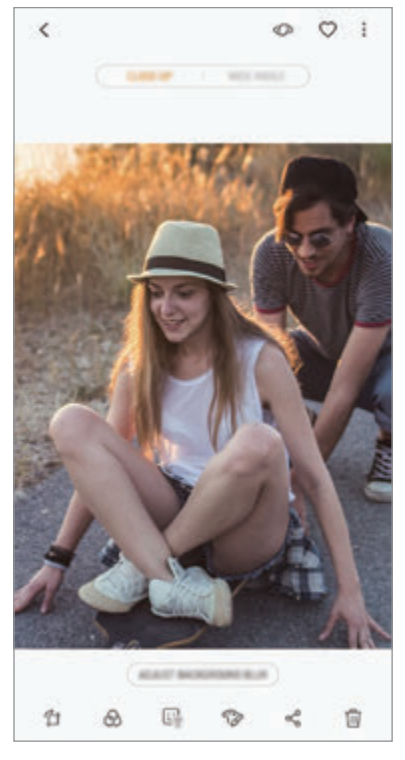

Фото крупним планом Ширококутне фото

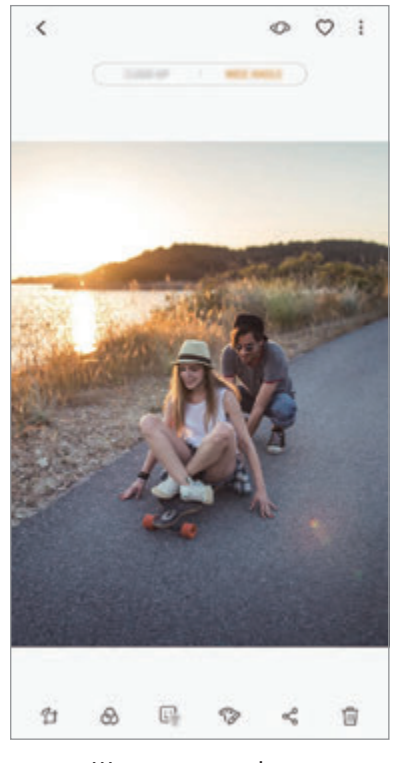

# **AR-ЕМОДЗІ**

Створіть персональні емодзі, що нагадують вас. Відтепер ви можете надсилати стікери персональних емодзі, щоб урізноманітнити будь-яку розмову.

Ви можете знімати фотографії або записувати відео, використовуючи AR-ЕМОДЗІ, як-от персональні емодзі та анімовані стікери, які відтворюють ваш вираз обличчя.

## **Створення персонального емодзі**

Створіть персональний емодзі, схожий на вас. Стікери персональних емодзі з різноманітними виразами обличчя будуть створені автоматично.

- 1 У переліку режимів зйомки торкніться **AR-ЕМОДЗІ** <sup>→</sup> **Створ. персон. емодзі**.
- 2 Вирівняйте зображення вашого обличчя на екрані й торкніться  $\bigcirc$  для створення фотографії.
- 3 Вкажіть стать персонального емодзі і торкніться **ДАЛІ**.
- $\mathcal A$  Прикрасьте персональні емодзі. Щоб редагувати деталі, наприклад колір очей або форму обличчя, торкніться ...
- 5 Торкніться **ЗБЕРЕГТИ**.

Коли відобразиться спливаюче вікно, встановіть прапорець біля **Зберегти стікери з персональним емодзі в «Галереї»** та торкніться **OK**.

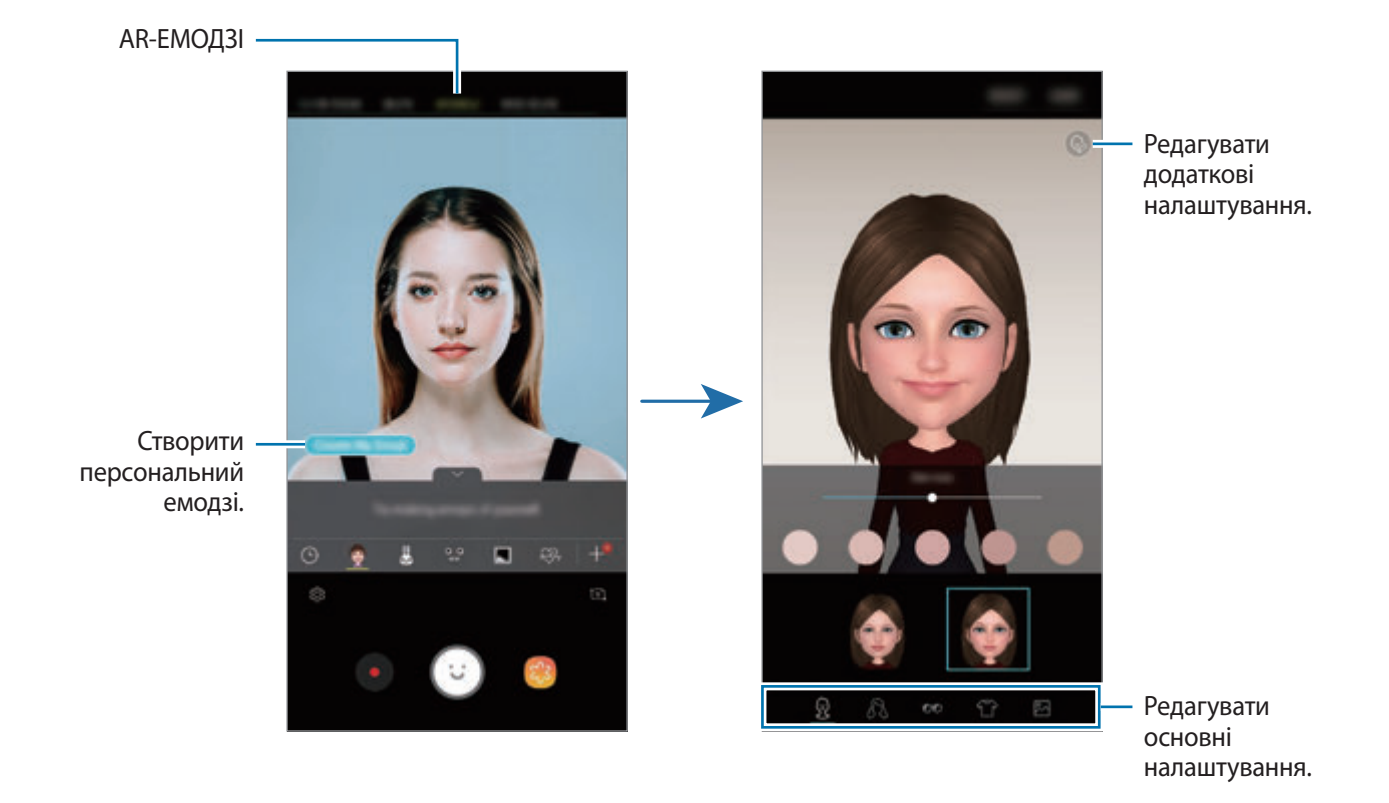

Ви можете використовувати функцію **AR-ЕМОДЗІ**, задіюючи як передню, так і задню камери. Якщо ви використовуєте задню камеру, вона автоматично перемкнеться на передню камеру. Щоб перемкнутись із однієї камеру на іншу, проведіть пальцем вгору або вниз чи торкніться  $[6]$ .

**Видалення персонального емодзі**

Натисніть та утримуйте персональний емодзі, який потрібно видалити, а потім торкніться  $\ominus$ .

# **Створення веселих фотографій з AR-ЕМОДЗІ**

Створюйте веселі фото чи відео з AR-ЕМОДЗІ, що імітують вирази вашого обличчя.

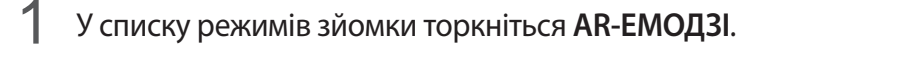

2 Виберіть потрібний AR-ЕМОДЗІ.

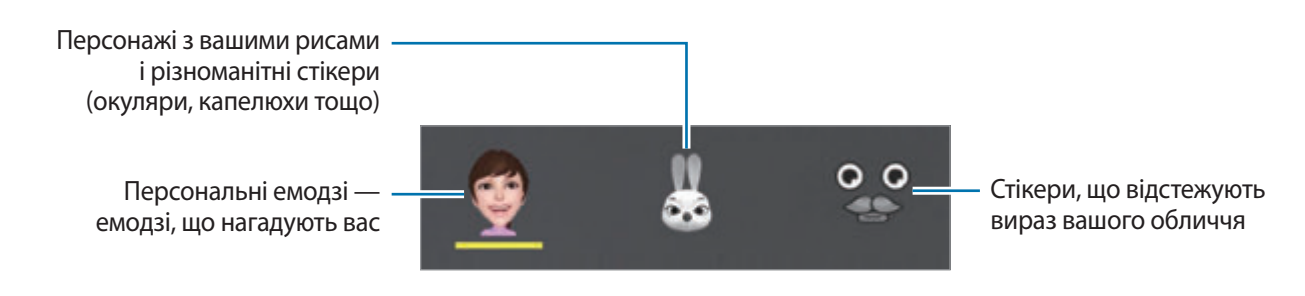

 $3$  Торкніться  $\odot$ , щоб зняти фотографію, або  $\bullet$ , щоб зняти відео.

Ви можете переглянути створені вами фотографії та відео в **Галерея** і поділитися ними.

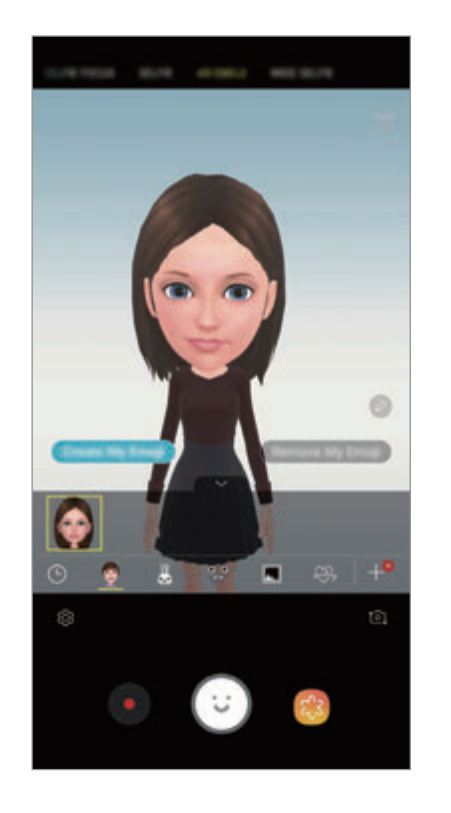

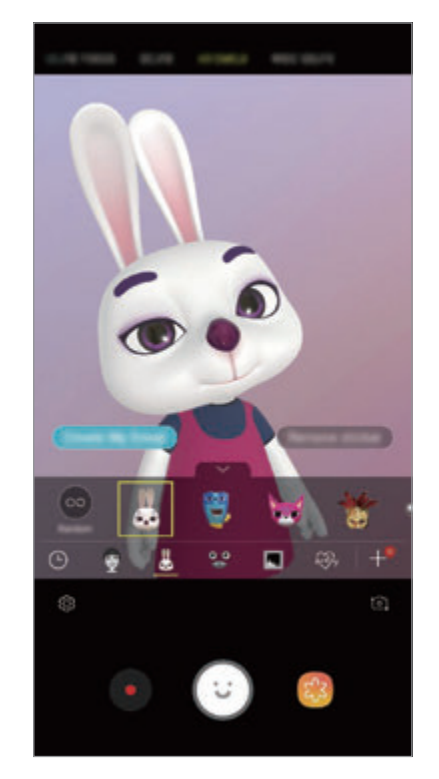

**Накладання довільних стікерів**

Стікери можна накладати довільно замість вибору одного зі списку.

Торкайтесь кнопки **Випадково**, доки не з'явиться бажаний стікер.

# **Розваги з персональними емодзі під час спілкування**

Стікери персональних емодзі можна використовувати під час розмов за допомогою повідомлень або в соціальних мережах.

- **1** На клавіатурі Samsung торкніться  $\overline{\mathcal{L}}$ .
- $2$  Торкніться значка Персональні емодзі.
- $3$  Виберіть один зі стікерів персональних емодзі.

Стікер персонального емодзі буде вставлено в текст.

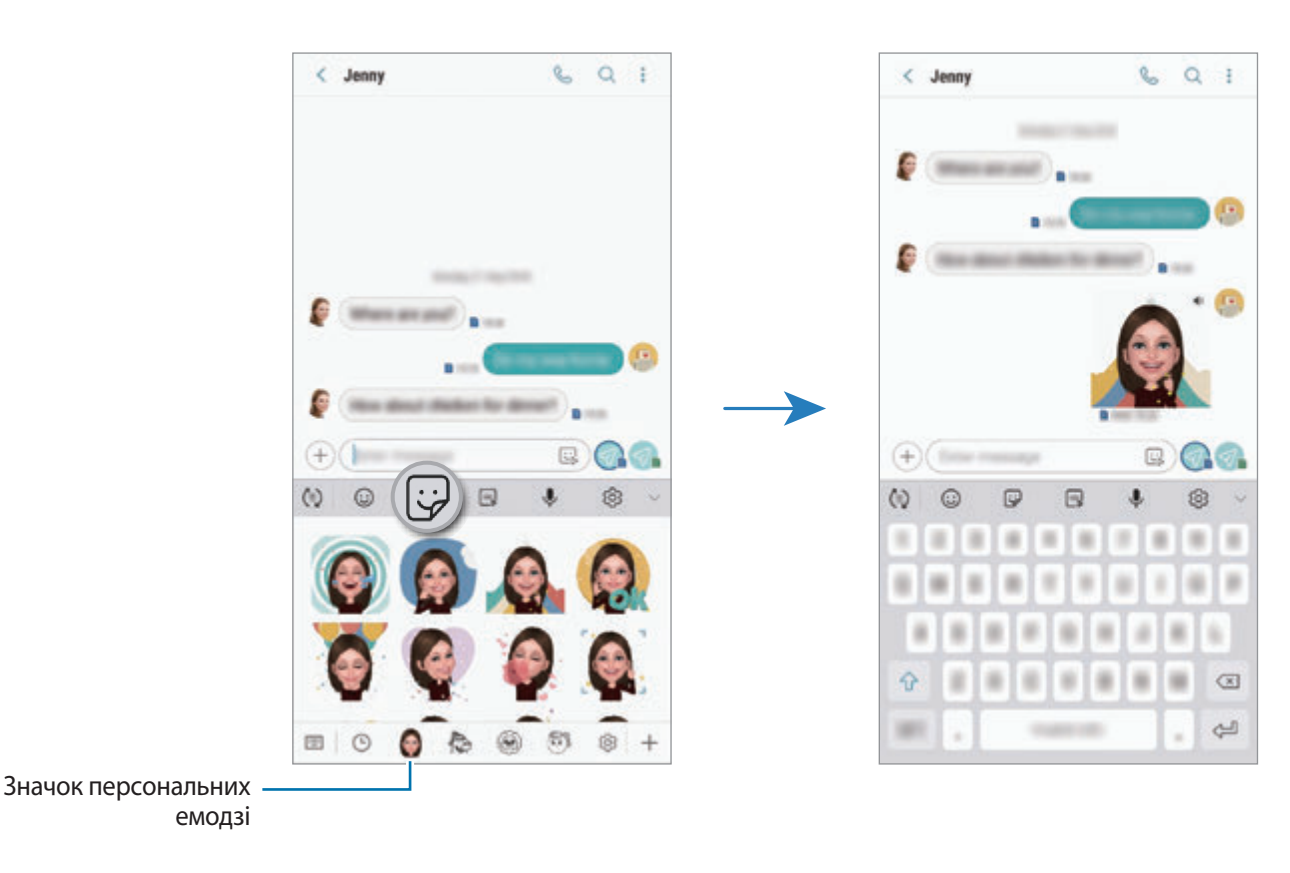

**Видалення стікерів персональних емодзі**

На клавіатурі Samsung торкніться  $\bigtriangledown$ , після чого торкніться  $\bigcirc$  у нижній частині клавіатури. Виберіть стікери персональних емодзі, які потрібно видалити, і торкніться **ВИДАЛИТИ**.

# **Використання режимів зйомки**

Щоб змінити режим зйомки, перетягніть список режимів зйомки вліво чи вправо або проведіть вліво чи вправо на екрані попереднього перегляду.

Виберіть бажаний режим зйомки.

# **Автоматичний режим**

Цей режим використовується для автоматичного визначення оптимального режиму зйомки з урахуванням умов зйомки.

У списку режимів зйомки торкніться **АВТО**.

# **Професійний режим**

Можна вручну налаштувати опції зйомки фото та відео, такі як значення експозиції та значення ISO. У списку режимів зйомки торкніться **ПРОФЕСІЙНИЙ**. Виберіть опції та налаштуйте параметри, після чого торкніться  $\bigcirc$  для створення фотографії або  $\bigcirc$  для запису відео.

**Доступні опції**

• Во : вибір значення ISO. Воно дає змогу керувати рівнем чутливості камери до світла. Низькі значення застосовуються до статичних або яскраво освітлених об'єктів. Вищі значення підходять для зйомки об'єктів, що швидко рухаються, або погано освітлених об'єктів. Однак високі значення ISO призводять до появи шуму на фотографіях.

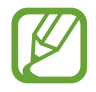

Якщо витримку затвора встановлено вручну, для налаштування ISO не можна встановити значення **AUTO**.

• : змінення витримки затвора. Довга витримка затвора дає змогу отримати більше світла та, як наслідок, яскравіші фотографії. Вона ідеально підходить для зйомки пейзажів або нічної зйомки. У разі встановлення короткої витримки затвора отримується менше світла. Вона якнайкраще підходить для зйомки об'єктів, що швидко рухаються. Значення діафрагми можна вибирати, від нього залежить яскравість та глибина різко зображуваного поля. Торкніться **F1.5** або **F2.4**.

• : вибір відтінку. Щоб встановити власний відтінок, торкніться **Сигнал 1** або **Сигнал 2**.

- $\odot$ : змінення режиму фокусування. Перетягніть смугу налаштування у положення  $\Omega$  або  $\Lambda$ для налаштування фокусу вручну. Щоб перейти у режим автофокуса, торкніться **MANUAL**.
- **ШЕРСКОГОВ**: вибір відповідного балансу білого для отримання зображень із природними кольорами. Ви можете власноруч встановити потрібну температуру кольорів. Для цього торкніться  $\mathbf{K}$  і проведіть пальцем по смузі температури кольорів.
- **Вийнення значення експозиції. Визначення кількості світла для датчика камери. Для** зйомки в умовах недостатнього освітлення використовуйте вищі значення експозиції.

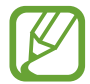

Якщо витримку затвора встановлено вручну, значення експозиції змінити не можна. Це значення буде налаштовано автоматично відповідно до встановленої витримки затвора.

### **Панорамний режим**

За допомогою режиму панорами, робіть серії фотографій і об'єднуйте їх для створення панорамного зображення.

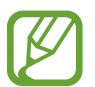

Для отримання найкращого панорамного знімку дотримуйтеся порад, поданих нижче:

- Повільно переміщуйте камеру в одному напрямку.
- Утримуйте зображення в межах кадру у видошукачі камери. Якщо зображення для попереднього перегляду перебуває поза межами рамки з напрямними або якщо пристрій не рухається, зйомка буде автоматично припинена.
- Намагайтеся не знімати фонові об'єкти, які важно розрізнити, такі як безхмарне небо або рівномірно пофарбована стіна.
- 1 У списку режимів зйомки торкніться **ПАНОРАМА**.
- $2$  Торкніться  $\bigcirc$  і повільно переміщуйте пристрій в одному напрямку.
- Торкніться , щоб припинити зйомку.

#### **Зйомка анімованих панорам**

Створення та перегляд анімованих панорам.

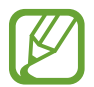

Під час зйомки анімованих панорам функція запису звуку не підтримується.

- На екрані попереднього перегляду панорами активуйте функцію анімації (  $\Box$ ) та зробіть анімовану панораму.
- $2$  На екрані попереднього перегляду торкніться ескізу попереднього перегляду.
- 3 Торкніться **ПОКАЗ. АНІМОВАНУ ПАНОРАМУ**. Знята анімована панорама буде відтворена.
- $\mathcal A$  Для її обертання нахиляйте пристрій або проводьте по екрану. Щоб зберегти анімовану панораму як відеофайл, торкніться **ЗБЕРЕГТИ ВІДЕО**.

# **Режим Hyperlapse**

Зйомка певних сюжетів, таких як люди або машини в русі, та їх перегляд як відеозаписів із прискоренням.

- 1 У списку режимів зйомки торкніться **ГІПЕРЛАПС**.
- $2$  Торкніться  $\mathbb{C}$  та виберіть потрібну частоту кадрів.

Якщо для опції частоти кадрів встановити значення **Авто**, вона встановлюватиметься автоматично відповідно до частоти змінення об'єктів у сцені.

- $3$  Торкніться  $\odot$ , щоб розпочати запису.
- $\mathcal{A}$  Торкніться  $\odot$ , щоб завершити запису.
- $5$  На екрані попереднього перегляду торкніться ескізу попереднього перегляду, а потім торкніться  $(\mathbb{C})$ , щоб переглянути відео.

# **Режим «Їжа»**

Створення насичених фотографій страв.

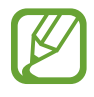

Щоб скористатися цим режимом, його необхідно спершу додати до списку режимів зйомки. На екрані попереднього перегляду торкніться  $\bigotimes$  → Змінення режимів камери → **Задня камера**, а потім встановіть прапорець навпроти **Їжа**.

- 1 У списку режимів зйомки торкніться **ЇЖА**.
- $2$  Торкніться екрана і перетягніть круглу рамку над областю для виділення.

Зображення поза межами цієї рамки буде розмито.

Щоб змінити розмір круглої рамки, перетягніть її кут.

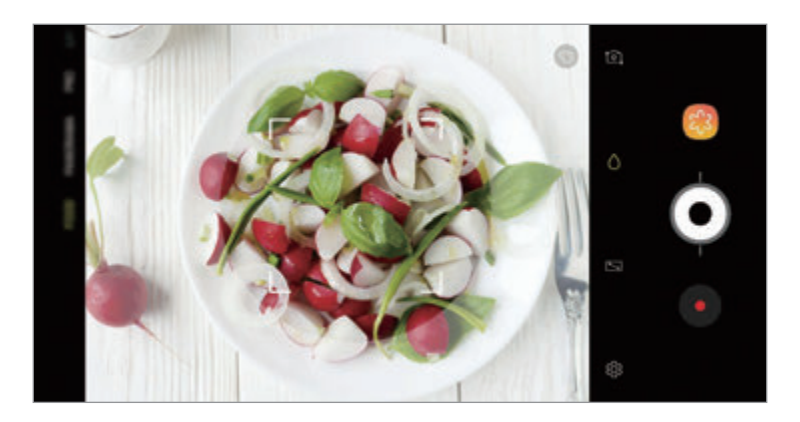

- $3$  Торкніться  $\odot$  і перетягніть смугу налаштування, щоб налаштувати відтінок.
- $4$  Торкніться  $\odot$ , щоб зняти фотографію.

### **Режим сповільненого перегляду**

Записування відео для сповільненого перегляду. Можна вказати частини відео для сповільненого відтворення.

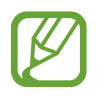

Щоб скористатися цим режимом, його необхідно спершу додати до списку режимів зйомки. На екрані попереднього перегляду торкніться ۞ → Зм**інення режимів камери** → **Задня камера**, а потім встановіть позначку **Сповільнення**.

- 1 У списку режимів зйомки торкніться **УПОВІЛ.ЗЙОМКА**.
- 2 Торкніться  $\cdot$ , щоб розпочати запису.
- $3$  Після завершення записування торкніться  $\ddot{\bullet}$ , щоб зупинити.
- $\,4\,$  На екрані попереднього перегляду торкніться ескізу попереднього перегляду.

# $5$  Торкніться  $\mathbb{Q}$ .

Найшвидший фрагмент відео буде відтворюватися, як фрагмент зі сповільненими рухами. Відповідно до якості відео буде створено до двох фрагментів зі сповільненими рухами.

Щоб відредагувати сповільнений фрагмент, перетягніть вліво або вправо.

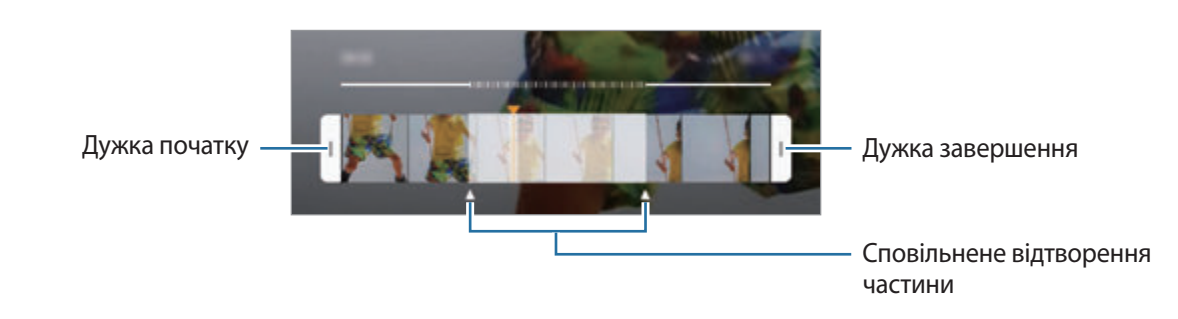

# **Режим селфі**

Створення автопортретів за допомогою передньої камери. На екрані можна попередньо переглянути різноманітні ефекти краси.

- $\uparrow$  На екрані попереднього перегляду проведіть пальцем вгору або вниз, або торкніться  $\ddot{\circ}$ ], щоб перейти на передню камеру для створення автопортретів.
- 2 У списку режимів зйомки торкніться **СЕЛФІ**.
- $3$  Спрямуйте об'єктив передньої камери на обличчя.
- $4$  Торкніться  $\bigcirc$ , щоб зняти фотографію.

Або піднесіть долоню до передньої камери. Коли долоню буде розпізнано, відобразиться таймер зворотного відліку. Коли час буде вичерпано, пристрій автоматично зробить фотографію.

#### **Застосування ефектів краси**

Перш ніж зробити автопортрет, ви можете заретушувати певні риси обличчя, такі як відтінок шкіри або обрис обличчя. Ви також можете спробувати різні варіанти макіяжу на вашому обличчі.

- 1 На екрані попереднього перегляду торкніться
- $2$  Виберіть опції, щоб застосувати ефекти краси до зображення свого обличчя на екрані, та зніміть автопортрет.

## **Режим фокуса селфі**

Робіть селфі, в яких у фокусі перебуває лише ваше обличчя, а задній план розмитий.

- $\int$  На екрані попереднього перегляду проведіть пальцем вгору або вниз, або торкніться  $\Omega$ , щоб перейти на передню камеру для створення автопортретів.
- 2 У списку режимів зйомки торкніться **СЕЛФІ-ФОКУС**.
- $3$  Спрямуйте об'єктив передньої камери на обличчя.
- $4$  Торкніться  $\bigcirc$ , щоб зняти фотографію.

Або піднесіть долоню до передньої камери. Коли долоню буде розпізнано, відобразиться таймер зворотного відліку. Коли час буде вичерпано, пристрій автоматично зробить фотографію.

**Застосування ефектів краси**

Перед тим, як зробити автопортрет, ви можете відкоригувати відтінок шкіри.

- $1$  На екрані попереднього перегляду торкніться  $\gg$ .
- $2$  Виберіть опції, щоб застосувати ефекти краси до зображення свого обличчя на екрані, та зніміть автопортрет.
	- **Колір**: коригування кольорового відтінку екрана.
	- **Колір шкіри**: змінення відтінку шкіри, щоб зробити її світлішою чи чистішою.

#### **Режим широкоформатних автопортретів**

Зйомка широкоформатного автопортрета, за допомогою якого можна показати більше людей на одній фотографії, щоб ніхто з них не залишився поза кадром.

- $\uparrow$  На екрані попереднього перегляду проведіть пальцем вгору або вниз, або торкніться  $\ddot{\circ}$ ], щоб перейти на передню камеру для створення автопортретів.
- 2 У списку режимів зйомки торкніться **ШИРОКЕ СЕЛФІ**.
- $3$  Спрямуйте об'єктив передньої камери на обличчя.
- $4$  Торкніться  $\bigcirc$ , щоб зняти фотографію.

Або піднесіть долоню до передньої камери. Коли долоню буде розпізнано, відобразиться таймер зворотного відліку. Коли час буде вичерпано, пристрій автоматично зробить фотографію.

 $5$  Повільно поверніть пристрій вліво, а потім вправо, або навпаки, щоб створити широкоформатний автопортрет.

Коли біла рамка переміститься до кожного краю вікна видошукача, пристрій автоматично зробить додаткові фотографії.

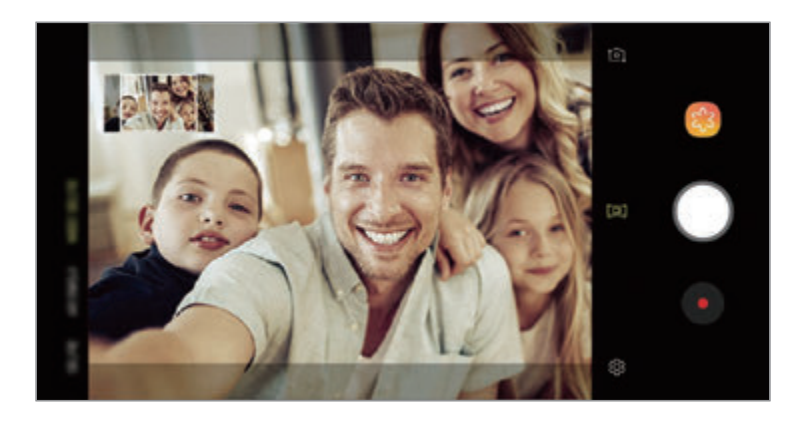

- Переконайтеся, що біла рамка перебуває у вікні видошукача.
- Під час зйомки панорамних автопортретів об'єктам слід залишатися нерухомими.
- Верхня та нижня частини зображення, що відображені на екрані попереднього перегляду, можуть бути відсутні на фотографії залежно від умов зйомки.

**Зйомка анімованого широкоформатного автопортрета**

Створення та перегляд анімованих широкоформатних автопортретів.

- При зйомці широкоформатного анімованого автопортрета звук не записується.
	- Залежно від умов зйомки, рух може бути не збережений.
- На екрані попереднього перегляду широкоформатного селфі активуйте функцію анімації ( $\boxed{ \Box }$ ) та зробіть анімований широкоформатний автопортрет.
- $2$  На екрані попереднього перегляду торкніться ескізу попереднього перегляду.
- 3 Торкніться **ШИРОКОФОРМАТНЕ СЕЛФІ У РУСІ**.

Після цього на екрані відтвориться зроблений широкоформатний автопортрет.

4 Для обертання зробленого широкоформатного автопортрету, нахиляйте пристрій або проводьте по екрану.

Щоб зберегти широкоформатний автопортрет як відеофайл, торкніться **ЗБЕРЕГТИ ВІДЕО**.

# **Налаштування установок камери**

## **Опції поточного режиму зйомки**

На екрані попереднього перегляду скористайтеся такими опціями:

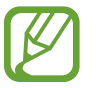

Доступні опції можуть різнитися залежно від режиму зйомки, який використовує камера.

- : увімкнення та вимкнення повноекранного попереднього перегляду.
- $\left(\mathbb{E}_{\lambda}\right)$ : вибір частоти кадрів.
- $\lambda$ : увімкнення або вимкнення спалаху.
- $\dot{\mathcal{X}}$ : вибір ефекту фільтра, який потрібно застосовувати під час фото- або відеозйомки.
- $\{\odot$ : вибір способу вимірювання. Визначає, яким чином обчислюється рівень освітлення. **центрований** визначає експозицію знімка на основі рівня освітлення в центрі кадру. **точковий** визначає експозицію знімка на основі рівня освітлення в певній центральній точці кадру. **матричний** використовується для вимірювання рівня освітлення по всьому кадру.
- **: 3MIN 2018** : змінення ділянки фокусування у режимі автофокуса. **[: ] декілька** фокусується одночасно на декількох ділянках кадру. Для позначення ділянок фокусування відобразиться декілька прямокутників. **центр** фокусування на центральній ділянці кадру.
- $\boxed{1}$ : зйомка анімованих панорам або анімованих широкоформатних селфі, які можна відтворювати як відео. Анімовані знімки можна переглядати під різними кутами, нахиляючи пристрій або проводячи по екрану.
- ※ : увімкнення або вимкнення ліхтаря.
- **<u>∧: в режимі ЇЖА фокусування на об'єкті, розташованому в межах круглої рамки, і розмиття</u>** зображення поза межами цієї рамки.
- $\Box$ : увімкнення або вимкнення функції подвійної зйомки.

# **Установки камери**

На екрані попереднього перегляду торкніться  $\tilde{\varphi}$ . Залежно від режиму зйомки деякі опції можуть бути недоступні.

#### **ЗАДНЯ КАМЕРА**

• **Розмір фотографії**: вибір роздільної здатності відео. Що вища роздільна здатність, то якіснішими будуть фотографії, але при цьому вони також займатимуть більше місця в пам'яті.

Торкніться **Збер. файлів RAW та JPEG** для збереження фотографій на пристрої як нестиснених RAW-файлів (формат файлу DNG) під час використання професійного режиму. У RAW-файлах зберігаються всі дані стосовно фотографії, що гарантує найвищу якість зображення, проте такі файли займають більше місця в пам'яті.

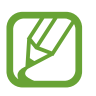

У разі встановлення цієї функції всі фотографії зберігаються у двох форматах: DNG та JPG.

• **Розмір відео**: вибір роздільної здатності відео. Що вища роздільна здатність, то якіснішими будуть відео, але при цьому вони також займатимуть більше місця в пам'яті.

Якщо активувати функцію **Відео з високоеф. кодуванням**, то можна записувати відео у форматі High Efficiency Video Codec (HEVC). Відео HEVC зберігаються в стиснених файлах для економії пам'яті пристрою.

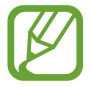

- Відео у форматі HEVC неможливо відтворити на інших пристроях або поширити їх в Інтернеті.
- Відео із сильним і звичайним сповільненням не можуть бути записані у форматі HEVC.
- **Оптимізація кадру**: налаштування пристрою для автоматичної корекції кольору залежно від об'єкта та сцени.
- **Таймер**: вибір тривалості затримки перед автоматичною зйомкою фотографії.
- **HDR (насичений тон)**: створення фотографій із насиченими кольорами та збереження деталей у світлих і темних ділянках.

• **Слідкуючий АФ**: стеження за вибраним об'єктом і автоматичне фокусування на ньому. Після того, як на екрані попереднього перегляду вибрано об'єкт для відстеження, пристрій автоматично фокусуватиметься на ньому, навіть якщо цей об'єкт рухатиметься або якщо положення камери змінюватиметься.

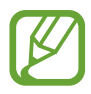

- Під час використання цієї функції функція стабілізації відео недоступна.
- Стеження за об'єктом інколи не вдається за таких умов:
	- Об'єкт завеликий або замалий.
	- Об'єкт сильно рухається.
	- Об'єкт освітлений ззаду, або зйомка виконується в темному місці.
	- Кольори або зовнішній вигляд об'єкта та фону однакові.
	- Об'єкт має текстуру з горизонтальними лініями, наприклад жалюзі.
	- Камера занадто сильно тремтить.
	- Висока роздільна здатність відео.
	- При наближенні або віддаленні за допомогою 2-кратного оптичного масштабування.
- **Надуповільнена**: вибір способу записування відео із сильним сповільненням.

#### **ПЕРЕДНЯ КАМЕРА**

- **Розмір фотографії**: вибір роздільної здатності відео. Що вища роздільна здатність, то якіснішими будуть фотографії, але при цьому вони також займатимуть більше місця в пам'яті.
- **Розмір відео**: вибір роздільної здатності відео. Що вища роздільна здатність, то якіснішими будуть відео, але при цьому вони також займатимуть більше місця в пам'яті.

Якщо активувати функцію **Відео з високоеф. кодуванням**, то можна записувати відео у форматі High Efficiency Video Codec (HEVC). Відео HEVC зберігаються в стиснених файлах для економії пам'яті пристрою.

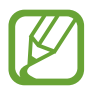

Відео у форматі HEVC неможливо відтворити на інших пристроях або поширити їх в Інтернеті.

- **Таймер**: вибір тривалості затримки перед автоматичною зйомкою фотографії.
- **HDR (насичений тон)**: створення фотографій із насиченими кольорами та збереження деталей у світлих і темних ділянках.
- **Зберігати зображення з попереднім переглядом**: інвертування зображення для створення його дзеркальної копії під час фотозйомки за допомогою передньої камери.
- **Показ долоні**: змінення налаштувань пристрою таким чином, щоб він робив знімок, коли камера впізнає вашу долоню.
- **Корекція форми обличчя**: якщо зображення вашого обличчя сягає країв екрана попереднього перегляду, воно здаватиметься викривленим. Щоб усунути цей ефект, увімкніть цю опцію. Після її застосування фон може відображатися злегка викривленим.

#### **ЗАГАЛЬНІ**

- **Змінення режимів камери:** перегляд доступних режимів зйомки або редагування списку режимів зйомки.
- **Виявлення недоліків**: налаштуйте отримання сповіщень, якщо хтось кліпнув або вийшов на фотографії нечітко чи якщо на об'єктиві камери є забруднення.
- **Фотографія руху**: автоматична зйомка відеозапису тривалістю декілька секунд перед торканням  $\bigcirc$ . Таким чином можна зловити момент, який інакше ви могли б пропустити. Щоб переглянути відео, торкніться ескізу попереднього перегляду, а потім – **ВІДТВОРИТИ АНІМОВАНЕ ФОТО**. Щоб створити фотографію з відеокліпу, торкніться екрану, щоб зупинити відтворення, а потім торкніться **ЗЙОМКА**. Ця функція доступна лише в режимах **АВТО** й **СЕЛФІ**.
- **Стабілізувати відео**: ввімкнення функції стабілізації зображення для зменшення або усування розмитості через тремтіння камери під час відеозйомки.

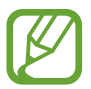

Ця функція недоступна, якщо увімкнена функція **Слідкуючий АФ**.

- **Лінії поділу**: відображення вказівок у видошукачі для полегшення компонування об'єктів у кадрі.
- **Геотеги**: додавання до фотографії тегу розташування GPS.

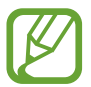

- Потужність сигналу GPS може зменшуватися в місцях, де можливі перешкоди для сигналу, наприклад між будівлями, у низько розташованих місцевостях або за поганих погодних умов.
- Ваше розташування може відображатися на фотографіях під час їх завантаження в Інтернет. Щоб уникнути цього, вимкніть опцію додавання тегів розташування.
- **Переглянути зображення**: автоматичне відображення фотографій або відео безпосередньо після зйомки.
- **Швидкий запуск**: запуск камери подвійним натисканням клавіші ввімкнення та вимкнення живлення.

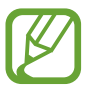

Доступність цієї функції залежить від країни або оператора зв'язку.

- **Місце збереження**: вибір розташування в пам'яті для збереження. Дана функція з'явиться при наявності карти пам'яті.
- **Голосове керування**: фото- або відеозйомка за допомогою голосових команд. Промовте «Посмішка», «Посміхнись», «Зйомка» або «Знімок», щоб створити фотографію. Щоб записати відео, промовте «Записати відео».
- **Плаваюча кнопка камери**: додання кнопки камери, яку можна розташувати у будь-якому місці на екрані.
- **Дія утримання кнопки камери**: вибір дії, яка виконується, коли ви торкаєтесь і утримуєте кнопку камери.
- **Дія натискання клавіші гучності**: налаштування пристрою на використання клавіші регулювання гучності для керування затвором і функцією масштабування.
- **Скинути налаштування**: скидання установок камери.
- **Зв'яжіться з нами**: встановлення питання або перегляд найбільш поширених питань. Додаткову інформацію див. у розділі [Samsung Members](#page-167-0).
- **Про Камера**: перегляд версії програми Камера та юридичної інформації.

# **Галерея**

## **Вступ**

Перегляд створених зображень і відео, які зберігаються на пристрої. Крім того, можна організовувати зображення і відео в альбоми або створювати різні сюжети.

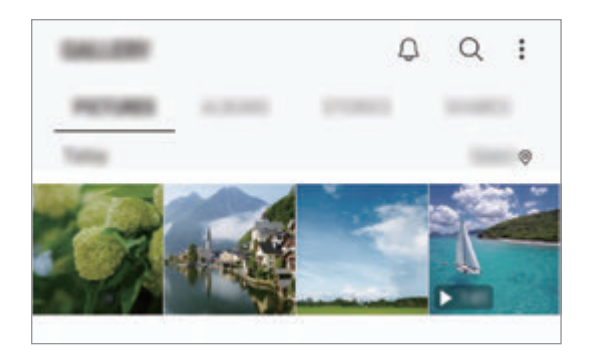

## **Перегляд зображень**

1 Запустіть програму **Галерея** і торкніться **КАРТИНКИ**.

#### 2 Виберіть зображення.

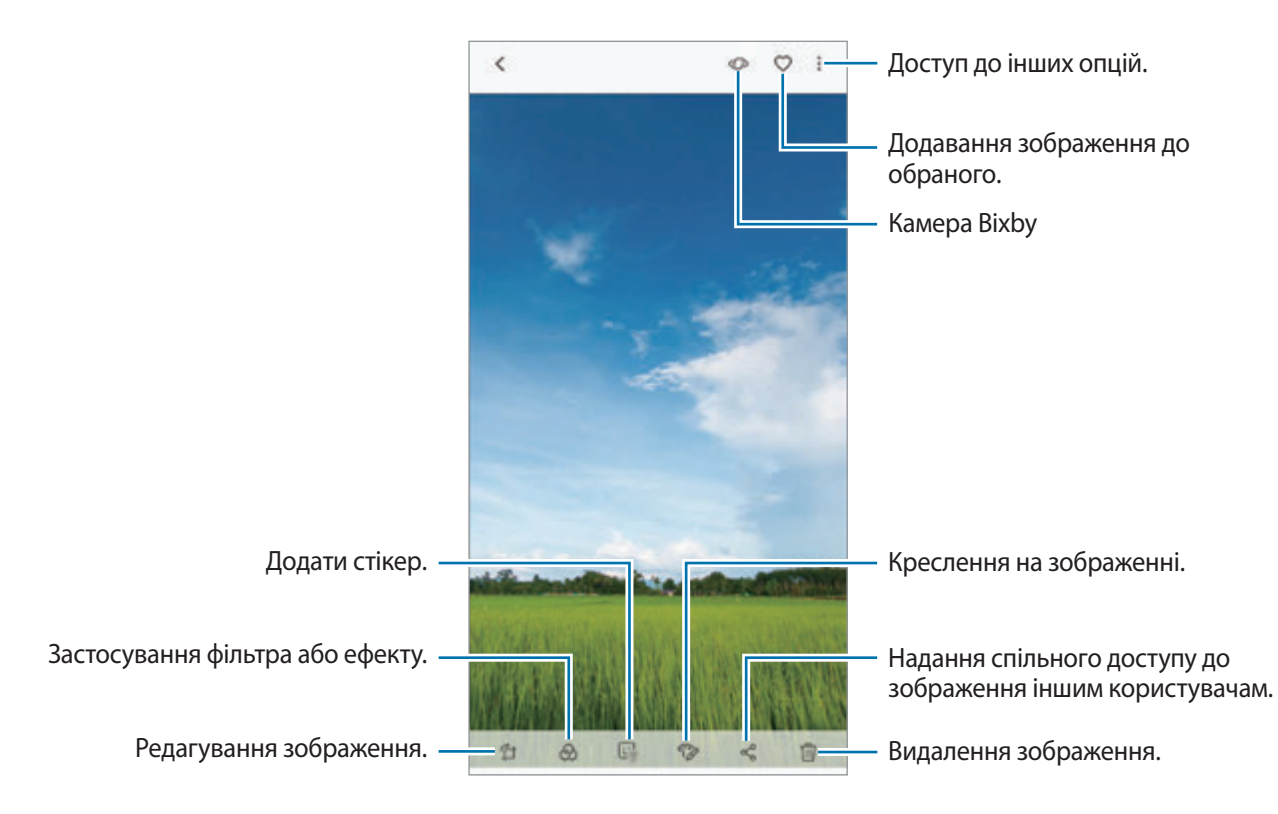

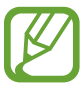

Ви можете створити фільм, GIF-анімацію або колаж із кількох зображень. У переліку торкніться → **Створ. відео Створити GIF** або **Створити колаж**, а потім виберіть зображення.

#### **Пошук зображень**

Запустіть програму **Галерея** й торкніться  $\mathbb Q$  для перегляду зображень, впорядкованих за категоріями, такими як типи, місця розташування або документи.

Для пошуку зображень за ключовими словами торкніться поля пошуку.

#### **Редагування заднього плану фотографій, зроблених із динамічним фокусом**

Рівень розмиття заднього плану фотографії, знятої за допомогою функції динамічного фокуса, можна відредагувати. Коли фонові джерела світла на фотографіях із динамічним фокусом мають вигляд розмитих плям, ви можете змінити малюнок розмиття заднього плану.

Запустіть програму **Галерея**, виберіть фотографію, створену за допомогою функції динамічного фокуса, і торкніться **НАЛАШТУВАТИ РОЗМИТТЯ ФОНУ** для редагування рівня розмиття або змініть малюнок розмиття заднього плану.

#### **Перегляд фотографій, створених за допомогою функції подвійної зйомки**

Переглядайте фото крупним планом і ширококутні фото, зняті за допомогою функції подвійної зйомки.

Запустіть програму **Галерея**, виберіть фотографію, зняту за допомогою функції подвійної зйомки, і торкніться **ШИРОКИЙ КУТ** або **КРУПНИЙ ПЛАН**.

#### **Надсилання анімованого повідомлення**

Напишіть від руки або намалюйте зображення та відправте його як файл з анімацією.

- 1 Запустіть програму **Галерея** і виберіть зображення.
- **2 Торкніться → Поділитися за допомогою живого повідомлення.**
- $3\,$  У вікні анімованого повідомлення виберіть зону, яка стане фоновим зображенням, та торкніться **ГОТОВО**.
- 4 Створіть анімоване повідомлення. Додаткову інформацію див. у розділі [Живе повідомлення.](#page-72-0)

# **Перегляд відео**

1 Запустіть програму **Галерея** і торкніться **КАРТИНКИ**.

- 2 Виберіть відео для відтворення. На ескізах відеофайлів відображається значок $\blacktriangleright$ .
- $3$  Торкніться , щоб відтворити відео.

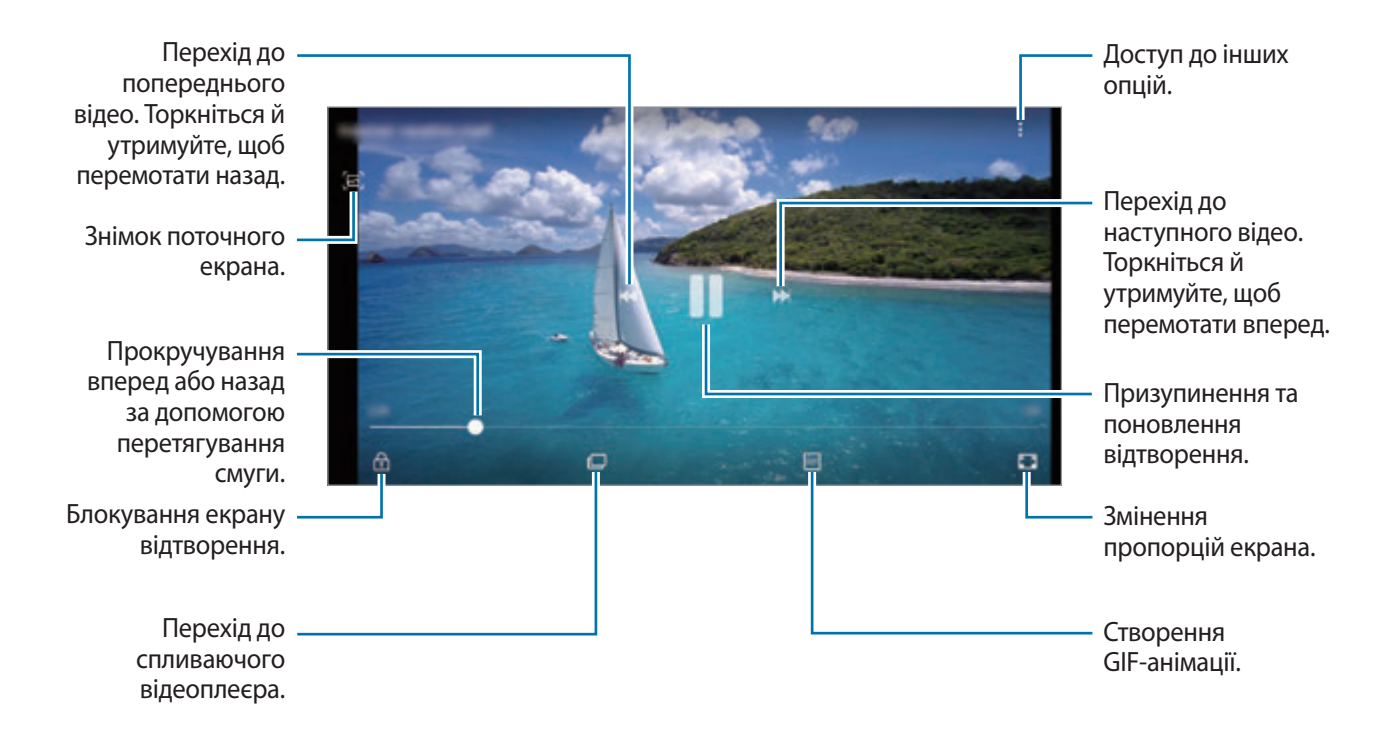

Проведіть пальцем вгору або вниз по лівій стороні екрану відтворення для регулювання яскравості або проведіть пальцем вгору або вниз на правій стороні екрану відтворення для регулювання гучності.

Щоб прокрутити відео назад або вперед, проведіть вліво або вправо по екрану відтворення.

#### **Використання функції «Поліпшення якості відео»**

Підвищіть якість зображення ваших відео і насолоджуйтесь більш яскравим зображенням. Запустіть програму **Налаштування** торкніться **Додаткові функції** і торкніться перемикача **Покращення якості відео**, щоб увімкнути відповідну функцію.

- 
- Ця функція доступна лише у деяких програмах.
- Використання цієї функції збільшує споживання заряду акумулятора.

## **Перегляд відомостей про зображення та відео**

Ви можете переглянути відомості про файл, такі як люди, місцеположення й базова інформація. При наявності вмісту, створеного автоматично (наприклад, сюжетів або GIF-анімації), він також буде відображений.

При перегляді зображення чи відео на екрані попереднього перегляду проведіть по екрану вгору. З'являться відомості про файл.

Також можна переглянути супутній вміст, торкнувшись інформації на екрані.

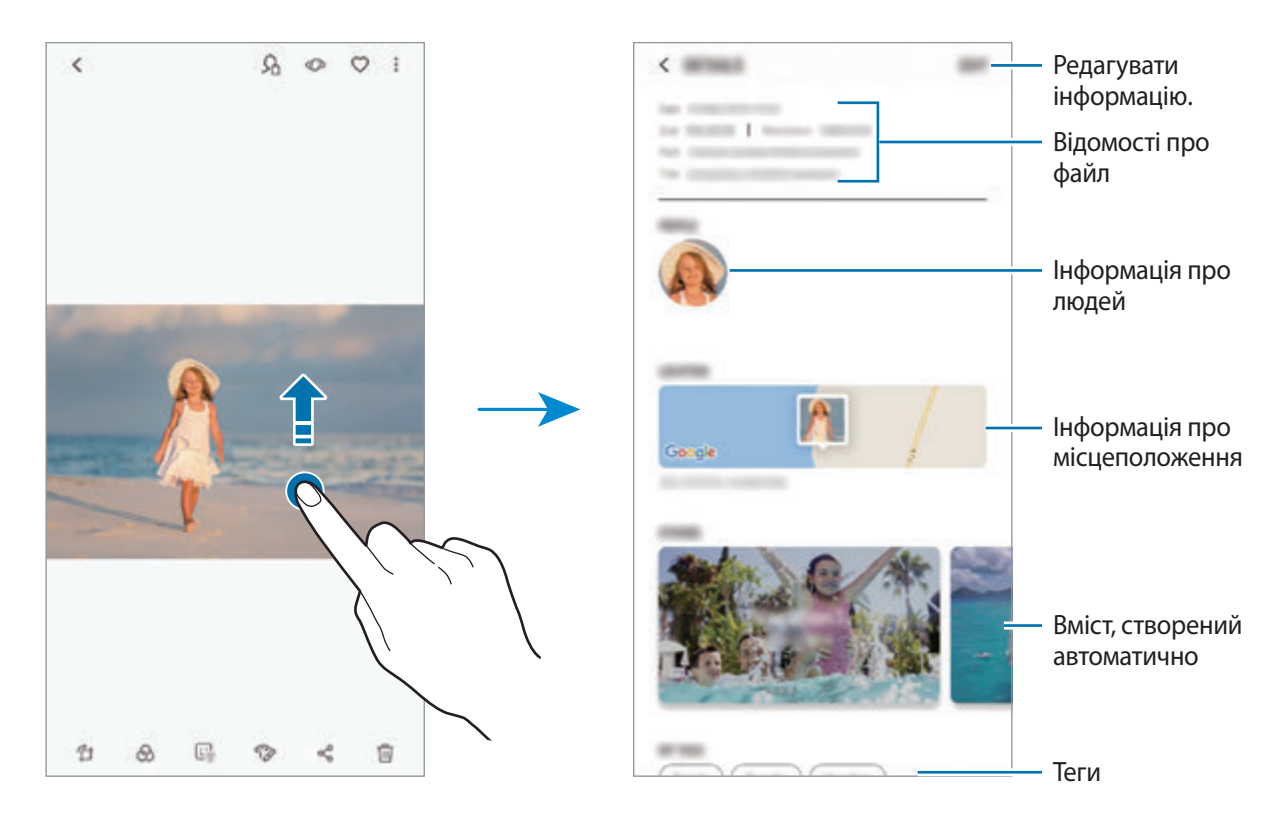

## **Перегляд альбомів**

Можна переглядати зображення та відео, відсортовані за папками чи альбомами. Створені вами фільми, GIF-анімації або колажі також будуть впорядковані у ваших папках у списку альбомів. Запустіть програму **Галерея**, торкніться **АЛЬБОМИ** та виберіть альбом.

#### **Приховання альбомів**

Альбоми можна сховати.

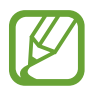

Неможливо сховати альбоми, створені за замовчуванням, такі як **Камера** й **Скріншоти**.

- 1 Запустіть програму **Галерея** й торкніться **АЛЬБОМИ**.
- $2$  Торкніться → Приховати/показ. альбоми.
- 3 Виберіть альбоми, які потрібно сховати, і торкніться **ЗАСТОС.**

Щоб знову показати альбоми, торкніться • → **Приховати/показ. альбоми**, зніміть позначки з альбомів, які треба показати, і торкніться **ЗАСТОС.**

## **Перегляд сюжетів**

При створенні або збереженні зображення і відео, на пристрої будуть відображатися мітки з їх датою і місцем розташування, також зображення і відео впорядкуються, а потім з них можна буде створити сюжети. Для створення сюжетів у автоматичному режимі, треба створити або зберегти кілька зображень і відео.

Запустіть програму **Галерея**, торкніться **ІСТОРІЇ** й виберіть сюжет.

#### **Створення сюжетів**

Створення сюжетів із різними темами.

- 1 Запустіть програму **Галерея** і торкніться **ІСТОРІЇ**.
- 2 Торкніться → Створити історію.
- 3 Позначте зображення або відео, які потрібно включити в сюжет і торкніться **ГОТОВО**.
- 4 Введіть ім'я для сюжету й торкніться **СТВОРИТИ**.

Щоб додати інші зображення або відео до сюжету, виберіть сюжет і торкніться **ДОДАТИ**.

Щоб видалити зображення або відео із сюжету, виберіть потрібний сюжет, торкніться  $\frac{1}{2}$  → **Редагувати**, позначте зображення або відео які треба видалити, а потім торкніться • → Видалити з **історії**.

#### **Видалення сюжетів**

- 1 Запустіть програму **Галерея** і торкніться **ІСТОРІЇ**.
- 2 Натисніть та утримуйте позначку із сюжетом для видалення, а потім торкніться **ВИДАЛИТИ**.

## **Надання спільного доступу до альбомів**

Створюйте альбоми та діліться ними з сім'єю та друзями, збереженими у контактах. Вони можуть переглядати альбоми, якими ви поділилися, на пристроях, через які вони увійшли в свій обліковий запис Samsung, наприклад на смартфонах, телевізорах чи холодильниках.

- Щоб скористатися цією функцією, ваш номер телефону має бути підтверджено.
- Щоб скористатися цією функцією, необхідно зареєструвати обліковий запис Samsung і увійти в нього.
- У разі надсилання файлів через мобільну мережу може стягуватися додаткова плата.

#### **Створення альбомів для поширення інформації**

1 Запустіть програму **Галерея** й торкніться **ДОСТУП ВІДКРИТО**.

Коли ви використовуєте цю функцію вперше, торкніться **ПОЧАТИ** та прийміть умови і положення Samsung Social.

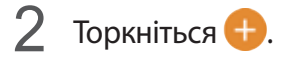

- 3 Введіть назву альбому.
- 4 Виберіть групу, з якою потрібно поділитися інформацією.

Якщо ви хочете створити групу, торкніться **Додати групу**, введіть назву групи та оберіть контакти, які слід додати в групу.

5 Торкніться **ГОТОВО**.

Одержувачі отримають сповіщення.

### **Додавання зображень та відео до альбому**

- 1 Запустіть програму **Галерея** й торкніться **ДОСТУП ВІДКРИТО**.
- $2$  Виберіть альбом та додайте зображення або відео.
- 3 Торкніться **ДОДАТИ** і встановіть прапорці біля зображень та відео, які потрібно додати.
- 4 Торкніться **ГОТОВО**.

# **Синхронізація зображень та відео з Samsung Cloud**

Коли ви синхронізуєте дані програми **Галерея** з Samsung Cloud, фотографії та відео, які ви знімаєте, будуть збережені у Samsung Cloud. Ви можете переглядати зображення та відео, збережені у Samsung Cloud, у своїй програмі **Галерея** і на інших пристроях.

Запустіть програму **Галерея**, торкніться → **Налаштування**, а потім торкніться перемикача **Samsung Cloud**, щоб увімкнути відповідну функцію. Програма **Галерея** та Samsung Cloud будуть синхронізовані.

# **Видалення зображень і відео**

#### **Видалення зображення або відео**

Виберіть зображення або відео та торкніться  $\widehat{\mathbb{u}}$  у нижній частині екрана.

#### **Видалення кількох зображень і відео**

- 1 На екрані галереї торкніться й утримуйте зображення або відео, яке потрібно видалити.
- 2 Виберіть зображення та відео для видалення.
- 3 Торкніться **ВИДАЛИТИ**.

# **Always On Display**

На вимкненому екрані завжди можна переглядати певну інформацію, наприклад, годинник, календар або керування відтворенням музики.

Крім того, можна перевіряти сповіщення про нові повідомлення чи пропущені виклики.

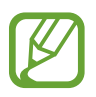

- Яскравість підсвічування функції «Always On Display» може автоматично змінюватись відповідно до умов освітлення.
- Якщо сенсор у верхній частині пристрою затулити на певний період, функція «Always On Display» вимкнеться.

#### **Відкривання сповіщень з функції «Always On Display»**

У разі отримання повідомлення, пропущеного виклику або сповіщень від програм функція «Always On Display» покаже на екрані відповідні значки сповіщень. Двічі натисніть на значок сповіщень, щоб переглянути вміст повідомлення.

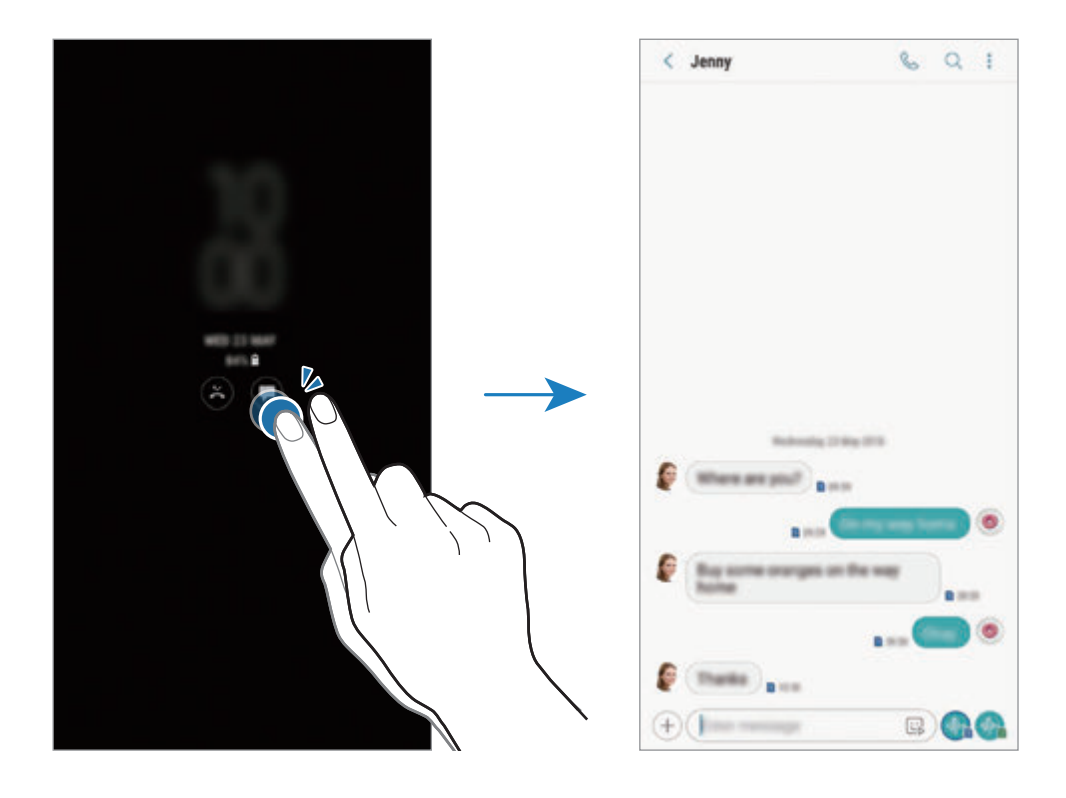

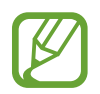

Якщо екран заблоковано, він має бути розблокований для перегляду сповіщень.

#### **Керування відтворенням музики за допомогою функції «Always On Display»**

Керувати відтворенням музики можливо за допомогою функції «Always On Display», не вмикаючи екран.

- 1 Запустіть програму **Налаштування** торкніться **Екран блокування** <sup>→</sup> **FaceWidgets**, а потім торкніться **Керування музикою**, щоб увімкнути відповідну функцію.
- 2 Ви можете керувати відтворенням музики за допомогою функції «Always On Display» подвійним дотиком до годинника.
- 3 Проведіть вліво або вправо по годиннику, щоб перемістити музичний програвач.
- $\mathbf 4$  Торкайтесь значків для керування відтворенням.

#### **Відображення зображень функцією «Always On Display»**

Можна відображати зображення за допомогою функції «Always On Display». Також можна відображати GIF-анімацію.

- 1 Запустіть програму **Налаштування** <sup>→</sup> **Екран блокування** <sup>→</sup> **Стиль годинника**.
- $2$  Перетягніть список типів вліво й виберіть значок із зображенням.
- 3 Торкніться **Додавання зображення**, а потім виберіть зображення. Щоб додати GIF-анімацію, торкніться **Додати GIF-файл** і виберіть файл.
- 4 Торкніться **ГОТОВО**.

#### **Змінення розкладу роботи функції «Always On Display»**

Запустіть програму **Налаштування**, торкніться **Екран блокування** → **Always On Display** → **Налаштування розкладу** і задайте час початку і кінця.

Для постійної роботи функції «Always On Display» торкніться повзунка **Відображати завжди**, щоб ввімкнути функцію.

#### **Вимкнення функції «Always On Display»**

Запустіть програму **Налаштування**, торкніться **Екран блокування**, а потім торкніться повзунка **Always On Display**, щоб вимкнути цю функцію.

# **Екран Edge**

## **Вступ**

Можна швидко отримати доступ до обраних програм, функцій і контактів за допомогою різних панелей краю екрана.

#### **Використання панелей краю екрана**

Перетягніть перемикач панелі краю екрана до центру екрана. Потім проведіть вліво або вправо для переходу між панелями краю екрана.

Якщо перемикач панелі краю екрана не відображається, запустіть програму **Налаштування**, торкніться **Дисплей** → **Екран Edge**, а потім торкніться повзунка **Панелі Edge**, щоб увімкнути відповідну функцію.

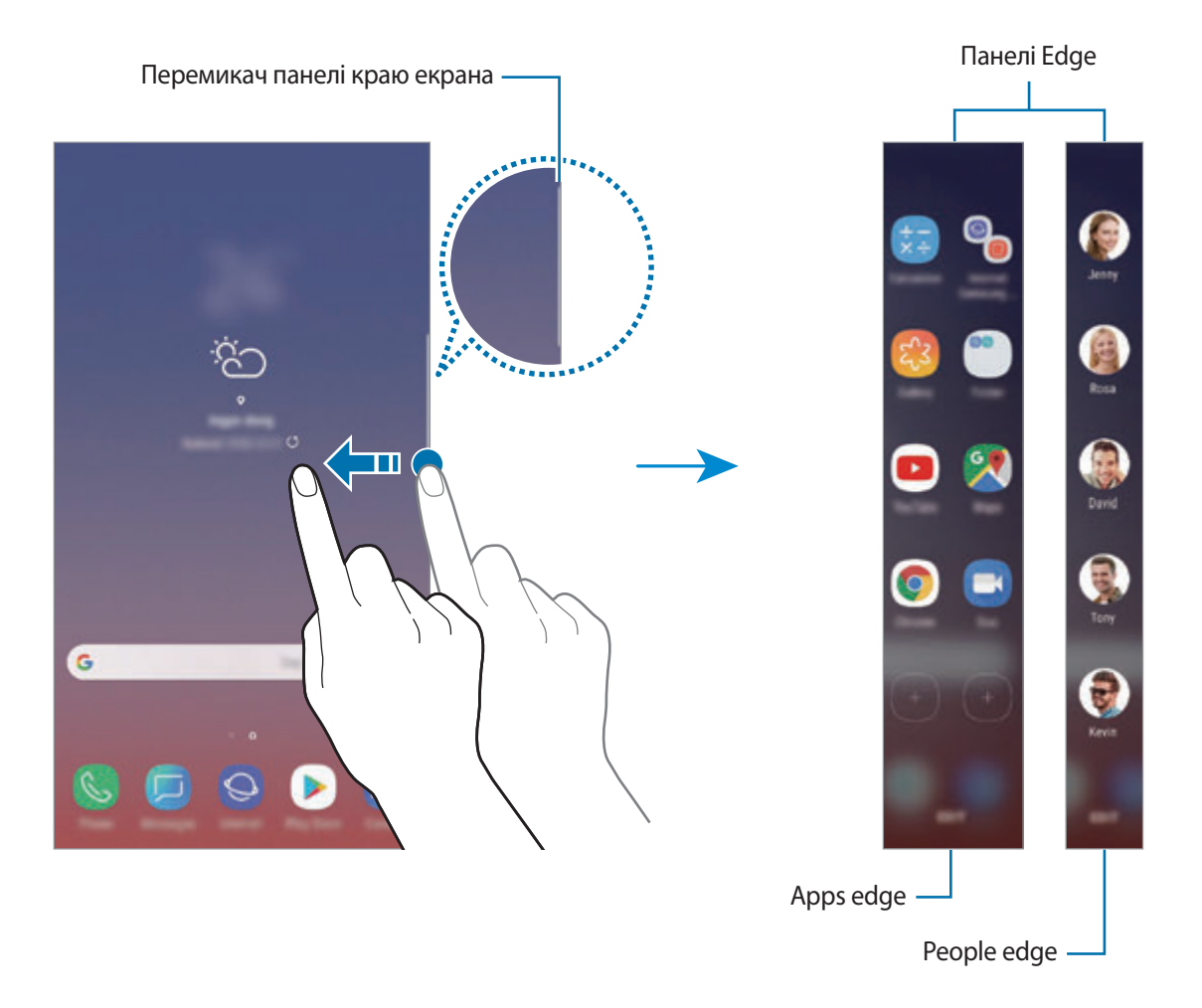

#### **Змінення панелей краю екрана**

Виберіть панелі для їх відображення на краю екрана або редагування.

- 1 Перетягніть перемикач панелі краю екрана до центру екрана.
- 2 Торкніться  $\bullet$ , щоб відкрити екран налаштувань панелі краю екрана.
- $3$  Встановіть прапорці поряд із потрібними панелями краю екрана для відображення.

Щоб відредагувати панель, торкніться **РЕДАГУВАТИ**.

Щоб завантажити додаткові панелі, торкніться → **Завантажити**.

Щоб змінити порядок розташування панелей, торкніться • → **Упорядкувати** і перетягніть < > в інше розташування.

#### **Налаштування перемикача панелі краю екрана**

Можна змінити розташування, розмір, прозорість і налаштування вібрації перемикача.

Перетягніть перемикач панелі краю екрана до центру екрана. Потім торкніться **⇔** → Маркер **панелі бок. екрана**.

# **Apps edge**

Швидкий запуск часто використовуваних програм.

- 1 Перетягніть перемикач панелі краю екрана до центру екрана.
- $2$  Проведіть пальцем ліворуч або праворуч, щоб відкрити панель Apps edge.
- $3$  Виберіть потрібну програму щоб запустити її.

### **Редагування панелі Apps edge**

- Щоб додати програму, торкніться  $\Box$  на панелі, а потім торкніться програми у списку програм.
- Щоб створити папку на панелі, торкніться  $(+)$ на панелі, торкніться й утримуйте потрібну програму у списку програм, а потім перетягніть її на значок іншої програми на панелі Apps edge. Відпустіть програму після відображення рамки папки навколо програм.
- Щоб видалити програму, торкніться й утримуйте її на панелі та перетягніть до опції **Видалити** вгорі панелі.
- Щоб змінити порядок розташування програм, торкніться й утримуйте програму та перетягніть її в інше розташування.

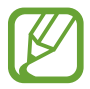

Також можна відредагувати панель Apps edge, торкнувшись **РЕДАГУВАТИ**.

# **People edge**

Додавання обраних контактів на панель People edge для швидкого зв'язку з ними та перегляду отриманих від них сповіщень.

- 1 Перетягніть перемикач панелі краю екрана до центру екрана.
- $2$  Проведіть пальцем ліворуч або праворуч, щоб відкрити панель People edge.

#### **Додавання контактів на панель People edge**

Додайте контакти, які часто використовуються, на панель People edge і встановіть їх як пріоритетні контакти.

Торкніться і виберіть контакт зі списку обраних, або торкніться **ВИБІР КОНТАКТІВ**, виберіть контакти, а потім торкніться **ГОТОВО**.

#### **Редагування панелі People edge**

- Щоб видалити контакт, торкніться й утримуйте значок контакту і перетягніть його до опції **Видалити** вгорі екрана.
- Щоб змінити порядок розташування контактів, торкніться й утримуйте значок контакту і перетягніть його в інше розташування.

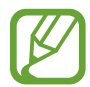

Також можна відредагувати панель People edge, торкнувшись **РЕДАГУВАТИ**.

#### **Спілкування з контактами на панелі People edge**

Відкрийте панель People edge і торкніться контакту. Кнопки зв'язку буде відображено на екрані. Торкніться потрібної кнопки, щоб здійснити виклик або надіслати повідомлення контакту.

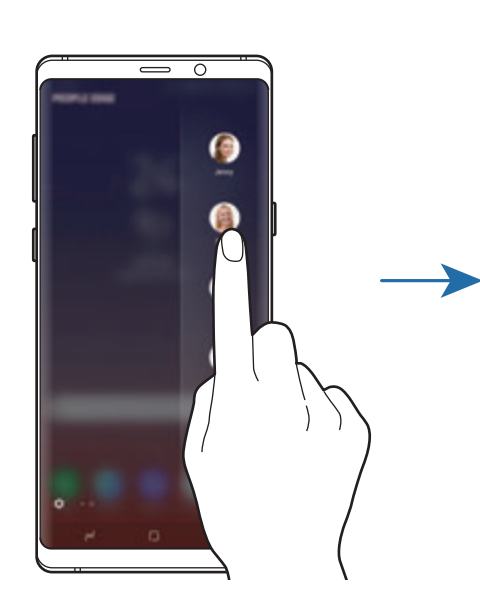

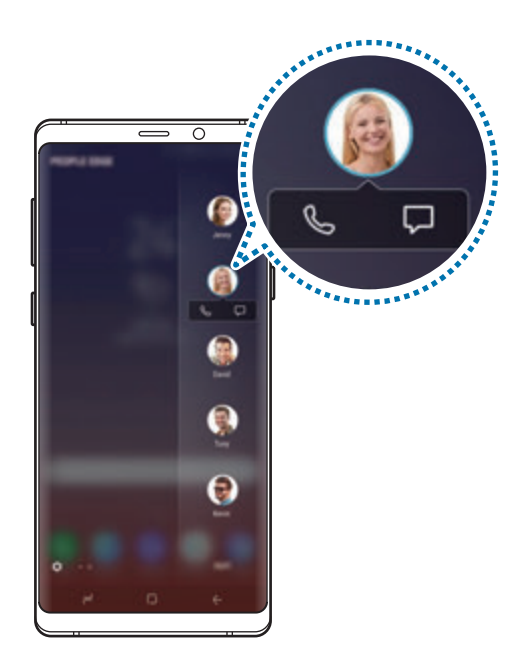

# **Підсвічування бокового екрана**

Пристрій можна налаштувати на підсвічування країв екрана й відображення спливаючого вікна при отриманні сповіщень, наприклад, про нові повідомлення.

Навіть якщо пристрій повернений екраном донизу, краї екрана засвітяться, повідомляючи вас про виклик або нові сповіщення. Якщо спливаюче вікно з'явиться під час роботи з якоюсь програмою, перетягніть його вниз, щоб швидко переглянути вміст і виконати доступні дії.

#### **Керування відображенням сповіщень підсвічуванням країв екрана**

- 1 Запустіть програму **Налаштування**, торкніться **Дисплей** <sup>→</sup> **Екран Edge** <sup>→</sup> **Підсвічування бокового екрана**.
- 2 Торкніться **Керування сповіщеннями** та торкніться повзунка поряд з програмами, щоб отримувати від них сповіщення з підсвічуванням країв екрана.

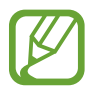

Отримання деяких сповіщень, залежно від їх типу, може не призводити до підсвічування краю екрана.

#### **Швидка відповідь**

Можна відхиляти вхідні виклики за допомогою настроюваних повідомлень для відхилення виклику. Якщо пристрій лежить екраном донизу, утримуйте пальцем сенсор серцевого ритму на задній панелі пристрою протягом двох секунд для відхилення викликів.

Запустіть програму **Налаштування**, торкніться **Дисплей** → **Екран Edge** → **Підсвічування бокового екрана** → • Швидка відповідь, а потім торкніться повзунка, щоб увімкнути відповідну функцію.

Для редагування стандартного повідомлення для відхилення виклику торкніться тексту повідомлення у розділі **ПОВІД. ШВИДК .ВІДПОВІДІ**.

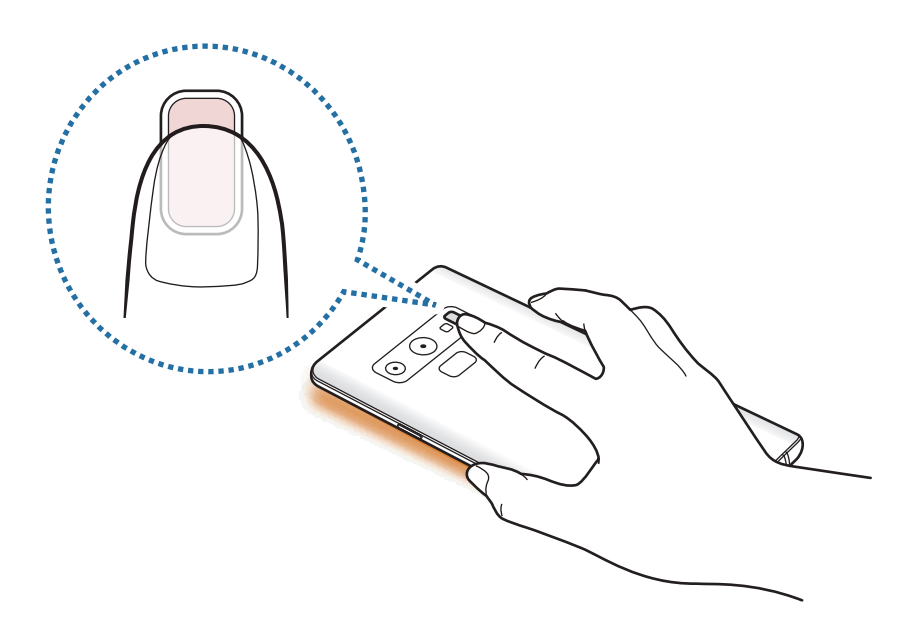

# **Кілька вікон**

## **Вступ**

Одночасний запуск двох програм на розділеному екрані завдяки режиму декількох вікон. Крім того, підтримується одночасний запуск декількох програм у спливаючих вікнах.

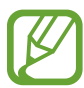

Ця функція може не підтримуватися деякими програмами.

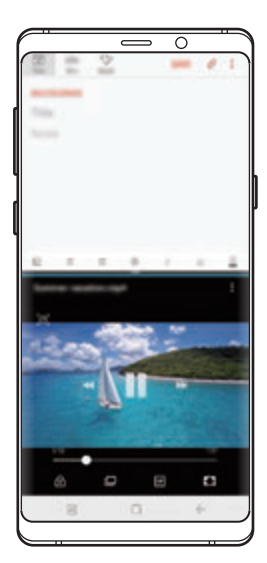

Перегляд на розділеному екрані Спливаюче вікно

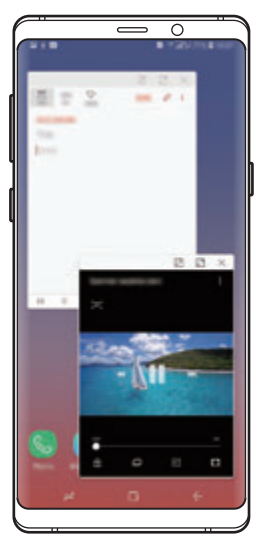

## **Перегляд на розділеному екрані**

- 1 Торкніться кнопки останніх програм, щоб відкрити список останніх програм.
- $2$  Проведіть вгору або вниз і торкніться  $\Xi$  у вікні останньої програми.

Вибрану програму буде запущено у верхньому вікні.

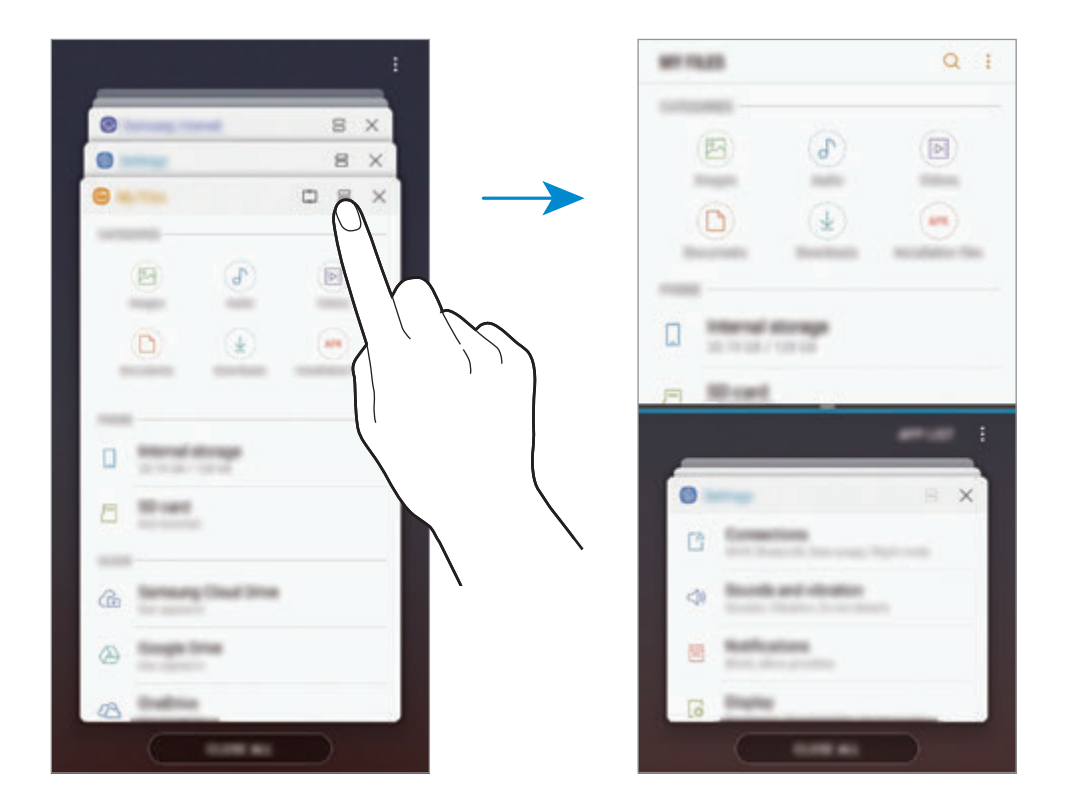

 $3\,$  У нижній частині вікна проведіть пальцем вгору або вниз, щоб вибрати іншу програму для запуску.

Для доступу до програм, яких немає в списку останніх програм, торкніться **СПИСОК ПРОГРАМ** та виберіть програму.

#### **Використання додаткових опцій**

Торкніться смуги між вікнами програм, щоб отримати доступ до додаткових опцій.

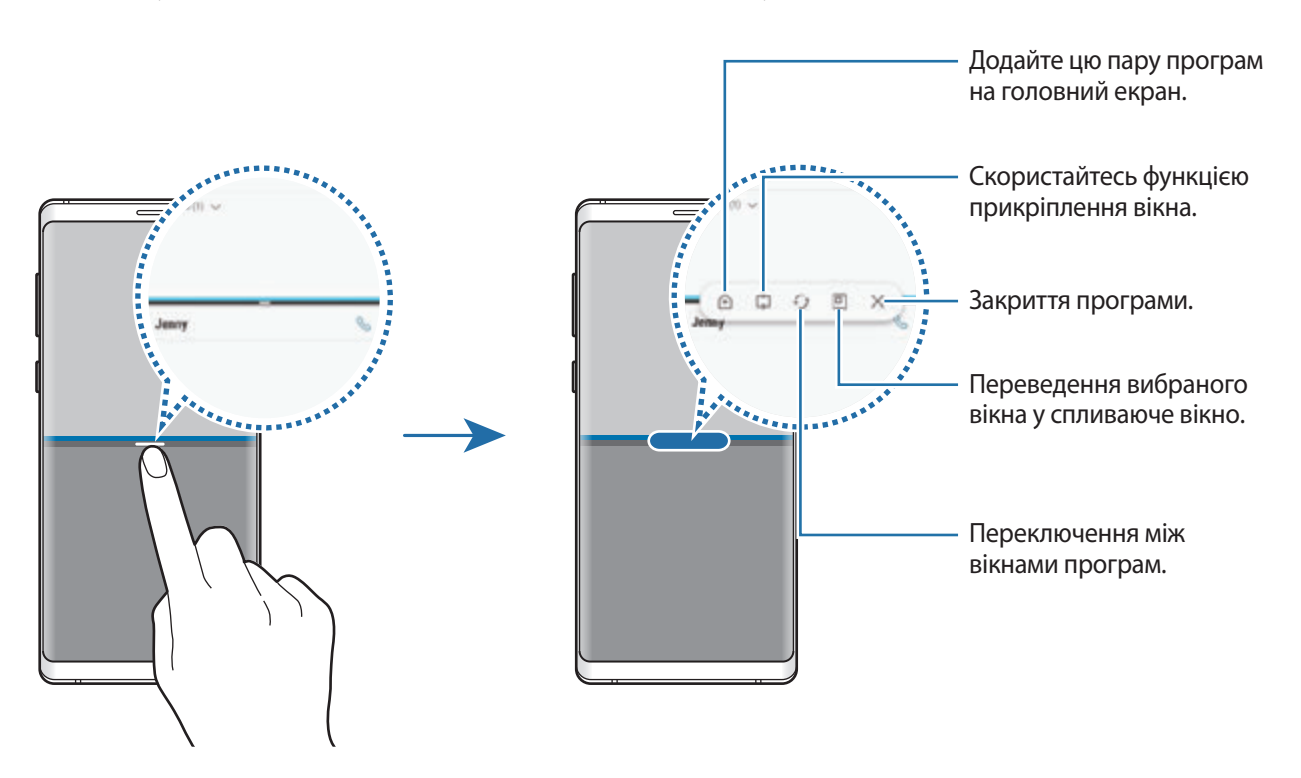

#### **Змінення розміру вікон**

Перетягуйте смугу між вікнами програм вгору або вниз, щоб налаштувати розмір вікон.

При перетягуванні смуги між вікнами програм до верхнього або нижнього краю екрана вікно буде розгорнуте на весь екран.

#### **Згортання розділеного екрана**

Торкніться кнопки «Головна», щоб згорнути перегляд на розділеному екрані. Значок  $\Xi$ з'явиться на панелі сповіщень. Програму в нижньому вікні буде закрито, а програма в верхньому вікні залишиться активною у згорнутому розділеному екрані.

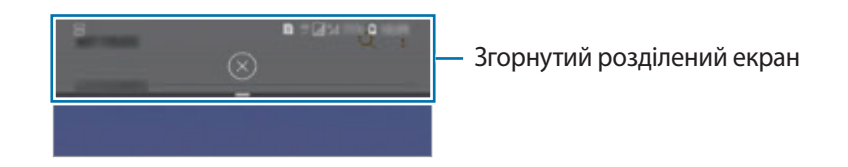

Щоб закрити згорнутий розділений екран, торкніться  $(x)$ .

## **Прикріплене вікно**

Ви можете вибрати область та прикріпити її до верхньої частини екрана, а у нижньому вікні використовувати інші програми.

- 1 Торкніться кнопки останніх програм, щоб відкрити список останніх програм.
- 2 Торкніться  $\bigcirc$  і перетягніть рамку до ділянки, в якій її потрібно прикріпити. Для регулювання розміру рамки перетягуйте вгору або вниз.
- 3 Торкніться **ГОТОВО**.

Обране вікно програми буде прикріплено вгорі екрана. Для відкріплення вікна перетягніть смугу між вікнами програм.

 $4\,$  У нижній частині вікна проведіть пальцем вгору або вниз, щоб вибрати іншу програму для запуску.

## **Додання пар програм на головний екран**

Якщо додати пари програм на головний екран, можна запускати дві програми в режимі розділеного екрана одним дотиком.

Торкніться смуги між вікнами програм, а потім торкніться  $\hat{+}$ ).

Поточну пару програм буде додано на головний екран.

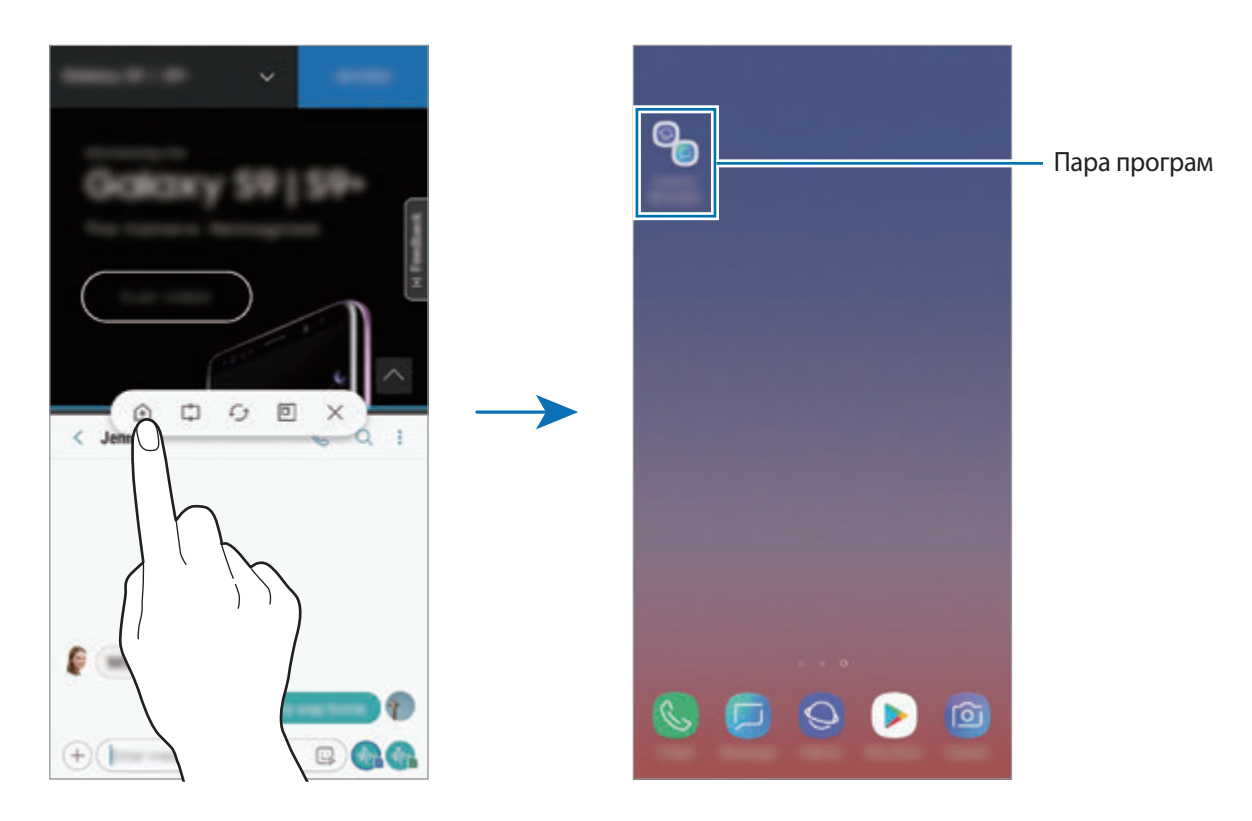

## **Спливаюче вікно**

- 1 Торкніться кнопки останніх програм, щоб відкрити список останніх програм.
- $2$  Проведіть пальцем вгору або вниз, торкніться вікна програми і утримуйте його, а потім перетягніть до функції **Перетягніть сюди для переходу до режиму спливаючого вікна**.

Екран програми відобразиться у спливаючому вікні.

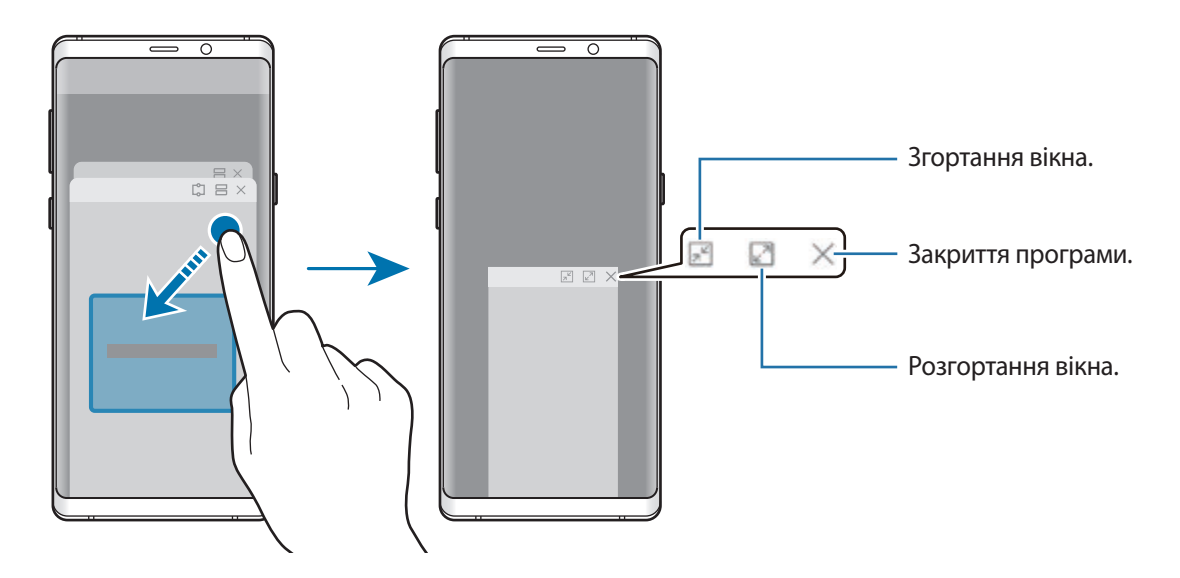

#### **Переміщення спливаючих вікон**

Щоб перемістити спливаюче вікно, торкніться панелі інструментів вікна та перетягніть її в інше розташування.

#### **Перегляд сповіщень у спливаючому вікні**

При отриманні сповіщення з підсвічуванням країв ви можете швидко переглянути його вміст і здійснити доступні дії, відкривши спливаюче вікно. Наприклад, при отриманні повідомлення під час гри або перегляду відео це повідомлення можна переглянути й відповісти на нього без переключення екрана.

При отриманні сповіщення з підсвічуванням країв під час використання програми потягніть сповіщення донизу.

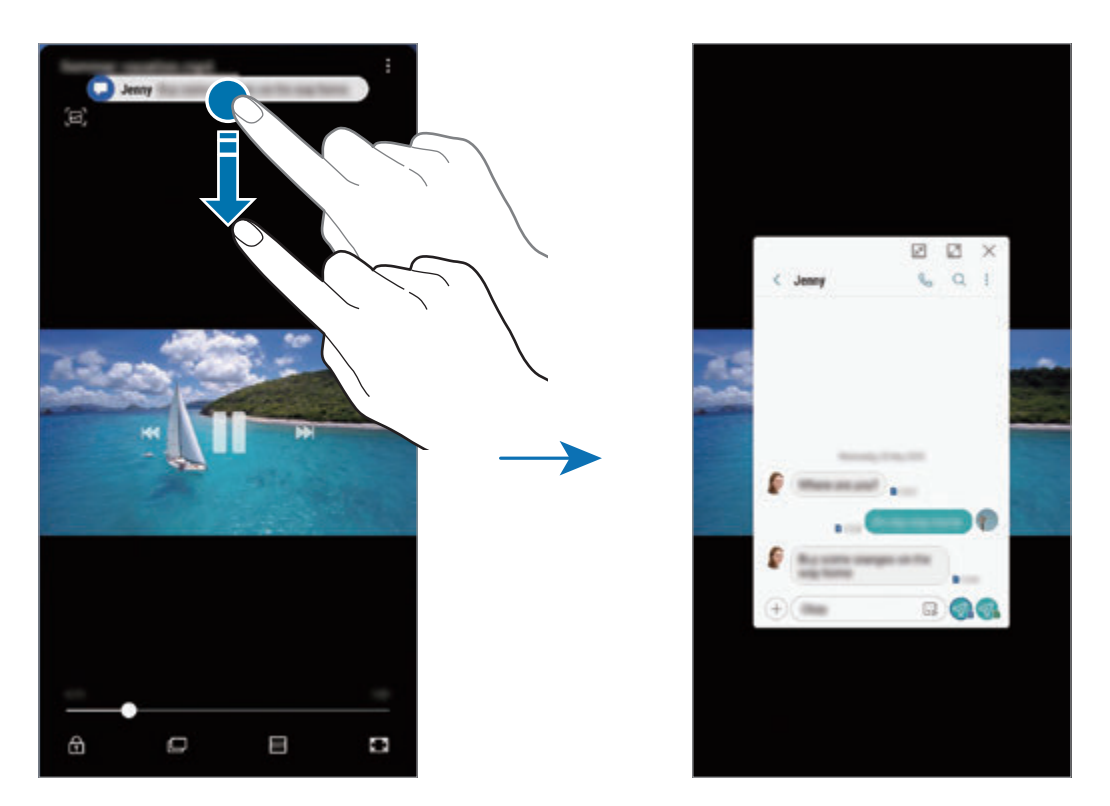

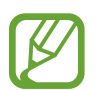

Ця функція доступна лише для програм, які підтримують режим кількох вікон і функцію підсвічування країв екрана. Для перегляду програм, що підтримуються, запустіть програму **Налаштування**, торкніться **Дисплей** → **Екран Edge** → **Підсвічування бокового екрана** → **Керування сповіщеннями**.

# **Samsung Gear**

Програма Samsung Gear дає змогу керувати пристроями для носіння Gear. У разі підключення використовуваного пристрою до пристрою Gear можна змінювати налаштування та програми Gear.

Відкрийте папку **Samsung** і запустіть програму **Samsung Gear**.

Торкніться **ПОЧАТИ ОЗНАЙОМЛЕННЯ**, щоб підключити використовуваний пристрій до пристрою Gear. Щоб завершити налаштування, дотримуйтеся вказівок на екрані. Додаткову інформацію щодо підключення та використання пристрою Gear із цим пристроєм див. у посібнику користувача Gear.

# <span id="page-167-0"></span>**Samsung Members**

Програма **Samsung Members** пропонує послуги для підтримки клієнтів, такі як діагностика пристрою, і дозволяє користувачам задавати питання та надсилати звіти про помилки. Ви також можете обмінюватися інформацією з іншими користувачами Galaxy в співтоваристві користувачів пристроїв Galaxy або переглядати останні новини та поради. Програма **Samsung Members** може допомогти вам вирішити будь-які проблеми, які можуть виникнути при використанні пристрою.

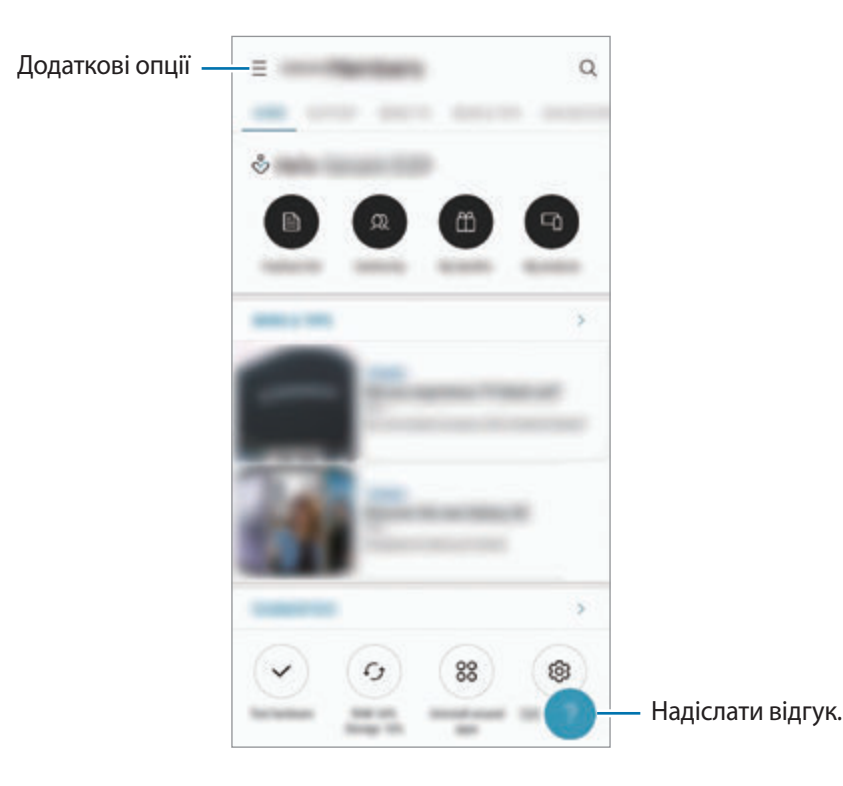

- Доступність програми та підтримувані функції можуть різнитися залежно від країни або оператора зв'язку.
	- Щоб відправити відгук або залишити свої коментарі, ви повинні зареєструвати свій обліковий запис Samsung і увійти в нього. Додаткову інформацію див. у розділі [Обліковий запис Samsung.](#page-36-0)

# **Samsung Notes**

## **Вступ**

Створюйте нотатки шляхом введення тексту з клавіатури або за допомогою написання від руки чи малювання на екрані. Ви також можете вставляти зображення або записи голосу у свої нотатки.

## **Створення нотаток**

- 1 Запустіть програму **Samsung Notes** і торкніться
- $2$  Виберіть метод введення на панелі інструментів вгорі екрана і запишіть примітку.

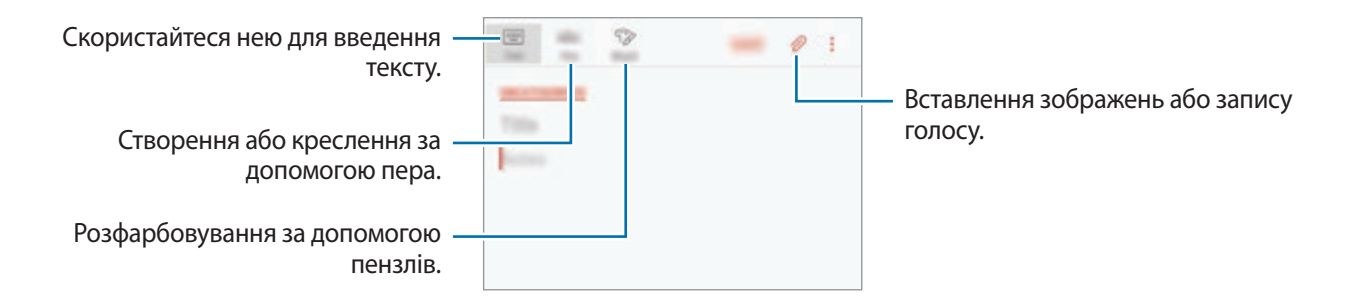

3 Завершивши створення нотатки, торкніться **ЗБЕР.**

### **Створення нотаток написанням від руки**

На екрані створення нотаток, торкніться **Перо**, щоб написати або намалювати за допомогою пера S Pen.

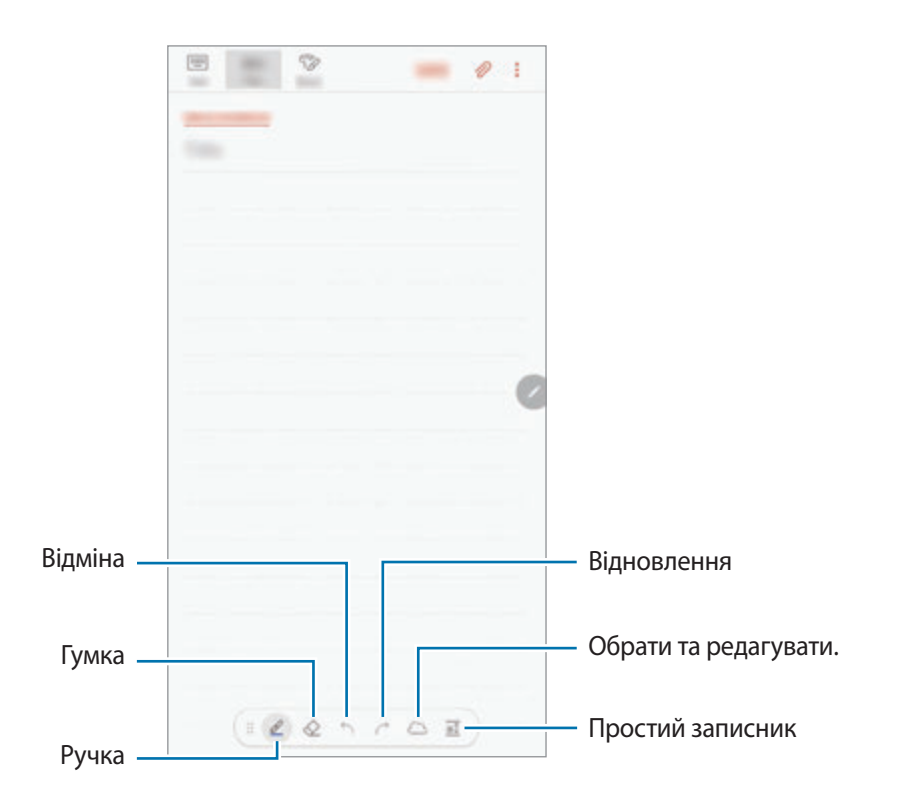

#### **Змінення установок пера**

Під написанні або креслення на екрані торкніться  $\mathscr Q$ , щоб змінити тип або колір ручки, а також товщину лінії.

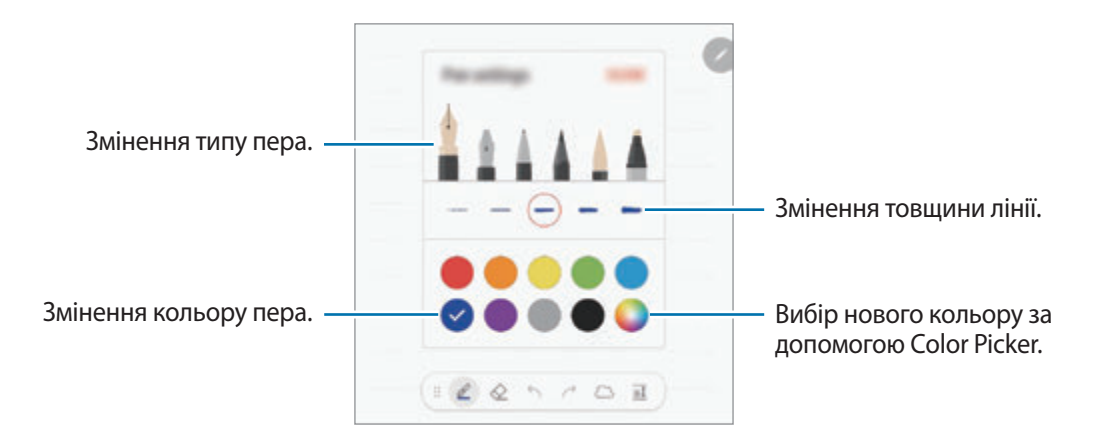

#### **Використання гумки**

Для стирання запису у нотатках торкніться  $\diamondsuit$  і виберіть область для витирання. Або виберіть область, одночасно натискаючи й утримуючи кнопку S Pen.

Для зміни виду гумки торкніться  $\diamondsuit$  ще раз.

- **Стерти за розчерком**: стирання вибраного рядка.
- **Стерти область дотику**: стирання лише вибраної області. Ви можете регулювати розмір гумки для стиранні, перетягнувши панель регулювання розміру.
- **ВИДАЛИТИ ВСЕ**: очищення вмісту нотатки.

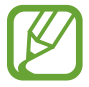

Навіть у разі використання невеликої гумки може бути неможливо стерти виключно потрібну частину.

#### **Використання простого записника**

Для легшого введення тексту за допомогою письма від руки використовуйте простий записник.

Коли ви пишете чи малюєте у простому записнику, ваші записи будуть автоматично підлаштовуватись і вводитись у рядки поля введення.

На екрані створення нотатки торкніться  $a\hat{\downarrow}$ . Поле введення буде збільшено і виглядатиме як простий записник.

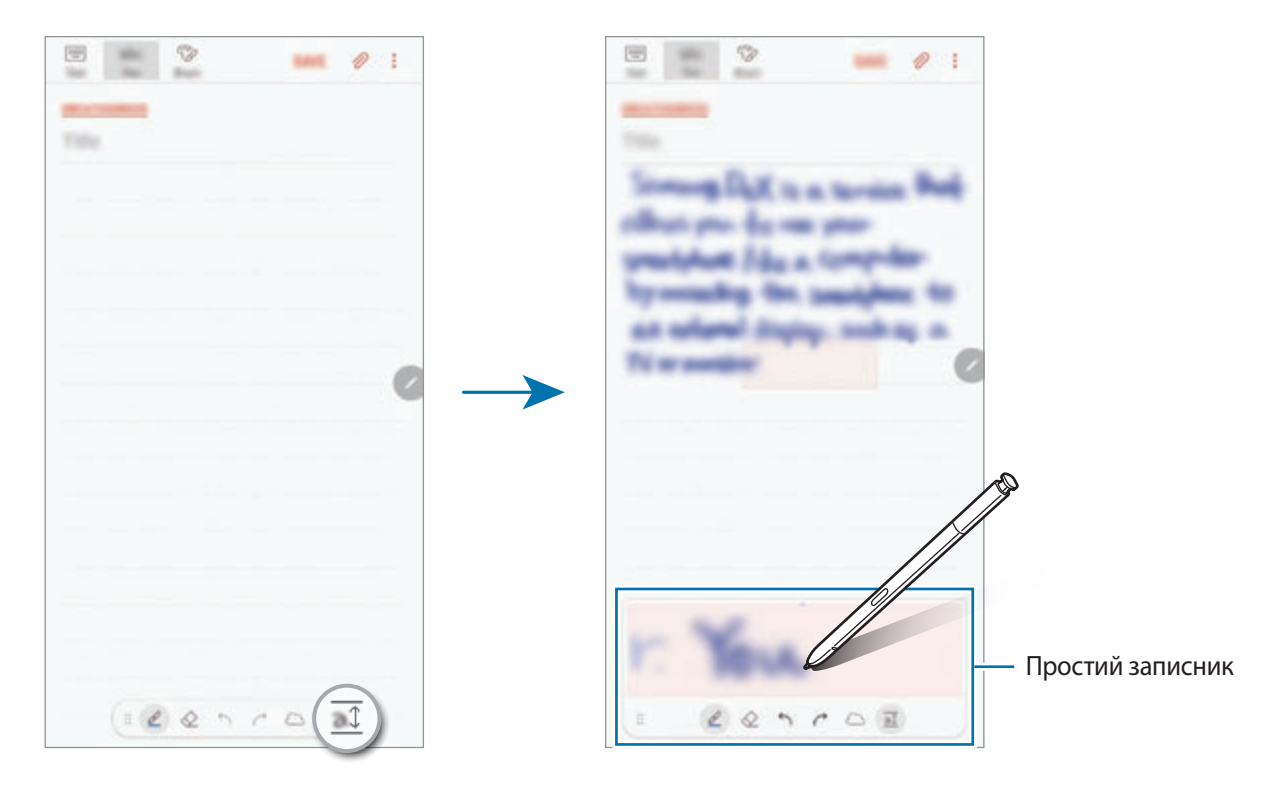

#### **Редагування рукописних приміток**

Редагування рукописних приміток за допомогою різних опцій, наприклад вирізання, переміщення, змінення розміру або перетворення.

1 Якщо примітка містить рукописний текст, торкніться  $\langle \dots \rangle$ .

Для зміни форми вибору торкніться  $\langle \tilde{\;} \rangle$  ще раз.

 $2$  Торкніться примітки або намалюйте лінію навколо неї, щоб вибрати.

Щоб перемістити примітку в інше розташування, виберіть примітку та перетягніть її в нове розташування.

Щоб змінити розмір вибраної області, торкніться примітки і перетягніть відображуваний кут рамки.

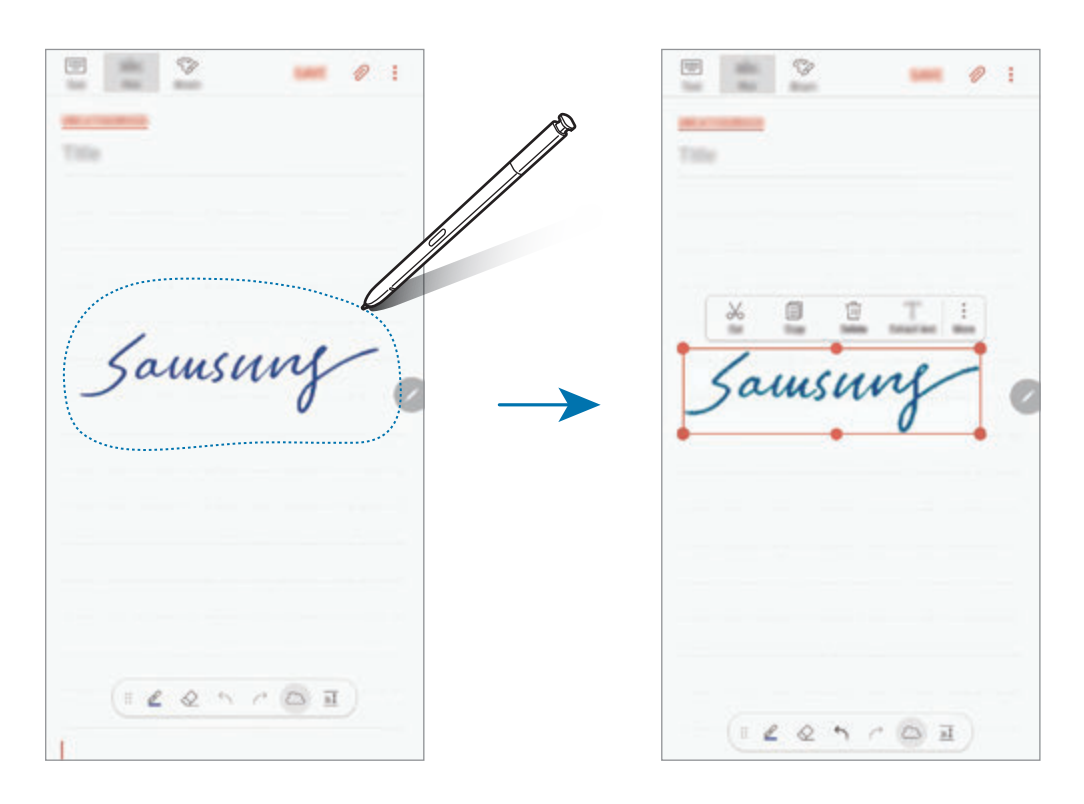

 $3$  Відредагуйте примітку, використовуючи доступні опції.

- **Вирізати**: вирізання примітки. Щоб вставити її в інше розташування, торкніться й утримуйте потрібне розташування, а потім торкніться **Вставити**.
- **Копіювати**: копіювання примітки. Щоб вставити її в інше розташування, торкніться й утримуйте потрібне розташування, а потім торкніться **Вставити**.
- **Видалити**: видалення примітки.
- **Вилучити текст**: вилучення тексту з обраної області. Для вставлення чи копіювання тексту до нотатки торкніться **ВСТАВИТИ В НОТАТКУ** або **КОПІЮВАТИ**.
- **Більше** → **Переміститися вперед**: переміщення примітки наперед.
- **Більше** → **Переміститися назад**: переміщення примітки назад.

### **Розфарбовування за допомогою пензлів**

На екрані створення нотатки торкніться **Пензель**, щоб малювати різними пензлями.

Після створення малюнку торкніться **ГОТОВО**, щоб вставити малюнок у нотатку.

Ви можете опублікувати свій малюнок на ресурсі PENUP, щоб поділитися ним з іншими.

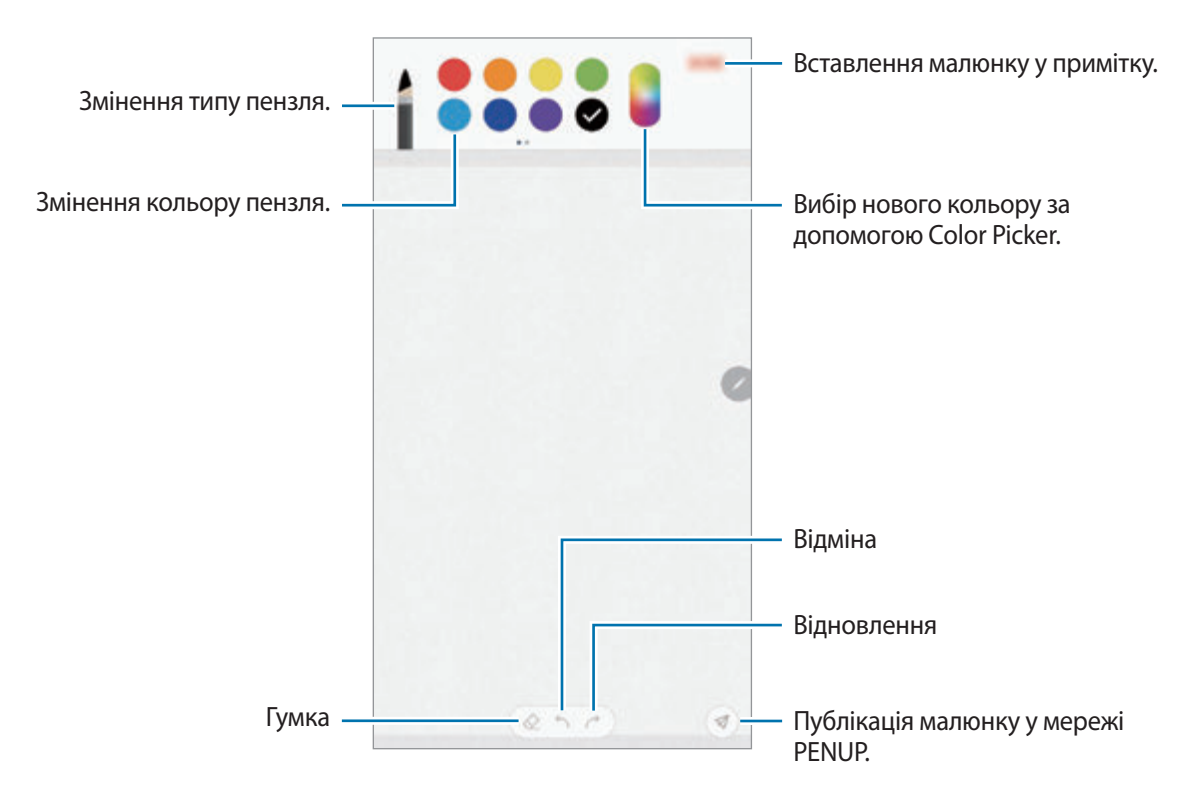

### **Вставка зображень в нотатку**

На екрані створення нотатки торкніться **⊘ → Зображ.** Торкніться **КАМЕРА → ○**, щоб зробити фото, або торкніться **ГАЛЕРЕЯ** або **ІНШЕ** для вибору зображення. Зображення буде вставлено в нотатку.

## **Вставка записів голосу в нотатку**

На екрані створення нотатки торкніться **⊘ → Голос**, щоб зробити запис голосу. Торкніться , щоб зупинити запис. Запис голосу буде вставлений в нотатку.

### **Зв'язування нотатки із головним екраном**

Зв'язування нотатки із головним екраном для її швидкого перегляду або отримання доступу і редагування.

- 1 Запустіть програму **Samsung Notes**.
- 2 Виберіть нотатку і торкніться → Закріпити на головному екрані.

Нотатку буде додано на головний екрана.

На головному екрані торкніться і утримуйте позначку із нотаткою для її переміщення або змінення розміру. Щоб замінити одну нотатку іншою, торкніться  $\bigotimes$  → ЗМІНЕННЯ НОТАТКИ.

### **Збереження нотатки у вигляді нагадування**

Нотатку можна зберегти у вигляді нагадування, щоб переглянути її пізніше.

- 1 Запустіть програму **Samsung Notes**.
- 2 Виберіть нотатку і торкніться → Надісл. до «Нагадувань».

Нотатку буде збережено у вигляді нагадування.

## **Видалення приміток**

- 1 Запустіть програму **Samsung Notes**.
- 2 Торкніться й утримуйте нотатку, яку потрібно видалити. Щоб видалити декілька приміток, встановіть прапорці біля приміток для видалення.
- $3$  Торкніться  $\overline{m}$ .

# **PENUP**

## **Вступ**

PENUP є соціальною мережею для обміну малюнками, зробленими за допомогою пера S Pen. Можна розмістити свій малюнок, переглянути малюнки інших користувачів, і отримати корисні поради щодо їх створення.

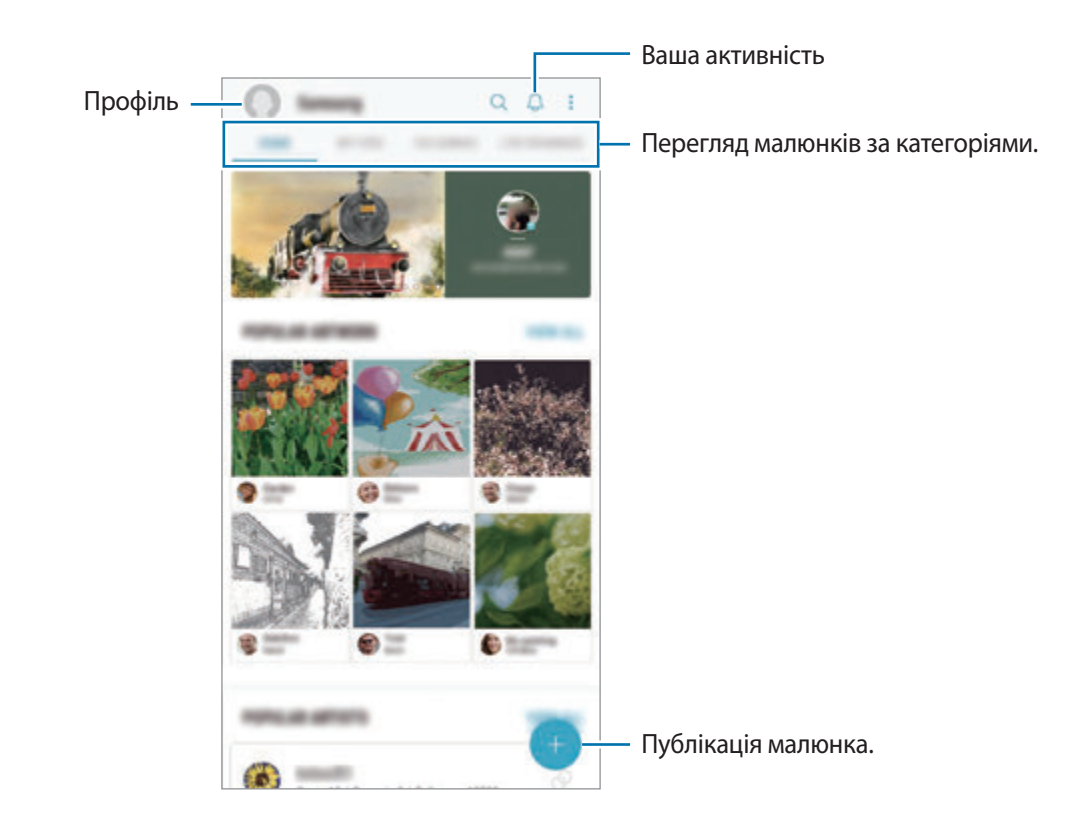

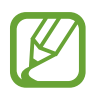

Ви можете увійти на сайт PENUP за допомогою облікового запису Samsung або інших облікових записів SNS.

## **Публікація малюнка**

Можна опублікувати свій малюнок, створений у **Samsung Notes** чи за допомогою інших програм для малювання, на сайті PENUP.

- 1 Відкрийте папку **Samsung**, запустіть програму **PENUP** і торкніться .
- 2 Для публікування малюнка з **Галерея** торкніться **З «Галереї»**, виберіть малюнок для публікації і торкніться **ГОТОВО**.

Для публікування нового малюнка торкніться **Малювання**, створіть малюнок і торкніться **ГОТОВО** → **Зберегти та опублікувати**.

Для публікування чернетки торкніться **Чернетки**, завершіть малюнок і торкніться **ГОТОВО** → **Зберегти та опублікувати**.

 $\mathcal{S}$  Введіть заголовок, опис і хештег.

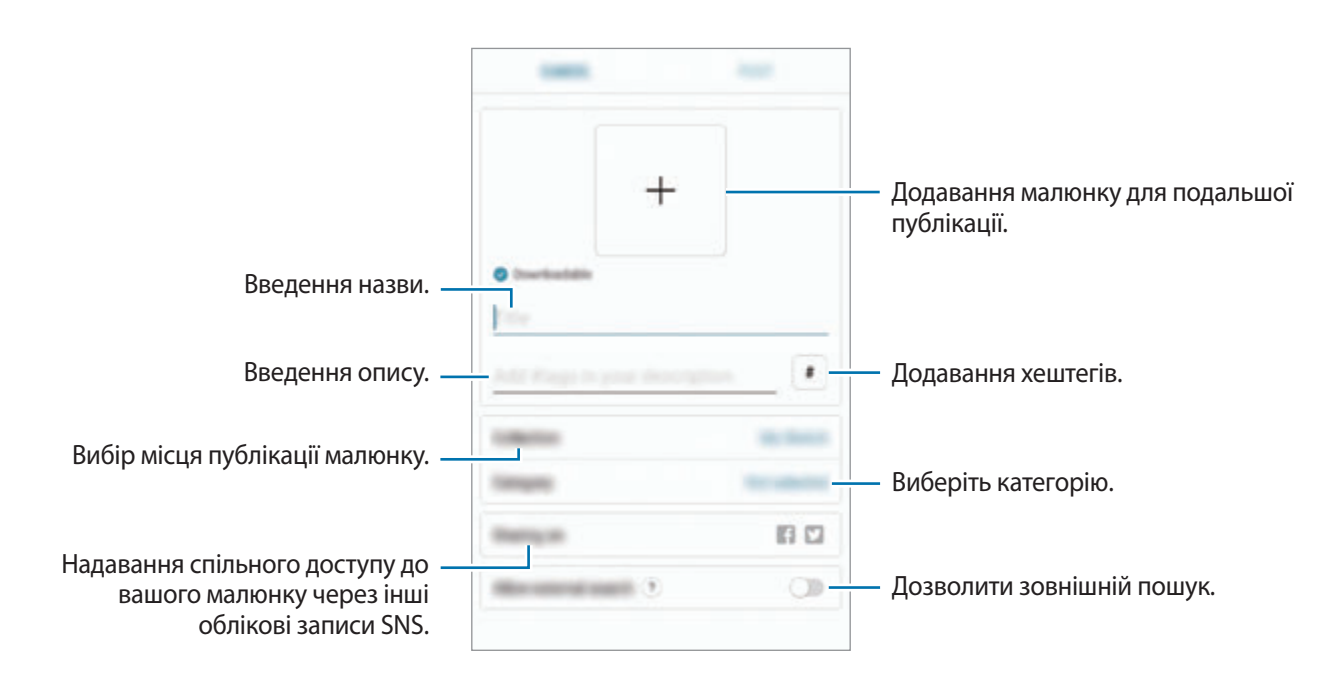

## 4 Торкніться **ОПУБЛІК.**

#### **Публікація малюнку з інших програм**

Для публікації малюнку з **Галерея** або інших програм для малювання виберіть малюнок з програми і торкніться  $\alpha_{0}^{\circ}$  → **PENUP**.

### **Перегляд малюнка**

Перегляд та додавання коментарів.

Ви можете переглядати малюнки інших людей, залишати коментарі та навіть додавати їх до обраного. Ви також можете завантажити малюнок або встановити його у якості заставки.

Відкрийте папку **Samsung**, запустіть програму **PENUP** та виберіть публікацію, яку ви хочете переглянути.

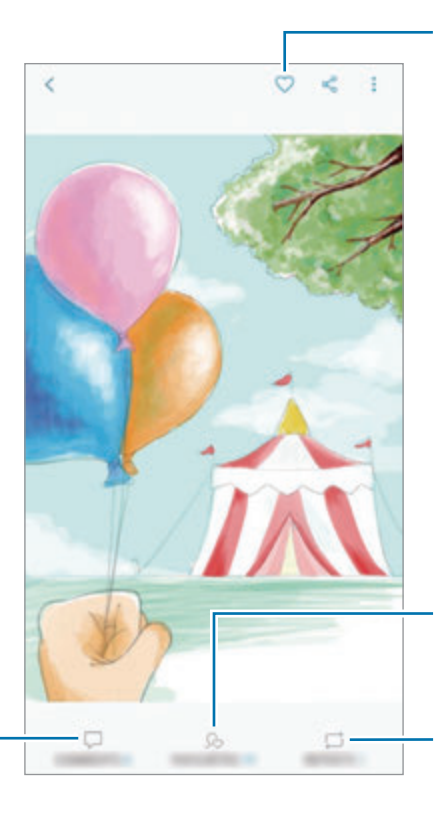

Встановлення статусу малюнку у якості вподобаного.

Перегляд переліку користувачів, яким сподобався малюнок.

Копіювання малюнку собі на сторінку. Ви також можете побачити, хто з користувачів скопіював малюнок собі на сторінку.

Щоб завантажити малюнок, торкніться → **Завантажити**. Завантажений малюнок буде зберігатися в **Галерея**. Завантажити можна лише малюнки, дозволені користувачами.

## **Розмальовування зображень**

Використовуючи різні кольори, ви можете створювати власні малюнки.

- 1 Відкрийте папку **Samsung**, запустіть програму **PENUP** і торкніться **РОЗМАЛЬОВКИ**.
- 2 Виберіть зображення.
- 3 Торкніться **РОЗФАРБУВАТИ**.

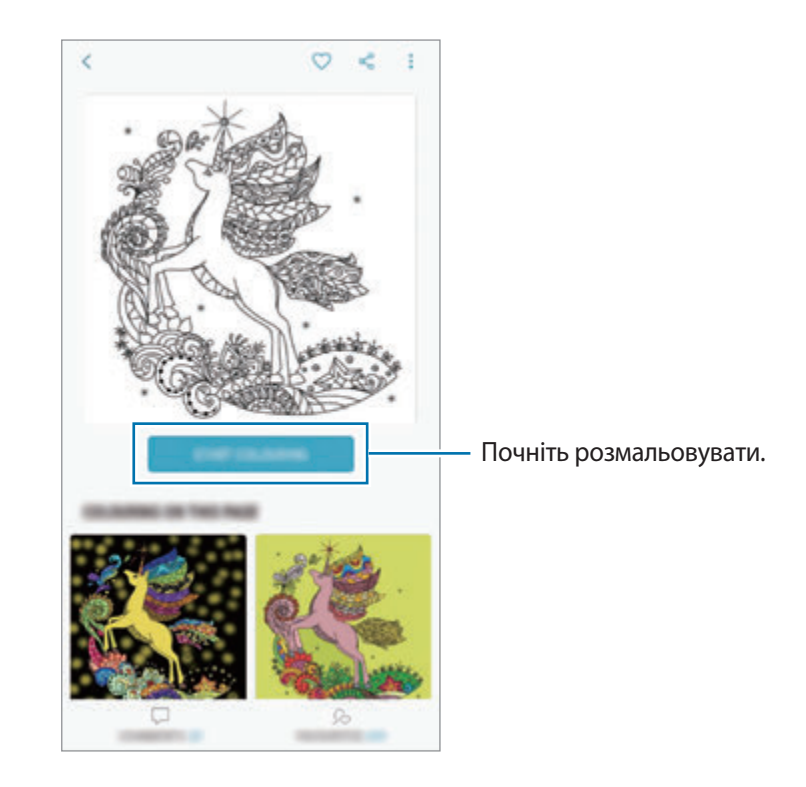

4 Завершивши, торкніться **ГОТОВО**.

## **ЖИВІ МАЛЮНКИ**

Малюйте під час перегляду анімованого відео, яке демонструє процес створення зображення. Ви можете з легкістю намалювати гарну картинку.

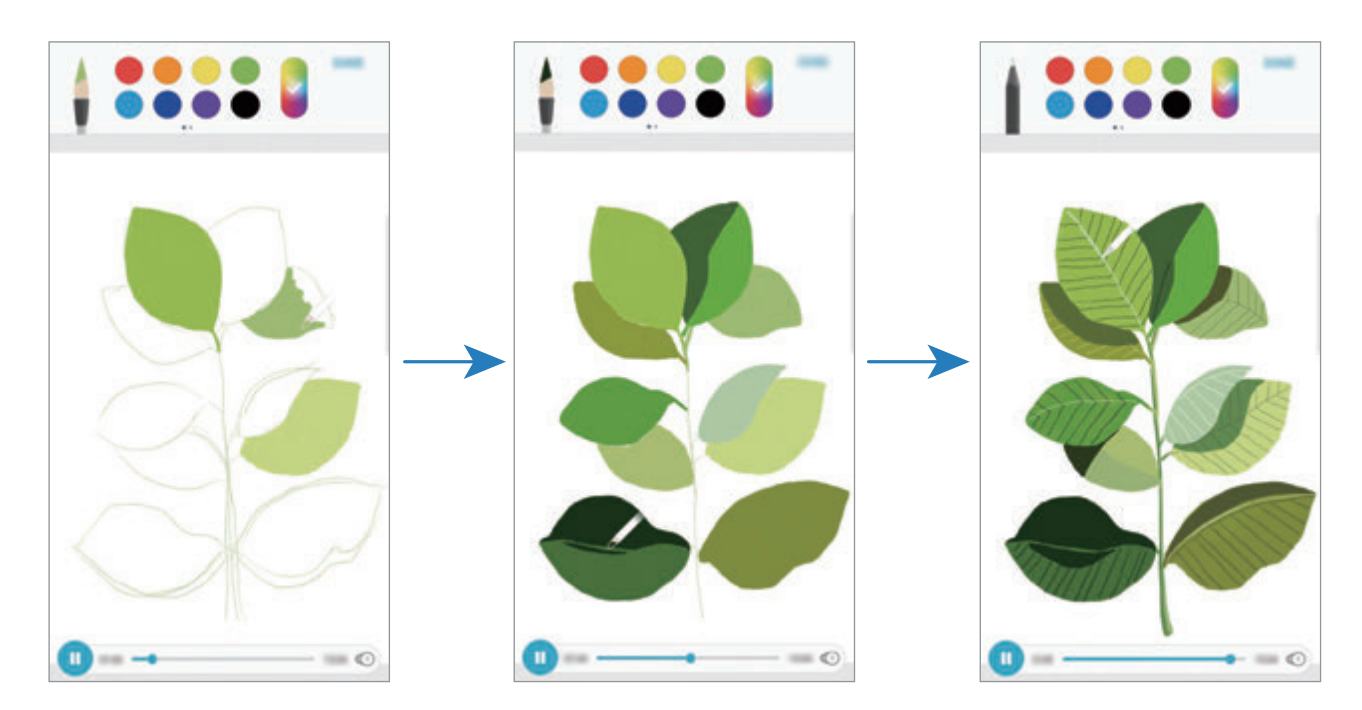

- 1 Відкрийте папку **Samsung**, запустіть програму **PENUP** і торкніться **ЖИВІ МАЛЮНКИ**.
- 2 Виберіть зображення.
- 3 Торкніться **НАВЧИТИСЯ МАЛЮВАТИ**.
- $4$  Щоб намалювати зображення, торкніться  $\blacksquare$  для зупинки відтворення. Ви можете змінити швидкість відтворення, торкнувшись  $\left(\widehat{1}\right)$ .
- $5$  Завершивши, торкніться  $\boxed{5}$ .

Вихідне зображення буде приховане, і ви побачите намальоване вами зображення.

## **Малювання на фотографіях**

Малюйте зображення на своїх фотографіях та зберігайте їх як власні витвори мистецтва. Оберіть фотографію з **Галерея** або зробіть фотографію та малюйте на фотографії. Після завершення малюнка ви можете переглянути свій малюнок, приховавши фотографію.

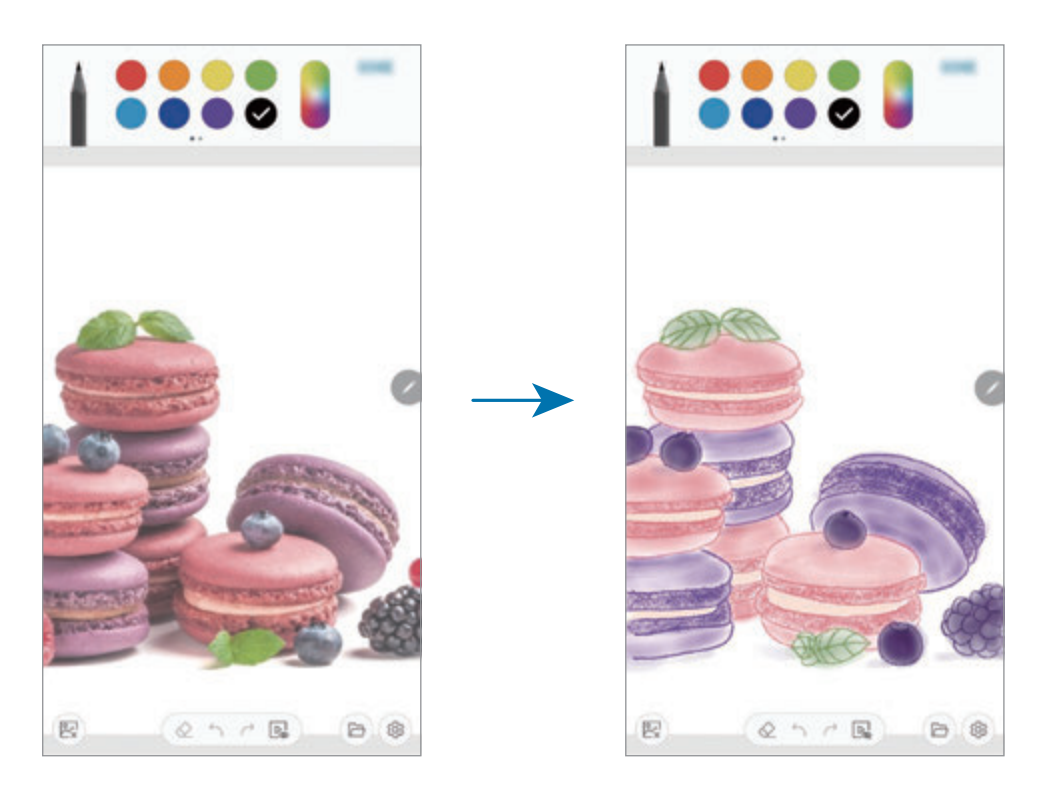

- 1 Відкрийте папку **Samsung** і запустіть програму **PENUP**.
- 2 Торкніться  $\bigoplus$   $\rightarrow$  **Малювання**  $\rightarrow$  .
- 3 Торкніться **Зробити знімок**, зробіть фотографію, а потім торкніться **ОК**. Також торкніться **Вибрати з галереї** та оберіть фотографію.
- 4 Оберіть зону для малювання, налаштуйте рівень прозорості та торкніться **ЗБЕРЕГТИ**. Вибрана зона буде додана на задній план фотографії.
- 5 Намалюйте на фотографії.
- $6$  Завершивши, торкніться  $\mathbb{R}$ .

Фотографію буде приховано. Ви побачений намальоване вами зображення.
# **Календар**

Додавання запланованих подій або завдань до органайзера для керування своїм розкладом.

## **Створення подій**

- 1 Запустіть програму Календар і торкніться **—** або двічі торкніться дати. Якщо для дати вже збережено події або завдання, торкніться дати, а потім торкніться  $\Box$ .
- 2 Введіть інформацію про подію.

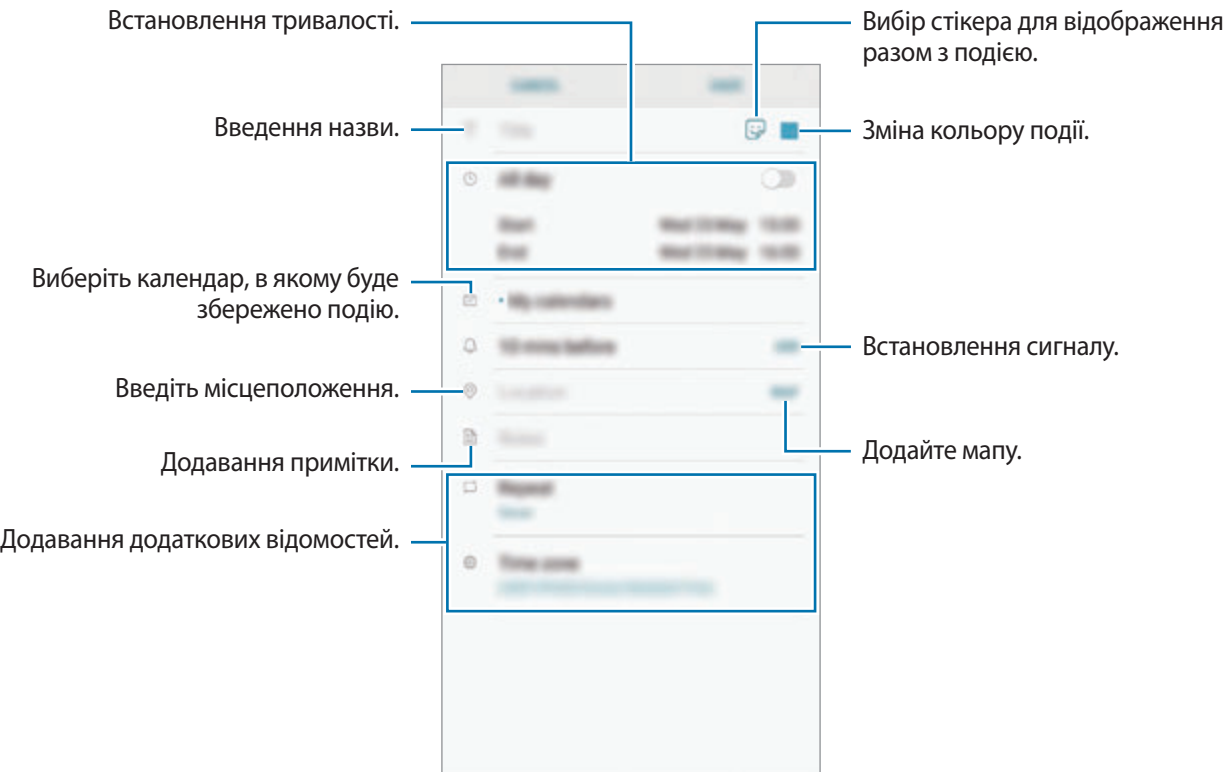

3 Торкніться **ЗБЕРЕГТИ**, щоб зберегти подію.

## **Створення завдань**

- 1 Запустіть програму **Календар** і торкніться **ПОКАЗАТИ** <sup>→</sup> **Завдання**.
- $2$  Торкніться  $\Box$  і введіть опис завдання.
- 3 Торкніться **ЗБЕРЕГТИ**, щоб зберегти завдання.

## **Синхронізація подій і завдань з обліковими записами**

- 1 Запустіть програму **Налаштування** і торкніться **Хмара та облікові записи** <sup>→</sup> **Облікові записи** та виберіть обліковий запис для синхронізації.
- 2 Торкніться **Синхронізація облікового запису**, а потім торкніться повзунка **Календар**, щоб увімкнути відповідну функцію.

Для облікового запису Samsung торкніться • → Налашт. синхронізації, а потім торкніться повзунка **Календар**, щоб увімкнути відповідну функцію.

Щоб додати облікові записи для синхронізації, відкрийте програму **Календар** і торкніться → **Керування календарями** → **Додати обліковий запис**. Потім виберіть обліковий запис для синхронізації і увійдіть у нього. Після додавання облікового запису його буде відображено у списку.

# **Samsung Health**

# **Вступ**

За допомогою програми Samsung Health можна стежити за станом свого здоров'я та фізичною формою. Встановлюйте цілі у тренуваннях, перевіряйте свої досягнення та слідкуйте за загальним самопочуттям. Ви також можете порівнювати рекорди з кількості пройдених кроків з результатами інших користувачів Samsung Health, змагатися з друзями і переглядати статті, пов'язані зі здоров'ям.

# **Використання Samsung Health**

Відкрийте папку **Samsung** і запустіть програму **Samsung Health**. Під час першого запуску цієї програми або її перезапуску після скидання налаштувань до заводських значень дотримуйтеся вказівок на екрані, щоб завершити налаштування.

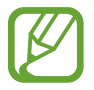

Деякі функції можуть бути недоступні залежно від регіону.

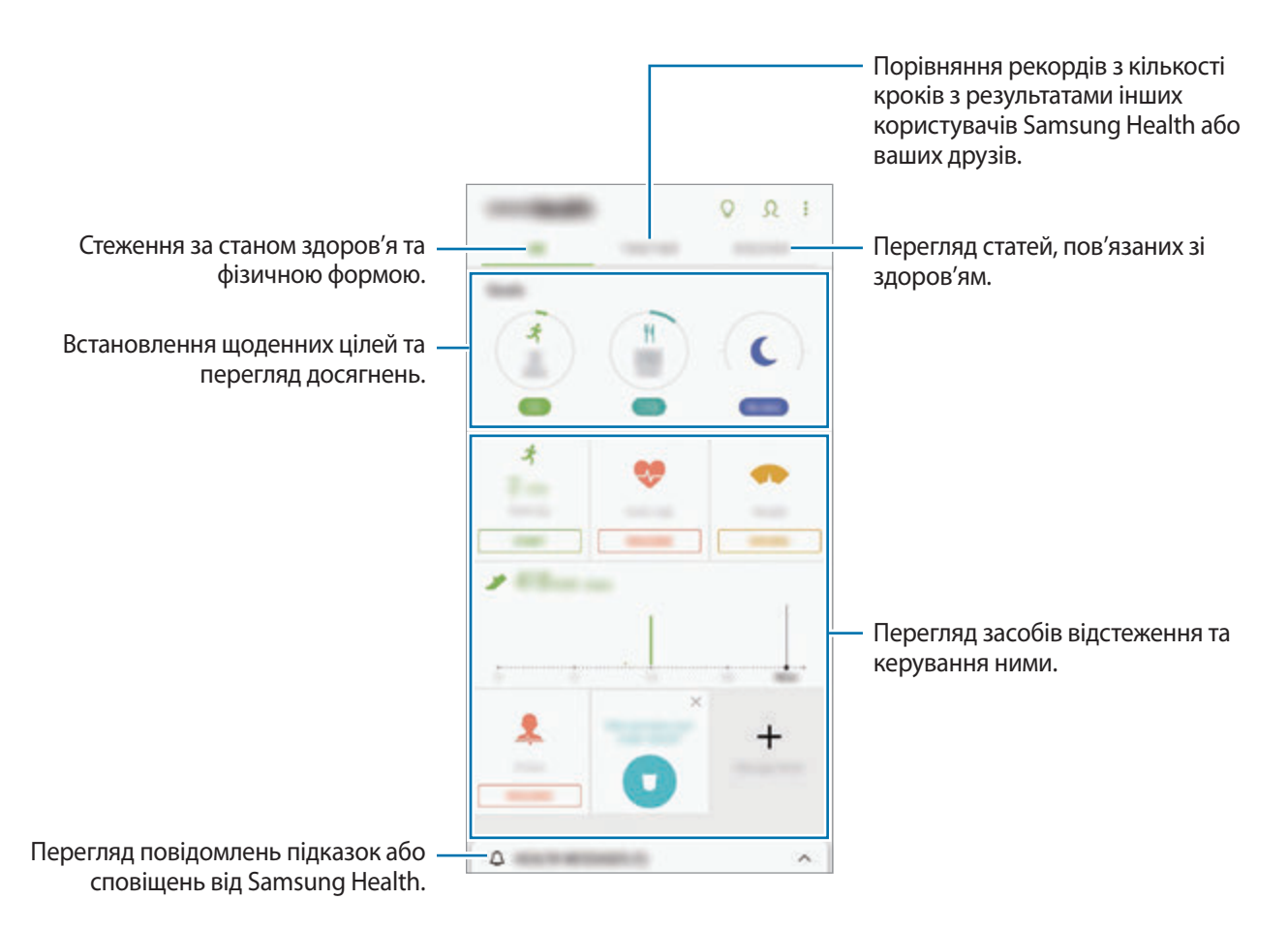

Для додавання елементів на екран Samsung Health торкніться • → **Керування об'єктами**, а потім виберіть елементи.

- **ЦІЛІ**: встановлення щоденних цілей у тренуваннях та перегляд досягнень.
- **ПРОГРАМИ**: використання налаштовуваних програм для фізичних тренувань.
- **ЗАГАЛЬНІ ЛІЧИЛЬНИКИ**: відстеження кількості виконаних фізичних вправ, рівня харчування та вимірювань показників організму.
- **ЛІЧИЛЬНИКИ ВПРАВ**: додання відстеження різних тренувань і ведення моніторингу активності.

## **Цілі**

Ви можете встановити свої цілі для контролю ваги або більш збалансованого життя. Після визначення цілей можна відстежувати свій прогрес або переглядати вказівки на екрані Samsung Health.

На екрані Samsung Health торкніться **УСТАНОВЛЕННЯ ЦІЛЕЙ**. Як варіант, торкніться • → **Керування об'єктами** й виберіть **Керування вагою** або **Збалансоване життя**.

## **TOGETHER**

Програма Together дозволяє встановити послідовні цілі запланованих кроків і змагатися з друзями. Ви можете запрошувати друзів на прогулянки, встановлювати послідовні цілі запланованих кроків, змагатись і переглядати свій рейтинг на **Список лідерів**.

На екрані Samsung Health торкніться **TOGETHER**.

## **Кроки**

Кількість пройдених кроків і подолана відстань вимірюються пристроєм автоматично.

На екрані Samsung Health торкніться функції відстеження кількості пройдених кроків.

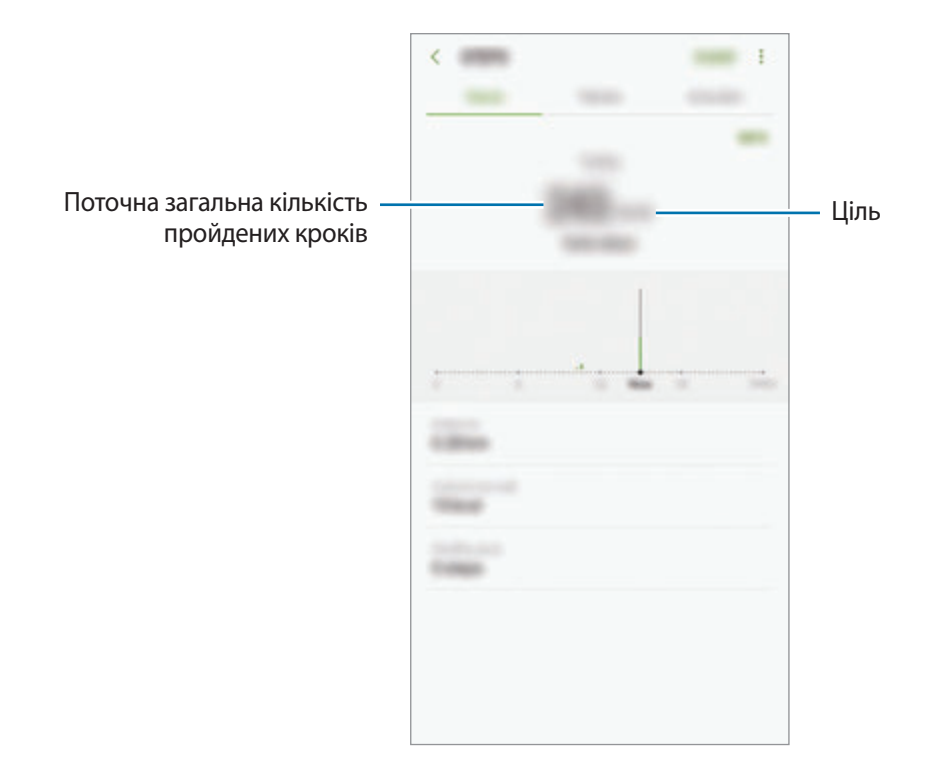

- Під час відстеження кількості пройдених кроків відображення отриманих даних може відбуватися із затримкою. Може виникнути незначна затримка під час відображенням спливаючого вікна, що вказує на досягнення цілі.
	- У разі використання функції відстеження кількості пройдених кроків в автомобілі або потязі, що рухаються, наявність зайвих вібрацій може призвести до неточного відображення отриманих даних.

## **Пульс**

Вимірювання серцевого ритму та запис даних.

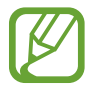

Функція відстеження серцевого ритму призначена лише для підтримки здорового способу життя та ознайомлення з результатами вимірювань; вона не призначена для діагностування захворювання чи інших відхилень від норми, лікування, уникнення побічних ефектів або попередження певного захворювання.

#### **Зверніть увагу на наведені нижче умови, перш ніж вимірювати серцевий ритм:**

- Відпочиньте протягом 5 хвилин, перш ніж починати вимірювання.
- Якщо дані вимірювання суттєво відрізняються від очікуваних, відпочиньте протягом 30 хвилин та повторно виконайте вимірювання.
- Взимку або у холодну погоду зігрійтеся перед вимірюванням серцевого ритму.
- Паління або споживання алкоголю перед вимірюванням може вплинути на його результати.
- Не розмовляйте, не позіхайте та не дихайте глибоко під час вимірювання серцевого ритму. Це може призвести до отримання неточних результатів вимірювання.
- Результати вимірювань серцевого ритму можуть відрізнятися залежно від способу вимірювання та середовища, в якому здійснюється вимірювання.
- Якщо сенсор серцевого ритму не працює, переконайтеся, що роботі датчика ніщо не перешкоджає. Якщо проблеми в роботі сенсора серцевого ритму не зникнуть, зверніться до сервісного центру Samsung.
- 1 На екрані Samsung Health торкніться функції відстеження серцевого ритму і натисніть **ВИМІРЯТИ**, щоб розпочати вимірювання свого серцевого ритму.
- 2 Покладіть палець на сенсор серцевого ритму на задній панелі пристрою.

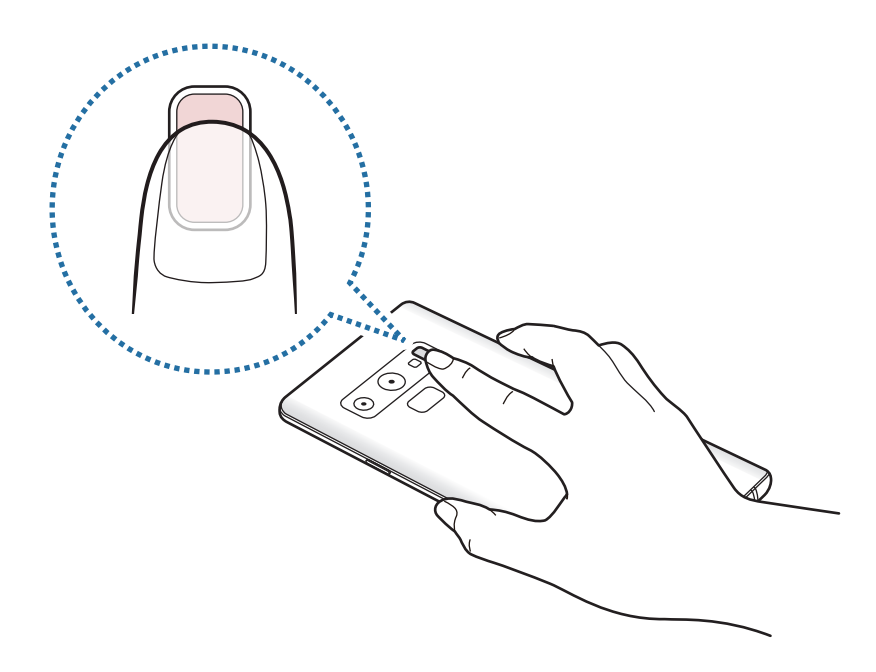

 $\,3\,$  Через деякий час поточний серцевий ритм відобразиться на екрані. Заберіть палець від сенсора.

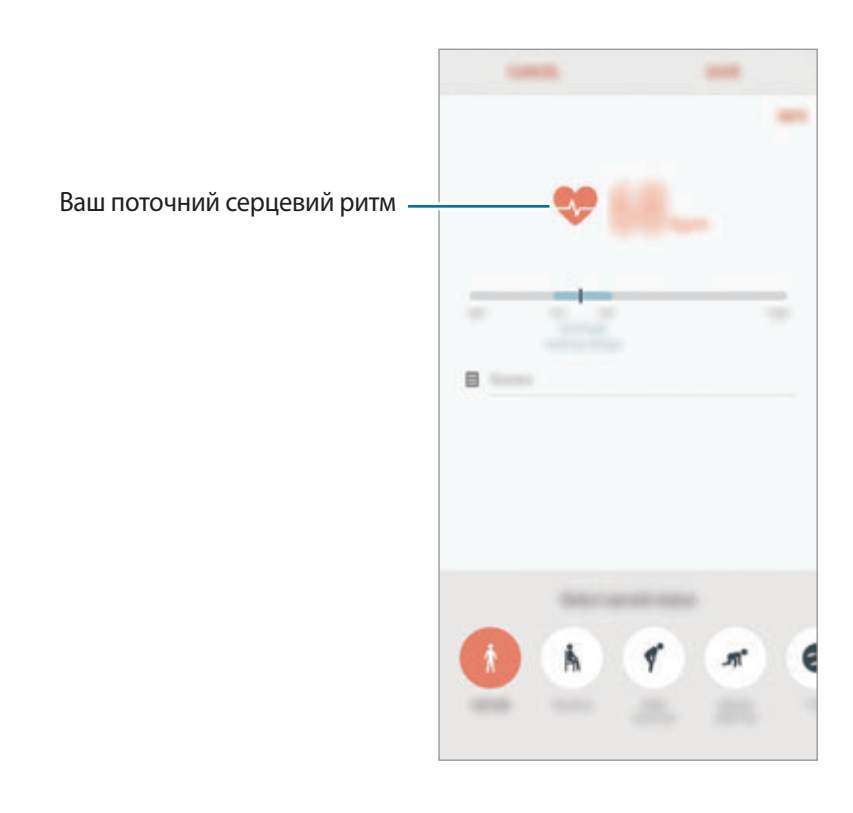

# **Додаткова інформація**

- Програма Samsung Health призначена лише для підтримки здорового способу життя та фізичної форми; вона не призначена для встановлення діагнозу, лікування, уникнення побічних ефектів або попередження певного захворювання.
- Доступні функції та програми, які можна додати, для Samsung Health можуть різнитися залежно від країни через відмінність місцевих законів та постанов. Перед використанням можна перевірити функції та програми, доступні у конкретному регіоні.
- Програми і служба Samsung Health можуть змінюватися або припиняти свою роботу без завчасного попередження.
- Мета щодо збирання інформації обмежена для забезпечення потрібної послуги, включно із забезпеченням додаткової інформації про стан вашого здоров'я, синхронізації даних, аналізу даних і статистики, або розробки та впровадження покращених послуг. (Але в разі входу до облікового запису Samsung із програми Samsung Health дані можуть бути збережені на сервері для створення їхньої резервної копії.) Особиста інформація може зберігатися, доки існує необхідність в її наявності. Щоб видалити особисту інформацію, збережену програмою Samsung Health, скористайтеся опцією «Видалити особисті дані», яку можна знайти в меню «Налаштування». Щоб видалити дані, які було опубліковано в соціальних мережах або передано на накопичувач, це потрібно зробити окремо.
- Можна надати спільний доступ та/або синхронізувати дані з додатковими службами Samsung або вибраними сумісними сторонніми службами, а також із будь-якими іншими підключеними пристроями. Доступ до інформації Samsung Health за допомогою таких додаткових служб або пристроїв третіх сторін буде дозволено лише у разі надання чіткого підтвердження.
- Ви несете повну відповідальність за неналежне використання даних, розміщених у соціальних мережах або переданих іншим користувачам. Будьте обережні, надаючи іншим користувачам свою особисту інформацію.
- Якщо пристрій підключено до вимірювальних пристроїв, перевірте протокол передачі даних для забезпечення правильної роботи. У разі використання безпроводового підключення, наприклад через Bluetooth, на роботу пристрою можуть впливати радіоперешкоди, створювані іншими пристроями. Не використовуйте пристрій поблизу інших пристроїв, які випромінюють радіохвилі.
- Уважно прочитайте «Умови та положення» і «Політику конфіденційності» щодо Samsung Health перед використанням.

# **Диктофон**

# **Вступ**

Використання різноманітних режимів запису. Завдяки пристрою можна перетворювати голос на текст і розпізнавати різні джерела звуку.

# **Створення записів голосу**

- 1 Відкрийте папку **Samsung** і запустіть програму **Диктофон**.
- 2 Торкніться  $\odot$ , щоб розпочати запису. Говоріть безпосередньо у мікрофон.

Торкніться , щоб призупинити запис.

Під час створення запису голосу торкніться **ЗАКЛАДКА**, щоб вставити закладку.

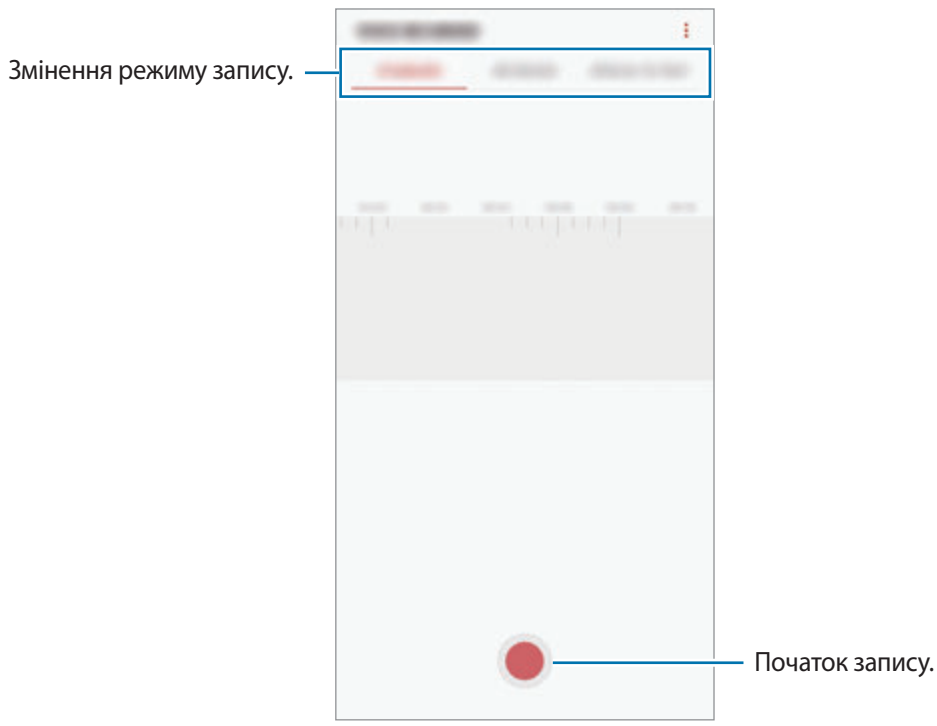

- $3$  Торкніться , щоб завершити запису.
- 4 Введіть назву файлу і торкніться **ЗБЕРЕГТИ**.

## **Змінення режиму запису**

Відкрийте папку **Samsung** і запустіть програму **Диктофон**.

Виберіть режим вгорі екрану записування голосу.

- **СТАНДАРТНИЙ**: звичайний режим записування.
- **ІНТЕРВ'Ю**: пристрій записує звук із верхнього та нижнього динаміка пристрою на високій гучності, при цьому зменшуючи гучність звуку з боків.
- **МОВЛ. НА ТЕКСТ**: пристрій записує голос і одночасно перетворює його на текст на екрані. Щоб досягнути найкращих результатів, тримайте пристрій біля губ, говоріть голосно та чітко, бажано в тихому місці.

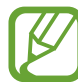

Якщо мова системи голосових нагадувань не збігається з мовою, якою ви говорите, пристрій не зможе розпізнавати ваш голос. Перш ніж скористатися цією функцією торкніться поточної мови, щоб встановити мову системи голосових нагадувань.

# **Відтворення вибраних записів голосу**

Під час відтворення аудіозаписів, зроблених протягом співбесіди, певні наявні у них джерела звуку можна вимкнути або ввімкнути.

1 Відкрийте папку **Samsung** і запустіть програму **Диктофон**.

- 2 Торкніться **СПИСОК** і виберіть запис голосу, створений в режимі співбесіди.
- З Щоб вимкнути певні джерела звуку, торкніться для напрямку, з якого лунають непотрібні звуки.

Значок буде змінено на , а відповідні звуки — вимкнено.

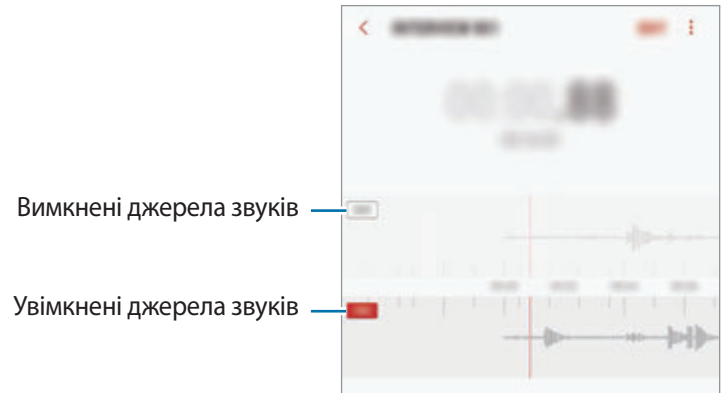

# **Мої файли**

Доступ до різних файлів, збережених на пристрої або в інших розташуваннях, наприклад хмарних сховищах, та керування ними.

Відкрийте папку **Samsung** і запустіть програму **Мої файли**.

Ви можете переглядати файли, що зберігаються у кожному сховищі.

Для того, щоб звільнити пам'ять пристрою, торкніться • → Зві**льнити місце**.

Щоб здійснити пошук файлів або папок, торкніться  $\mathsf Q$ .

# **Годинник**

# **Вступ**

Встановлення будильників, перевірка поточного часу у багатьох містах світу, відлік часу під час події або встановлення певної тривалості.

# **БУДИЛЬНИК**

Запустіть програму **Годинник** і торкніться **БУДИЛЬНИК**.

## **Установка будильників**

Торкніться  $\Box$  у списку будильників, встановіть час спрацювання будильника, виберіть дні, у які він має спрацьовувати, встановіть різноманітні опції будильника й торкніться **ЗБЕРЕГТИ**.

Щоб відкрити клавіатуру та ввести час відтворення сигналу, торкніться поля для введення часу.

Щоб увімкнути або вимкнути будильники, торкніться повзунка поряд із будильником у списку будильників.

## **Вимкнення будильників**

Торкніться **ВІДХИЛИТИ**, щоб зупинити будильник. Якщо ввімкнено опцію паузи будильника, торкніться **ПАУЗА** для повторення сигналу будильника через встановлений період часу.

## **Видалення будильників**

Натисніть та утримуйте позначку будильника, поставте мітку на будильнику для видалення, а потім торкніться **ВИДАЛИТИ**.

# **СВІТОВИЙ ЧАС**

Запустіть програму **Годинник** і торкніться **СВІТОВИЙ ЧАС**.

#### **Створення годинників**

Торкніться , введіть назву міста або виберіть місто на глобусі, а потім торкніться **ДОДАТИ**. Щоб скористатися конвертером часового поясу, торкніться  $\binom{L}{i}$ .

#### **Видалення годинників**

Натисніть та утримуйте позначку годинника, поставте мітку на годинник для видалення, а потім торкніться **ВИДАЛИТИ**.

# **СЕКУНДОМІР**

- 1 Запустіть програму **Годинник** і торкніться **СЕКУНДОМІР**.
- 2 Торкніться **ПОЧАТИ**, щоб почати відлік часу під час події. Для запису часових проміжків під час вимірювання часу події торкніться **КОЛО**.
- 3 Торкніться **СТОП**, щоб зупинити вимірювання часу. Щоб перезапустити вимірювання, торкніться **ПОНОВИТИ**. Щоб видалити часові проміжки, торкніться **СКИНУТИ**.

# **ТАЙМЕР**

1 Запустіть програму **Годинник** і торкніться **ТАЙМЕР**. Щоб додати таймер, який часто використовується, торкніться  $\sum_i$ , встановіть тривалість та назву, а потім торкніться **ДОДАТИ**.

2 Встановіть тривалість і торкніться **ПОЧАТИ**.

Щоб відкрити клавіатуру та ввести тривалість, торкніться поля для введення тривалості.

3 Торкніться **ВІДХИЛИТИ**, коли час таймеру буде вичерпано.

# **Калькулятор**

Здійснення простих і складних обчислень.

Запустіть програму **Калькулятор**.

Оберніть пристрій, щоб перейти в альбомний режим для відображення інженерного калькулятора. Якщо опцію **Автообертання** вимкнено, торкніться  $\frac{1}{6}$ , щоб відкрити інженерний калькулятор.

Щоб переглянути історію обчислень, торкніться **ІСТОРІЯ**. Щоб закрити панель історії обчислень, торкніться **КЛАВІАТУРА**.

Щоб очистити історію, торкніться **ІСТОРІЯ** → **ОЧИСТИТИ ІСТОРІЮ**.

Для використання перетворення одиниць вимірювання торкніться  $\overline{r}$ , Це дозволяє перетворювати різноманітні значення, такі як площа, довжина чи температура, в інші одиниці вимірювання.

# **Game Launcher**

# **Вступ**

У програмі запуску ігор відображаються всі ігри, завантажені з веб-сайтів **Play Маркет** і **Galaxy Apps**, для простішого доступу до них. Щоб грати в ігри було зручніше, на пристрої можна ввімкнути ігровий режим.

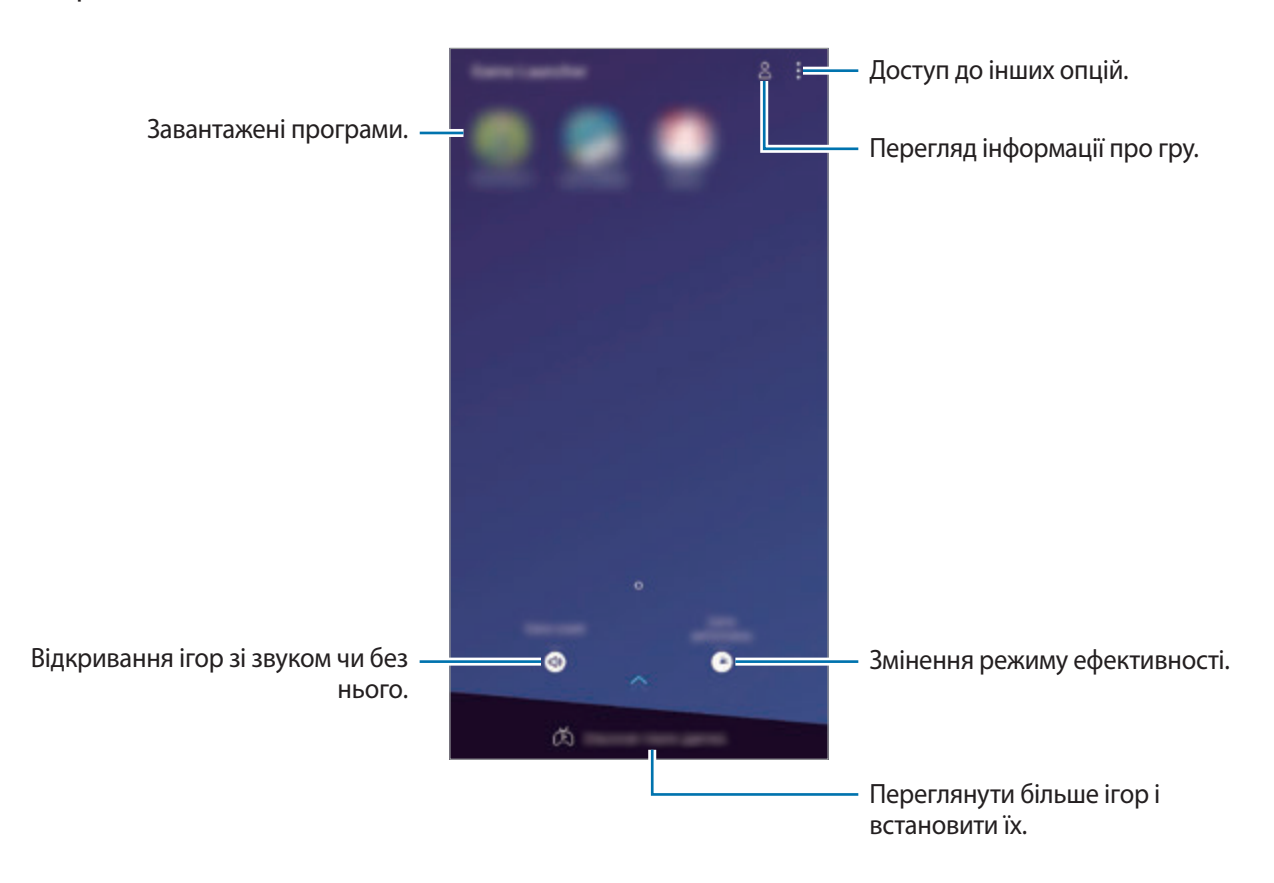

# **Використання програми запуску ігор**

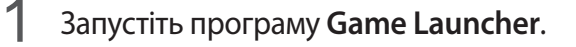

Якщо **Game Launcher** не запускається, запустіть програму **Налаштування**, торкніться **Додаткові функції** → **Ігри** і торкніться **Game Launcher**, а потім торкніться повзунка, щоб увімкнути відповідну функцію.

#### Торкніться потрібну гру зі списку ігор.

Для продовження пошуку ігор перетягніть екран вгору.

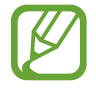

Ігри, завантажені з веб-сайтів **Play Маркет** і **Galaxy Apps** автоматично відобразяться на екрані програми запуску ігор. Якщо встановлені ігри не відображаються, торкніться  $\sum_{i=1}^{n}$ **Додати гру**.

## **Видалення ігор із програми запуску ігор**

Торкніться й утримуйте гру й торкніться **Прибрати**.

# **Змінена режиму ефективності**

Зміна режимів ефективності під час ігор.

Запустіть програму **Game Launcher**, торкніться **Продуктивність гри** і перетягніть смугу, щоб обрати потрібний режим.

- **Енергозбереження**: зберігає енергію під час ігор.
- **Збалансовано**: збалансовує ефективність та тривалість використання акумулятора.
- **Продуктивність**: зосереджується на забезпеченні найкращої ефективності під час ігор.

Щоб змінити налаштування для кожної гри, торкніться повзунка **Налаштування для кожної гри** для активації відповідної функції.

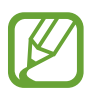

Інтенсивність споживання заряду акумулятора залежить від гри.

# **Використання ігрових інструментів**

На панелі ігрових інструментів під час гри доступні різні опції. Для того, щоб відкрити панель ігрових інструментів, торкніться на панелі навігації. Якщо панель навігації прихована, проведіть пальцем від нижнього краю екрана, щоб вона з'явилась.

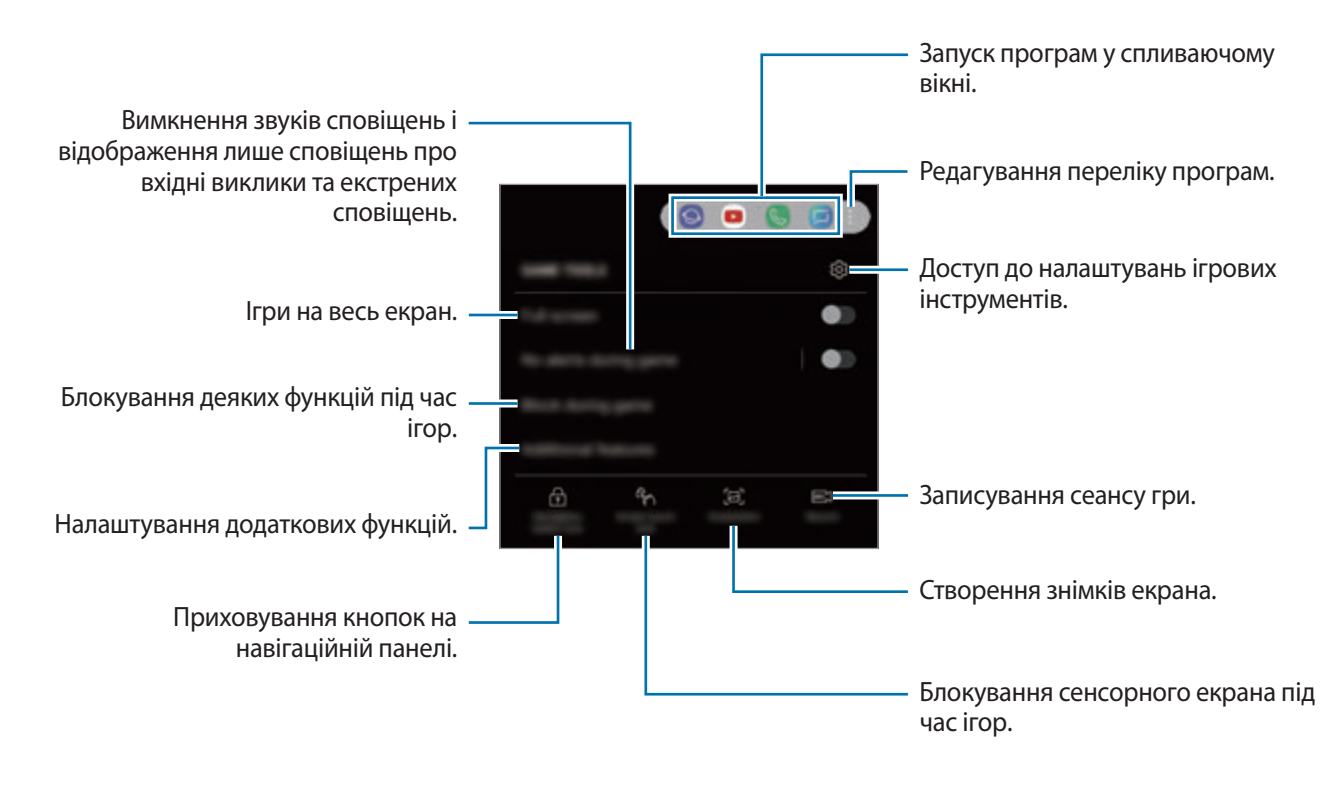

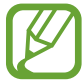

Доступні опції можуть відрізнятися залежно від гри.

## **Блокування сповіщень під час ігор**

Торкніться (\*), а потім торкніться перемикача **Блокування сповіщень під час гри**, щоб увімкнути відповідну функцію. Пристрій вимкне звуки сповіщень і відображатиме лише сповіщення щодо вхідних викликів і екстрених сповіщень, щоб ніщо не відволікало вас від процесу гри. У разі надходження вхідного виклику вгорі екрана відобразиться невелике сповіщення.

# **SmartThings**

# **Вступ**

Швидке і просте під'єднання до пристроїв поблизу, таких як гарнітури Bluetooth чи інші смартфони. Крім того, дана функція дозволяє керувати телевізорами, побутовими приладами та пристроями Інтернету речей (IoT) та впорядковувати їх за допомогою смартфона.

- **З'єднання з пристроями поруч**: просте та швидке під'єднання до наявних неподалік пристроїв, таких як гарнітури Bluetooth або носимі пристрої.
- **Реєстрація побутової техніки, телевізорів, пристроїв IoT і керування ними**: реєструйте інтелектуальні холодильники, пральні машини, очищувачі повітря, телевізори й пристрої Інтернету речей (IoT) на своєму смартфоні та переглядайте їхній стан чи керуйте ними з екрана свого смартфона.
- **Отримання сповіщень**: отримуйте сповіщення від пристроїв, під'єднаних до вашого смартфона. Наприклад, ви можете отримати на свій смартфон сповіщення про завершення прання.

Відкрийте папку **Samsung** і запустіть програму **SmartThings**. З'явиться панель керування.

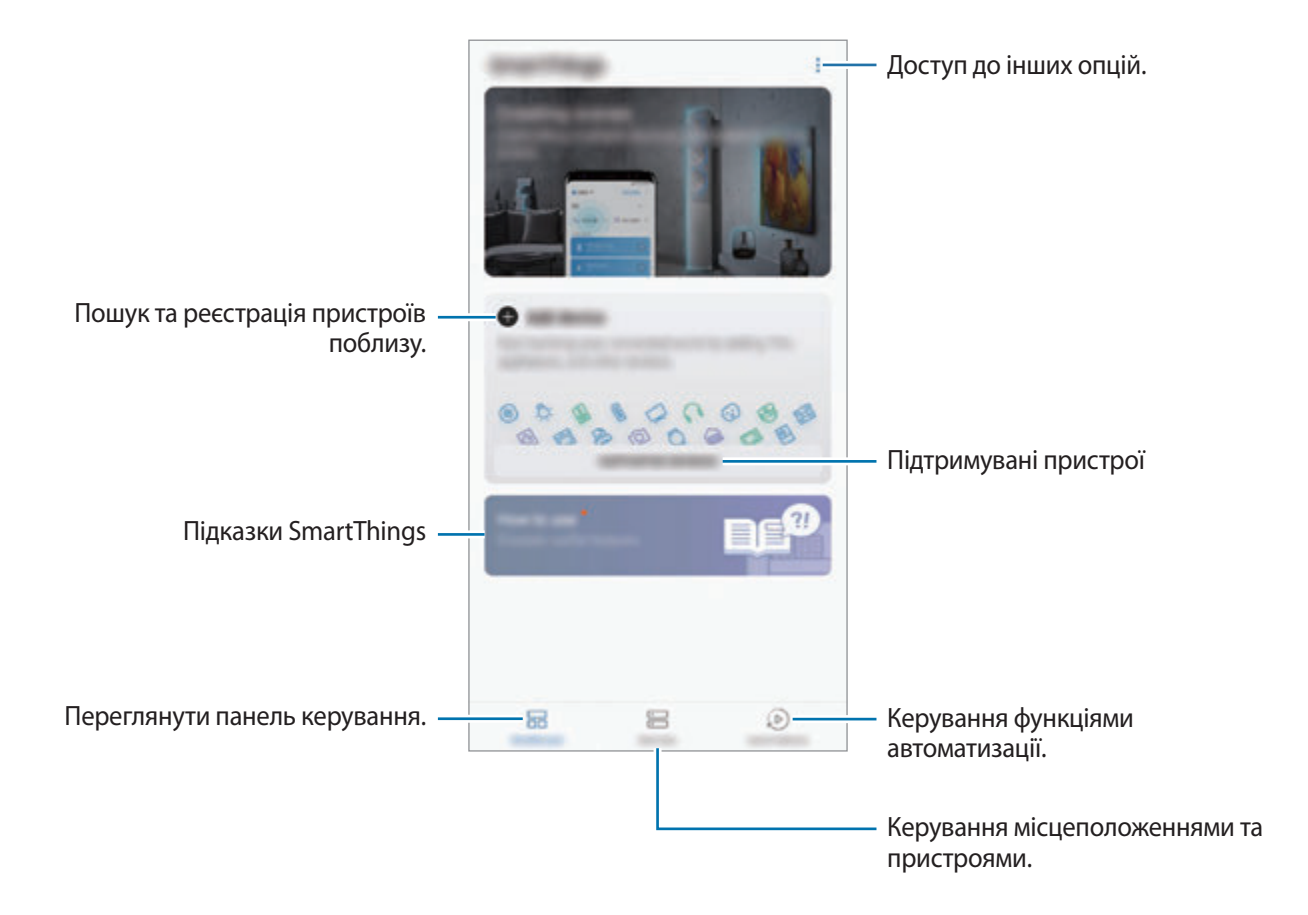

- 
- Для використання SmartThings ваш смартфон та інші пристрої мають бути під'єднані до мережі Wi-Fi або мережі мобільного зв'язку.
- Щоб використовувати всі можливості SmartThings, необхідно зареєструвати обліковий запис Samsung і увійти в нього.
- Кількість доступних для підключення пристроїв залежить від країни та оператора зв'язку. Для перегляду переліку пристроїв, які можна підключити, відкрийте папку **Samsung**, запустіть програму **SmartThings** і торкніться **ПІДТРИМУВАНІ ПРИСТРОЇ**.
- Доступні функції можуть різнитися залежно від типу підключеного пристрою.
- На помилки або дефекти підключених пристроїв не поширюється гарантія Samsung. У разі помилок або дефектів підключених пристроїв, зверніться до відповідного виробника.

# **З'єднання з пристроями поблизу**

Швидке і просте під'єднання до пристроїв поблизу, таких як гарнітури Bluetooth.

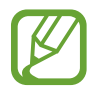

Способи підключення можуть різнитися залежно від підключених пристроїв або вмісту, до якого надається спільний доступ.

1 Відкрийте папку **Samsung** і запустіть програму **SmartThings**.

2 На панелі керування торкніться **Додати пристрій**.

 $3$  Виберіть пристрій зі списку та підключіться до нього, дотримуючись вказівок на екрані.

# **Використання побутової техніки, телевізорів та продуктів IoT**

Переглядайте стан побутової техніки, телевізорів та продуктів IoT з екрана смартфону. Пристрої можна групувати за розташуванням і додавати правила для простого і зручного керування ними.

### **Встановлення підключення між пристроями**

- 1 Відкрийте папку **Samsung** і запустіть програму **SmartThings**.
- 2 На панелі керування торкніться **Додати пристрій**.
- $\overline{3}$  Виберіть пристрій зі списку.

Якщо пристрій відсутній у списку, торкніться **під ДОДАВАННЯ ПРИСТРОЮ ВРУЧНУ** й виберіть тип пристрою. Або торкніться **Пошук** і введіть назву пристрою або моделі.

 $\,4\,$  Дотримуйтеся вказівок на екрані для реєстрації пристроїв.

## **Перегляд під'єднаних пристроїв та керування ними**

Ви можете переглядати пристрої та керувати ними. Наприклад, можна перевірити інгредієнти в холодильнику або відрегулювати гучність телевізора.

- 1 Відкрийте папку **Samsung**, запустіть програму **SmartThings** і торкніться **Пристрої**. Відобразиться список під'єднаних пристроїв.
- 2 Перегляд стану пристроїв у списку.

Для керування пристроями виберіть потрібний пристрій. Керувати вибраним пристроєм можна буде після завантаження контролера, що постачається для пристрою.

### **Додання пристроїв та сцен за розташуванням**

Додавайте пристрої за розташуванням, переглядайте перелік пристроїв в одному розташуванні та керуйте ними. Також ви можете додати до розташування сцену, щоб керувати кількома пристроями одночасно.

#### **Додання розташувань**

1 Відкрийте папку **Samsung**, запустіть програму **SmartThings** і торкніться **Пристрої** <sup>→</sup> **УСІ ПРИСТРОЇ** → **Додати місце**.

# 2 Введіть назву місцеположення.

Для вказання розташування торкніться **Дані геолокації**, щоб вибрати його на мапі, і торкніться **ГОТОВО**.

## 3 Торкніться **ЗБЕРЕГТИ**.

Буде додано розташування, вказане користувачем.

Щоб додати пристрої до розташування, торкніться **ДОДАТИ ПРИСТРІЙ** і дотримуйтеся вказівок на екрані для реєстрації пристроїв.

Пристрої будуть додані до розташування.

#### **Додавання сцен**

Додайте сцену і зареєструйте у ній пристрої, щоб керувати кількома пристроями одночасно одним дотиком до кнопки або голосовою командою.

Відкрийте папку **Samsung**, запустіть програму **SmartThings**, виберіть розташування, торкніться → **Додати сцену** і встановіть параметри сцени. Для сцени можна налаштувати її назву, значок та пристрої.

## **Додання правил автоматизації**

Для автоматичного керування пристроями згідно з попередньо заданим часом, станом пристроїв тощо можливо встановити правило автоматизації.

Наприклад, додайте правило автоматизації для ввімкнення аудіосистеми щодня о 7:00.

- 1 Відкрийте папку **Samsung**, запустіть програму **SmartThings** і торкніться **Прав. автом.** <sup>→</sup> **ДОДАВАННЯ ПРАВИЛА АВТОМАТИЗАЦІЇ**.
- 2 Виберіть розташування, в якому виконуватиметься правило автоматизації.
- $3$  Налаштуйте умови активації цієї автоматизації.
- 4 Торкніться **ДОДАТИ** біля **Тоді** та налаштуйте дії, які потрібно виконати.

Для отримання сповіщення при запуску правила автоматизації торкніться **Сповістити мене** і введіть повідомлення.

5 Торкніться **ЗБЕРЕГТИ**.

### **Отримання сповіщень**

Ви можете отримувати сповіщення від пристроїв, під'єднаних до вашого смартфона. Наприклад, ви можете отримати на свій смартфон сповіщення про завершення прання.

Для налаштування пристроїв на отримання сповіщень відкрийте папку **Samsung**, запустіть програму SmartThings, торкніться • → Сповіщення → • → Установки сповіщення, а потім торкніться повзунків навпроти потрібних пристроїв.

# **Обмін вмістом**

Надання спільного доступу до вмісту за допомогою різних опцій спільного доступу. Нижче наведено приклади надання спільного доступу до зображень.

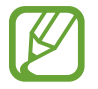

У разі надсилання файлів через мобільну мережу може стягуватися додаткова плата.

1 Запустіть програму **Галерея** і виберіть зображення.

 $2$  Торкніться  $\leqslant$  та виберіть спосіб надання спільного доступу, наприклад, у повідомленні або за допомогою електронної пошти.

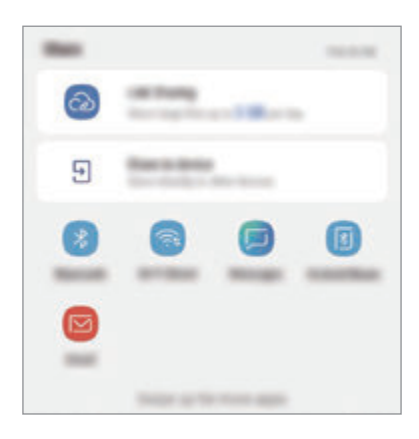

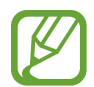

Якщо в вас вже є історія спілкування або обміну, на панелі опцій обміну з'являться люди, з якими ви вже зв'язувались. Для того, щоб поділитися з людиною вмістом через відповідну програму, виберіть її значок. Якщо функція не ввімкнена, запустіть програму **Налаштування** і торкніться **Додаткові функції**, а потім торкніться повзунка **Direct share**, щоб увімкнути відповідну функцію.

## **Використання додаткових функцій**

- **Link Sharing**: обмін великими файлами. Завантажуйте файли на сервер Samsung і надавайте спільний доступ до них іншим користувачам за веб-посиланням чи кодом. Щоб скористатися цією функцією, ваш номер телефону має бути підтверджено.
- **Надіслати на пристрій**: надання спільного доступу до вмісту пристроям, розташованим неподалік, за допомогою функції Wi-Fi Direct або Bluetooth або пристроям із підтримкою SmartThings. Крім того, ви можете переглядати вміст, що відображається на екрані пристрою, на більшому екрані, з'єднавши пристрій з телевізором чи монітором, що підтримує дублювання екрана.

Після того як зображення буде надіслано на пристрої одержувачів, на екрані цих пристроїв відобразиться відповідне сповіщення. Торкніться сповіщення, щоб переглянути або завантажити зображення.

# **Samsung DeX**

# **Вступ**

Samsung DeX — це служба, що дозволяє використовувати смартфон у якості комп'ютера при під'єднанні його до зовнішнього дисплею, такого як телевізор чи монітор. Використовуючи Samsung DeX, ви можете одночасно використовувати свій смартфон.

Ви можете під'єднати свій смартфон до зовнішнього дисплея за допомогою адаптера HDMI (USB (тип C)-HDMI) або док-станцію DeX Pad. Далі пояснюється використання адаптера HDMI.

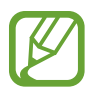

- Усі аксесуари продаються окремо.
- Використовуйте лише офіційні аксесуари, що підтримуються Samsung DeX та надаються компанією Samsung. Гарантія не поширюється на усунення несправностей та проблем у роботі, спричинених використанням аксесуарів, які офіційно не підтримуються.

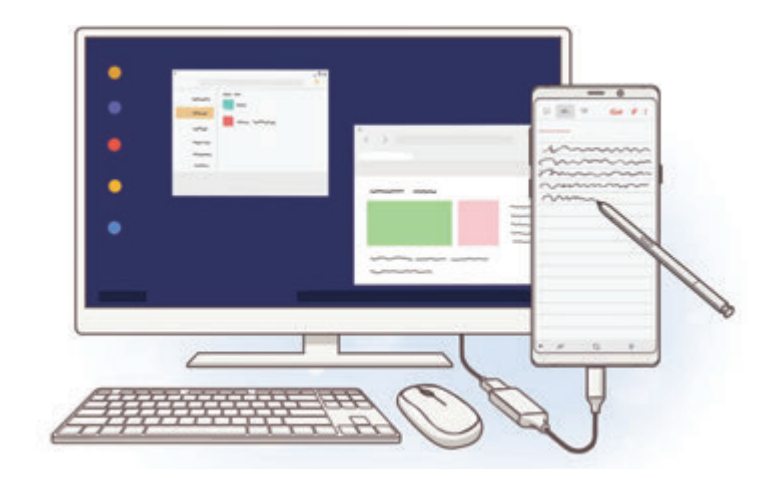

# **Запуск Samsung DeX**

- 1 Під'єднайте адаптер HDMI до вашого смартфона.
- $2$  Під'єднайте кабель HDMI до адаптера HDMI та до порту HDMI телевізора чи монітора.

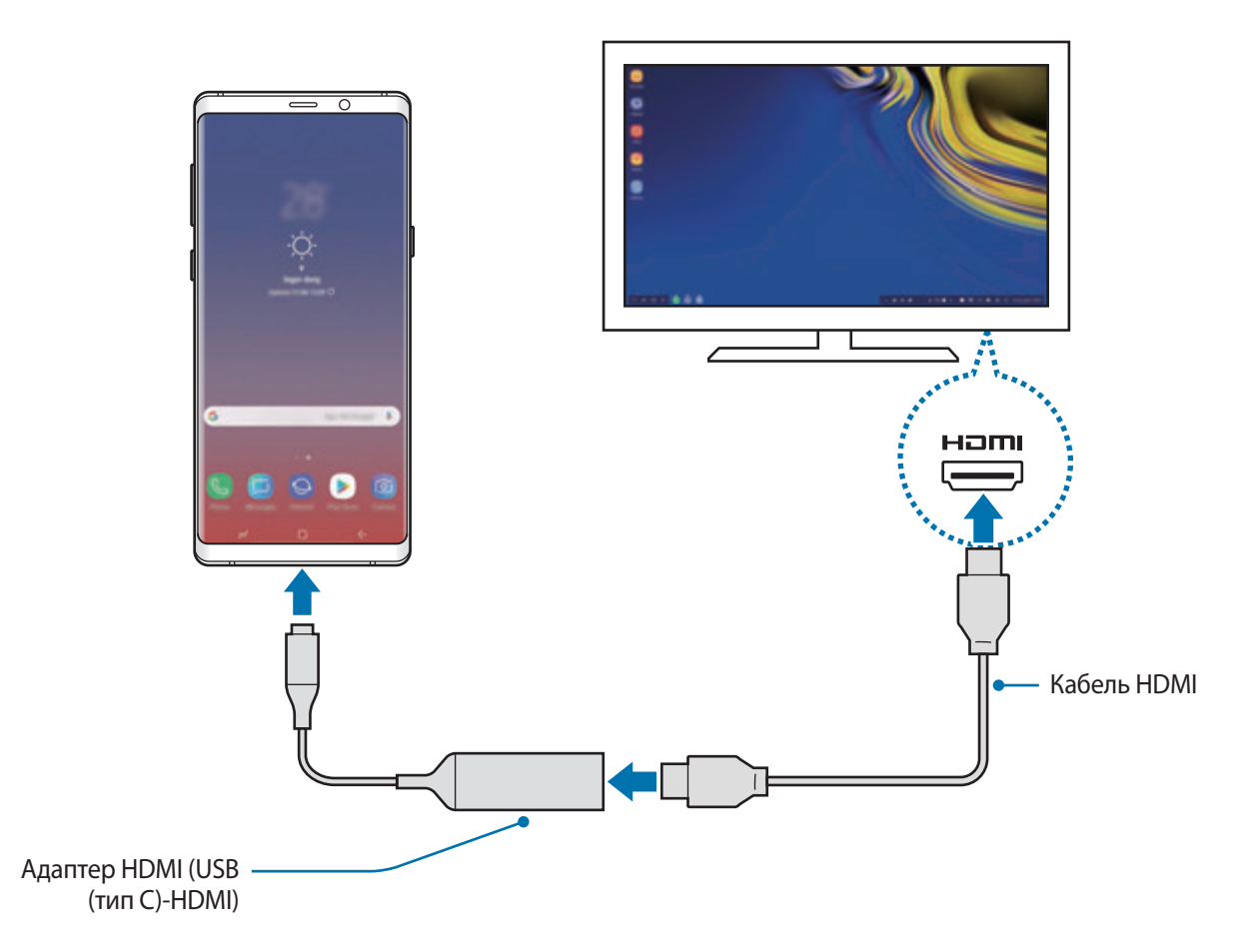

## 3 На екрані смартфона торкніться **ЗАПУСТИТИ SAMSUNG DeX**.

Без зміни екрану смартфона екран Samsung DeX з'явиться на екрані підключеного телевізора або монітора.

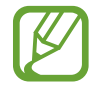

- Якщо ви торкнетесь **ПЕРЕЙТИ ДО РЕЖИМУ «ДУБЛЮВАННЯ ЕКРАНА»**, зображення екрана смартфона з'явиться на підключеному телевізорі або моніторі.
- Режим екрана, який ви виберете вперше, буде використовуватися для подальших підключень.

## **Під'єднання пристроїв за допомогою док-станції DeX Pad**

1 Під'єднайте зарядний пристрій до роз'єму для підключення зарядного пристрою док-станції DeX Pad (USB типу C).

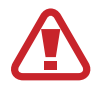

Використовуйте тільки зарядні пристрої, що підтримують функцію швидкого заряджання, рекомендовані компанією Sаmsung.

 $2$  Підключіть один кінець кабелю HDMI до порту HDMI док-станції DeX Pad, а інший кінець — до порту HDMI телевізора або монітора.

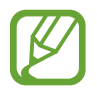

Використовуйте лише кабель HDMI, що постачається в комплекті з док-станцією DeX Pad. Інакше док-станція DeX Pad може не працювати належним чином.

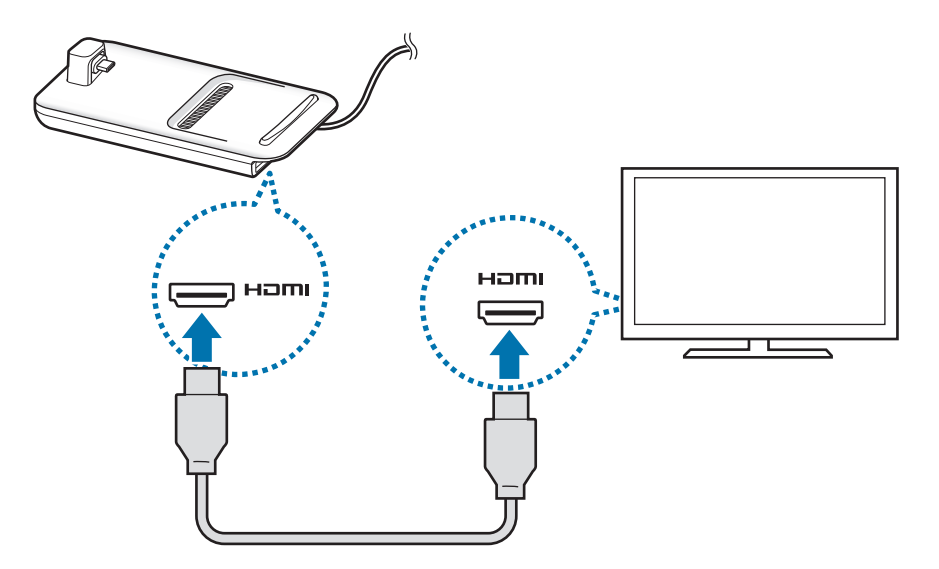

3 Під'єднайте багатофункціональне гніздо смартфону до роз'єму для мобільного пристрою (USB типу С) на док-станції DeX Pad.

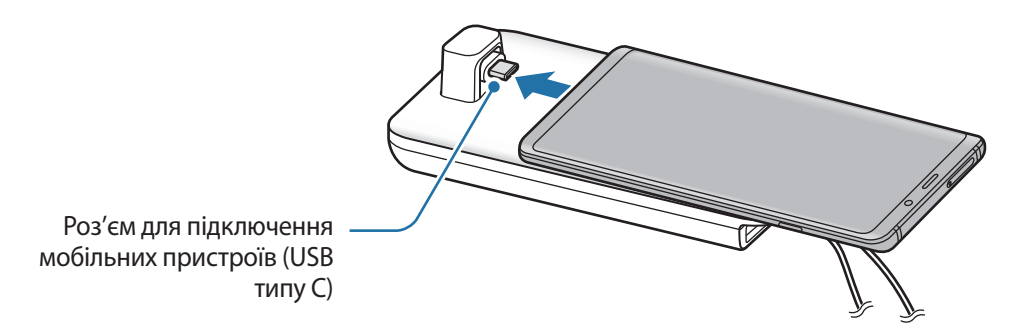

Переконайтеся, що ваш смартфон розміщений горизонтально відносно роз'єму. В іншому випадку док-станція DeX Pad і ваш смартфон можуть бути пошкоджені.

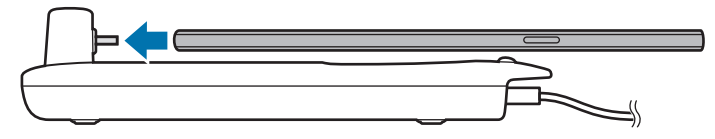

• Якщо під'єднати смартфон з вдягненим футляром, він може з'єднатися з док-станцією DeX Pad некоректно й працювати в режимі Samsung DeX теж некоректно, що залежить від футляра. Перед використанням знімайте чохол.

# **Керування екраном Samsung DeX**

#### **Керування за допомогою зовнішніх клавіатури та миші**

Можливо користуватись бездротовими клавіатурою та мишею. Для отримання додаткової інформації дивіться відповідний посібник користувача.

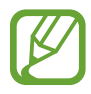

- Ви можете налаштувати покажчик миші таким чином, що він буде переходити із зовнішнього дисплею на екран смартфона. Запустіть програму **Налаштування**, виберіть **Samsung DeX** → **Миша/сенсорна панель**, та виберіть **Перехід указ. на екран телефону**, щоб активувати відповідну функцію.
- Ви також можете використовувати зовнішню клавіатуру на екрані смартфона.

### **Використання смартфона у якості сенсорної панелі**

Ви можете використовувати свій смартфон у якості сенсорної панелі та керувати ним за допомогою пальців або пера S Pen.

На екрані смартфона проведіть згори вниз, щоб відкрити панель сповіщень, та торкніться **Телефон стане сенсорною панеллю**.

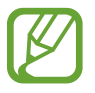

- Сенсорною панеллю можна користуватись лише в режимі Samsung DeX.
- Якщо футляр смартфона має передню кришку, відкрийте її, щоб використовувати смартфон в якості сенсорної панелі. Якщо передня кришка закрита, сенсорна панель може працювати некоректно.
- Якщо екран смартфона вимикається, натисніть клавішу ввімкнення та вимкнення живлення, щоб увімкнути екран.

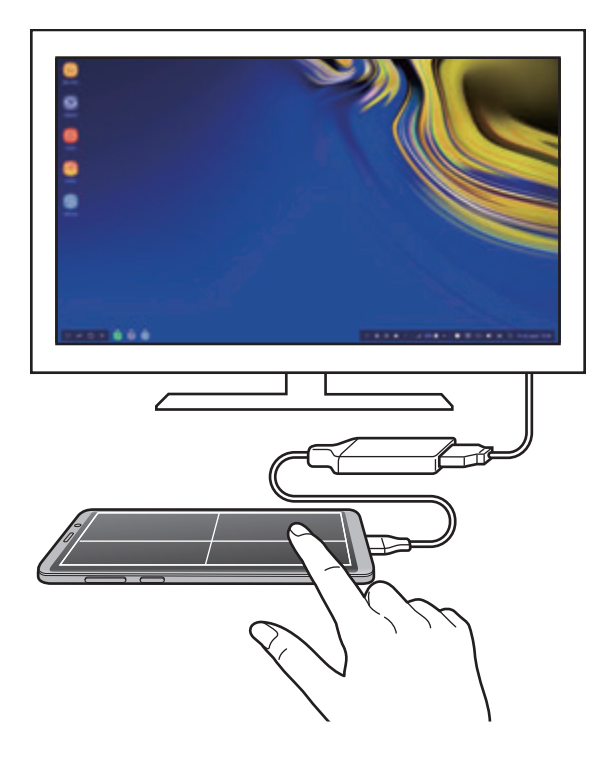

#### **Орієнтування сенсорної панелі**

У разі використання смартфона в якості сенсорної панелі його можна розміщувати як горизонтально, так і вертикально.

Щоб повернути сенсорну панель, поверніть смартфон або двічі торкніться  $(\otimes)$ .

**Використання смартфона під час використання сенсорної панелі**

Ви можете використовувати програми на своєму смартфоні, навіть якщо він використовується як сенсорна панель.

Сильно натисніть на зону біля кнопки «Головна», щоб перейти до головного екрана та вибрати потрібні програми.

**Письмо та малювання на сенсорній панелі пером S Pen**

На сенсорній панелі можна писати або малювати пером S Pen.

Поверніть сенсорну панель, щоб перейти в альбомний режим, та від'єднайте S Pen від вашого пристрою. На сенсорній панелі з'явиться панель для малювання з допомогою S Pen.

## **Використання екранної клавіатури**

Коли ви вводите текст для відправлення повідомлень, створюєте нотатки або виконуєте інші завдання, на екрані смартфона екранна клавіатура з'являється автоматично, без під'єднання зовнішньої клавіатури.

Якщо клавіатура не з'являється, виберіть **на панелі інструментів швидкого доступу**.

# **Використання Samsung DeX**

Використовуйте функції смартфона в середовищі з інтерфейсом, подібним до комп'ютерного. Можна працювати в багатозадачному режимі, запустивши декілька програм одночасно. Ви також можете перевірити сповіщення та стан смартфону.

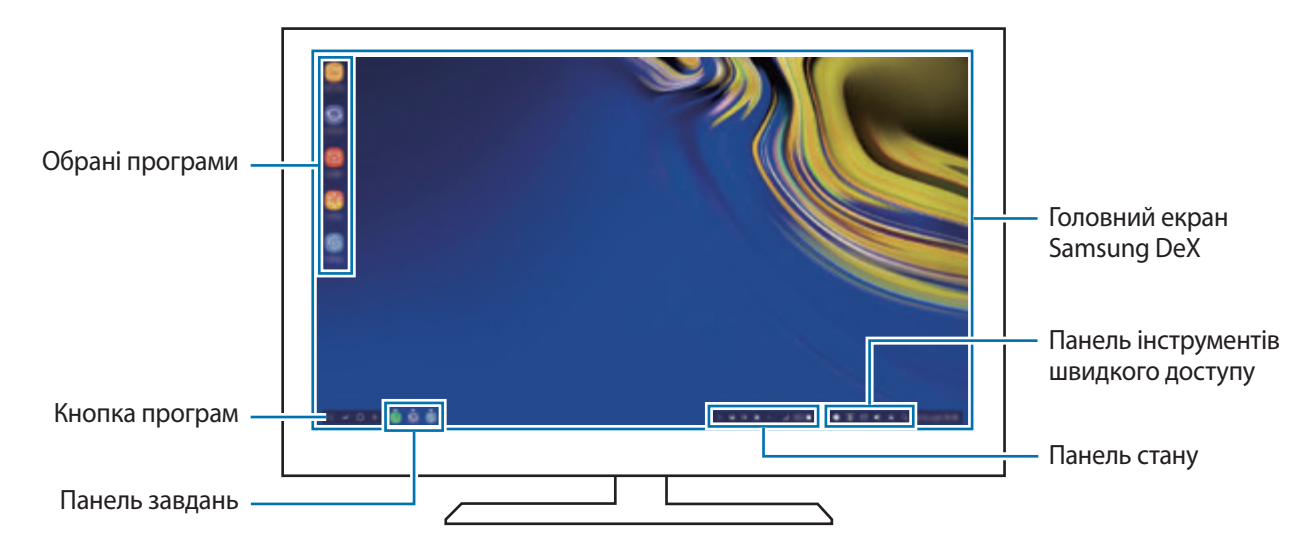

- 
- Під час запуску або закриття Samsung DeX, деякі запущені програми можуть закритися.
- У разі використання Samsung DeX деякі програми або функції можуть бути недоступні.
- Для регулювання налаштувань екрана скористайтесь налаштуваннями дисплею під'єднаного телевізора чи монітора.
- Звук буде відтворюватися через динамік смартфону. Щоб змінити звуковий вихід за замовчуванням, запустіть програму **Налаштування**, виберіть **Samsung DeX**, а потім виберіть повзунок **Установлення аудіовиходу за замовчуванням**, щоб активувати відповідну функцію.
- Обрані програми: додавання програм, які часто використовуються, на головний екран та їх швидкий запуск.
- Кнопка програм: перегляд і запуск програм смартфону. Для встановлення програм, оптимізованих для Samsung DeX, виберіть **Apps for Samsung DeX**.
- Панель завдань: перегляд вже запущених програм.
- Панель стану: перегляд сповіщень та стану смартфону. Значки стану можуть відрізнятися, залежно від стану смартфону. Коли ви виберете  $\blacktriangle$ , з'являться кнопки швидкого налаштування. Ви можете ввімкнути або вимкнути відповідні функції смартфону за допомогою кнопок швидкого налаштування.

Для перемикання на дублювання екрана виберіть **□ → ПЕРЕЙТИ ДО РЕЖИМУ «ДУБЛЮВАННЯ ЕКРАНА»**.

Панель інструментів швидкого доступу: використання швидких інструментів, таких як екранна клавіатура, регулювання гучності або пошук.

### **Одночасне використання зовнішнього дисплею та смартфона**

Використовуючи Samsung DeX, ви можете розділяти програми, що одночасно використовуються на зовнішньому дисплеї та на смартфоні.

Наприклад, ви можете створювати нотатку на смартфоні під час перегляду відеозапису на під'єднаному телевізорі або моніторі.

На під'єднаному телевізорі або моніторі запустіть програму, яка буде виконуватись на екрані Samsung DeX. Потім запустіть іншу програму на смартфоні.

## **Блокування екрана Samsung DeX**

Якщо ви хочете заблокувати зовнішній дисплей та екран смартфона під час використання Samsung DeX, виберіть **[4]** на панелі інструментів швидкого доступу.

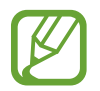

Під час використання Samsung DeX блокувати зовнішній дисплей та екран смартфона натисканням клавіші ввімкнення та вимкнення живлення неможливо.

### **Задоволення від ігор на великому екрані**

Грайте в ігри, встановлені на смартфоні, на великому екрані. На під'єднаному телевізорі чи моніторі запустіть програму **Game Launcher**.

# **Завершення роботи Samsung DeX**

При від'єднанні смартфона від телевізора або монітора Samsung DeX закриється. Від'єднайте смартфон від адаптера HDMI.

# **Програми Google**

Компанія Google надає програми для розваг, спілкування в соціальних мережах і бізнесу. Для використання деяких програм може знадобитися обліковий запис Google.

Щоб переглянути додаткову інформацію про програми, відкрийте меню довідки для кожної програми.

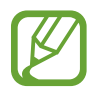

Деякі програми можуть бути недоступні або мати іншу назву залежно від країни або оператора зв'язку.

## **Chrome**

Пошук різних відомостей і перегляд веб-сторінок.

## **Gmail**

Надсилання або отримання повідомлень електронної пошти за допомогою служби Google Mail.

## **Карти**

Пошук поточного розташування на мапі, пошук за мапою світу, а також перегляд відомостей про розташування різних закладів навколо вас.

## **Google Play Музика**

Пошук і відтворення музики, а також обмін музикою, збереженою на вашому пристрої. Можна завантажити музичні колекції, збережені на пристрої, у хмарне сховище і отримати до них доступ пізніше.

## **Play Фільми**

Купуйте чи орендуйте відео, такі як фільми та телепередачі, у **Play Маркет**.

## **Диск**

Збереження вмісту у хмарному сховищі для отримання до нього доступу з будь-якого місця та обміну цим вмістом з іншими користувачами.

Програми та функції

## **YouTube**

Перегляд або створення відео та обмін ним з іншими користувачами.

## **Google Фото**

Здійснюйте пошук, керування та редагування усіх фотографій і відео з різних джерел у одному місці.

## **Google**

Швидкий пошук об'єктів в Інтернеті та на пристрої.

## **Duo**

Здійснення простого відеовиклику.

# **Налаштування**

# **Вступ**

Змінюйте налаштування пристрою. Можна персоналізувати свій пристрій, вибравши різні опції установок.

Запустіть програму **Налаштування**.

Для пошуку налаштувань за ключовими словами торкніться **Пошук**.

# **Підключення**

# **Опції**

Зміна налаштувань різних підключень, таких як Wi-Fi та Bluetooth.

На екрані налаштувань торкніться **Підключення**.

- **Wi-Fi**: увімкніть функцію Wi-Fi для підключення до мережі Wi-Fi та доступу до Інтернету або інших мережевих пристроїв. Додаткову інформацію див. у розділі [Wi-Fi](#page-212-0).
- **Bluetooth**: використання функції Bluetooth для обміну даними або медіафайлами з іншими пристроями Bluetooth. Додаткову інформацію див. у розділі [Bluetooth](#page-215-0).
- **Видимість телефону**: надайте дозвіл для інших пристроїв знайти ваш пристрій для обміну з вами даними. При ввімкненні цієї функції ваш пристрій буде видимим для інших пристроїв під час пошуку ними доступних пристроїв неподалік з використанням функції «Передати файли на пристрій».
- **Використання даних**: відстеження обсягу використаних даних і встановлення налаштувань для встановлення обмеження. Автоматичне вимкнення передачі мобільних даних після досягнення встановленого обмеження обсягу використаних мобільних даних.

Крім того, можна ввімкнути режим збереження даних, щоб запобігти відправці та прийманню даних деякими програмами, що працюють у фоновому режимі. Додаткову інформацію див. у розділі [Економія трафіку](#page-217-0).

• **Режим без зв'язку**: вимкнення всіх бездротових функцій пристрою. Можна використовувати лише послуги, не пов'язані з роботою в мережі.

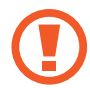

Дотримуйтесь правил авіакомпанії та інструкції екіпажу повітряного судна. У випадках, коли використання бездротових пристроїв дозволено, завжди користуйтеся їм в режимі польоту.

- **NFC та оплата**: налаштування пристрою для зчитування міток NFC (Near Field Communication — бездротовий зв'язок ближнього радіусу дії), що містять відомості про продукти. Крім того, завантаживши необхідні програми, за допомогою цієї функції можна здійснювати платежі, а також купувати квитки на транспорт або різноманітні події. Додаткову інформацію див. у розділі [NFC та оплата](#page-218-0).
- **Мобільна точка доступу та модем**: використання пристрою як мобільної точки доступу для надання іншим пристроям спільного доступу до передачі мобільних даних на пристрої, якщо підключення до мережі неможливе. Для встановлення підключення можна скористатися функціями Wi-Fi, USB або Bluetooth. Додаткову інформацію див. у розділі [Мобільна точка](#page-220-0)  [доступу та модем](#page-220-0).
- **Мобільні мережі**: настроювання налаштувань мобільної мережі.
- **Диспетчер SIM-картки** (моделі з двома SIM-картами): активуйте SIM- або USIM-карту та налаштуйте параметри SIM-карти. Додаткову інформацію див. у розділі [Диспетчер SIM-картки](#page-222-0)  [\(моделі з двома SIM-картами\)](#page-222-0).
- **Розташування**: змінення налаштувань для отримання дозволів щодо інформації про розташування.
- **Додаткові налаштування підключення**: налаштування для керування іншими функціями. Додаткову інформацію див. у розділі [Додаткові налаштування підключення.](#page-222-1)

# <span id="page-212-0"></span>**Wi-Fi**

Увімкніть функцію Wi-Fi для підключення до мережі Wi-Fi та доступу до Інтернету або інших мережевих пристроїв.

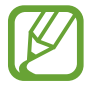

Вимикайте функцію Wi-Fi, коли вона не використовується, для заощадження заряду акумулятора.

## **Підключення до мережі Wi-Fi**

- 1 На екрані налаштувань торкніться **Підключення** → Wi-Fi, а потім торкніться повзунка, щоб увімкнути відповідну функцію.
- $2$  Виберіть потрібну мережу зі списку мереж Wi-Fi.

Біля назв мереж, для підключення до яких потрібен пароль, відображається значок замка. Введіть пароль і торкніться **З'ЄДНАТИ**.

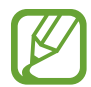

- Після встановлення підключення до мережі Wi-Fi пристрій автоматично підключатиметься до цієї мережі в разі її виявлення в майбутньому, не запитуючи пароль. Щоб заборонити автоматичне підключення до певної мережі, виберіть потрібну мережу зі списку мереж і торкніться **ЗАБУТИ**.
- Якщо не вдається підключитися до мережі Wi-Fi, вимкніть і знову ввімкніть функцію Wi-Fi на пристрої або перезавантажте бездротовий маршрутизатор.

## **Wi-Fi Direct**

За допомогою функції Wi-Fi Direct можна встановити підключення між пристроями безпосередньо через мережу Wi-Fi без використання точки доступу.

1 На екрані налаштувань торкніться **Підключення** <sup>→</sup> **Wi-Fi**, а потім торкніться повзунка, щоб увімкнути відповідну функцію.

## 2 Торкніться **Wi-Fi Direct**.

Відобразиться список виявлених пристроїв.

Якщо пристрою, до якого потрібно підключитися, немає у списку пристроїв, попросіть увімкнути на ньому опцію функцію Wi-Fi Direct.

 $\beta$  Виберіть пристрій, до якого потрібно підключитися.

Пристрої буде підключено після прийняття іншими пристроями запиту на підключення за допомогою функції Wi-Fi Direct.

#### **Надсилання та отримання даних**

З іншими пристроями можна обмінюватися різноманітними даними, такими як контакти або медіафайли. Нижче наведено приклад дій під час надсилання зображення на інший пристрій.

- 1 Запустіть програму **Галерея** і виберіть зображення.
- $2$  Торкніться  $\leqslant$  → Wi-Fi Direct і виберіть пристрій, на який потрібно передати зображення.
- $\beta$  Прийміть запит на підключення Wi-Fi Direct на іншому пристрої. Якщо пристрої вже підключені, зображення буде відправлено на інший пристрій без процедури запиту на з'єднання.

**Завершення підключення між пристроями**

- 1 На екрані налаштувань торкніться **Підключення** <sup>→</sup> **Wi-Fi**.
- 2 Торкніться **Wi-Fi Direct**.

На екрані пристрою відобразиться список підключених пристроїв.

3 Торкніться назви пристрою для відключення.

# <span id="page-215-0"></span>**Bluetooth**

Використання функції Bluetooth для обміну даними або медіафайлами з іншими пристроями Bluetooth.

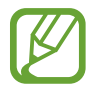

- Компанія Samsung не несе відповідальності за втрату, перехоплення або неналежне використання даних, надісланих або отриманих за допомогою функції Bluetooth.
- Завжди слід перевіряти, чи обмін даними та їх отримання здійснюються з надійними та належним чином захищеними пристроями. Якщо між пристроями є перешкоди, робоча відстань може скоротитися.
- Деякі пристрої, особливо ті, які не перевірено та не схвалено компанією Bluetooth SIG, можуть виявитися несумісними з пристроєм.
- Не використовуйте функцію Bluetooth у незаконних цілях (наприклад, для створення піратських копій файлів або незаконного перехоплення викликів для комерційних цілей).

Компанія Samsung не несе відповідальності за наслідки, що можуть виникнути в результаті незаконного використання функції Bluetooth.

## **Встановлення з'єднання з іншими пристроями з підтримкою Bluetooth**

1 На екрані налаштувань торкніться **Підключення** <sup>→</sup> **Bluetooth**, а потім торкніться повзунка, щоб увімкнути відповідну функцію.

Відобразиться список виявлених пристроїв.

2 Виберіть пристрій, до якого потрібно підключитися.

Якщо пристрою, до якого потрібно підключитися, немає у списку, налаштуйте пристрій на перехід у режим з'єднання через Bluetooth. Зверніться до іншого посібника користувача до цього пристрою.

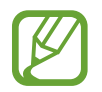

Ваш пристрій є видимим для інших пристроїв за відкритого екрану налаштувань Bluetooth.

3 Приміть запит підключення Bluetooth на пристрої для підтвердження.

Пристрої буде підключено після прийняття іншим пристроєм запиту на підключення за допомогою Bluetooth.
### **Надсилання та отримання даних**

Передача даних через Bluetooth підтримується багатьма програмами. З іншими пристроями Bluetooth можна обмінюватися різноманітними даними, такими як контакти або медіафайли. Нижче наведено приклад дій під час надсилання зображення на інший пристрій.

- 1 Запустіть програму **Галерея** і виберіть зображення.
- $2$  Торкніться  $\leqslant$   $\rightarrow$  **Bluetooth** і виберіть пристрій, на який потрібно передати зображення.

Якщо підключення між цими пристроями вже встановлювалося раніше, торкніться ім'я пристрою (при цьому підтвердження за допомогою автоматично згенерованого паролю не потрібне).

Якщо пристрою, до якого потрібно підключитися, немає у списку пристроїв, попросіть увімкнути на ньому опцію видимості.

 $3$  Прийміть запит з'єднання Bluetooth на іншому пристрої.

### **Відтвор.звуку на 2 прист.**

До смартфону можливо під'єднати до двох аудіопристроїв Bluetooth. Під'єднайте дві гарнітури чи динаміки Bluetooth, щоб використовувати їх одночасно.

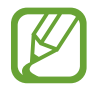

Для використання цієї функції під'єднувані аудіопристрої Bluetooth мають підтримувати функцію **Медіа**.

На екрані налаштувань торкніться **Підключення** → **Bluetooth**, а потім торкніться повзунка, щоб увімкнути відповідну функцію.

Відобразиться список виявлених пристроїв.

- 2 Торкніться <sup>→</sup> **Додатково**, торкніться повзунка **Відтвор.звуку на 2 прист.**, щоб ввімкнути функцію, після чого торкніться кнопки «Назад».
- $\beta$  Виберіть пристрій, до якого потрібно підключитися.

Якщо пристрій, який ви хочете під'єднати, відсутній у списку, ввімкніть у ньому опцію видимості або увійдіть на ньому у режим з'єднання Bluetooth. Для отримання додаткових відомостей дивіться посібники користувача.

- 4 Торкніться навпроти під'єднаного пристрою, після чого торкніться повзунка **Медіа**, щоб увімкнути цю функцію.
- 5 Виберіть ще один пристрій зі списку і увімкніть його функцію **Медіа**.

## **Завершення підключення між пристроями Bluetooth**

- 1 На екрані налаштувань торкніться **Підключення** <sup>→</sup> **Bluetooth**. На екрані пристрою відобразиться список підключених пристроїв.
- 2 Торкніться  $\circled{3}$  поряд з іменем пристрою, від якого потрібно відключитися.
- 3 Торкніться **Від'єднати**.

# **Економія трафіку**

Зменшення трафіку завдяки запобіганню відправці та прийманню даних деякими програмами, що працюють у фоновому режимі.

На екрані налаштувань торкніться **Підключення** → **Використання даних** → **Економія трафіку** і торкніться повзунка, щоб увімкнути функцію.

Коли функцію збереження даних ввімкнено, на панелі сповіщень з'явиться значок  $\stackrel{\alpha}{\omega}$ .

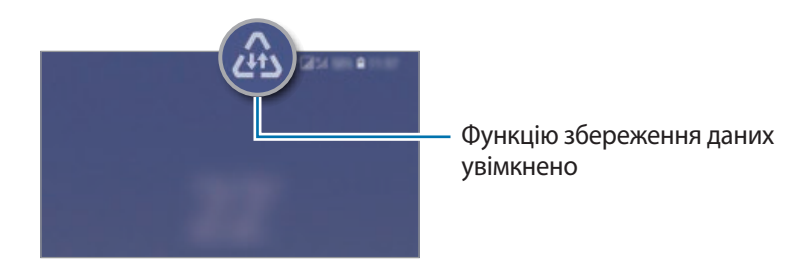

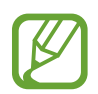

Для вибору програм, які можуть використовувати дані без обмежень, торкніться **Виключення з заощадження** і виберіть програми.

# **NFC та оплата**

За допомогою цього пристрою можна зчитувати мітки NFC (Near Field Communication бездротовий зв'язок ближнього радіусу дії), що містять відомості про продукти. Крім того, завантаживши необхідні програми, за допомогою цієї функції можна здійснювати платежі, а також купувати квитки на транспорт або різноманітні події.

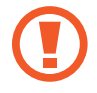

Акумулятор містить вбудовану NFC-антену. Обережно поводьтеся із пристроєм, щоб не пошкодити NFC-антену.

## **Зчитування інформації з тегів NFC**

Використовуйте функцію NFC для надсилання зображень або контактів на інші пристрої, а також зчитування відомостей про продукти з тегів NFC.

- 1 На екрані налаштувань торкніться **Підключення**, а потім торкніться **NFC та оплата**, щоб увімкнути відповідну функцію.
- 2 Розташуйте площу NFC-антени, яка розташована на задній панелі пристрою, біля тегу NFC. Інформація, збережена в тегу, відобразиться на дисплеї пристрою.

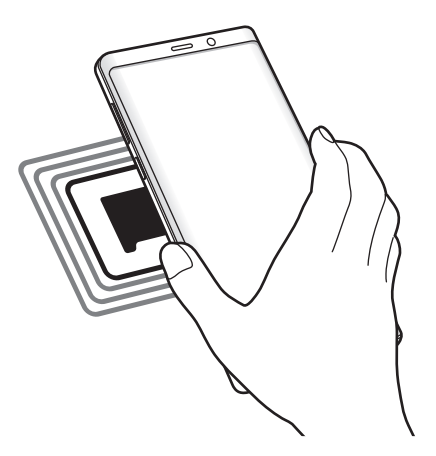

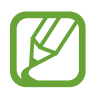

Переконайтеся, що екран пристрою увімкнений і розблокований. В іншому разі зчитування тегів NFC або отримання даних буде неможливим.

## **Здійснення платежів за допомогою функції NFC**

Перш ніж скористатися функцією NFC для здійснення платежів, потрібно зареєструватися у службі мобільних платежів. Щоб це зробити або отримати додаткову інформацію про цю службу, зверніться до вашого оператора зв'язку.

- 1 На екрані налаштувань торкніться **Підключення**, а потім торкніться **NFC та оплата**, щоб увімкнути відповідну функцію.
- $2$  Прикладіть площу NFC-антени, яка розташована на задній панелі пристрою, до пристрою для читання карток NFC.

Щоб встановити стандартну програму для здійснення платежів, відкрийте екран налаштувань і торкніться **Підключення** → **NFC та оплата** → **Безконтактний платіж** → **ОПЛАТА**, а потім виберіть потрібну програму.

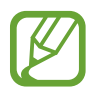

У списку служб здійснення платежів можуть відображатися не всі доступні програми для здійснення платежів.

## **Передавання даних за допомогою функції NFC**

Надання дозволу на обмін даними в разі суміщення NFC-антен двох пристроїв.

- 1 На екрані налаштувань торкніться **Підключення** <sup>→</sup> **NFC та оплата** і торкніться повзунка, щоб увімкнути відповідну функцію.
- 2 Торкніться повзунка **Android Beam**, щоб увімкнути відповідну функцію.
- $3$  Виберіть потрібний об'єкт і прикладіть пристрої один до одного, сумістивши антени NFC.

4 Коли на екрані відобразиться напис **Натисніть, щоб передати файли.**, торкніться екрана свого пристрою, щоб надіслати потрібний об'єкт.

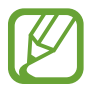

Якщо обидва пристрої намагаються одночасно надіслати дані, може статися збій під час передачі файлу.

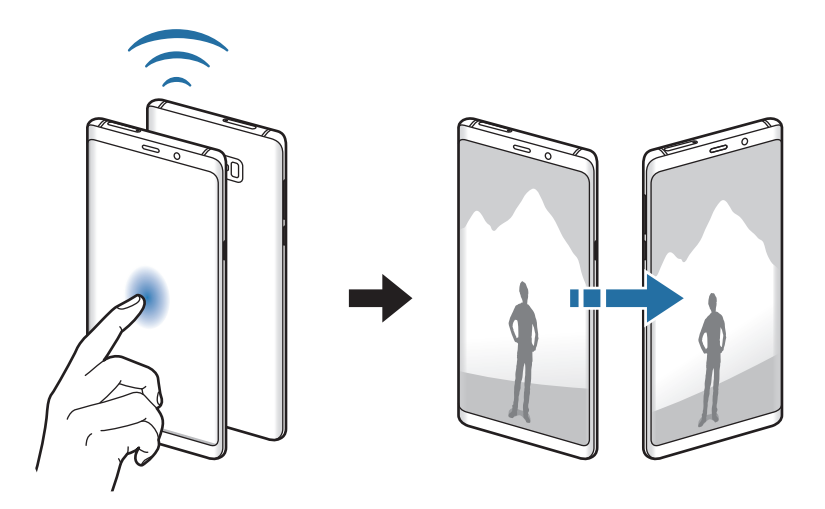

## **Мобільна точка доступу та модем**

Використання пристрою як мобільної точки доступу для надання іншим пристроям спільного доступу до передачі мобільних даних на пристрої, якщо підключення до мережі неможливе. Для встановлення підключення можна скористатися функціями Wi-Fi, USB або Bluetooth.

На екрані налаштувань торкніться **Підключення** → **Мобільна точка доступу та модем**.

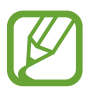

Використання цієї функції може призвести до додаткових витрат.

- **Мобільна точка доступу**: використання мобільної точки доступу для надання комп'ютерам або іншим пристроям спільного доступу до підключення пристрою до мобільної мережі.
- **Прив'язка Bluetooth**: використання прив'язки Bluetooth для надання комп'ютерам або іншим пристроям спільного доступу до підключення пристрою до мобільної мережі через Bluetooth.
- **Прив'язка USB**: використання прив'язки USB для надання комп'ютерам спільного доступу до підключення пристрою до мобільної мережі через USB. Після підключення до комп'ютера пристрій використовується як безпроводовий модем для комп'ютера.

## **Використання мобільної точки доступу**

Використання пристрою як мобільної точки доступу для надання іншим пристроям спільного доступу до мобільної мережі.

1 На екрані налаштувань торкніться **Підключення** <sup>→</sup> **Мобільна точка доступу та модем** <sup>→</sup> **Мобільна точка доступу**.

 $2$  Торкніться повзунка, щоб увімкнути відповідну функцію.

На панелі сповіщень відобразиться значок • Пристрій можна буде побачити на інших пристроях у списку доступних мереж Wi-Fi.

Щоб встановити пароль для мобільної точки доступу, торкніться → **Налаштування мобільної точки доступу** і виберіть рівень захисту. Потім введіть пароль і торкніться **ЗБЕРЕГТИ**.

 $3$   $3$ дійсніть пошук на іншому пристрої та виберіть свій пристрій зі списку мереж Wi-Fi.

- Якщо не вдається знайти мобільну точку доступу, на своєму пристрої торкніться  $\bullet \rightarrow$ **Налаштування мобільної точки доступу**, встановіть прапорець біля опції **Показати додаткові параметри**, а потім зніміть позначку зі **Приховати мій пристрій** та **Використовувати за можливості смугу частот 5 ГГц**.
	- Якщо інший пристрій не може під'єднатись до мобільної точки доступу, на своєму пристрої торкніться → **Дозволені пристрої** та торкніться повзунка **Лише дозволені пристрої**, щоб вимкнути цю функцію.

Скористайтеся підключенням до мобільної мережі на підключеному пристрої для отримання доступу до Інтернету.

# **Диспетчер SIM-картки (моделі з двома SIM-картами)**

Активуйте SIM- або USIM-карту та налаштуйте параметри SIM-карти. Додаткову інформацію див. у розділі [Використання двох SIM- або USIM-карт \(моделі із двома SIM-картами\).](#page-27-0)

На екрані налаштувань торкніться **Підключення → Диспетчер SIM-картки**.

- **Виклики**: вибір SIM- або USIM-карти для здійснення голосових викликів.
- **SMS-повідомлення**: вибір SIM- або USIM-карти для обміну повідомленнями.
- **Мобільні дані**: виберіть SIM- або USIM-карту для служб даних.
- **Підтвердження SIM для викликів**: відображення спливаючого вікна вибору SIM- або USIMкарти при здійсненні зворотного виклику або виклику за номером з повідомлення. Спливаюче вікно з'явиться тільки якщо SIM- або USIM-карта, яка використовувалася для попереднього виклику або повідомлення, відрізняється від SIM- чи USIM-карти за замовчуванням.
- **Функцію подвійної SIM-картки завжди ввімкнено**: встановлення дозволу на отримання вхідних викликів з іншої SIM- або USIM-карти під час виклику.

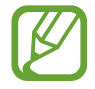

Під час увімкнення цієї функції переадресація викликів може потребувати додаткової оплати залежно від країни або оператора зв'язку.

# **Додаткові налаштування підключення**

Настроювання налаштувань для керування іншими функціями підключення.

На екрані налаштувань торкніться **Підключення → Додаткові налаштування підключення**.

- **Пошук пристроїв поблизу**: автоматичний пошук наявних поблизу пристроїв, до яких можна підключитися.
- **Друк**: налаштування модулів принтера, інстальованих на пристрої. Ви можете здійснити пошук доступних принтерів або додати принтер вручну для друку файлів. Додаткову інформацію див. у розділі [Друк.](#page-223-0)
- **MirrorLink**: використання функції MirrorLink для керування програмами MirrorLink пристрою за допомогою дисплея у автомобілі. Додаткову інформацію див. у розділі [MirrorLink.](#page-224-0)
- **Зав.прискорювач.**: прискорення завантаження файлів, розмір яких перевищує 30 МБ, завдяки одночасному використанню мережі Wi-Fi і мобільної мережі. Додаткову інформацію див. у розділі [Зав.прискорювач.](#page-225-0)
- **VPN**: налаштування віртуальних мереж (VPN) на пристрої для з'єднання з приватною мережею навчального закладу чи компанії.
- **Ethernet**: при під'єднанні адаптера Ethernet стає можливим використовувати дротову мережу і налаштовувати мережеві параметри.

# <span id="page-223-0"></span>**Друк**

Налаштування модулів принтера, що підключаються, інстальованих на пристрої. Можна підключити пристрій до принтера за допомогою функції Wi-Fi або Wi-Fi Direct і здійснити друк зображень або документів.

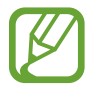

Деякі принтери можуть бути несумісними з пристроєм.

**Додавання модулів принтерів**

Додайте модулі принтерів, до яких потрібно підключити пристрій.

- 1 На екрані налаштувань торкніться **Підключення** <sup>→</sup> **Додаткові налаштування підключення** → **Друк** → **Додавання сервісу**.
- 2 Здійсніть пошук модуля принтера у **Play Маркет**.
- $3$  Виберіть модуль принтера та інсталюйте його.
- 4 Виберіть модуль принтера і торкніться повзунка, щоб увімкнути відповідну функцію.

Пристрій здійснить автоматичний пошук принтерів, підключених до тієї самої мережі Wi-Fi, що і ваш пристрій.

 $5$  Виберіть принтер, який потрібно додати.

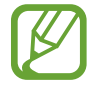

Щоб додати принтери вручну, торкніться → **Додати принтер**.

#### **Друк вмісту**

Під час перегляду вмісту, наприклад зображень або документів, для отримання доступу до списку опцій торкніться **Друк** → → **Усі принтери…**, а потім виберіть принтер.

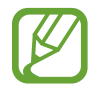

Способи друку можуть різнитися залежно від типу вмісту.

## <span id="page-224-0"></span>**MirrorLink**

Екран пристрою можна вивести на основний монітор медіасистеми автомобіля.

Підключення пристрою до автомобіля для керування програмами MirrorLink пристрою за допомогою дисплея у автомобілі.

На екрані налаштувань торкніться **Підключення → Додаткові налаштування підключення** → **MirrorLink**.

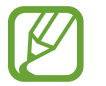

Пристрій сумісний з автомобільними системами, які підтримують MirrorLink версії 1.1 або вище.

**Підключення пристрою до автомобіля за допомогою MirrorLink**

Під час першого використання цієї функції підключіть пристрій до мережі Wi-Fi або мобільної мережі.

1 Встановіть підключення між пристроєм і автомобілем через Bluetooth.

Додаткову інформацію див. у розділі [Встановлення з'єднання з іншими пристроями з](#page-215-0)  [підтримкою Bluetooth.](#page-215-0)

2 Підключіть пристрій до автомобіля за допомогою кабелю USB.

Після встановлення підключення відкрийте програми MirrorLink на дисплеї автомобіля.

**Завершення підключення MirrorLink**

Від'єднайте кабель USB від пристрою і автомобіля.

### <span id="page-225-0"></span>**Зав.прискорювач.**

Швидке завантаження файлів розміром більше 30 МБ через мережу Wi-Fi і мобільну мережу одночасно. Що сильнішим буде сигнал мережі Wi-Fi, то вищою буде швидкість завантаження.

На екрані налаштувань торкніться **Підключення → Додаткові налаштування підключення** → **Зав.прискорювач.**

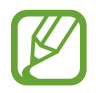

- Ця функція може не підтримуватися на деяких пристроях.
- У разі завантаження файлів через мобільну мережу може стягуватися додаткова плата.
- Під час завантаження великих файлів пристрій може нагріватися. Якщо температура пристрою перевищить встановлену температуру, цю функцію буде вимкнено.
- Якщо сигнал мережі є нестабільним, це може вплинути на швидкість і ефективність роботи цієї функції.
- Якщо швидкість передачі даних у мережі Wi-Fi і мобільній мережі сильно відрізняється, пристрій може використовувати лише найшвидше підключення.
- Ця функція підтримує протокол HTTP 1.1 і HTTPS. Її використання через інші протоколи, такі як FTP, не підтримується.

# **Звуки та вібрація**

# **Опції**

Зміна налаштувань різноманітних звуків на пристрої.

На екрані налаштувань торкніться **Звуки та вібрація**.

- Режим звуку: вибір режиму зі звуком, режиму вібрації або режиму без звуку.
- **Вібрація під час дзвінка**: відтворення вібрації та звуку дзвінка для сповіщення про вхідні виклики.
- **Викор.клавіш гучності для медіа**: налаштування пристрою для регулювання гучності медіафайлів при натисканні клавіш регулювання гучності.
- **Гучність**: регулювання рівня гучності звуків дзвінка під час виклику, музики та відео, системних звуків пристрою та сповіщень.
- **Інтенсивність вібрації**: регулювання інтенсивності вібрації в разі отримання сповіщення.
- **Звук дзвінка**: змінення звука дзвінка при виклику.
- **Тип вібрації**: вибір зразка вібрації.
- **Звуки сповіщень**: змінення звуку сповіщення.
- **Не турбувати**: встановлення пристрою на режим без звуку під час вхідного виклику, звуків сповіщень і відтворення медіафайлів за винятком дозволених виключень.
- **Звук дотику**: відтворення звукових сигналів під час вибору програми або опції на сенсорному екрані.
- **Звуки блокування екрана**: відтворення звукових сигналів під час блокування або розблокування сенсорного екрана.
- **Звук заряджання**: відтворення звуку в разі підключення зарядного пристрою.
- **Зворотній зв'язок**: відтворення вібрації у разі торкання кнопок на панелі навігації або інших дій, наприклад, торкання та утримання об'єктів.
- **Звуки клавіш**: відтворення звукових сигналів під час торкання кнопок на клавіатурі.
- **Звук клавіатури**: відтворення звуку в разі натискання клавіші.
- **Вібрація клавіатури**: відтворення вібрації в разі натискання клавіші.
- **Якість звуку та ефекти:** змінення додаткових налаштувань відтворення звуків. Також можна включити режим об'ємного звуку. Додаткову інформацію див. у розділі [Dolby](#page-226-0)  [Atmos \(об'ємний звук\).](#page-226-0)
- **Звук з окремої програми**: налаштування пристрою для виводу звуку медіафайлів, відтворюваних у конкретній програмі, на під'єднаний динамік Bluetooth чи гарнітуру окремо від звуків інших програм.

Наприклад, ви можете слухати вказівки програми «Навігація» через динамік пристрою, одночасно слухаючи музику, відтворювану у програмі «Музика», через динамік Bluetooth транспортного засобу.

# <span id="page-226-0"></span>**Dolby Atmos (об'ємний звук)**

Виберіть режим об'ємного звуку, оптимізований для різних типів аудіо, таких як фільми, музика і голос. Завдяки Dolby Atmos ви зможете відчувати рух звуків навколо вас, як в реальному житті.

На екрані налаштувань торкніться **Звуки та вібрація** → **Якість звуку та ефекти** → **Dolby Atmos**, торкніться повзунка, щоб ввімкнути відповідну функцію, і виберіть режим.

# **Сповіщення**

Змінення налаштувань сповіщень для кожної програми.

На екрані налаштувань торкніться **Сповіщення**.

Щоб відобразити символи значків, торкніться повзунка **Індикатори на значках**, щоб увімкнути відповідну функцію. Щоб змінити стиль символу, торкніться **Індикатори на значках**.

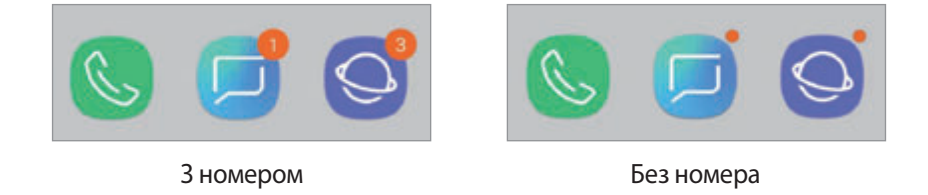

Щоб змінити налаштування сповіщень для більшого числа програм, торкніться **ДОДАТКОВО** та виберіть програму.

# **Дисплей**

# **Опції**

Змінення налаштувань дисплея і головного екрану.

На екрані налаштувань торкніться **Дисплей**.

- **Яскравість**: налаштування яскравості дисплея.
- **Автоматична яскравість**: відстеження налаштувань яскравості і автоматичне їх застосовування в умовах аналогічного освітлення.
- **Фільтр синього світла**: активування фільтру синього світла та зміна налаштувань фільтра. Додаткову інформацію див. у розділі [Фільтр синього світла.](#page-228-0)
- **Змен.та збільш.екрану та шрифту**: змінення масштабування екрану або розміру шрифту і стилю.
- **Режим екрана**: змінення екранного режиму для налаштування кольорів та контрастності дисплею. Додаткову інформацію див. у розділі [Зміна режиму екрана або коригування кольору](#page-229-0)  [дисплея.](#page-229-0)
- **Роздільність екрана**: зміна роздільної здатності екрана. Додаткову інформацію див. у розділі [Роздільність екрана.](#page-230-0)
- **Головний екран**: зміна розміру сітки для відображення більшої або меншої кількості об'єктів на головному екрані та інше.
- **Повноекранні програми**: вибір програм, що працюватимуть зі співвідношенням сторін повного екрана.
- **Спрощений режим**: спрощений режим використовується для відображення більших значків та простішої розкладки елементів на головному екрані.
- **Рамки значків**: відображення/приховання затемненого фону для виділення значків.
- **Екран Edge**: змінення налаштувань краю екрана. Додаткову інформацію див. у розділі [Екран](#page-156-0)  [Edge](#page-156-0).
- **Світлодіодний індикатор**: увімкнення світлодіодного індикатора у разі вимкненого екрана під час зарядження акумулятора, отримання сповіщення або створення записів голосу.
- **Рядок стану:** налаштування параметрів відображення сповіщень чи індикаторів у рядку стану.
- **Навігаційна панель**: змінення налаштувань панелі навігації. Додаткову інформацію див. у розділі [Навігаційна панель \(сенсорні кнопки\).](#page-43-0)
- **Автовимкнення екрана**: встановлення тривалості очікування пристрою перед вимкненням підсвічування дисплея.
- **Блокування випадкових дотиків**: попередження реагування екрана на дотики у темних місцях, наприклад, у кишені або сумці.
- **Екранна заставка**: запуск екранної заставки під час зарядження пристрою. Додаткову інформацію див. у розділі [Екранна заставка.](#page-231-0)

# <span id="page-228-0"></span>**Фільтр синього світла**

Напруження для очей можливо зменшити, обмеживши кількість синього світла, випромінюваного екраном.

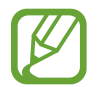

Під час перегляду HDR-відео з ексклюзивних ресурсів відео HDR фільтр синього світла не застосовується.

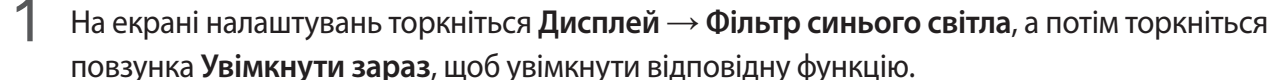

 $2$  Перетягніть смугу налаштування, щоб налаштувати рівень прозорості фільтра.

- 3 Для того, щоб налаштувати час застосування фільтра синього світла до екрана, торкніться повзунка **Увімкнення за розкладом**, щоб ввімкнути та вибрати опцію.
	- **Від заходу до світанку**: налаштуйте пристрій на застосування фільтра синього світла вночі і вимкнення фільтра вранці залежно від вашого поточного місцезнаходження.
	- **Користувацький розклад**: налаштуйте на пристрої функцію застосування фільтру синього світла у конкретно встановлений час.

# <span id="page-229-0"></span>**Зміна режиму екрана або коригування кольору дисплея**

Виберіть режим екрана, прийнятний для перегляду фільмів чи фотографій, або налаштуйте колір дисплея на власний смак. Якщо вибрати режим **Адаптивний екран**, можна відкоригувати баланс кольорів дисплея на певне значення кольору.

### **Зміна режиму екрана**

На екрані налаштувань торкніться **Дисплей** → Режим екрана і виберіть бажаний режим.

- **Адаптивний екран**: оптимізує діапазон, насиченість та чіткість кольорів вашого дисплея. Крім того, можна відкоригувати баланс кольорів дисплею на певне значення кольору.
- **Кіно AMOLED**: прийнятний для перегляду відео.
- **Фото AMOLED**: прийнятний для перегляду фотографій.
- **Основний**: встановлений стандартно і підходить для загального застосування.
	- Колір дисплея можливо відрегулювати лише в режимі **Адаптивний екран**.
	- Режим **Адаптивний екран** може бути несумісним з програмами сторонніх розробників.
	- Режим екрана не можна змінити, якщо застосовано фільтр синього світла.

## **Оптимізація балансу кольорів для екрана в цілому**

Оптимізуйте колір дисплею, змінюючи кольорові відтінки на власний смак.

При перетягуванні смуги коригування кольорів в бік **Холодні кольори** більш інтенсивним стає синій відтінок. При перетягуванні смуги коригування кольорів в бік **Теплі кольори** більш інтенсивним стає червоний відтінок.

- $1$  На екрані налаштувань торкніться **Дисплей → Режим екрана → Адаптивний екран**.
- 2 Змініть положення регулятора кольору під написом **Кол. баланс усього екрана**. Баланс кольорів екрана буде оптимізовано.

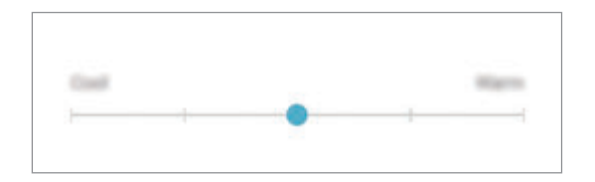

### **Коригування відтінку екрана на певне значення кольору**

Збільшити чи зменшити відтінки кольорів можна за допомогою коригування значень окремо **Червоний**, **Зелений** та **Синій** кольорів.

- 1 На екрані налаштувань торкніться **Дисплей** <sup>→</sup> **Режим екрана** <sup>→</sup> **Адаптивний екран**.
- 2 Поставте позначку **Додаткові опції**.
- 3 Змініть положення регуляторів кольорів **Червоний**, **Зелений** та **Синій** на власний смак. Відтінок екрана зміниться.

# <span id="page-230-0"></span>**Роздільність екрана**

Зміна роздільної здатності екрана. За замовчанням вона встановлена на FHD+. Вищі роздільності роблять картинку більш живою, однак заряд акумулятора витрачається в такому разі більш інтенсивно.

- На екрані налаштувань торкніться **Дисплей → Роздільність екрана**.
- $2$  Пересуньте повзунок регулювання для встановлення роздільності екрана, після чого торкніться **ГОТОВО**.

При зміні роздільної здатності деякі програми, що працюють на даний момент, можуть закритись.

# <span id="page-231-0"></span>**Екранна заставка**

Можна налаштувати відображення зображень у якості екранної заставки, коли екран вимикається автоматично. Екранна заставка буде відтворюватись під час зарядження пристрою.

- 1 На екрані налаштувань торкніться **Дисплей** <sup>→</sup> **Екранна заставка**, а потім торкніться повзунка, щоб увімкнути функцію.
- 2 Виберіть потрібну опцію.

Якщо вибрати **Фоторамка**, запуститься слайд-шоу з вибраних зображень. Якщо обрати **Фототаблиця**, вибрані зображення будуть відображатись у вигляді невеликих фотокарток, що перекривають одна одну.

- $\beta$  Торкніться  $\oslash$  для вибору альбомів, зображення з яких будуть демонструватись.
- 4 Коли закінчите, торкніться кнопки «Назад».

Для попереднього перегляду обраної опції торкніться **ПЕРЕГЛЯД**.

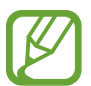

Якщо торкнутись екрана під час демонстрації екранної заставки, екран ввімкнеться.

# **Заставки та теми**

Зміна заставки на головному екрані та екрані блокування або застосування різних тем на пристрої. На екрані налаштувань торкніться **Заставки та теми**.

- **Заставки**: змінення установок заставки для головного екрана та екрана блокування.
- **Теми**: змінення теми пристрою.
- **Значки**: зміна стилю значків.
- **AOD**: вибір зображення для використання з функцією «Always On Display».

# **Додаткові функції**

# **Опції**

Увімкнення додаткових функцій і змінення налаштувань для керування ними.

На екрані налаштувань торкніться **Додаткові функції**.

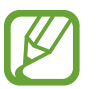

Надмірне струшування або удари пристрою можуть спричинити випадкове введення команд для деяких функцій за допомогою сенсорів.

- **S Pen**: змінення налаштувань для використання пера S Pen. Дивіться розділ [Функції S Pen](#page-63-0) для отримання додаткової інформації про функції **S Pen – дистанційне керування**, **КОМАНДИ НАВЕДЕННЯ**, **Перегляд наведенням** та **Нотат. вимкн.екр.**
- **Смарт-режим:** дисплей не вимикається, поки ви на нього дивитеся.
- **Ігри**: запуск програми запуску ігор. Додаткову інформацію див. у розділі [Game Launcher](#page-192-0).
- **Керування однією рукою**: ввімкнення режиму роботи однією рукою для зручнішого використання пристрою однією рукою.

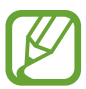

Доступність цієї функції залежить від країни або оператора зв'язку.

- **Жести датчика відбитка пальця**: налаштування пристрою для відкриття чи закриття панелі сповіщень за проведенням пальцем вгору чи вниз по датчику відбитків пальців. Дана функція недоступна під час розпізнавання сенсором відбитка пальця.
- **Швидкий запуск камери**: запуск камери подвійним натисканням клавіші ввімкнення та вимкнення живлення.

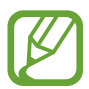

Доступність цієї функції залежить від країни або оператора зв'язку.

- **Прогр. для роб. з пристр.**: вибір програми-помічника, яка буде запускатися після торкання та утримання кнопки «Головна». Програма-помічник буде збирати дані з поточного екрана и пропонувати відповідну інформацію, програми чи функції.
- **Багатовіконний режим**: вибір способу запуску кількох вікон.
- **Інтелектуальна зйомка**: миттєва зйомка вмісту екрана і області прокручування, обрізка знімка екрана і надання до нього спільного доступу.
- **Проведення долонею**: створення знімка екрана в разі проведення долонею вліво або вправо по екрану. Можна переглянути створені фотографії у розділі **Галерея**.

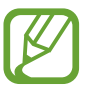

Під час використання деяких програм і функцій створення знімка екрана неможливе.

- **Прямий виклик**: здійснення голосового виклику за допомогою піднімання та утримання пристрою біля вуха під час перегляду повідомлення або контактних даних.
- **Розумний сигнал**: сповіщення про пропущені виклики або нові повідомлення в разі піднімання пристрою.

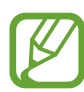

Ця функція може не працювати за ввімкненого екрана або якщо пристрій не перебуває на рівній поверхні.

- **Просте вимкнення звуку**: вимкнення звуків вхідних викликів або будильників за допомогою рухів долонею або перевертання пристрою екраном донизу.
- **Провед. для викл./надсил. повід.**: здійснення виклику або надсилання повідомлення в разі проведення пальцем вліво або вправо по контакту або номеру телефону в програмі **Телефон** або **Контакти**.
- **Подвійний профіль**: встановлення другого екземпляра програми і користування двома різними обліковими записами в одній програмі-месенджері. Додаткову інформацію див. у розділі [Подвійний профіль.](#page-234-0)
- **Надсилання екстр. повід.**: надсилання повідомлень про допомогу в разі потрійного натискання клавіші ввімкнення та вимкнення живлення. Ви також можете відправити звукозапис разом із повідомленням до одержувачів.
- **Direct share**: налаштуйте пристрій для відображення людей, з якими ви контактували, на панелі спільного доступу, що дозволить вам обмінюватися з ними вмістом безпосередньо.
- **Покращення якості відео**: підвищення якості зображення ваших відео, щоб ви могли насолоджуватись більш яскравим та живим зображенням.

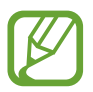

Ця функція може бути недоступною у деяких програмах.

• **Чутливість**: збільшення чутливості екрану до дотику для використання із засобами захисту екрана.

# <span id="page-234-0"></span>**Подвійний профіль**

Встановіть другий екземпляр програми і користуйтесь двома різними обліковими записами в одній програмі-месенджері.

- 1 На екрані налаштувань торкніться **Додаткові функції → Подвійний профіль**. З'являться підтримувані програми.
- 2 Торкніться повзунка навпроти програми, яку буде встановлено другою.

Буде встановлено другу програму. На значку другої програми буде позначка 6. Сповіщення, отримувані від другої програми, будуть мати позначку  $\bullet$  для відрізнення від сповіщень першої програми.

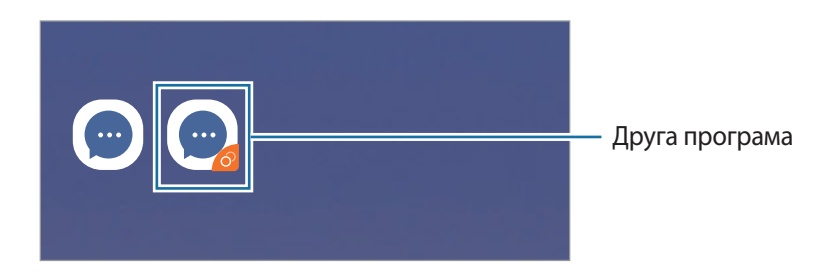

- Доступність функції подвійного месенджера залежить від програми.
	- Деякі функції програми можуть бути обмежені у другій програмі.

### **Видалення другої програми**

- 1 На екрані налаштувань торкніться **Додаткові функції** <sup>→</sup> **Подвійний профіль**.
- 2 Торкніться повзунка навпроти програми, яку буде вимкнено, і торкніться **ВИМКНУТИ** або **ВИДАЛИТИ**.

Усі дані другої програми буде видалено.

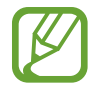

При видаленні першої програми буде видалено і другу.

# **Технічне обслуг. пристрою**

Функція обслуговування пристрою надає інформацію про стан акумулятору пристрою, місце збереження, оперативну пам'ять і безпеку системи. Також можна автоматично оптимізувати роботу пристрою одним дотиком.

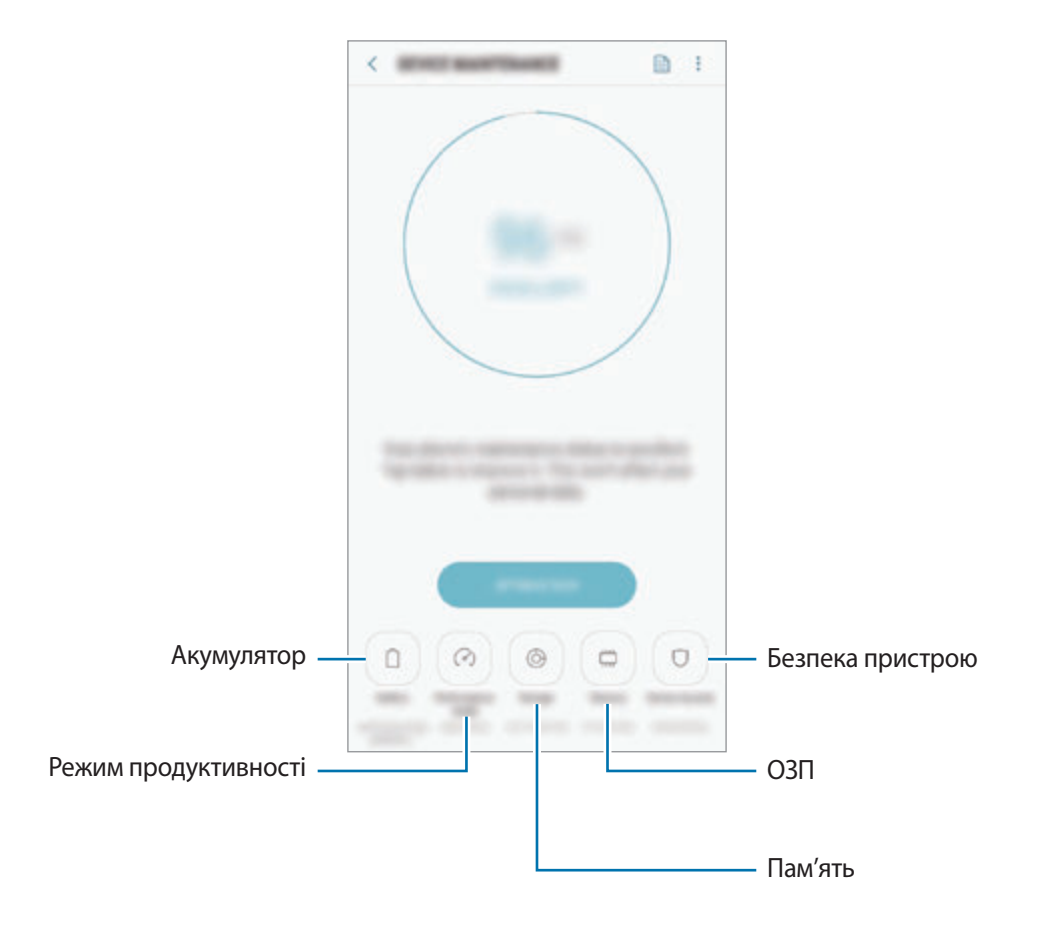

## **Використання функції швидкої оптимізації**

#### На екрані налаштувань торкніться **Технічне обслуг. пристрою** → **ВИПР. ЗАРАЗ** або **ОПТИМІЗУВАТИ**.

Функція швидкої оптимізації покращує роботу пристрою за допомогою таких дій.

- Звільнення місця в пам'яті.
- Видалення непотрібних файлів та закриття програм, запущених у фоновому режимі.
- Виправлення надмірного розрядження акумулятора.
- Сканування на предмет програм, що завершилися аварійно, та шкідливих програм.

## **Акумулятор**

Перевірка рівня заряду акумулятора та часу, що залишилися, для використання пристрою. За низького рівня заряду акумулятора ввімкнення функцій енергозбереження для його заощадження.

На екрані налаштувань торкніться **Технічне обслуг. пристрою** → **Акумулятор**.

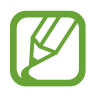

- Час використання, що залишився це час, протягом якого акумулятор буде розряджено. Час використання, що залишився, залежить від налаштувань пристрою та умов, у яких він використовується.
- Сповіщення деяких програм, для яких увімкнено режим енергозбереження, можуть не надходити.

#### **Режим енергозбереження**

- **СЕРЕДНІЙ**: активація режиму енергозбереження, для збільшення часу роботи акумулятора.
- **МАКС.**: у режимі максимального енергозбереження пристрій знижує споживання енергії акумулятора, застосовуючи тему темного кольору та обмежуючи доступ до програм та функцій. Підключення до мережі, за винятком мобільної мережі, будуть вимкнені.

#### **Керування рівнем заряду акумулятора**

Ви можете зберегти заряд акумулятора, заборонивши програмам, що працюють у фоновому режимі, використовувати його, коли вони не використовуються. Відмітьте програми у списку і торкніться **ЗАОЩ. ЗАРЯД**. Також торкніться → **Додаткові налашт.** та налаштуйте параметри **Моніторинг енергоспоживання програми**.

Також можна встановити функцію прискореного зарядження акумулятора. Торкніться  $\rightarrow \rightarrow$ **Додаткові налашт.** і торкніться **Шв. зарядження ч/кабель**, щоб увімкнути відповідну функцію.

### **Режим продуктивності**

Змінення режиму ефективності відповідно до використання приладу, наприклад, максимальна ефективність для ігор або музики.

На екрані налаштувань торкніться **Технічне обслуг. пристрою → Режим продуктивності**.

- **Оптимізов. (рекоменд.)**: баланс між тривалістю роботи від акумулятора та роздільністю екрана при повсякденному користуванні.
- **Ігровий**: покращення відтворення ігор для більшого задоволення від них.
- **Розваги**: застосування звуку надвисокої якості, поліпшених зображень та максимальних налаштувань дисплею для більшого задоволення від музики та відео.
- **Висока продуктивність**: застосування налаштувань дисплею найвищої якості.

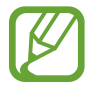

Залежно від режиму, збільшується споживання заряду акумулятора.

## **Пам'ять**

Перевірка стану використовуваної та доступної пам'яті.

На екрані налаштувань торкніться **Технічне обслуг. пристрою** → **Пам'ять**.

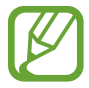

- Наявний обсяг внутрішньої пам'яті зазвичай менший за вказаний обсяг через те, що операційна система та інстальовані програми займають певну частину пам'яті. Доступний обсяг пам'яті може змінюватися після оновлення ПЗ пристрою.
- Доступний обсяг внутрішньої пам'яті можна переглянути у розділі технічних характеристик пристрою на веб-сайті Samsung.

#### **Керування пам'яттю**

Щоб видалити залишкові файли, наприклад файли з кешу, торкніться **ОЧИСТИТИ**. Щоб видалити файли або програми, які вам більше не потрібні, виберіть категорію під **ДАНІ КОРИСТУВАЧА**. Потім виберіть потрібні об'єкти й торкніться **ВИДАЛИТИ** або **ВИДАЛИТИ**.

## **ОЗП**

На екрані налаштувань торкніться **Технічне обслуг. пристрою** → **ОЗП**.

Для прискорення роботи пристрою за рахунок зупинення фонових програм відмітьте програми у списку програм і торкніться **ОЧИСТИТИ**.

#### **Безпека пристрою**

Перевірка стану безпеки пристрою. Ця функція здійснює сканування пристрою на наявність шкідливих програм.

На екрані налаштувань торкніться **Технічне обслуг. пристрою** → **Безпека пристрою** → **СКАНУВАТИ ТЕЛЕФОН**.

# **Програми**

Керування програмами пристрою та змінення налаштувань програм. Ви можете переглянути інформацію про використання програм, змінити налаштування про їх сповіщення і доступ до них, або відключити чи видалити непотрібні програми.

На екрані налаштувань торкніться **Програми**.

# **Екран блокування**

# **Опції**

Змінення установок екрана блокування.

На екрані налаштувань торкніться **Екран блокування**.

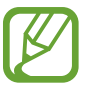

Доступні опції можуть відрізнятися залежно від вибраного способу блокування екрана.

- **Тип блокування екрана**: змінення способу блокування екрана.
- **Smart Lock**: налаштування пристрою для розблокування при виявленні довірених місцеположень та пристроїв. Додаткову інформацію див. у розділі [Smart Lock.](#page-239-0)
- **Налаштування захищ. блокування**: змінення налаштувань блокування екрана для вибраного способу блокування.
- **Always On Display**: налаштування пристрою для відображення певної інформації за вимкненого екрана. Додаткову інформацію див. у розділі [Always On Display](#page-154-0).
- **Стиль годинника**: змінення типу та кольору годинника на заблокованому екрані.
- **Годинник у режимі роумінгу**: перемикання годинника для відображення на заблокованому екрані місцевого часу та часу в рідній країні, коли ви перебуваєте у роумінгу.
- **FaceWidgets**: зміна налаштувань об'єктів, що відображаються на заблокованому екрані.
- **Контактні дані**: налаштування пристрою для показу на заблокованому екрані контактної інформації, такої як адреса електронної пошти.
- **Сповіщення**: відображення або заборона відображення сповіщень на екрані блокування, а також вибір сповіщень, які потрібно відображати.
- **Ярлики програм**: вибір програм, ярлики яких відображатимуться на вимкненому екрані.
- **Про екран блокування**: перегляд версії екрана блокування та юридичної інформації.

# <span id="page-239-0"></span>**Smart Lock**

Пристрій можна налаштувати для самостійного розблокування при виявленні довірених місцеположень та пристроїв, після чого він залишатиметься розблокованим.

Наприклад, можна встановити домівку як довірене місцеположення, і коли ви прийдете додому, пристрій розпізнає місцеположення і автоматично розблокується.

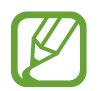

- Дана функція доступна після налаштування способу блокування екрана.
- Якшо ви не користуєтесь пристроєм впродовж чотирьох годин або вмикаєте його, то необхідно розблокувати екран за допомогою встановленого зразка, PIN-коду чи пароля.
- 1 На екрані налаштувань торкніться **Екран блокування** <sup>→</sup> **Smart Lock**.
- 2 Розблокуйте екран за допомогою попередньо встановленого способу блокування екрана.
- $3$  Виберіть функцію та дотримуйтесь вказівок на екрані, щоб завершити налаштування.

# **Біометричні дані та безпека**

# **Опції**

Змініть налаштування для захисту пристрою.

На екрані налаштувань торкніться **Біометричні дані та безпека**.

- **Інтелектуальне сканування**: для більш зручного розблокування екрана необхідно зареєструвати у пристрої зображення вашого обличчя і райдужних оболонок очей. Додаткову інформацію див. у розділі [Інтелектуальне сканування.](#page-241-0)
- **Розпізнавання обличчя**: налаштування пристрою для розблокування екрана при розпізнанні вашого обличчя. Додаткову інформацію див. у розділі [Розпізнавання обличчя.](#page-244-0)
- **Сканер райдужок**: для розблокування екрана потрібно зареєструвати у пристрої свої райдужні оболонки очей. Додаткову інформацію див. у розділі [Сканування райдужної](#page-246-0)  [оболонки ока.](#page-246-0)
- **Сканер відбитків пальців**: для розблокування екрана потрібно зареєструвати на пристрої свої відбитки пальців. Додаткову інформацію див. у розділі [Розпізнавання відбитків пальців.](#page-251-0)
- **Ефект переходу на екрані**: налаштуйте пристрій, щоб продемонструвати ефект переходу під час розблокування екрану з допомогою біометричних даних.
- **Google Play Захист**: налаштування пристрою для пошуку небезпечних програм, діяльності та попередження про потенційну загрозу та їх видалення.
- **Пошук мого телефону**: увімкнення або вимкнення функції пошуку мобільного пристрою Find My Mobile. Відвідайте веб-сайт Find My Mobile (findmymobile.samsung.com) для відстеження та керування втраченим або вкраденим пристроєм.

Для отримання більш точної інформації про місцезнаходження вашого пристрою можна скористатись службою геолокації Google.

- **Оновлення системи безпеки**: перегляд версії програмного забезпечення на вашому пристрої та перевірка наявності оновлень.
- **Установлення невідомих програм**: надання дозволу на інсталяцію програм із невідомих джерел.
- **Samsung Pass**: проста і надійна перевірка вашої особи за допомогою біометричних даних. Додаткову інформацію див. у розділі [Samsung Pass.](#page-254-0)
- **Захищена папка**: створення захищеної папку для захисту вашого секретного вмісту та програм від інших. Додаткову інформацію див. у розділі [Захищена папка.](#page-258-0)
- **Моніторинг дозволів для програм**: налаштування для отримання сповіщень, коли вибрані користувачем дозволи використовують програми, якими користувач не користується. Можливо керувати налаштуваннями кожної програми і переглядати історію використання дозволів нею.
- **Безпечний запуск**: захист пристрою за допомогою коду розблокування екрана, який потрібно ввести при ввімкненні пристрою. Для ввімкнення пристрою і отримання повідомлень та сповіщень необхідно ввести код розблокування.
- **Шифрування SD-карти**: автоматичне шифрування файлів, збережених на карті пам'яті.

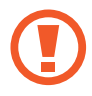

У разі ввімкнення цього параметра та скидання налаштувань пристрою до заводських значень пристрій не зможе прочитати зашифровані файли. Вимкніть цей параметр перед скиданням налаштувань пристрою.

**Інші налаштування безпеки**: настроювання додаткових налаштувань безпеки.

## <span id="page-241-0"></span>**Інтелектуальне сканування**

Використання одночасно обличчя та райдужних оболонок очей дозволяє швидко і зручно розблоковувати екран і перевіряти особу.

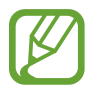

- Доступність цієї функції залежить від країни або оператора зв'язку.
- Якщо для блокування екрана використовується інтелектуальне сканування, ваше обличчя і райдужні оболонки очей не можуть бути використані для першого розблокування екрана після ввімкнення пристрою. Для використання пристрою необхідно розблокувати його, ввівши зразок, PIN-код або пароль, встановлений під час реєстрації вашого обличчя і райдужних оболонок очей. Не забувайте свій зразок, PINкод чи пароль.
- Якшо райдужні оболонки ваших очей не розпізнані, для розблокування пристрою потрібно ввести зразок, PIN-код або пароль, встановлений під час реєстрації райдужної оболонки ока, і зареєструвати райдужні оболонки очей заново. Якщо ви забули зразок, PIN-код чи код розблокування, ви не зможете користуватись пристроєм, доки його не скинете. Компанія Samsung не несе відповідальності за втрату будь-яких даних або незручності, пов'язані із забуттям коду розблокування.
- Якщо ви зміните метод блокування екрана на **Проведення** або **Немає**, що є ненадійним, всі ваші біометричні дані будуть видалені. Якщо ви бажаєте використовувати свої біометричні дані в програмах або функціях, вам доведеться знов реєструвати свої біометричні дані.

# **Застереження щодо використання інтелектуального сканування**

Перед використанням інтелектуального сканування прийміть до уваги застереження, наведені нижче.

- Для запобігання шкоді зору при використанні розпізнавання райдужної оболонки ока тримайте екран не ближче ніж в 20 см від обличчя.
- В разі використання засобів захисту екрана (плівки для захисту конфіденційності, загартованого захисного скла тощо) розпізнавання може не спрацювати.
- Не дозволяйте користуватись цією функцією дітям. Це може призвести до пошкодження зору.
- У разі виникнення відчуття запаморочення, нападів, втрати свідомості, тимчасової втрати зору чи інших симптомів, пов'язаних з епілептичними нападами, а також у разі наявності таких симптомів чи станів у кого-небудь з членів вашої родини, перед використанням цієї функції проконсультуйтесь з лікарем.
- Інтелектуальне сканування не призначене для будь-яких діагностичних, терапевтичних або профілактичних медичних цілей.
- Ваш телефон може бути розблокований схожою на вас особою.
- Надійно зберігайте свій телефон і не дозволяйте розблоковувати його стороннім особам.

## **Покращення розпізнавання обличчя і райдужної оболонки ока**

Телефон може не розпізнати ваші райдужні оболонки очей або обличчя у таких випадках:

щось перешкоджає нормальному огляду вашого обличчя або очей (наприклад, окуляри, контактні лінзи, капелюх, опущені повіки, нещодавно перенесена операція на очах, хвороба, бруд, пошкодження камери або зайві рухи);

## **Реєстрація райдужних оболонок очей і обличчя**

- 1 На екрані налаштувань торкніться **Біометричні дані та безпека** <sup>→</sup> **Інтелектуальне сканування**.
- 2 Розблокуйте екран за допомогою попередньо встановленого способу блокування екрана. За відсутності встановленого способу блокування екрана створіть його.
- 3 Ознайомтеся з вказівками на екрані i торкніться **ПРОДОВЖ.**
- 4 Вкажіть, носите ви окуляри чи ні, та торкніться **ПРОДОВЖИТИ**.
- 5 Зареєструйте ваше обличчя і райдужні оболонки очей.

Додаткову інформацію див. у розділах [Розпізнавання обличчя](#page-244-0) і [Сканування райдужної](#page-246-0)  [оболонки ока.](#page-246-0)

Коли з'явиться екран розблокування з використанням інтелектуального сканування, торкніться **УВІМКНУТИ**, щоб використати обличчя і райдужні оболонки для розблокування екрана.

## **Видалення даних про зареєстровані обличчя і райдужні оболонки очей**

Ви можете видалити дані про зареєстровані обличчя і райдужні оболонки очей.

- 1 На екрані налаштувань торкніться **Біометричні дані та безпека** <sup>→</sup> **Інтелектуальне сканування**.
- $2$  Розблокуйте екран за допомогою попередньо встановленого способу блокування екрана.
- 3 Торкніться **Видал. дані обличчя та райдужок**.

Після видалення даних про зареєстровані обличчя і райдужні оболонки усі пов'язані функції також деактивуються.

#### **Розблокування екрана з використанням інтелектуального сканування**

Для розблокування екрана замість зразка, PIN-коду або пароля можна використати спосіб розпізнавання за обличчям і райдужними оболонками очей.

- 1 На екрані налаштувань торкніться **Біометричні дані та безпека** <sup>→</sup> **Інтелектуальне сканування**.
- 2 Розблокуйте екран за допомогою попередньо встановленого способу блокування екрана.
- 3 Торкніться повзунка **Розбл. інтелект. сканування**, щоб увімкнути відповідну функцію.
- 4 Дивіться на заблокований екран.

Коли ваші обличчя і райдужні оболонки розпізнані, екран можна розблокувати, не використовуючи більше ніяких способів блокування. Якщо обличчя і райдужні оболонки не розпізнані, скористайтеся налаштованим способом розблокування екрана.

# <span id="page-244-0"></span>**Розпізнавання обличчя**

Пристрій може бути налаштований на розблокування екрана при розпізнаванні вашого обличчя.

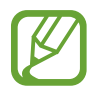

- Якщо для блокування екрана використовується обличчя, воно не може бути застосоване для першого розблокування екрана після увімкнення пристрою. Для використання пристрою необхідно розблокувати його, ввівши зразок, PIN-код або пароль, встановлений під час реєстрації обличчя. Не забувайте свій зразок, PIN-код чи пароль.
- Якщо ви зміните метод блокування екрана на **Проведення** або **Немає**, що є ненадійним, всі ваші біометричні дані будуть видалені. Якщо ви бажаєте використовувати свої біометричні дані в програмах або функціях, вам доведеться знов реєструвати свої біометричні дані.

# **Застереження щодо розпізнавання по обличчю**

Перед використання обличчя для розблокування вашого пристрою дотримуйтесь застережень, описаних нижче.

- Пристрій може бути розблокований особою, що схожа на вас, або будь-чим, що схоже на ваше зображення.
- Розпізнавання обличчя є менш надійним способом захисту, ніж зразок, PIN-код або пароль.

## **Покращення розпізнавання обличчя**

У разі використання розпізнавання обличчя звертайте увагу на таке:

- Під час реєстрації враховуйте такі обставини, як носіння окулярів, капелюха, маски, наявність бороди чи густого макіяжу.
- Впевніться під час реєстрації, що ви знаходитесь у добре освітленому місці, і що об'єктив камери чистий.
- Впевніться, що ваше зображення не розмите, для кращих співпадінь.

## **Реєстрація обличчя**

Для успішної реєстрації обличчя процедуру слід виконувати у приміщенні та за умови відсутності прямих сонячних променів.

1 На екрані налаштувань торкніться **Біометричні дані та безпека** <sup>→</sup> **Розпізнавання обличчя**.

 $2$  Розблокуйте екран за допомогою попередньо встановленого способу блокування екрана. За відсутності встановленого способу блокування екрана створіть його.

- 3 Вкажіть, носите ви окуляри чи ні, та торкніться **ПРОДОВЖИТИ**.
- $\mathbf 4$  Поверніть пристрій екраном до себе і дивіться на екран.

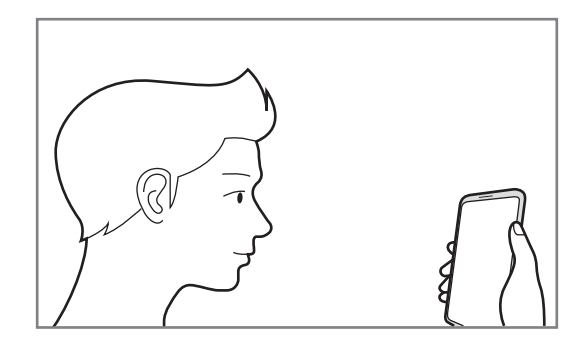

 $5$  Розмістіть пристрій так, щоб обличчя було у рамці на екрані.

Камера просканує ваше обличчя.

Коли відобразиться екран блокування за обличчям, торкніться **УВІМКНУТИ**, щоб використати обличчя для розблокування екрана.

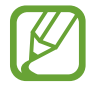

Якщо розблокування екрана за допомогою обличчя не спрацьовує належним чином, торкніться **Видалити дані обличчя**, щоб видалити зареєстроване обличчя і зареєструвати своє обличчя знову.

### **Видалення даних про зареєстроване обличчя**

Ви можете видалити дані про зареєстроване обличчя.

- 1 На екрані налаштувань торкніться **Біометричні дані та безпека** <sup>→</sup> **Розпізнавання обличчя**.
- $2$  Розблокуйте екран за допомогою попередньо встановленого способу блокування екрана.
- 3 Торкніться **Видалити дані обличчя**.

Після видалення даних про зареєстроване обличчя всі пов'язані функції також деактивуються.

#### **Розблокування екрана за допомогою обличчя**

Для розблокування екрана замість зразка, PIN-коду або пароля можна використати спосіб розпізнавання за обличчям.

- На екрані налаштувань торкніться **Біометричні дані та безпека → Розпізнавання обличчя**.
- 2 Розблокуйте екран за допомогою попередньо встановленого способу блокування екрана.

3 Торкніться повзунка **Розблокування за допомогою розпізнавання обличчя**, щоб увімкнути відповідну функцію.

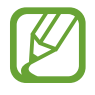

Якщо ви бажаєте зменшити вірогідність розпізнавання облич на фотографіях чи відео, торкніться перемикача **Прискорене розпізнавання**, щоб вимкнути його. Це може зменшити швидкість розпізнавання облич.

4 Дивіться на заблокований екран.

Коли ваше обличчя розпізнане, екран можна розблокувати, не використовуючи більше ніяких способів блокування. Якщо обличчя не розпізнане, скористайтесь налаштованим способом розблокування екрана.

# <span id="page-246-0"></span>**Сканування райдужної оболонки ока**

Для підвищення безпеки пристрою функція розпізнавання по райдужній оболонці ока використовує унікальні характеристики райдужних оболонок, такі як їх форма і рисунок. Дані про вашу райдужну оболонку ока можуть використовуватись для автентифікації у різних службах. Після реєстрації райдужних оболонок пристрій може бути налаштований для використання їх разом із такими функціями:

- Samsung Pass (підтвердження облікового запису Samsung та вхід на веб-сторінку)
- Блокування екрана
- Захищена папка
	- Доступність цієї функції залежить від країни або оператора зв'язку.
		- Якщо для блокування екрана використовуються райдужні оболонки очей, вони не можуть бути застосовані для першого розблокування екрана після увімкнення пристрою. Для використання пристрою необхідно розблокувати його, ввівши зразок, PIN-код або пароль, встановлений під час реєстрації райдужних оболонок очей. Не забувайте свій зразок, PIN-код чи пароль.
			- Якщо райдужні оболонки ваших очей не розпізнані, для розблокування пристрою потрібно ввести зразок, PIN-код або пароль, встановлений під час реєстрації райдужної оболонки ока, і зареєструвати райдужні оболонки очей заново. Якщо ви забули зразок, PIN-код чи код розблокування, ви не зможете користуватись пристроєм, доки його не скинете. Компанія Samsung не несе відповідальності за втрату будь-яких даних або незручності, пов'язані із забуттям коду розблокування.
			- Якщо ви зміните метод блокування екрана на **Проведення** або **Немає**, що є ненадійним, всі ваші біометричні дані будуть видалені. Якщо ви бажаєте використовувати свої біометричні дані в програмах або функціях, вам доведеться знов реєструвати свої біометричні дані.

# **Застереження щодо розпізнавання по райдужній оболонці ока**

Перед використанням розпізнавання райдужних оболонок очей прийміть до уваги застереження, наведені нижче.

- Для запобігання шкоді зору при використанні розпізнавання райдужної оболонки ока тримайте екран не ближче ніж в 20 см від обличчя.
- В разі використання засобів захисту екрана (плівки для захисту конфіденційності, загартованого захисного скла тощо) розпізнавання може не спрацювати.
- Не дозволяйте користуватись розпізнаванням райдужної оболонки дітям. Це може призвести до пошкодження зору.
- У разі виникнення відчуття запаморочення, нападів, втрати свідомості, тимчасової втрати зору чи інших симптомів, пов'язаних з епілептичними нападами, а також у разі наявності таких симптомів чи станів у кого-небудь з членів вашої родини, перед використанням розпізнавання райдужної оболонки ока проконсультуйтесь з лікарем.
- Біометричні дані, які збирає та зберігає сканер, не є придатними для використання з діагностичною, терапевтичною чи профілактичною метою.

## **Поради стосовно ефективнішого сканування райдужної оболонки ока**

Телефон може не розпізнати ваші очі у таких випадках:

- щось заважає камері отримати якісне зображення райдужних оболонок (наприклад, окуляри, недостатньо розтулені повіки, нещодавня операція на очах, хвороба, бруд, пошкодження камери чи надмірний рух).
- поточне освітлення надто відрізняється від того, при якому була здійснена реєстрація райдужних оболонок (наприклад, під прямим сонячним промінням).

Тримайте пристрій на відстані приблизно 25–35 см від обличчя, екраном до себе.

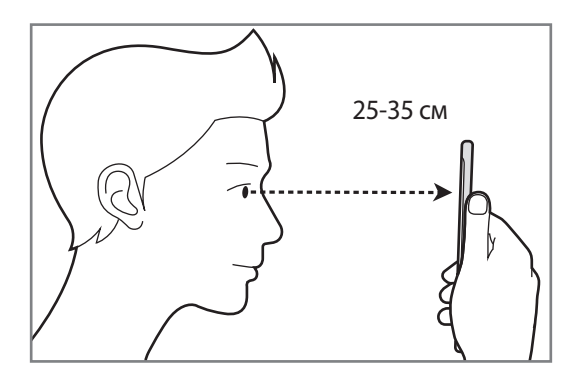

## **Реєстрація райдужних оболонок очей**

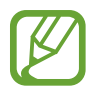

Пристрій може зберігати дані про райдужні оболонки очей тільки однієї особи. Тому, можна зареєструвати не більше однієї пари райдужних оболонок очей.

- На екрані налаштувань торкніться **Біометричні дані та безпека → Сканер райдужок**.
- 2 Розблокуйте екран за допомогою попередньо встановленого способу блокування екрана. За відсутності встановленого способу блокування екрана створіть його.
- 3 Ознайомтеся з вказівками на екрані i торкніться **ПРОДОВЖИТИ**. Для реєстрації райдужної тільки одного ока торкніться **Зареєструвати 1 райдужку**.
- 4 Поверніть пристрій екраном до себе і дивіться на екран.

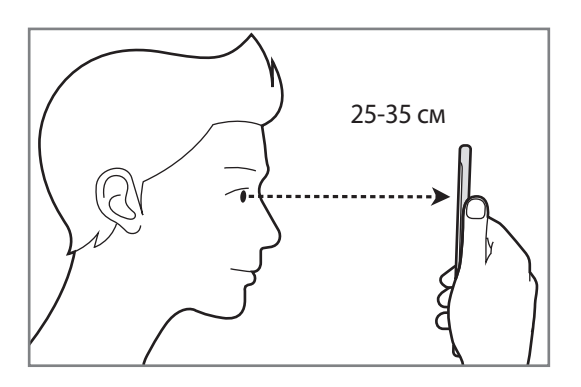

 $5$  Розмістіть пристрій так, щоб очі були в колах на екрані і широко відкрийте їх.

Камера для сканування райдужної оболонки ока просканує райдужні оболонки ваших очей.

Коли з'явиться екран розблокування за райдужною оболонкою ока, торкніться **УВІМКНУТИ**, щоб використати райдужні оболонки для розблокування екрана.

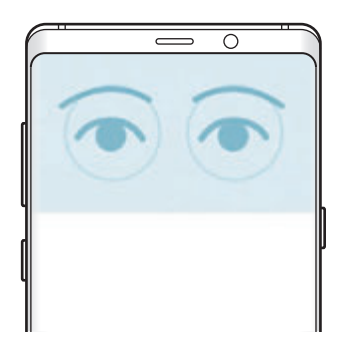

### **Видалення даних про зареєстровані райдужні оболонки очей**

Ви можете видалити дані про зареєстровані райдужні оболонки.

- 1 На екрані налаштувань торкніться **Біометричні дані та безпека** <sup>→</sup> **Сканер райдужок**.
- 2 Розблокуйте екран за допомогою попередньо встановленого способу блокування екрана.
- 3 Торкніться **Видалити дані райдужки**.

Після видалення даних про зареєстровані райдужні оболонки всі пов'язані функції також деактивуються.

### **Використання Samsung Pass**

Після реєстрації райдужних оболонок своїх очей у Samsung Pass ви легко можете використовувати їх для підтвердження ідентифікації або входу на веб-сайти. Додаткову інформацію див. у розділі [Samsung Pass](#page-254-0).

## **Розблокування екрана за допомогою райдужних оболонок очей**

Для розблокування екрана замість зразка, PIN-коду або пароля можна використати райдужні оболонки очей.

- 1 На екрані налаштувань торкніться **Біометричні дані та безпека** <sup>→</sup> **Сканер райдужок**.
- $2$  Розблокуйте екран за допомогою попередньо встановленого способу блокування екрана.
- 3 Торкніться повзунка **Розблокування райдужками**, щоб увімкнути відповідну функцію.
- 4 Для сканування райдужних оболонок при заблокованому екрані проведіть у будь-якому напрямі і розташуйте пристрій таким чином, щоб очі знаходились всередині кіл.

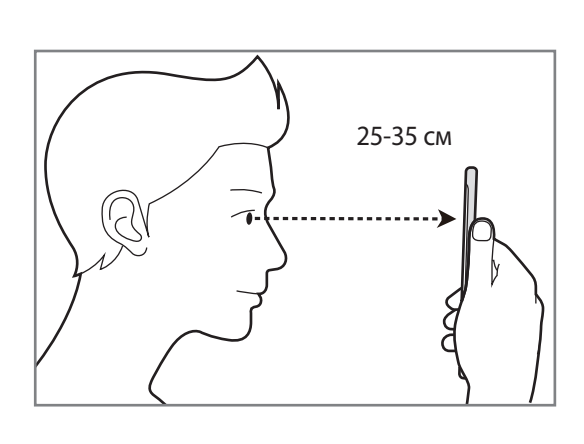

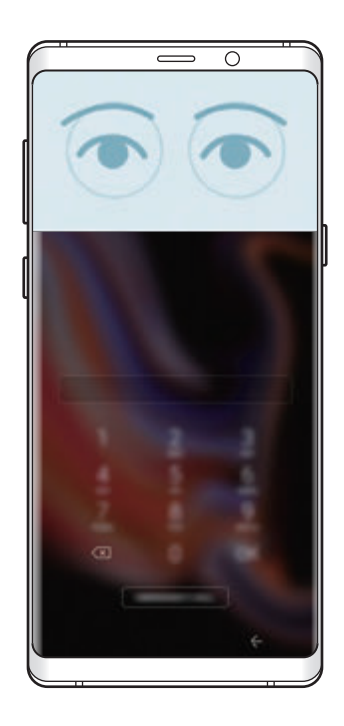

Для розблокування екрана за допомогою сканування райдужної оболонки ока без проведення пальцем по заблокованому екрані торкніться повзунка **Розпізн. райдужок після ввімк. екрана**, щоб увімкнути цю функцію.

# <span id="page-251-0"></span>**Розпізнавання відбитків пальців**

Для використання функції розпізнавання відбитків пальців на пристрої потрібно зареєструвати та зберегти ваші відбитки пальців. Після реєстрації їх можна буде використовувати разом із такими функціями.

- Samsung Pass (підтвердження облікового запису Samsung та вхід на веб-сторінку)
- Блокування екрана
- Захищена папка

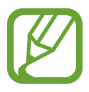

- Доступність цієї функції залежить від країни або оператора зв'язку.
- Функція розпізнавання відбитків пальців використовує унікальні характеристики кожного відбитка для покращення захисту пристрою. Ймовірність помилки датчика розпізнавання відбитка пальців під час розпізнавання двох різних відбитків дуже невелика. Але, у деяких випадках датчик може розпізнати різні відбитки, що схожі між собою, як ідентичні.
- Якщо для блокування екрана використовуються відбитки пальців, вони не можуть бути застосовані для першого розблокування екрана після увімкнення пристрою. Для використання пристрою необхідно розблокувати його, ввівши зразок, PIN-код або пароль, встановлений під час реєстрації відбитка пальця. Не забувайте свій зразок, PINкод чи пароль.
- Якщо райдужні ваш відбиток пальця не розпізнаний, для розблокування пристрою потрібно ввести зразок, PIN-код або пароль, встановлений під час реєстрації відбитку пальця, і зареєструвати відбитки пальців заново. Якщо ви забули зразок, PIN-код чи код розблокування, ви не зможете користуватись пристроєм, доки його не скинете. Компанія Samsung не несе відповідальності за втрату будь-яких даних або незручності, пов'язані із забуттям коду розблокування.
- Якщо ви зміните метод блокування екрана на **Проведення** або **Немає**, що є ненадійним, всі ваші біометричні дані будуть видалені. Якщо ви бажаєте використовувати свої біометричні дані в програмах або функціях, вам доведеться знов реєструвати свої біометричні дані.
# **Поради стосовно ефективнішого розпізнавання відбитків пальців**

Під час сканування відбитків пальців за допомогою пристрою зверніть увагу на наведені нижче моменти, що можуть вплинути на роботу цієї функції.

- Датчик відбитків пальців розпізнає відбитки. Переконайтеся, що датчик відбитків пальців не подряпаний чи не пошкоджений металевими предметами, такими як монети, ключі та намистини.
- Якщо вкрити датчик відбитків пальців захисною плівкою, наклейкою чи іншими аксесуарами, це може знизити точність розпізнавання відбитків пальців. Якщо датчик відбитків пальців від початку вкритий захисною плівкою, зніміть її, перш ніж користуватися датчиком відбитків пальців.
- Переконайтеся, що датчик відбитків пальців і самі пальці чисті та сухі.
- Відбитки пальців можуть не розпізнаватися, якщо на подушечках пальців є зморшки або шрами.
- Відбитки пальців можуть бути не розпізнані, якщо пальці маленькі або тонкі.
- Якшо палець зігнуто або якшо використовуються кінчики пальців, пристрій може не розпізнати відбитки пальців. Переконайтеся, що палець повністю покриває датчик відбитків пальців.
- Щоб покращити розпізнавання, реєструйте відбитки пальців тієї руки, якою ви найчастіше користуєтеся для виконання дій на пристрої.
- У сухому середовищі може зрости рівень статичної електрики у пристрої. Не використовуйте цю функцію в сухому середовищі або доторкніться до металевого предмета перед її використанням, щоб зняти статичний заряд.

# **Реєстрація відбитків пальців**

- 1 На екрані налаштувань торкніться **Біометричні дані та безпека** <sup>→</sup> **Сканер відбитків пальців**.
- 2 Розблокуйте екран за допомогою попередньо встановленого способу блокування екрана. За відсутності встановленого способу блокування екрана створіть його.

 $3$  Проведіть пальцем згори вниз по датчику відбитків пальців.

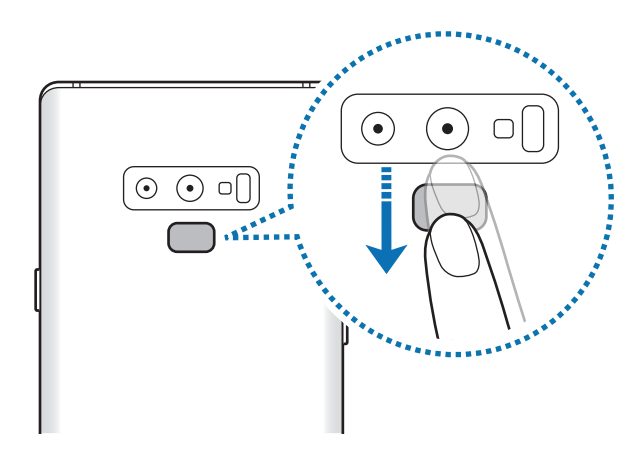

Повторюйте цю дію, доки відбиток пальця не буде зареєстровано. Завершивши реєстрацію відбитків пальців, торкніться **ГОТОВО**.

Коли відобразиться екран блокування за допомогою відбитків пальців, торкніться **УВІМКНУТИ**, щоб скористатися відбитком пальця для розблокування екрана.

# **Видалення зареєстрованих відбитків пальців**

Зареєстровані відбитки пальців можна видалити.

- 1 На екрані налаштувань торкніться **Біометричні дані та безпека** <sup>→</sup> **Сканер відбитків пальців**.
- $2$  Розблокуйте екран за допомогою попередньо встановленого способу блокування екрана.
- 3 Торкніться **РЕДАГУВАТИ**.
- 4 Виберіть відбитки пальців для видалення і торкніться **ВИДАЛИТИ**.

## **Використання Samsung Pass**

Після реєстрації своїх відбитків пальців у Samsung Pass ви легко можете використовувати їх для підтвердження ідентифікації або входу на веб-сайти. Додаткову інформацію див. у розділі [Samsung](#page-254-0)  [Pass.](#page-254-0)

# **Розблокування екрана за відбитками пальців**

Для розблокування екрана замість зразка, PIN-коду або пароля можна використати відбиток пальця.

- 1 На екрані налаштувань торкніться **Біометричні дані та безпека** <sup>→</sup> **Сканер відбитків пальців**.
- $2$  Розблокуйте екран за допомогою попередньо встановленого способу блокування екрана.
- 3 Торкніться повзунка **Розбл.за доп.відб.пальця**, щоб увімкнути відповідну функцію.
- $\,4\,$  Під час дії екрана блокування покладіть палець на датчик відбитків пальців і відскануйте його відбиток.

# <span id="page-254-0"></span>**Samsung Pass**

Samsung Pass дозволяє легко та безпечно увійти в обліковий запис Samsung, на веб-сайти або у програми за допомогою своїх біометричних даних, таких як відбитки пальців або райдужна оболонка ока, замість того щоб вводити реєстраційні дані.

Зареєструйте свої біометричні дані у Samsung Pass та налаштуйте вхід на підтримувані веб-сайти або у програми за допомогою даних Samsung Pass.

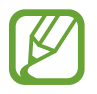

- Щоб скористатися цією функцією, пристрій потрібно підключити до мережі Wi-Fi або мережі мобільного зв'язку.
- Щоб скористатися цією функцією, необхідно зареєструвати обліковий запис Samsung і увійти в нього. Додаткову інформацію дивіться у розділі [Обліковий запис Samsung](#page-36-0).
- Функція входу на веб-сайти доступна лише для веб-сайтів, для перегляду яких використовується програма **Інтернет**. Ця функція може не підтримуватися деякими вебсайтами.

# **Реєстрація Samsung Pass**

Перед використанням Samsung Pass зареєструйте свої біометричні дані у Samsung Pass.

- 1 На екрані налаштувань торкніться **Біометричні дані та безпека** <sup>→</sup> **Samsung Pass**.
- 2 Ознайомтеся з вказівками на екрані i торкніться **ВХІД**.
- 3 Введіть ідентифікаційний номер і пароль до облікового запису Samsung і торкніться **ВХІД**.
- 4 Прочитайте умови та положення й торкніться **ДАЛІ**, щоб прийняти їх.
- 5 Торкніться **ВІДБИТКИ ПАЛЬЦІВ** або **РАЙДУЖКА** і зареєструйте відбитки своїх пальців чи райдужні оболонки своїх очей.

Щоб отримати додаткову інформацію, див. розділ [Розпізнавання відбитків пальців](#page-251-0) або [Сканування райдужної оболонки ока](#page-246-0).

6 Проскануйте відбиток свого пальця або райдужні оболонки своїх очей і торкніться **ДАЛІ** для завершення реєстрації Samsung Pass.

Якщо **Додати на головний екран** відмічено прапорцем, на головний екран буде додано значок Samsung Pass.

# **Підтвердження пароля до облікового запису Samsung**

Samsung Pass може використовуватись для перевірки пароля облікового запису Samsung. Замість введення пароля, наприклад, при покупці вмісту у магазині **Galaxy Apps**, можна використовувати власні біометричні дані.

- 1 На екрані налаштувань торкніться **Біометричні дані та безпека** <sup>→</sup> **Samsung Pass**.
- 2 Розблокуйте екран за допомогою попередньо встановленого способу блокування екрана.
- 3 Торкніться <sup>→</sup> **Налаштування** <sup>→</sup> **Samsung account** і торкніться повзунка **Використання з Samsung Pass**, щоб активувати функцію.

# **Використання Samsung Pass для входу на веб-сайти**

Samsung Pass можна використовувати для реєстрації на веб-сайтах, що підтримують функцію автоматичного заповнення ідентифікаційного номеру і паролю.

- 1 Відкрийте веб-сайт, на який потрібно увійти.
- $2$  Введіть ім'я користувача та пароль, а потім торкніться кнопки входу на веб-сайт.
- $\beta$  Коли відобразиться спливаюче вікно із запитом на збереження облікових даних, встановіть прапорець біля опції **Увійти за допомогою Samsung Pass** і торкніться **ЗАПАМ'ЯТ.**

Тепер при вході на веб-сайти ви можете використовувати біометричні дані, які були зареєстровані у Samsung Pass.

## **Використання Samsung Pass для входу до програм**

Samsung Pass можна використовувати для входу до програм, що підтримують функцію автоматичного заповнення ідентифікаційного номеру і паролю.

- 1 Відкрийте програму, до якої потрібно увійти.
- $2$  Введіть ім'я користувача та пароль, а потім торкніться кнопки входу до програми.
- $3$  Коли відобразиться спливаюче вікно із запитом на збереження облікових даних, торкніться **ЗБЕРЕГТИ**.

Тепер при вході до програм ви можете використовувати біометричні дані, які були зареєстровані у Samsung Pass.

#### **Керування реєстраційною інформацією**

Перегляд списку веб-сайтів і програм, які додано для використання у Samsung Pass і керування реєстраційною інформацією.

- 1 На екрані налаштувань торкніться **Біометричні дані та безпека** <sup>→</sup> **Samsung Pass**.
- $2$  Розблокуйте екран за допомогою попередньо встановленого способу блокування екрана.
- $3$  Виберіть веб-сайт або програму зі списку.
- $4$  Торкніться → Редагувати й змініть свій ідентифікаційний номер, пароль та ім'я веб-сайту або програми.

Щоб видалити веб-сторінку або програму, торкніться → **Видалити**.

# **Використання Samsung Pass з веб-сайтами та програмами**

При використанні веб-сайтів або програм, які підтримують Samsung Pass, ви можете легко виконати вхід за допомогою Samsung Pass.

Щоб побачити список веб-сайтів та програм, які підтримують Samsung Pass, перейдіть до екрана налаштувань, торкніться **Біометричні дані та безпека** → **Samsung Pass**, а потім оберіть вкладку веб-сторінки або програми. Якщо веб-сайтів або програм, що підтримують службу Samsung Pass, немає, вкладка веб-сайту або програми не з'явиться.

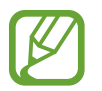

- Доступність веб-сайтів та програм залежить від країни та оператора зв'язку.
- Samsung не несе відповідальності за будь-які збитки або незручності, пов'язані з виконанням входу до веб-сайтів або програм за допомогою Samsung Pass.

# **Видалення даних Samsung Pass**

Можна видалити свої біометричні дані, інформацію для входу на веб-сайти і дані додатків, зареєстровані в Samsung Pass, за допомогою пункту **Видалення даних**. Ваша згода з умовами та положеннями і ваш обліковий запис Samsung будуть залишатися активними.

- 1 На екрані налаштувань торкніться **Біометричні дані та безпека** <sup>→</sup> **Samsung Pass**.
- $2$  Розблокуйте екран за допомогою попередньо встановленого способу блокування екрана.
- $3$  Торкніться → **Налаштування** → Видалення даних.
- 4 Введіть пароль до облікового запису Samsung і торкніться **ПІДТВЕРД.** Дані Samsung Pass буде видалено.

# **Захищена папка**

Захищена папка захищає ваші програми та дані, такі як фото і контакти, від доступу до них сторонніх осіб. Конфіденційність даних і програм забезпечується, навіть коли пристрій не заблокований.

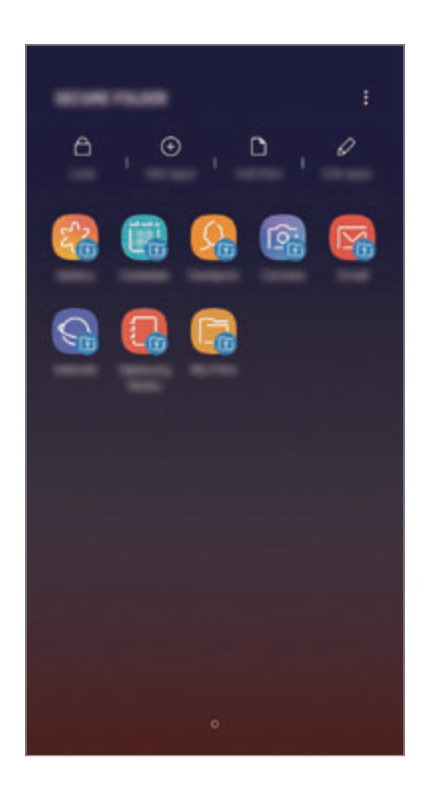

Безпечна папка являє собою окреме, захищене місце у пам'яті. Дані в захищеній папці не можуть бути передані на інші пристрої за допомогою недозволених методів надання доступу, таких як USB чи Wi-Fi Direct. При спробі внести зміни у операційну систему або програмне забезпечення, захищена папка автоматично блокується і стає недоступною. Перед збереженням даних у захищеній папці слід створити резервну копію даних у іншому безпечному місці.

## **Налаштування програми «Захищена папка»**

1 Запустіть програму **Захищена папка**.

Або запустіть програму **Налаштування** і торкніться **Біометричні дані та безпека** → **Захищена папка**.

2 Торкніться **РОЗПОЧАТИ**.

- 3 Торкніться **ВХІД** і виконайте вхід у обліковий запис Samsung.
- $4\,$ Виберіть метод блокування для захищеної папки і дотримуйтесь інструкцій на екрані, щоб завершити налаштування.

Для зміни назви або кольору значка захищеної папки торкніться • **Налаштувати значок**.

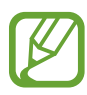

- У разі запуску програми **Захищена папка**, необхідно розблокувати програму за допомогою вашого попередньо заданого способу блокування.
- Якщо ви забули код розблокування захищеної папки, ви можете скинути його у своєму обліковому записі Samsung. Торкніться кнопки скидання в нижній частині заблокованого екрана і введіть свій пароль облікового запису Samsung.

#### **Установлення автоматичного блокування захищеної папки**

Налаштуйте пристрій на автоматичне блокування захищеної папки коли він не використовується.

 $1$  Запустіть програму Захищена папка і торкніться  $\cdot \rightarrow \cdot$  **Налаштування** → Автоблокування **захищеної папки**.

Виберіть варіант блокування.

Щоб розблокувати захищену папку вручну, торкніться **Закрити**.

## **Переміщення даних до захищеної папки**

Перемістіть вміст, такий як фотографії і контакти, у захищену папку. Для прикладу далі описані дії для переміщення зображення з місця розташування за замовчуванням у захищену папку.

- 1 Запустіть програму **Захищена папка** і торкніться **Додати файли**.
- 2 Торкніться **Зображення**, виберіть зображення для переміщення i натисніть **ГОТОВО**.
- 3 Торкніться **ПЕРЕМІСТИТИ**.

Вибрані об'єкти будуть видалені з початкової папки та переміщені в захищену папку. Для копіювання елементів торкніться **КОПІЮВАТИ**.

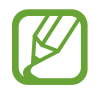

Способи переміщення вмісту можуть різнитися залежно від типу вмісту.

# **Переміщення даних із захищеної папки**

Дані можна перемістити з захищеної папки у відповідні програми в місці розташування за замовчуванням. Для прикладу далі описані дії для переміщення зображення із захищеної папки до місця розташування за замовчуванням.

- 1 Запустіть програму **Захищена папка** і торкніться **Галерея**.
- **2** Виберіть зображення й торкніться → Перемістити з Захищена папка. Вибрані елементи буде переміщено у **Галерея** у місці розташування за замовчуванням.

# **Додавання програм**

Програмою можна користуватись, додавши її у захищену папку.

- 1 Запустіть програму **Захищена папка** і торкніться **Додати програми**.
- 2 Позначте одну чи кілька із встановлених на пристрої програм і торкніться **ДОДАТИ**.

Для встановлення програм із **Play Маркет** чи **Galaxy Apps** торкніться **ЗАВАНТАЖ. ІЗ PLAY МАРКЕТУ** чи **ЗАВАНТАЖИТИ З GALAXY APPS**.

**Видалення програм із захищеної папки**

Торкніться **Редагувати програми**, а потім торкніться **Видалити**.

# **Додавання облікових записів**

Додавайте облікові записи Samsung і Google або інші для синхронізації з програмами у захищеній папці.

- $\uparrow$  3апустіть програму Захищена папка і торкніться  $\frac{1}{2}$  → Налаштування → Облікові записи → **Додати обліковий запис**.
- 2 Виберіть службу облікових записів.
- $\beta$  Щоб завершити налаштування облікового запису, дотримуйтесь вказівок на екрані.

# **Приховування захищеної папки**

Ярлик захищеної папки можна приховати з екрану програм.

Запустіть програму **Захищена папка**, торкніться → **Налаштування**, а потім торкніться перемикача **Відображення захищеної папки**, щоб увімкнути відповідну функцію.

Або, перетягніть рядок стану вниз, щоб відкрити панель сповіщень. Потім проведіть пальцем по панелі сповіщень вниз і торкніться **Захищена папка**, щоб вимкнути цю функцію.

## **Резервне копіювання та відновлення захищеної папки**

Створюйте резервні копії вмісту та програм, що містяться у захищеній папці, у Samsung Cloud за допомогою свого облікового запису Samsung і відновлюйте їх пізніше.

**Створення резервних копій даних**

- 1 Запустіть програму **Захищена папка** і торкніться <sup>→</sup> **Налаштування** <sup>→</sup> **Резерв. копіюв. та відн.**
- 2 Торкніться **Додати обліковий запис**, зареєструйте обліковий запис Samsung і виконайте вхід до нього.
- 3 Торкніться **Резер.копіювання даних Захищена папка**.
- 4 Встановіть прапорці біля об'єктів, які потрібно зберегти, і торкніться **ЗДІЙСН.РЕЗ.КОП.ЗАРАЗ**. Дані будуть скопійовані та збережені у Samsung Cloud.

#### **Відновлення даних**

- 1 Запустіть програму **Захищена папка** і торкніться <sup>→</sup> **Налаштування** <sup>→</sup> **Резерв. копіюв. та відн.**
- 2 Торкніться **Відновити**.
- 3 Виберіть пристрій і типи даних, які необхідно відновити, і торкніться **ВІДНОВИТИ ЗАРАЗ**. Дані з резервної копії будуть відновлені на вашому пристрої.

# **Видалення захищеної папки**

Захищену папку можна видалити разом з усіма даними і програмами в ній.

Запустіть програму **Захищена папка** і торкніться • **Налаштування → Додаткові налаштування** → **Видалити**.

Для того, щоб створити резервну копію вмісту перед видаленням захищеної папки, відмітьте **Перемістити медіафайли з захищеної папки** і торкніться **ВИДАЛИТИ**. Для перегляду даних резервної копії захищеної папки відкрийте папку **Samsung**, запустіть програму **Мої файли** і торкніться **Пам'ять пристрою** → **Secure Folder**.

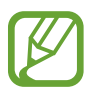

Резервну копію нотаток, збережених у **Samsung Notes**, створено не буде.

# **Хмара та облікові записи**

# **Опції**

Синхронізуйте свої дані, створюйте їх резервну копію та відновлюйте їх за допомогою хмарного сховища Samsung Cloud. Ви також можете реєструвати облікові записи, такі як обліковий запис Samsung чи Google, та керувати ними, а також передавати дані на інші пристрої чи з них за допомогою Smart Switch.

На екрані налаштувань торкніться **Хмара та облікові записи**.

- **Samsung Cloud: ви можете керувати вмістом, який ви хочете зберегти у безпеці в хмарному** сховищі Samsung Cloud. Ви можете перевіряти статус використання простору вашого Samsung Cloud, синхронізувати дані, здійснювати їх резервне копіювання та відновлення. Додаткову інформацію див. у розділі [Samsung Cloud.](#page-263-0)
- **Облікові записи**: додавання облікових записів Samsung і Google або інших облікових записів, з якими потрібно здійснювати синхронізацію.
- **Резервне копіювання та відновлення**: захист збережених на пристрої особистих даних, даних програм і налаштувань. Ви можете створити резервні копії особистих даних, а отримати до них доступ пізніше. Для створення резервної копії даних або їх відновлення потрібно ввійти в обліковий запис Google або Samsung.
- **Smart Switch**: запуск Smart Switch і передавання даних із попереднього пристрою. Додаткову інформацію див. у розділі [Smart Switch](#page-265-0).

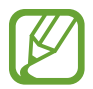

Регулярно створюйте резервну копію своїх даних у безпечному місці, такому як Samsung Cloud чи комп'ютер, щоб ви могли відновити дані у випадку їх пошкодження чи втрати через випадкове скидання пристрою у заводські налаштування.

# <span id="page-263-0"></span>**Samsung Cloud**

Резервне копіювання даних із попереднього пристрою до хмарного сховища Samsung Cloud та відновлення даних на новому пристрої. За допомогою Samsung Cloud ви також можете синхронізувати дані, що зберігаються на ваших пристроях, і переглядати дані, збережені у Samsung Cloud. Для використання Samsung Cloud необхідно зареєструвати обліковий запис Samsung або увійти до нього. Додаткову інформацію див. у розділі [Обліковий запис Samsung.](#page-36-0)

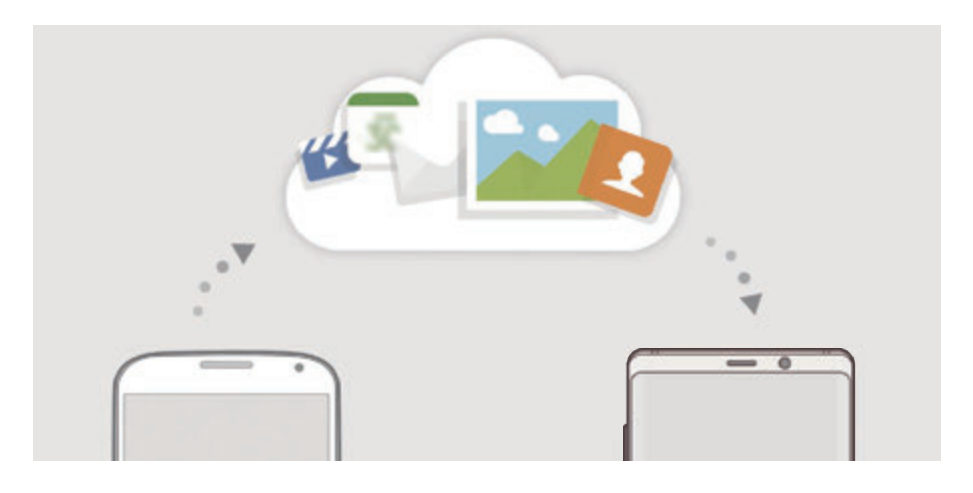

# **Створення резервних копій даних**

- На попередньому пристрої виконайте вхід у свій обліковий запис Samsung.
- 2 Запустіть програму **Налаштування**, виберіть опцію резервування даних і створіть резервну копію своїх даних.
- 
- Якщо ваш пристрій підтримує Samsung Cloud, запустіть програму **Налаштування**, торкніться **Хмара та облікові записи** → **Samsung Cloud**, виберіть ваш пристрій в розділі **РЕЗЕРВНЕ КОПІЮВАННЯ ТА ВІДНОВЛЕННЯ**, торкніться **Резервне копіювання** і створіть резервну копію своїх даних.
	- Метод резервування даних може відрізнятися залежно від моделі.
	- Деякі дані не зберігаються у резервній копії. Щоб перевірити, які дані будуть збережені у резервній копії, запустіть програму **Налаштування**, торкніться **Хмара та облікові записи** → **Samsung Cloud**, виберіть ваш пристрій в розділі **РЕЗЕРВНЕ КОПІЮВАННЯ ТА ВІДНОВЛЕННЯ** і торкніться **Резервне копіювання**.
	- Щоб переглянути, які дані будуть збережені у резервній копії в обліковому записі Samsung, запустіть програму **Налаштування**, торкніться **Хмара та облікові записи** → **Samsung Cloud**, виберіть свій пристрій у розділі **РЕЗЕРВНЕ КОПІЮВАННЯ ТА ВІДНОВЛЕННЯ** і торкніться **Відновити дані**.

# **Відновлення даних**

- 1 На своєму новому пристрої запустіть програму **Налаштування** і торкніться **Хмара та облікові записи** → **Samsung Cloud**.
- 2 Виберіть ваш попередній пристрій у розділі **РЕЗЕРВНЕ КОПІЮВАННЯ ТА ВІДНОВЛЕННЯ**<sup>і</sup> торкніться **Відновити дані**.
- 3 Відмітьте типи даних, які необхідно відновити, і торкніться **ВІДНОВИТИ**.

# **Синхронізація даних**

За допомогою Samsung Cloud ви можете синхронізувати дані, що зберігаються на вашому пристрої, як-от зображення, відеозаписи та події, і мати до них доступ з інших пристроїв.

- 1 На своєму новому пристрої запустіть програму **Налаштування** і торкніться **Хмара та облікові записи** → **Samsung Cloud**.
- $2$  Торкніться **Налаштування → Налаштування синхронізації**.
- $3$  Торкніться перемикачів навпроти об'єктів, які необхідно синхронізувати.

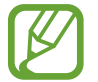

Ви можете перевірити збережені дані та змінити налаштування, торкнувшись **ГАЛЕРЕЯ**, **SAMSUNG NOTES** або картки **SAMSUNG CLOUD**.

# <span id="page-265-0"></span>**Smart Switch**

Ви можете передавати дані між мобільними пристроями за допомогою Smart Switch.

На екрані налаштувань торкніться **Хмара та облікові записи** → **Smart Switch**.

# **Передавання даних через USB-адаптер (USB типу C)**

До цього пристрою ви можете підключити свій попередній пристрій за допомогою USB-адаптера (USB типу C) та кабелю USB та швидко й просто передати з нього потрібні дані.

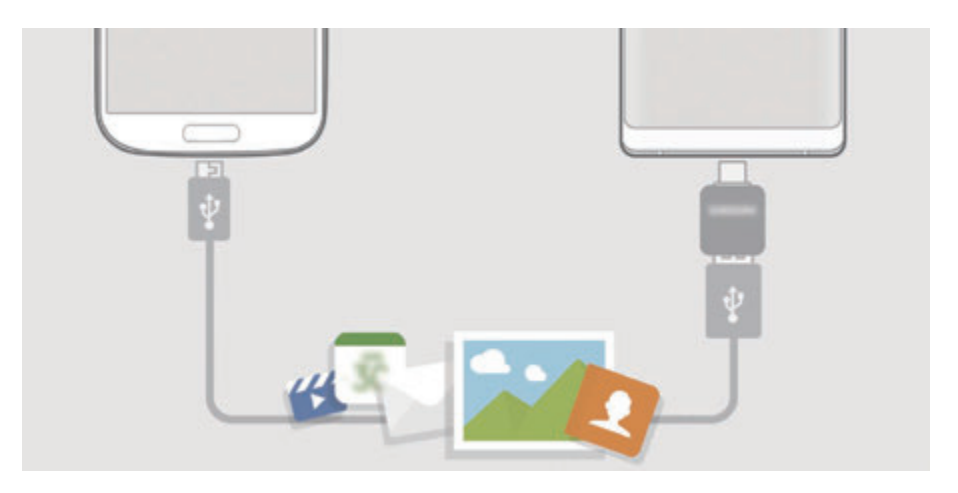

- 1 Вставте USB-адаптер (USB типу C) у багатофункціональне гніздо пристрою.
- 2 Підключіть до поточного пристрою попередній за допомогою кабелю USB від попереднього пристрою.

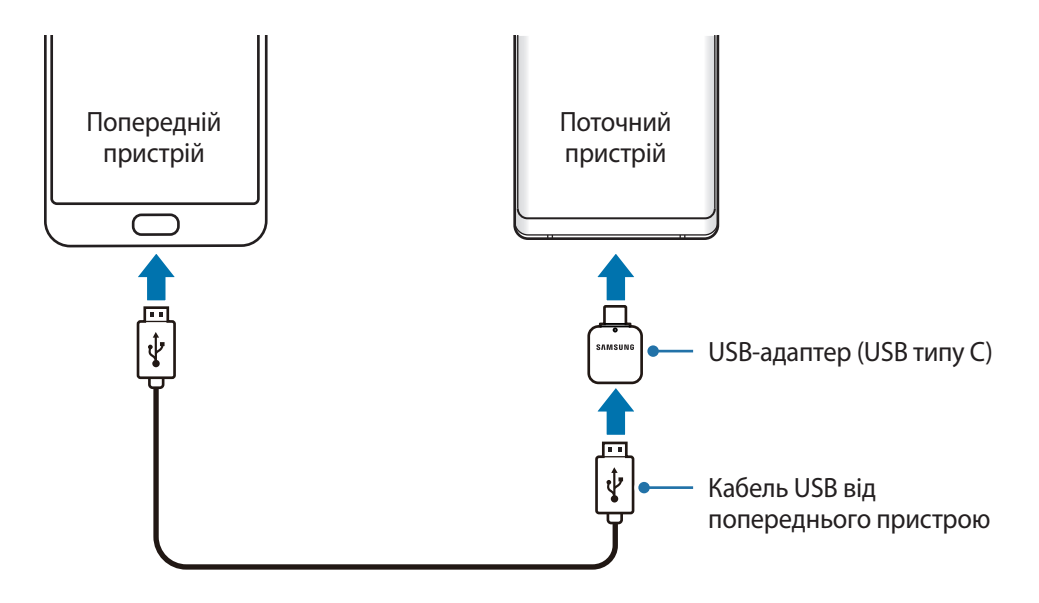

- 3 Коли відобразиться спливаюче вікно із запитом вибрати потрібну програму, торкніться **Smart Switch** → **ОТРИМАТИ**.
- 4 На попередньому пристрої торкніться **ДОЗВОЛИТИ**.

Якщо на пристрої немає цієї програми, завантажте її з веб-сайту **Galaxy Apps** або **Play Маркет**.

Поточний пристрій автоматично розпізнає підключений до нього пристрій, а на його екрані відобразиться перелік даних, які можна передати.

 $5$  Дотримуйтеся вказівок на екрані, щоб передати дані з попереднього пристрою.

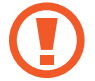

Не від'єднуйте кабель USB або USB-адаптер (USB типу C) від пристрою під час передавання файлів. Це може призвести до втрати даних або пошкодження пристрою.

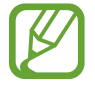

Передавання даних збільшує споживання заряду акумулятора пристрою. Перш ніж розпочинати передавання даних, переконайтеся, що пристрій достатньо заряджений. У разі низького заряду акумулятора передавання даних може бути перервано.

## **Бездротова передача даних за допомогою Wi-Fi Direct**

Бездротове передавання даних із попереднього пристрою на новий пристрій за допомогою Wi-Fi Direct.

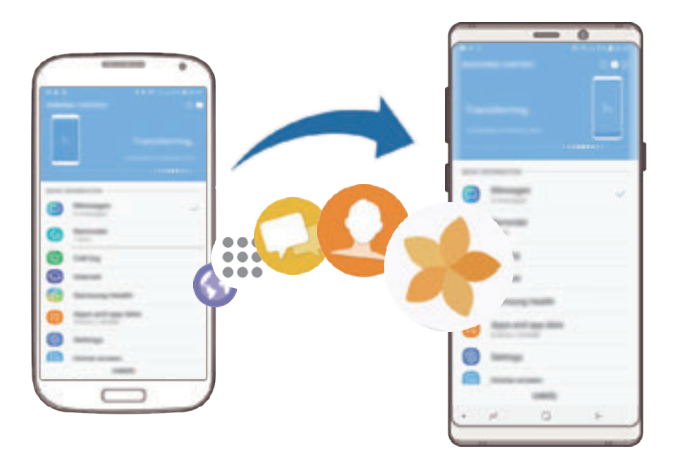

1 Запустіть програму Smart Switch на іншому пристрої.

Якщо на пристрої немає цієї програми, завантажте її з веб-сайту **Galaxy Apps** або **Play Маркет**.

2 На своєму пристрої запустіть програму **Налаштування** і торкніться **Хмара та облікові записи** → **Smart Switch**.

- 3 Розташуйте пристрої один біля одного.
- 4 На попередньому пристрої торкніться **БЕЗПРОВ.** <sup>→</sup> **НАДІСЛАТИ**.
- 5 На пристрої торкніться **БЕЗПРОВ.** <sup>→</sup> **ОТРИМАТИ** і виберіть тип попереднього пристрою.
- $6$  Дотримуйтеся вказівок на екрані для передавання даних із попереднього пристрою.

#### **Перенесення даних за допомогою зовнішнього накопичувача**

Переносіть дані за допомогою зовнішнього накопичувача, наприклад, карти пам'яті microSD.

- 1 Перенесіть дані із попереднього пристрою на зовнішній накопичувач.
- 2 Вставте або під'єднайте зовнішній накопичувальний пристрій до вашого пристрою.
- 3 На своєму пристрої запустіть програму **Налаштування** і торкніться **Хмара та облікові записи** → **Smart Switch** → **ЗОВНІШНЄ МІСЦЕ ЗБЕРЕЖЕННЯ** → **ВІДНОВИТИ**.
- 4 Дотримуйтеся вказівок на екрані, щоб перенести дані із зовнішнього накопичувача.

## **Передавання даних резервного копіювання з комп'ютера**

Передавання даних між пристроєм і комп'ютером. Завантажте версію програми Smart Switch для ком'ютера за посиланням www.samsung.com/smartswitch. Резервне копіювання даних із попереднього пристрою на комп'ютер та імпорт даних на поточний пристрій.

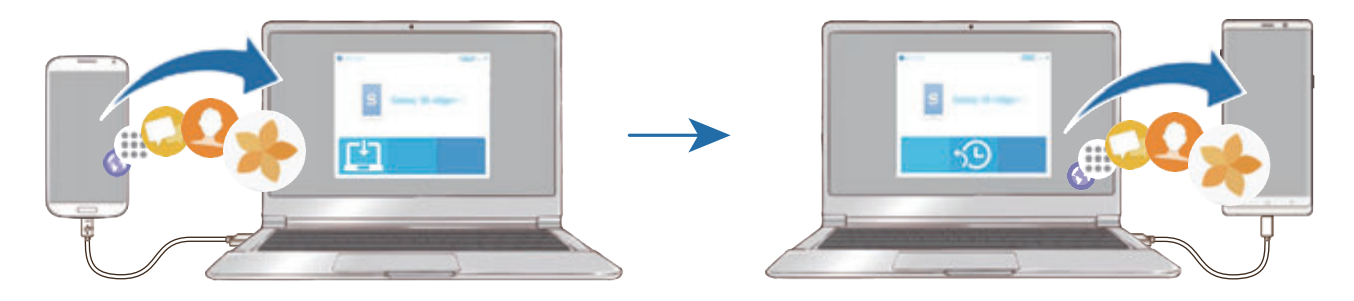

- 1 З комп'ютера увійдіть на веб-сайт www.samsung.com/smartswitch, щоб завантажити програму Smart Switch.
- 2 На комп'ютері запустіть програму Smart Switch.

Якщо попередній пристрій відмінний від пристрою Samsung, виконайте резервне копіювання даних на комп'ютер за допомогою програми, що постачається виробником пристрою. Після цього пропустіть п'ятий крок.

- $3$  Підключіть попередній пристрій до комп'ютера за допомогою кабелю USB пристрою.
- 4 Дотримуйтеся вказівок на екрані комп'ютера, щоб виконати резервне копіювання даних з пристрою. Після цього відключіть попередній пристрій від комп'ютера.
- $5$  Підключіть пристрій до комп'ютера за допомогою кабелю USB.
- $6$  Дотримуйтеся вказівок на екрані комп'ютера, щоб передати дані на поточний пристрій.

# **Перегляд імпортованих даних**

Імпортовані дані можна переглядати у тій же програмі, що була на попередньому пристрої. Якщо на новому пристрої відсутні ті ж самі програми для перегляду чи відтворення імпортованих даних, вони будуть збережені у схожих програмах. Наприклад, якщо у разі імпорту приміток на пристрої немає програми «Примітки», їх можна буде переглядати у програмі **Samsung Notes**.

# **Google**

Налаштування установок деяких функцій, які надаються Google.

На екрані налаштувань торкніться **Google**.

# **Спеціальні можливості**

Настроювання різноманітних налаштувань для покращення доступності використання пристрою. Додаткову інформацію див. у розділі [Спеціальні можливості](#page-272-0).

На екрані налаштувань торкніться **Спеціальні можливості**.

# **Загальне керування**

Налаштування системних параметрів пристрою або скидання пристрою.

На екрані налаштувань торкніться **Загальне керування**.

- **Мова та спосіб введення**: вибір мови пристрою та зміна налаштувань, таких як тип голосового введення або вибір клавіатури. Деякі опції можуть бути недоступні залежно від вибраної мови. Додаткову інформацію див. у розділі [Додання мов пристрою.](#page-270-0)
- **Дата й час**: доступ до налаштувань керування відображенням часу й дати на пристрої та їх змінення.

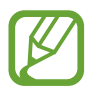

Якщо акумулятор повністю розряджений, дату й час буде скинуто.

- Зв'яжіться з нами: встановлення питання або перегляд найбільш поширених питань. Додаткову інформацію див. у розділі [Samsung Members](#page-167-0).
- **Звіти з діагностики для Samsung**: автоматичне надсилання інформації щодо діагностики та використання пристрою компанії Samsung.
- **Маркетингова інформація**: зазначення чи хочете ви отримувати маркетингову інформацію компанії Samsung, наприклад, спеціальні пропозиції, переваги у членстві та інформаційні бюлетені.
- **Скидання**: скидання налаштувань та даних пристрою на заводські значення. Ви можете скинути всі особисті налаштування та мережеві налаштування. Також ви можете налаштувати пристрій на перезавантаження у заданий час для його оптимізації.

# <span id="page-270-0"></span>**Додання мов пристрою**

Ви можете додавати мови, які використовуватимуться на вашому пристрої.

1 На екрані налаштувань торкніться **Загальне керування** <sup>→</sup> **Мова та спосіб введення** <sup>→</sup> **Мова** → **Додавання мови**.

Для перегляду всіх мов, які можна додати, торкніться → **Всі мови**.

- $2$  Виберіть мову, яку потрібно додати.
- 3 Для того, щоб встановити обрану мову мовою за замовчуванням, торкніться **УСТАНОВИТИ ЗА ЗАМОВЧУВАННЯМ**. Для того, щоб залишити поточне налаштування мови, торкніться **НЕ ЗМІНЮВАТИ**.

Обрана мова буде додана до переліку мов. Якщо ви змінили мову за замовчуванням, обрана мова буде додана нагору переліку.

Для зміни мови за замовчуванням у переліку мов перетягніть  $\bigcirc$  в положення навпроти мови і перемістіть вгору переліку. Потім торкніться **ГОТОВО**. Якщо програма не підтримує мову за замовчуванням, вона використовуватиме наступну мову у списку.

# **Оновлення програмного забезпечення**

Оновіть програмне забезпечення пристрою до останньої версії за допомогою служби бездротового оновлення операційної системи (FOTA). Оновлення програмного забезпечення можна також запланувати.

На екрані налаштувань торкніться **Оновлення програмного забезпечення**.

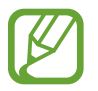

У разі випуску термінових оновлень програмного забезпечення, призначених для підвищення безпеки вашого пристрою і блокування нових видів загроз безпеці, їх буде встановлено автоматично без вашого погодження.

- **Зав. файли оновл. вручну**: перевірити та встановити оновлення вручну.
- **Зав. файли оновл. автоматично**: налаштування пристрою для автоматичного завантаження оновлень при підключенні до мережі Wi-Fi.
- **Заплановані оновлення ПЗ**: налаштуйте пристрій для встановлення оновлень в запланований час.
- **Відомості про останнє оновлення**: перегляд інформації про останнє оновлення програмного забезпечення.

# **Інформація щодо оновлень безпеки**

Оновлення безпеки призначені для підвищення рівня безпеки вашого пристрою і захисту особистої інформації. Для отримання інформації щодо оновлень безпеки для вашої моделі відвідайте сторінку security.samsungmobile.com.

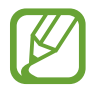

Веб-сайт підтримує тільки деякі мови.

# **Посібник користувача**

Перегляд довідкової інформації стосовно використання пристрою та програм, а також встановлення важливих налаштувань.

На екрані налаштувань торкніться **Посібник користувача**.

# **Про телефон**

Доступ до інформації про пристрій.

На екрані налаштувань торкніться **Про телефон**.

Щоб змінити назву пристрою, торкніться **РЕДАГУВАТИ**.

- **Стан**: перегляд додаткової інформації про пристрій, наприклад, про стан SIM-карти, МАСадресу Wi-Fi та серійний номер.
- **Юридична інформація**: перегляд юридичної інформації, що відноситься до пристрою, наприклад, заходів безпеки і ліцензії з відкритим вихідним кодом.
- **Відомості про ПЗ**: перегляд інформації про програмне забезпечення пристрою, наприклад, про версію його операційної системи та версію програмного забезпечення.
- **Відомості про батарею**: перегляд даних про стан акумулятора пристрою та додаткової інформації.

# **Додаток**

# <span id="page-272-0"></span>**Спеціальні можливості**

# **Про спеціальні можливості**

Використання функцій, призначених для користувачів із поганим зором, порушенням слуху або обмеженою рухливістю, що дають змогу зробити використання пристрою зручнішим.

Запустіть програму **Налаштування** і торкніться **Спеціальні можливості**.

# **Voice Assistant (функція голосових підказок)**

# **Увімкнення та вимкнення функції Voice Assistant**

Після ввімкнення функції Voice Assistant на пристрої почне відтворюватися голосовий зворотний зв'язок. Один раз торкніться вибраної функції, щоб прослухати відображений на екрані текст. Торкніться функції двічі, щоб увімкнути її.

Запустіть програму **Налаштування**, торкніться **Спеціальні можливості** → **Зір** → **Voice Assistant**, а потім торкніться повзунка, щоб увімкнути відповідну функцію.

Щоб вимкнути функцію Voice Assistant, торкніться повзунка, а потім двічі швидко торкніться будьякої ділянки екрана.

Під час першого увімкнення функції Voice Assistant буде запущено навчальний посібник. Можна повторно відтворити його, торкнувшись пункту **Довідка щодо голосового помічника**.

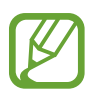

Деякі функції недоступні під час використання функції Voice Assistant.

## **Керування відображеним на екрані вмістом за допомогою жестів пальцями**

Під час використання функції Voice Assistant можна керувати наявним на екрані вмістом за допомогою різноманітних жестів пальцями.

#### **Жести за допомогою одного пальця**

- Торкання: зчитування назви об'єкта, якого торкнулися. Щоб переміститися по екрану, покладіть палець на екран і проведіть ним.
- Торкання двічі: відкриття вибраного об'єкта. Під час зчитування вибраних об'єктів відпустіть палець, коли прозвучить назва потрібного об'єкта. Потім двічі швидко торкніться будь-якої ділянки екрана.
- Подвійне торкання і утримання екрану: переміщення об'єкту або доступ до доступної опції.
- Проведення вліво: зчитування попереднього об'єкта.
- Проведення вправо: зчитування наступного об'єкта.
- Проведення вгору або вниз: змінення останніх налаштувань контекстного меню.
- Проведення вліво, а потім вправо одним рухом: прокручування вмісту екрана вгору.
- Проведення вправо, а потім вліво одним рухом: прокручування вмісту екрана вниз.
- Проведення вгору, а потім вниз одним рухом: перехід до першого об'єкту на екрані.
- Проведення вниз, а потім вгору одним рухом: перехід до останнього об'єкту на екрані.

#### **Жести за допомогою двох пальців**

- Торкання двічі: запуск, призупинення або поновлення поточної дії.
- Торкання тричі: перевірка поточного часу, рівня заряду акумулятора, що залишився, тощо. Щоб змінити об'єкти, назви яких потрібно зчитувати, запустіть програму **Налаштування** і торкніться **Спеціальні можливості** → **Зір** → **Voice Assistant** → **Налаштування** → **Інформація в рядку стану**.
- Чотирикратне натискання: ввімкнення або вимкнення голосового зворотного зв'язку.
- Проведення вліво: перехід до наступної сторінки.
- Проведення вправо: повернення до попередньої сторінки.
- Проведення вгору: прокручування списку вниз.
- Проведення вниз: прокручування списку вгору.
- Проведення пальцем вгору чи вниз на головному екрані: відкриття екрана програм.
- Проведення пальцем вгору чи вниз на екрані програм: відкриття головного екрана.
- Проведення в будь-якому напрямку по заблокованому екрану: розблокування екрану.
- Проведення по екрану зверху вниз: відкриття панелі сповіщень.

#### **Жести за допомогою трьох пальців**

- Торкання: запуск зчитування об'єктів, починаючи з верхнього.
- Торкання двічі: запуск зчитування з наступного об'єкту.
- Торкання тричі: зчитування останнього вибраного тексту та копіювання його у буфер обміну.
- Проведення вліво або вправо: відкриття контекстного меню та прокручування опцій.
- Проведення вгору або вниз: змінення зчитування тексту та вибір ступеня зернистості зображення.
- Проведення вгору, а потім вниз одним рухом: повернення до попереднього екрана.
- Проведення вниз, а потім вгору одним рухом: повернення до головного екрана.

#### **Жести за допомогою чотирьох пальців**

- Торкання: повернення на попередній екран.
- Торкання двічі: повернення на головний екран.
- Торкання тричі: відкриття списку останніх програм.

#### **Використання контекстного меню**

Під час використання функції Voice Assistant проведіть вліво або вправо за допомогою трьох пальців. Контекстне меню буде відображено на екрані, а пристроєм буде зчитано опції. Проведіть вліво або вправо за допомогою трьох пальців для прокручування опцій. У разі зчитування потрібної опції проведіть вгору або вниз, щоб скористатися опцією або настроїти налаштування опції. Наприклад, у разі зчитування пункту **Гучність мовлення** можна налаштувати потрібний рівень гучності, провівши вгору або вниз.

# **Додавання підписів до зображень і керування ними**

До наявних на екрані зображень можна додати підписи. Під час вибору об'єктів пристрій зчитуватиме відповідні підписи. Додайте мітки до зображень без міток, двічі торкнувшись екрана трьома пальцями та утримуючи його.

Для керування мітками запустіть програму **Налаштування** і торкніться **Спеціальні можливості** → **Зір** → **Voice Assistant** → **Налаштування** → **Керування налашт. надписами**.

## **Встановлення налаштувань Voice Assistant**

Налаштуйте функцію Voice Assistant, щоб нею було зручніше користуватися.

Запустіть програму **Налаштування** і торкніться **Спеціальні можливості** → **Зір** → **Voice Assistant** → **Налаштування**.

- **Гучність мовлення**: вибір рівня гучності голосового зворотного зв'язку.
- **Перетворення тексту на мовлення**: зміна налаштувань функцій перетворення тексту на мовлення, що використовуються за ввімкненої функції Voice Assistant, таких як мова, швидкість тощо.
- **Змін. висоти тону**: налаштування для зчитування тексту вищим тоном під час введення тексту.
- **Читання символів, що ввод. з клавіатури**: зчитування об'єктів, на які наведено палець, під час використання клавіатури.
- **Говорити, коли екран вимкнено**: зчитування сповіщень за вимкненого екрана.
- **Вимкн.звук. за доп.датч.зближ.**: призупинення голосового зворотного зв'язку в разі накриття долонею датчика, розташованого вгорі екрана.
- **Струш. для безперервн. читання**: початок зчитування відображеного на екрані тексту в разі струшування пристрою. Підтримуються різні опції інтенсивності струшування.
- **Читати ідентифікатор абонента**: промовляння імені абонента під час надходження вхідного виклику.
- **Фонетичний алфавіт**: промовляння слова, яке починається з літери, що натиснута та утримується на клавіатурі.
- **Поради з використання**: читання підказок щодо використання вголос у разі вибору об'єкта.
- **Промовляння паролів**: налаштування пристрою для зчитування символів під час введення паролю.
- **Зворотній віброзв'язок**: налаштування пристрою для відтворення вібрації під час керування екраном, наприклад, при виборі об'єкта.
- **Звуковий зворотній зв'язок**: налаштування пристрою для відтворення звукових сигналів під час керування екраном, наприклад, при виборі об'єкта.
- **Звукове фокусування**: зменшення гучності відтворюваного медіа під час зчитування вмісту.
- **Гучність звукового зворотного зв'язку**: налаштування гучності звуку, відтворюваного в разі натискання на екран для керування наявним на ньому вмістом. Ця функція доступна за увімкненої опції **Звуковий зворотній зв'язок**.
- **Великий курсор**: потовщення рамок квадрата для використання курсора, що відображається у разі торкання об'єктів.
- **Колір курсору**: вибір кольору квадратного курсору, який з'являється, коли торкаєшся елементів.
- **Меню швидкого доступу**: вибір опцій контекстного меню для відображення у разі проведення вліво або вправо трьома пальцями.
- **Керування налашт. надписами**: керування власноруч доданими мітками.
- **Клавіші швидкого доступу**: налаштування комбінацій клавіш для застосування із зовнішньою клавіатурою.
- **Інформація в рядку стану**: вибір об'єктів для зчитування під час потрійного торкання екрану двома пальцями.
- **Параметри розробника**: встановлення опцій для розробки програм.

#### **Використання пристрою за вимкненого екрана**

Для забезпечення конфіденційності можна налаштувати роботу пристрою за вимкненого екрана. Екран не вмикатиметься при натисканні клавіш чи торканні екрана. Наразі ввімкнені функції не вимикаються в разі вимкнення екрана.

Запустіть програму **Налаштування**, торкніться **Спеціальні можливості** → **Зір**, а потім торкніться повзунка **Темний екран**, щоб увімкнути відповідну функцію. Щоб увімкнути або вимкнути цю функцію, двічі швидко натисніть клавішу ввімкнення та вимкнення живлення.

## **Введення тексту за допомогою клавіатури**

Для відображення клавіатури торкніться поля для введення тексту, а потім двічі швидко торкніться будь-якої ділянки екрана.

Щоб увімкнути функцію прискореного введення, запустіть програму **Налаштування**, торкніться **Спеціальні можливості** → **Зір**, а потім торкніться повзунка **Швидке введення**, щоб увімкнути відповідну функцію.

Під час торкання на клавіатурі клавіші символів будуть зчитуватися пристроєм у разі наведення на них пальцем. Почувши потрібний символ, відпустіть палець, щоб вибрати його. Символ буде введено, а пристрій зчитає введений текст.

Якщо функцію **Швидке введення** не ввімкнено, наведіть палець на потрібний символ і відпустіть його, а потім швидко двічі торкніться будь-якої ділянки екрана.

#### **Введення додаткових символів**

Торкніться й утримуйте клавішу на клавіатурі, щоб ввести додаткові символи для клавіші. Над клавішею з'явиться спливаюче вікно, у якому відображатимуться доступні символи. Щоб вибрати символ, проведіть пальцем по спливаючому вікну, доки не буде зчитано назву потрібного символу, а потім відпустіть палець.

# **Зір**

# **Додавання записів голосу до голосових міток**

Можна використовувати голосові мітки для розрізнення об'єктів подібної форми за допомогою прикріплення до них міток. Можна записати і призначити запис голосу голосовій мітці із підтримкою NFC. Запис голосу буде відтворено у разі розміщення пристрою біля мітки.

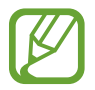

Увімкніть функцію NFC перш ніж скористатися цією функцією.

1 Запустіть програму **Налаштування** і торкніться **Спеціальні можливості** <sup>→</sup> **Зір** <sup>→</sup> **Голосова мітка**.

Буде запущено диктофон.

- 2 Торкніться  $\odot$ , щоб розпочати запису. Говоріть безпосередньо у мікрофон.
- 3 Після завершення записування торкніться **ГОТОВО**, щоб зупинити.
- 4 Утримуйте задню частину пристрою над голосовою міткою. Дані, що містяться у записі голосу, буде записано до голосової мітки.

## **Зміна шрифту та масштабування екрана**

Зміна налаштування масштабування екрану або розміру шрифту і стилю.

Запустіть програму **Налаштування** і торкніться **Спеціальні можливості** → **Зір** → **Змен.та збільш. екрану та шрифту**.

## **Використання висококонтрастного шрифту**

Налаштування кольору та накреслення шрифтів для підвищення рівня контрасту між текстом і фоном.

Запустіть програму **Налаштування**, торкніться **Спеціальні можливості** → **Зір**, а потім торкніться повзунка **Шрифти вис. контрастності**, щоб увімкнути відповідну функцію.

# **Використання висококонтрастної клавіатури**

Збільшення розміру клавіатури Samsung і змінення кольорів клавіш для підвищення рівня контрасту між текстом і фоном.

Запустіть програму **Налаштування**, торкніться **Спеціальні можливості** → **Зір**, а потім торкніться повзунка **Клавіат. вис. контрастн.**, щоб увімкнути відповідну функцію.

# **Відображення форм кнопок**

Відображення форм кнопок з рамками для їх виділення.

Запустіть програму **Налаштування**, торкніться **Спеціальні можливості** → **Зір**, а потім торкніться повзунка **Показувати форму кнопок**, щоб увімкнути відповідну функцію.

## **Використання лупи**

Увімкнення функції лупи для перегляду збільшеного вмісту на екрані.

Запустіть програму **Налаштування**, торкніться **Спеціальні можливості** → **Зір**, а потім торкніться повзунка **Вікно екранної лупи**, щоб увімкнути відповідну функцію. Лупу буде відображено на екрані.

Для переміщення лупи у ділянку, яку необхідно збільшити, перетягніть її за кнопку в її нижній частині.

# **Збільшення відображеного на екрані вмісту**

Збільшення відображеного на екрані вмісту на певній ділянці екрану.

Запустіть програму **Налаштування** і торкніться **Спеціальні можливості** → **Зір** → **Збільшення**.

- **Збільшення 3 дотиками до екрана**: для збільшення масштабу тричі торкніться екрана. Для повернення до вихідного масштабу, знову торкніться екрана тричі.
- **Збільшення дотиком до кнопки**: для збільшення масштабу натисніть на  $\frac{\infty}{M}$  панель навігації, а потім торкніться того місця екрану, яке хочете збільшити. Для повернення до вихідного масштабу, торкніться  $\overline{\mathbb{X}}$ .

Для переміщення по екрану проведіть двома або більше пальцями по екрану за збільшеного масштабу.

Щоб змінити коефіцієнт масштабування, покладіть два або більше пальців на екран за збільшеного масштабу і зведіть або розведіть їх.

## Додаток

Щоб збільшити масштаб лише на деякий час, тричі торкніться екрана, після чого не відпускайте пальці. Або торкніться  $\frac{1}{M}$ , а потім торкніться екрана і утримуйте дотик. Утримуючи екран, проведіть по ньому пальцем, щоб переглянути інші частини вмісту. Відпустіть палець, щоб повернутися до вихідного масштабу.

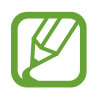

- Збільшення віртуальної клавіатури не підтримується.
- Використання цієї функції може вплинути на ефективність роботи певних програм.

# **Збільшення покажчиків миші або сенсорної панелі**

Збільшення покажчика під час використання зовнішньої миші або сенсорної панелі.

Запустіть програму **Налаштування**, торкніться **Спеціальні можливості** → **Зір**, а потім торкніться повзунка **Великий вказівник миші/сенс. панелі**, щоб увімкнути відповідну функцію.

## **Вимкнення екранних ефектів**

Вимкнення певних екранних ефектів, якщо ваші очі чутливі до анімацій та руху на екрані.

Запустіть програму **Налаштування**, торкніться **Спеціальні можливості** → **Зір**, а потім торкніться повзунка **Вимкнення ефектів анімації**, щоб вимкнути цю функцію.

# **Обернення кольорів дисплея**

Покращення видимості відображеного на екрані вмісту для полегшення розпізнавання тексту.

Запустіть програму **Налаштування**, торкніться **Спеціальні можливості** → **Зір**, а потім торкніться повзунка **Негативні кольори**, щоб увімкнути відповідну функцію.

# **Коригування кольорів**

Налаштування способу відображення кольорів на екрані у разі поганого розрізнення кольорів користувачем. У разі ввімкнення цієї функції кольори автоматично змінюються на такі, які легше розрізняти.

Запустіть програму **Налаштування**, торкніться **Спеціальні можливості** → **Зір** → **Коригування кольорів**, а потім торкніться повзунка, щоб увімкнути відповідну функцію. Виберіть потрібну опцію.

Щоб налаштувати інтенсивність кольору, перетягніть смугу регулювання під опцією **НАСИЧЕНІСТЬ**.

Обравши **Інший колір**, ви можете обрати власний колір екрана. Щоб завершити коригування кольорів, дотримуйтесь вказівок на екрані.

# **Світлофільтр**

Відрегулюйте кольори екрану, якщо стикаєтеся із труднощами під час читання тексту. Запустіть програму **Налаштування**, торкніться **Спеціальні можливості** → **Зір** → **Світлофільтр**, а потім торкніться повзунка, щоб увімкнути відповідну функцію. Виберіть потрібний колір. Щоб налаштувати рівень прозорості, перетягніть смугу регулювання під опцією **ПРОЗОРІСТЬ**.

# **Слух**

# **Датчики звуку**

Вмикання вібрації пристрою в разі виявлення дзвінка у двері або дитячого плачу.

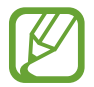

Поки дану функцію ввімкнено, розпізнавання голосу не працюватиме.

#### **Визначення плачу дитини**

Запустіть програму **Налаштування**, торкніться **Спеціальні можливості** → **Слух** → **Датчики звуку**, а потім торкніться повзунка **Визначення плачу дитини**, щоб увімкнути відповідну функцію. Пристрій вібруватиме, якщо буде виявлено звук, а сповіщення буде збережено в журналі.

#### **Детектор дверного дзвінка**

- 1 Запустіть програму **Налаштування**, торкніться **Спеціальні можливості** <sup>→</sup> **Слух** <sup>→</sup> **Датчики звуку**, а потім торкніться повзунка **Детектор дверного дзвінка**, щоб увімкнути відповідну функцію.
- $2$  Торкніться , щоб записати звук дзвінка у двері. Звук дзвінка у двері буде виявлено та записано пристроєм.
- 3 Торкніться або подзвоніть у дверний дзвоник, щоб переконатися, що його звук правильно записано. Коли пристрій виявить звук дзвінка у двері, торкніться **ОК**.

Щоб змінити звук дверного дзвоника, торкніться **Зміна звуку дверного дзвоника**.

Пристрій вібруватиме, якщо буде виявлено звук, а сповіщення буде збережено в журналі.

## **Встановлення сповіщення за допомогою світла**

Налаштування пристрою на блимання спалаху або екрана під час відтворення сигналів або в разі наявності сповіщень, наприклад, про вхідні виклики або нові повідомлення.

Запустіть програму **Налаштування**, торкніться **Спеціальні можливості** → **Слух** → **Сповіщення блиманням**, після чого торкніться повзунків навпроти опцій, які бажаєте ввімкнути.

## **Вимкнення всіх звуків**

Вимкнення всіх звуків, відтворюваних на пристрої, таких як звуки медіа, а також звуку голосу абонента під час виклику.

Запустіть програму **Налаштування**, торкніться **Спеціальні можливості** → **Слух**, а потім торкніться повзунка **Вимкнення всіх звуків**, щоб увімкнути відповідну функцію.

## **Налаштування субтитрів**

Запустіть програму **Налаштування**, торкніться **Спеціальні можливості** → **Слух** → **Субтитри Samsung (CC)** або **Субтитри Google (CC)**, а потім торкніться повзунка, щоб увімкнути відповідну функцію.

Виберіть потрібну опцію для налаштування установок субтитрів.

## **Налаштування звукового балансу**

Налаштування звукового балансу в разі використання навушників.

- 1 Підключіть навушники до пристрою та вдягніть їх.
- 2 Запустіть програму **Налаштування** і торкніться **Спеціальні можливості** <sup>→</sup> **Слух**.
- 3 Перетягніть смугу налаштування у меню **Баланс звуку лівий/правий** вліво або вправо і налаштуйте звуковий баланс.

## **Монозвук**

У монорежимі стереозвук об'єднується в єдиний сигнал, що й відтворюється через динаміки навушників. Ця функція може стати у пригоді, якщо у вас поганий слух або якщо вам зручніше користуватися одним навушником.

Запустіть програму **Налаштування** торкніться **Спеціальні можливості** → **Слух**, а потім торкніться повзунка **Монозвук**, щоб увімкнути відповідну функцію.

# **Моторика та взаємодія**

## **Універсальний перемикач**

Сенсорним екраном можна керувати за допомогою підключеного зовнішнього перемикача, торкання екрана, а також за допомогою рухів головою та змінення виразу обличчя.

Запустіть програму **Налаштування**, торкніться **Спеціальні можливості** → **Моторика та взаємодія**  $\rightarrow$  **Універсальний перемикач**, а потім торкніться повзунка, щоб увімкнути відповідну функцію. Якщо універсальний перемикач не зареєстровано на пристрої, торкніться **ДОДАТИ КЛАВІШУ ПЕРЕМИКАННЯ** і встановіть перемикачі для керування пристроєм.

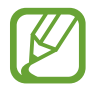

Щоб увімкнути функцію універсального перемикача, потрібно зареєструвати принаймні один перемикач на пристрої.

Щоб встановити перемикачі для керування пристроєм, торкніться **Налаштування** → **Клавіші перемикання**.

Для вимкнення цієї функції одночасно натисніть клавішу ввімкнення та вимкнення живлення та клавішу збільшення гучності.

# **Допоміжне меню**

#### **Відображення значка допоміжної клавіші швидкого доступу**

Встановлення відображення значка допоміжної клавіші швидкого доступу для доступу до програм, функцій і установок. За допомогою наявних на цьому значку допоміжних меню можна з легкістю керувати пристроєм.

- 1 Запустіть програму **Налаштування** і торкніться **Спеціальні можливості** <sup>→</sup> **Моторика та взаємодія** → **Допоміжне меню**.
- $\mathfrak 2$  Торкніться повзунка, щоб увімкнути відповідну функцію.

Значок допоміжної клавіші швидкого доступу відобразиться в нижній правій частині екрана.

Для регулювання прозорості значка помічника перетягніть смугу регулювання під опцією **Прозорість**.

#### **Отримання доступу до допоміжних меню**

Значок допоміжної клавіші швидкого доступу відображається як плаваючий значок, що надає простий доступ до допоміжних меню з будь-якого екрана.

Торкніться значка допоміжної клавіші швидкого доступу для збільшення цього значка та відображення на ньому доступних допоміжних меню. Торкніться стрілки вліво чи вправо, щоб перейти на інші панелі, або проведіть пальцем по екрані вліво чи вправо, щоб вибрати інші меню.

#### **Використання курсора**

У допоміжному меню торкніться **Курсор**. Для керування вмістом на екрані виконуйте незначні рухи пальцями в межах сенсорної ділянки. Проведіть по сенсорній ділянці, щоб перемістити курсор. Щоб вибрати об'єкти, на які наведено курсор, торкніться екрана.

Скористайтеся такими опціями:

- $\ll$  /  $\gg$  : прокручування вмісту екрана вліво чи вправо.
- $\sim$  /  $\vee$  : прокручування вмісту екрана вгору чи вниз.
- **Вилятення області, у якій розташовано курсор.**
- $\blacksquare$  : переміщення сенсорної ділянки до іншого розташування.
- $\mathbb{R}$ : закриття сенсорної ділянки.

Щоб змінити налаштування сенсорної ділянки та курсору, запустіть програму **Налаштування** і торкніться **Спеціальні можливості** → **Моторика та взаємодія** → **Допоміжне меню**. Потім змініть потрібні налаштування в розділі **КУРСОР І КЕРУВАННЯ ЕКРАНОМ**.

#### **Використання розширених допоміжних меню**

Відображення розширених допоміжних меню для вибраних програм.

Запустіть програму **Налаштування**, торкніться **Спеціальні можливості** → **Моторика та взаємодія** → **Допоміжне меню** → **Допоміжне меню**, після цього торкніться повзунка, щоб увімкнути відповідну функцію, а потім виберіть програми.

#### **Легке ввімкнення екрана**

Увімкнення екрана в разі проведення рукою над датчиком, розташованим вгорі пристрою. Завдяки цій функції можна вмикати екран, не натискаючи клавіші. Під час її використання покладіть пристрій на рівну поверхню екраном догори або міцно тримайте його, щоб уникнути тремтіння пристрою.

Запустіть програму **Налаштування**, торкніться **Спеціальні можливості** → **Моторика та взаємодія**, а потім торкніться повзунка **Легке ввімкнення екрана**, щоб увімкнути відповідну функцію.

#### **Затримка дотику та утримання**

Встановлення часу розпізнавання в разі натискання й утримання екрана.

Запустіть програму **Налаштування**, торкніться **Спеціальні можливості** → **Моторика та взаємодія**  $\rightarrow$  Затримка дотику та утримання, а потім виберіть потрібну опцію.

## **Натисн.після зупинки вказівника**

Автоматичний вибір пункту, коли на нього наведено покажчик миші.

Запустіть програму **Налаштування**, торкніться **Спеціальні можливості** → **Моторика та взаємодія**, а потім торкніться повзунка **Натисн.після зупинки вказівника**, щоб увімкнути відповідну функцію.

# **Керування взаємодією**

Увімкнення режиму керування взаємодією для заборони реагування пристрою на виконувані дії під час використання програм.

- 1 Запустіть програму **Налаштування** і торкніться **Спеціальні можливості** <sup>→</sup> **Моторика та взаємодія** → **Керування взаємодією**.
- $2$  Торкніться повзунка, щоб увімкнути відповідну функцію.
- 3 Під час використання програми одночасно натисніть і утримуйте клавішу ввімкнення та вимкнення живлення і клавіша збільшення гучності.
- 4 Змініть розмір рамки або окресліть ділянку, доступ до якої потрібно обмежити.
- 5 Торкніться **ГОТОВО**.

Після цього відобразиться ділянка з обмеженим доступом. Екран на цій ділянці не реагуватиме на натискання а клавіші пристрою буде вимкнено. Однак у режимі керування взаємодією можна ввімкнути функції клавіші ввімкнення та вимкнення живлення, клавіші регулювання гучності та клавіатури.

Щоб вимкнути режим керування взаємодією, одночасно натисніть і утримуйте клавішу ввімкнення та вимкнення живлення і клавішу збільшення гучності.

Для налаштування пристрою на блокування екрана після вимкнення режиму керування взаємодією відкрийте екран **Налаштування**, торкніться **Спеціальні можливості** → **Моторика та взаємодія** → **Керування взаємодією** і торкніться повзунка **Блокув. екрана після вимкнення**, щоб ввімкнути відповідну функцію.

# **Встановлення функцій перетворення тексту на мовлення**

Зміна налаштувань функцій перетворення тексту на мовлення, що використовуються за ввімкненої функції Voice Assistant, таких як мова, швидкість тощо.

Запустіть програму **Налаштування**, торкніться **Спеціальні можливості** → **Перетворення тексту на мовлення** і скористайтеся такими функціями:

- **Пріоритетна система**: вибір системи перетворення тексту на мовлення.
- **Використання системної мови**: зміна мови функції перетворення тексту на мовлення.
- **Швидкість мовлення**: налаштування швидкості для функції перетворення тексту на мовлення.
- **Тон**: регулювання тону для функції перетворення тексту на мовлення.
- **Відтворити**: відтворення короткої демонстрації налаштувань мовлення.
- **СКИНУТИ: скидання швидкості мовлення та тону.**

# **Блокування напрямком**

Створення комбінації напрямків для розблокування екрану.

- 1 Запустіть програму **Налаштування**, торкніться **Спеціальні можливості** <sup>→</sup> **Блокування напрямком**, а потім торкніться повзунка, щоб увімкнути відповідну функцію.
- 2 Проведіть пальцем вгору, вниз, вліво або вправо від шести до восьми разів, а потім торкніться **ПРОДОВЖИТИ**.
- 3 Ще раз накресліть комбінацію напрямків для підтвердження та торкніться **ПІДТВЕРДИТИ**.

# **Безпосередній доступ**

Налаштування швидкого відкриття меню спеціальних можливостей.

Запустіть програму **Налаштування**, торкніться **Спеціальні можливості** → **Безпосередній доступ**, а потім торкніться повзунка, щоб увімкнути відповідну функцію. Потім виберіть функції доступності, які відкриватимуться після одночасного натискання клавіші ввімкнення та вимкнення живлення та клавіша збільшення гучності.

Можна отримати доступ до таких меню доступності:

- Спеціальні можливості
- **Voice Assistant**
- Універсальний перемикач
- Вікно екранної лупи
- Негативні кольори
- Коригування кольорів
- Керування взаємодією

# **Ярлик спецільних можливостей**

Налаштування швидкого запуску служби швидкого доступу.

Запустіть програму **Налаштування**, торкніться **Спеціальні можливості** → **Ярлик спецільних можливостей**, а потім торкніться повзунка, щоб увімкнути відповідну функцію. Потім торкніться **Служба для швидкого доступу** і виберіть, яка служба швидкого доступу має запускатись, якщо одночасно натиснути й утримувати протягом трьох секунд клавішу збільшення гучності та клавішу зменшення гучності.

Доступні такі служби швидкого доступу:

- Voice Assistant
- Універсальний перемикач Samsung
## **Нагадування про сповіщення**

Періодичне нагадування про наявність непереглянутих сповіщень.

Запустіть програму **Налаштування**, торкніться **Спеціальні можливості** → **Нагадування про сповіщення**, а потім торкніться повзунка, щоб увімкнути відповідну функцію.

Щоб увімкнути вібрацію пристрою в разі наявності непереглянутих сповіщень, торкніться повзунка **Вібрація**, щоб увімкнути відповідну функцію.

Щоб встановити інтервал між сигналами, торкніться **Інтервал нагадування**.

Щоб встановити програми для сигналу про сповіщення, виберіть програми у розділі **ПОКАЗУВАТИ СПОВІЩЕННЯ З**.

### **Відповідь на виклики та їх завершення**

Зміна способу відповіді на виклики та їх завершення.

Запустіть програму **Налаштування** і торкніться **Спеціальні можливості** → **Відповідь/завершення**. Виберіть потрібний спосіб.

### **Використання режиму одного торкання**

У цьому режимі під час відтворення сигналу або надходження виклику можна не перетягувати кнопку, а просто торкнутися її, щоб припинити відтворення сигналу, відповісти на виклик або відхилити його.

Запустіть програму **Налаштування** і торкніться **Спеціальні можливості**, а потім торкніться повзунка **Режим одного натискання**, щоб увімкнути відповідну функцію.

## **Керування установками доступності**

#### **Збереження налаштувань доступності як файлу**

Експорт поточних налаштувань доступності як файлу.

Запустіть програму **Налаштування** і торкніться **Спеціальні можливості** → **Резервне копіювання налаштувань спеціальних можливостей** → **Імпорт/експорт** → **Експортувати у «Мої файли»**.

#### **Імпорт файлу налаштувань доступності**

Імпорт файлу налаштувань доступності та оновлення поточних налаштувань.

Запустіть програму **Налаштування** і торкніться **Спеціальні можливості** → **Резервне копіювання налаштувань спеціальних можливостей** → **Імпорт/експорт** → **Імпортувати з папки «Мої файли»**. Виберіть файл, який потрібно імпортувати, і торкніться **ГОТОВО**. Налаштування доступності буде оновлено відповідно до імпортованого файлу.

#### **Надання спільного доступу до файлів налаштувань доступності**

Надсилання файлів налаштувань доступності іншим користувачам електронною поштою, за допомогою Wi-Fi Direct, Bluetooth тощо.

Запустіть програму **Налаштування** і торкніться **Спеціальні можливості** → **Резервне копіювання**  налаштувань спеціальних можливостей → Надіслати. Потім виберіть файли налаштувань доступності й торкніться **ГОТОВО**. Виберіть спосіб надання спільного доступу й дотримуйтеся вказівок на екрані, щоб надати спільний доступ до цих файлів.

# **Усунення неполадок**

Перш ніж звернутися до сервісного центру Samsung, спробуйте скористатися такими рішеннями. Деякі ситуації можуть не стосуватися вашого пристрою.

### **Після ввімкнення пристрою або під час його використання може відобразитися запит на введення одного з таких кодів:**

- Пароль: якщо ввімкнено функцію блокування пристрою, необхідно ввести встановлений пароль.
- $\cdot$  PIN: під час першого використання пристрою або якщо ввімкнено функцію запиту PIN-коду, потрібно ввести PIN-код, який надається із SIM- або USIM-картою. Цю функцію можна вимкнути за допомогою меню «Заблокувати SIM-карту».
- PUK: SIM- або USIM-карту заблоковано; зазвичай це стається внаслідок введення неправильного PIN-коду декілька разів підряд. У такому разі потрібно ввести PUK-код, наданий оператором зв'язку.
- PIN2: у разі відкриття меню, яке вимагає введення коду PIN2, необхідно ввести код PIN2, який надається разом із SIM- або USIM-картою. За додатковими відомостями зверніться до вашого оператора зв'язку.

## **Пристрій відображає службові помилки та помилки мережі**

- У місці зі слабким сигналом або поганим прийомом можна втратити зв'язок. Спробуйте вийти на зв'язок в іншому місці. Повідомлення про помилки можуть відображатися повторно під час переміщення.
- Деякі параметри недоступні без передплати. За додатковими відомостями зверніться до вашого оператора зв'язку.

## **Пристрій не вмикається**

Пристрій не увімкнеться за повністю розрядженого акумулятора. Перш ніж вмикати пристрій, повністю зарядіть акумулятор.

### **Сенсорний екран реагує повільно або неналежним чином**

- У разі використання захисної плівки або додаткових аксесуарів до сенсорного екрана він може не працювати належним чином.
- Сенсорний екран може працювати неправильно в разі натискання на нього пальцями у рукавичках, а також під час торкання його брудними руками, гострими предметами або кінчиками пальців.
- Сенсорний екран може не працювати належним чином в умовах вологості або під впливом води.
- Перезавантажте пристрій, щоб усунути будь-які тимчасові помилки програмного забезпечення.
- Переконайтеся, що програмне забезпечення пристрою оновлено до останньої версії.
- Якшо сенсорний екран подряпано або пошкоджено, віднесіть його до сервісного центру Samsung.

### **Пристрій не реагує на натискання клавіш, або в його роботі виникла критична помилка**

Спробуйте наступні рішення. Якщо проблему не вдається усунути, зверніться до сервісного центру Samsung.

#### **Перезапуск пристрою**

Якщо пристрій не реагує на натискання клавіш або «зависає», можливо, знадобиться закрити програми або перезавантажити пристрій знову.

#### **Примусове перезавантаження**

Якщо пристрій «зависає» або не реагує на натискання клавіш, одночасно натисніть і утримуйте клавішу ввімкнення та вимкнення живлення та клавішу зменшення гучності протягом 7 секунд, щоб перезавантажити пристрій.

#### **Скидання установок пристрою**

Якщо способи вище не допомагають вирішити проблему, виконайте скидання налаштувань до заводських значень.

Запустіть програму **Налаштування** і торкніться **Загальне керування** → **Скидання** → **Скинути до заводських налаштувань** → **СКИДАННЯ** → **ВИДАЛИТИ ВСЕ**. Перед виконанням скидання установок до заводських значень обов'язково створіть резервні копії всіх важливих даних, які зберігаються на пристрої.

### **Виклики не здійснюються**

- Переконайтеся, що ви підключилися до правильної мережі.
- Переконайтеся, що для номера телефону, який набирається, не встановлено заборону викликів.
- Переконайтеся, що для вхідного номера телефону не встановлено заборону викликів.

#### **Співрозмовники не чують вас під час виклику**

- Переконайтеся, що не перекрито вбудований мікрофон.
- Переконайтеся, що тримаєте мікрофон близько до рота.
- У разі використання навушників переконайтеся, що їх правильно підключено.

### **Звукове відлуння під час виклику**

Відрегулюйте гучність за допомогою натискання клавіші регулювання гучності або перейдіть до іншого місця.

## **Стільникова мережа або Інтернет часто відключаються, або якість звуку низька**

- Переконайтеся, що не заблоковано внутрішню антену пристрою.
- У місці зі слабким сигналом або поганим прийомом можна втратити зв'язок. Можливі проблеми з підключенням через перебої в роботі базової станції постачальника послуг. Спробуйте вийти на зв'язок в іншому місці.
- У разі використання пристрою в дорозі служби безпроводових мереж можуть вимикатися через проблеми в роботі мережі постачальника послуг.

#### **Значок порожнього акумулятора**

Акумулятор розрядився. Зарядіть акумулятор.

#### **Акумулятор не заряджається належним чином (для зарядних пристроїв, рекомендованих компанією Samsung)**

- Переконайтеся, що зарядний пристрій підключено належним чином.
- Зверніться до сервісного центру Samsung для заміни акумулятора.

### **Акумулятор розряджається швидше, ніж на початку його використання**

- Якщо пристрій або акумулятор піддається впливу дуже низьких або дуже високих температур, корисний заряд може зменшуватися.
- Споживання заряду акумулятора збільшується в разі використання функцій обміну повідомленнями або деяких програм, наприклад, GPS, ігор або браузера.
- Акумулятор із часом зношується, а його корисний заряд зменшується.

### **Під час запуску камери відображаються повідомлення про помилки**

Для роботи камери пристрою потрібен достатній обсяг вільної пам'яті та заряд акумулятора. У разі отримання повідомлень про помилки під час запуску камери спробуйте виконати такі дії:

- Зарядіть акумулятор.
- Звільніть пам'ять, передавши файли на комп'ютер або видаливши їх із пристрою.
- Перезапустіть пристрій. Якщо після виконання цих дій у роботі камери все ще виникають проблеми, зверніться до сервісного центру Samsung.

## **Якість фотографій нижче, ніж під час попереднього перегляду**

- Якість фотографій залежить від оточення та використовуваної техніки фотографування.
- У разі фотографування в темних місцях, вночі або у приміщенні може виникати шум або зображення перебуватимуть поза фокусом.

### **Під час відкриття мультимедійних файлів відображаються повідомлення про помилки**

Якщо під час відкриття мультимедійних файлів на пристрої відображаються повідомлення про помилки або мультимедійні файли не відтворюються, спробуйте виконати такі дії:

- Звільніть пам'ять, передавши файли на комп'ютер або видаливши їх із пристрою.
- Переконайтеся, що музичний файл не захищено за допомогою технології DRM (Digital Rights Management). Якщо файл захищено за допомогою технології DRM, переконайтеся в наявності відповідної ліцензії або ключа для відтворення файлу.
- Переконайтеся, що формати файлів підтримуються на пристрої. Якщо формат не підтримується, наприклад DivX або AC3, інсталюйте програму, яка підтримує відповідний формат. Для підтвердження форматів файлів, що підтримуються пристроєм відвідайте веб-сайт www.samsung.com.
- Пристроєм підтримуються фотографії та відео, зроблені за допомогою цього пристрою. Фотографії та відео, зроблені за допомогою інших пристроїв, можуть не працювати належним чином.
- Пристроєм підтримуються мультимедійні файли, дозволені постачальником послуг мережі або постачальниками додаткових послуг. Деякий вміст, що розповсюджується в Інтернеті, наприклад звуки дзвінків, відео або заставки, може не працювати належним чином.

## **Bluetooth працює некоректно**

Якщо інший пристрій Bluetooth не розпізнається або є проблеми із з'єднанням або якістю роботи, спробуйте зробити описане далі.

- Переконайтеся, що пристрій, з яким ви хочете з'єднатися, готовий до опитування або підключення.
- Переконайтеся, що ваш та інший пристрій Bluetooth перебувають у межах максимального радіусу дії з'єднання Bluetooth (10 м).
- На вашому пристрої запустіть програму **Налаштування**, торкніться **Підключення**, а потім торкніться повзунка **Bluetooth**, щоб заново увімкнути відповідну функцію.
- На своєму пристрої запустіть програму **Налаштування** і торкніться **Загальне керування** → **Скидання** → **Скинути налаштування мережі** → **СКИНУТИ НАЛАШТУВАННЯ**, щоб скинути мережеві налаштування. Внаслідок скидання налаштувань ви можете втратити зареєстровану інформацію.

Якщо після виконання наведених вище дій проблема не зникає, зверніться до сервісного центру Samsung.

### **Під час підключення пристрою до комп'ютера не встановлюється з'єднання**

- Переконайтеся, що використовується кабель USB, сумісний із пристроєм.
- Переконайтеся, що на комп'ютері встановлено й оновлено потрібний драйвер.
- Переконайтеся, що на комп'ютері з ОС Windows XP встановлено пакет оновлень Windows XP Service Pack 3 або пізнішої версії.

#### **Пристрій не може знайти поточне розташування**

Можливі перешкоди для сигналів GPS у деяких місцях, наприклад у приміщенні. У таких випадках використовуйте мережу Wi-Fi або мобільну мережу для визначення поточного розташування.

## **Дані, збережені на пристрої, втрачено**

Завжди створюйте резервні копії всіх важливих даних, які зберігаються на пристрої. В іншому разі пошкоджені або втрачені дані буде неможливо відновити. Компанія Samsung не несе відповідальності за втрату даних, які зберігаються на пристрої.

## **Невелика щілина навколо зовнішньої частини корпусу пристрою**

- Вона є необхідним елементом технології виробника; також може виникнути невелике гойдання або вібрація частин пристрою.
- Через деякий час щілина може дещо збільшитися у зв'язку з тертям між частинами.

### **Немає вільного місця у пам'яті пристрою**

Видаліть дані, що не використовуються, наприклад кеш за допомогою смарт-менеджера, або видаліть вручну програми, що не використовуються, або файли для звільнення пам'яті.

#### **Кнопка програм не відображається на головному екрані**

Екран програм можна відкрити без кнопки програм, проведенням вгору чи вниз на головному екрані. Для відображення кнопки програм внизу головного екрана запустіть програму **Налаштування** і торкніться **Дисплей** → **Головний екран** → **Кнопка програми** → **Відображати кнопку програм** → **ЗАСТОСУВАТИ**.

### **Кнопка «Головна» не відображається**

Панель навігації з кнопкою «Головна» може приховуватись під час використання певних програм чи функцій. Для відображення панелі навігації проведіть пальцем від нижнього краю екрана вгору.

## **Bixby не відповідає**

- Перезавантажте пристрій, щоб усунути будь-які тимчасові помилки програмного забезпечення.
- Переконайтеся, що програмне забезпечення пристрою оновлено до останньої версії.
- Якщо після виконання цих дій при роботі Bixby все ще виникають проблеми, зверніться до сервісного центру Samsung.

### **Смуга регулювання яскравості екрана відсутня на панелі сповіщень**

Відкрийте панель сповіщень, потягнувши рядок стану вниз, після чого потягніть вниз панель сповіщень. Торкніться навпроти смуги регулювання яскравості, після чого торкніться повзунка **Показ повзунка налашт. вгорі**, щоб увімкнути цю функцію.

### **Samsung Cloud не працює**

- Перевірте справність з'єднання з мережею.
- Служба Samsung Cloud недоступна для користування під час її перевірки. Спробуйте пізніше.

## **Пристрій не розпізнає райдужні оболонки при заблокованому екрані**

- Впевніться у відсутності перешкод для камери для сканування райдужної оболонки ока та світлодіода і повторіть спробу.
- Якщо умови освітлення занадто сильно відрізняються від тих, за яких ви виконували реєстрацію своїх райдужних оболонок очей, пристрій може їх не розпізнавати. Спробуйте скористатись розпізнаванням в іншому місці.
- Впевніться, що пристрій не рухається і не нахилений надто сильно.

#### **Авторське право**

© Samsung Electronics, 2018

Цей посібник захищено згідно з міжнародними законами щодо авторських прав.

Заборонено відтворювати, розповсюджувати, перекладати або передавати в будь-якій формі або будь-якими засобами, електронними або механічними, включно із ксерокопіюванням, записуванням або зберіганням на будь-якому пристрої для зберігання даних чи в інформаційнопошуковій системі, жодну частину цього посібника без попереднього письмового дозволу компанії Samsung Electronics.

#### **Товарні знаки**

- $\cdot$  SAMSUNG і логотип SAMSUNG є зареєстрованими товарними знаками компанії Samsung Electronics.
- Bluetooth<sup>®</sup> є зареєстрованим товарним знаком компанії Bluetooth SIG, Inc. в усьому світі.
- Wi-Fi®, Wi-Fi Protected Setup™, Wi-Fi Direct™, Wi-Fi CERTIFIED™ і логотип Wi-Fi є зареєстрованими товарними знаками компанії Wi-Fi Alliance.
- Виготовлено за ліцензією компанії Dolby Laboratories. Dolby, Dolby Atmos та емблема з подвійним "D" – торговельні марки компанії Dolby Laboratories.
- Усі інші товарні знаки й авторські права належать відповідним власникам.

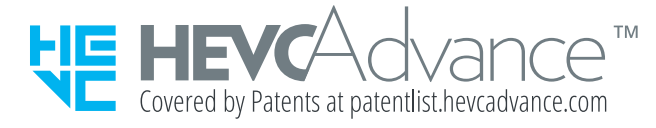